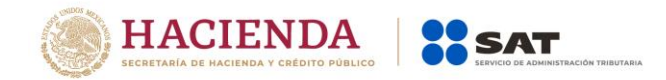

# **SISTEMA DE PRESENTACIÓN DEL DICTAMEN FISCAL (SIPRED)**

# **SISTEMA DE PRESENTACIÓN DE LA DECLARACIÓN INFORMATIVA SOBRE SITUACIÓN FISCAL DISIF (32H-CFF)**

# **SISTEMA DE PRESENTACIÓN DE LA INFORMACIÓN ALTERNATIVA AL DICTAMEN (SIPIAD)**

# **MANUAL DE USUARIO**

**ADMINISTRACIÓN CENTRAL DE MANTENIMIENTO DE APLICACIONES marzo de 2020**

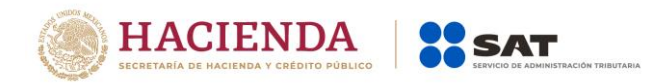

# **SECRETARIA DE HACIENDA Y CRÉDITO PÚBLICO (SHCP)**

**SERVICIO DE ADMINISTRACIÓN TRIBUTARIA (SAT)**

**ADMINISTRACIÓN CENTRAL DE MANTENIMIENTO DE APLICACIONES** 

**ADMINISTRACION DE SISTEMAS TRIBUTARIOS, IDENTIFICACIÓN E INSPECCIÓN**

**SISTEMA DE PRESENTACIÓN DEL DICTAMEN FISCAL SIPRED 2018 SISTEMA DE PRESENTACIÓN DE LA DECLARACION INFORMATIVA SOBRE SITUACIÓN FISCAL DISIF (32H-CFF) 2017 SISTEMA DE PRESENTACIÓN DE LA INFORMACIÓN ALTERNATIVA AL DICTAMEN SIPIAD 2013 MANUAL DE USUARIO VERSIÓN 13.0.0.0.**

**marzo de 2020**

**ESTE MANUAL ES PROPORCIONADO GRATUITAMENTE**

**COPYRIGHT © 2001 - 2020**

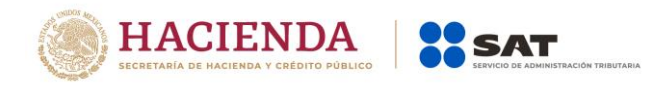

# **INDICE**

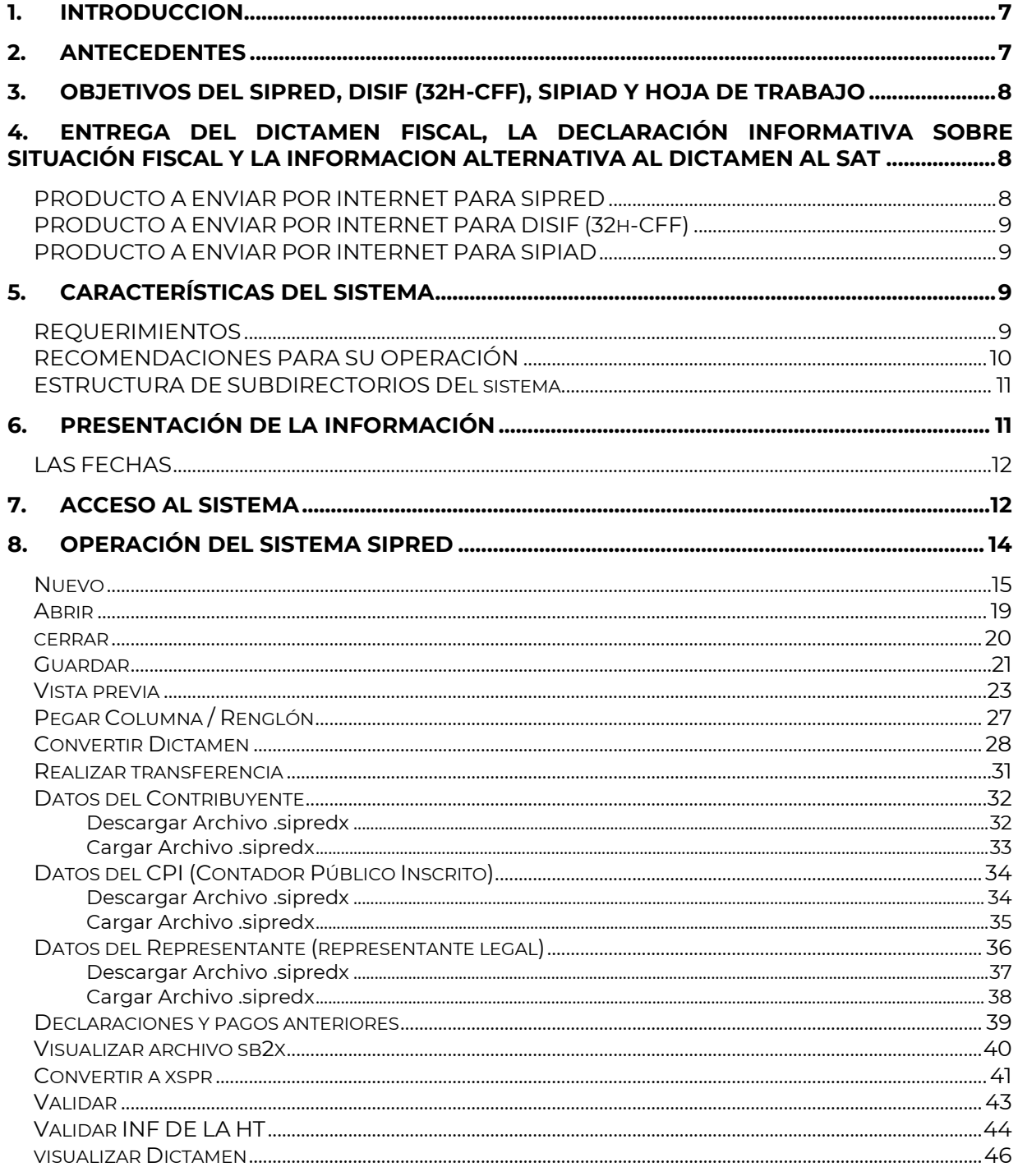

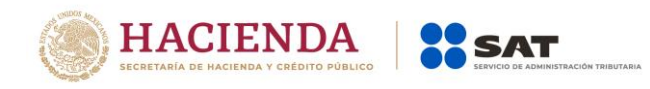

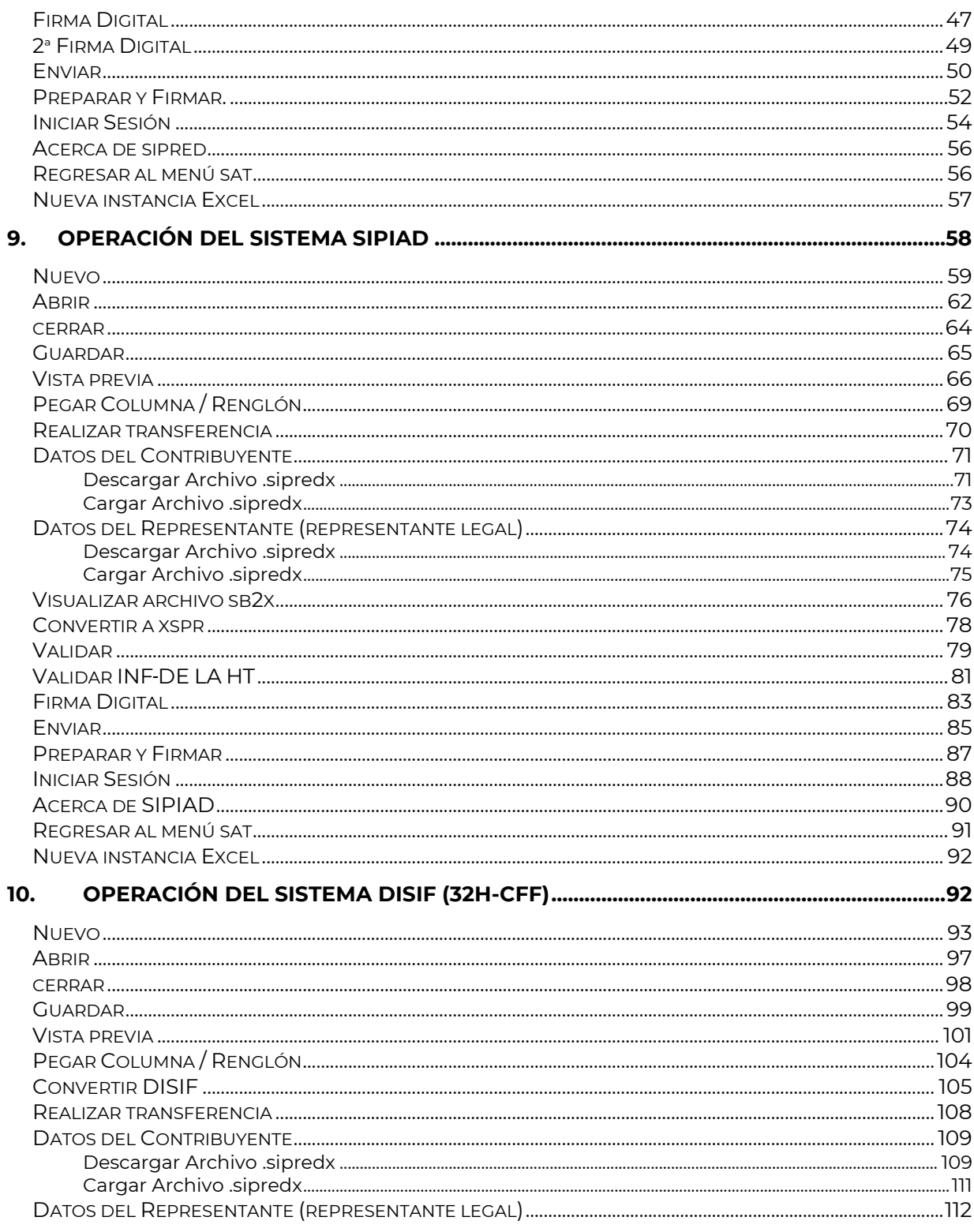

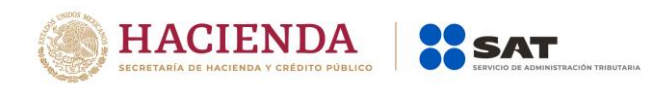

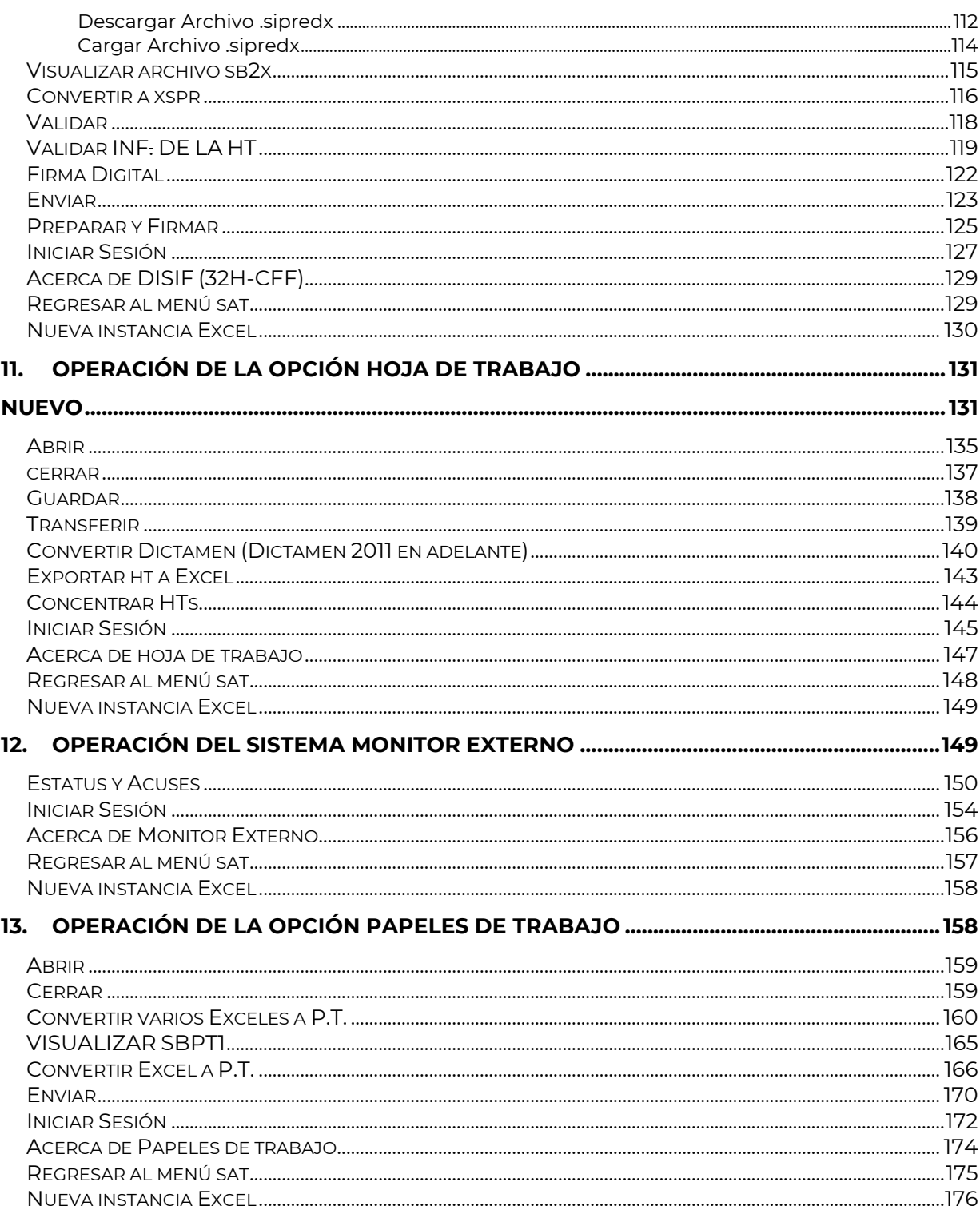

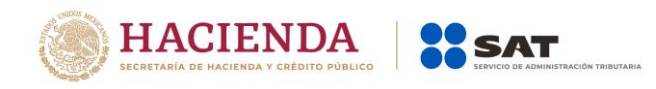

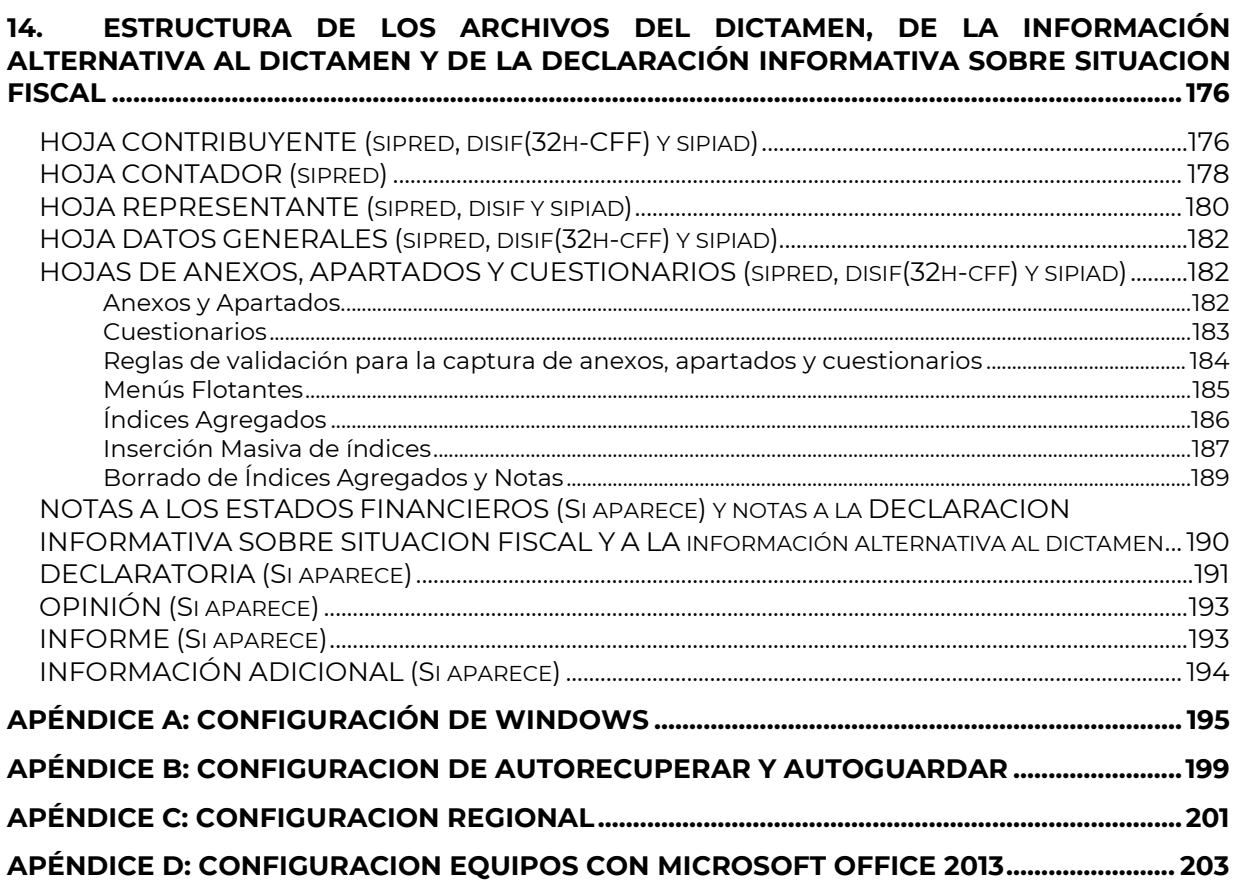

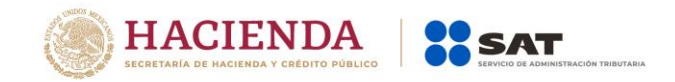

# <span id="page-6-0"></span>**1. INTRODUCCION**

El presente manual de usuario resume las características generales de operación del Sistema de Presentación del Dictamen (SIPRED), el Sistema de Presentación de la Declaración Informativa Sobre Situación Fiscal DISIF (32H-CFF) relacionadas con la captura, edición y presentación de los documentos por Internet para el ejercicio fiscal de 2017, así como el Sistema de Presentación de la Información Alternativa al Dictamen (SIPIAD) para la presentación de los ejercicios de 2010 a 2013.

Al distribuir este sistema a todos los contribuyentes que dictaminan sus estados financieros, la Secretaría de Hacienda y Crédito Público (SHCP) pretende que exista una reciprocidad de beneficios al permitirles, por una parte, simplificar el manejo y administración de la información de carácter fiscal y, por la otra, obtener con oportunidad y calidad la información requerida para ejercer su función.

Hoy el Servicio de Administración Tributaria y en especial las Administraciones Generales de Grandes Contribuyentes (AGGC) y la de Auditoría Fiscal Federal (AGAFF) buscan coordinar de manera eficaz el uso de sus recursos informáticos para optimizar sus procedimientos y establecer los lineamientos y mecanismos para simplificar la función de fiscalización; SIPRED, DISIF (32H-CFF) y SIPIAD forman parte de esta estrategia, así como de las nuevas tecnologías utilizando el Internet como opción de envío.

# <span id="page-6-1"></span>**2. ANTECEDENTES**

En el entorno de operación del SAT siempre ha sido de suma importancia la recepción del dictamen fiscal, ya que esta información se convierte en una herramienta que permite a la autoridad supervisar y conocer mejor a las empresas que se sujetan a este régimen. Es relevante también la importancia que tiene el contador público inscrito (CPI) como responsable del dictamen fiscal por lo que estas tres partes (Contribuyente, Dictamen Fiscal y CPI) se integran ante el SAT como una sola entidad.

Como es del conocimiento de todos los contribuyentes sujetos a este régimen, el día 15 de marzo de 1991 la Secretaria de Hacienda y Crédito Público emitió un decreto que autorizaba la presentación del dictamen fiscal en dispositivo magnético, para los efectos establecidos en el artículo 52 del Código Fiscal de la Federación.

A partir de 1992, esta opción adquiere el carácter de obligatoria.

Hasta 1996 el dictamen se presentó apoyándose en hojas electrónicas de cálculo, ocasionando que la integración de información presentara algunas deficiencias al convertir la información del formato de hoja de cálculo a un formato de base de datos para su explotación interna en la SHCP.

En 1997 se propone el uso de un sistema para capturar, editar y presentar el dictamen fiscal a la SHCP en una base de datos, simplificando y cambiando por completo el entorno operativo de la hoja electrónica de cálculo que tradicionalmente manejaban los contribuyentes.

Dado la familiarización de los contadores y contribuyentes con la hoja electrónica Excel, en 2002 se genera el Sipred Excel, el cual, apoyándose en plantillas generadas para esta

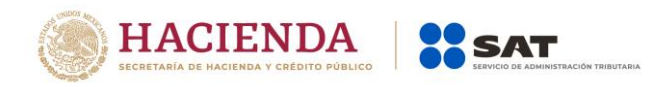

herramienta, permite capturar el dictamen fiscal de una manera más ágil, eficiente y simple, y sin perder las principales ventajas que una hoja de cálculo puede dar, como por ejemplo, el manejo de fórmulas.

En esta nueva versión del SIPRED, se agregan los cambios generados por la normatividad aplicables para la presentación del dictamen del ejercicio fiscal 2017; asimismo, se hace un rediseño de la interface visual, pero sin afectar la funcionalidad que tradicionalmente ha mostrado el sistema.

También se conserva el uso de la e.firma para el ensobretado de la información, cumpliendo en este punto con la seguridad requerida para el manejo de este tipo de información

# <span id="page-7-0"></span>**3. OBJETIVOS DEL SIPRED, DISIF (32H-CFF), SIPIAD Y HOJA DE TRABAJO**

- Simplificar a los contribuyentes y a la contaduría pública organizada la captura, registro y conservación de los datos financieros y contables para cada empresa, así como permitir la generación de la información específica del dictamen fiscal.
- Generar el dictamen fiscal, la Declaración Informativa Sobre Situación Fiscal y la información alternativa al dictamen utilizando plantillas de Excel
- Reducir al mínimo, el rechazo y/o aclaración de la información de los documentos que presenta el contribuyente ante el SAT, por errores en la captura o su incorrecta elaboración.
- Hacer más eficiente y oportuna la forma de llevar a cabo la entrega de los documentos a la autoridad.

# <span id="page-7-1"></span>**4. ENTREGA DEL DICTAMEN FISCAL, LA DECLARACIÓN INFORMATIVA SOBRE SITUACIÓN FISCAL Y LA INFORMACION ALTERNATIVA AL DICTAMEN AL SAT**

# <span id="page-7-2"></span>**PRODUCTO A ENVIAR POR INTERNET PARA SIPRED**

**Archivo con extensión SB2X**, deberá ser generado por el SIPRED, el cual contiene información de los siguientes rubros:

- Contribuyente o empresa a dictaminarse.
- Contador Público Inscrito (CPI) que realiza el dictamen fiscal.
- Representante Legal de la empresa dictaminada.
- Despacho contable de adscripción del CPI.
- Datos generales de la empresa.
- Anexos.

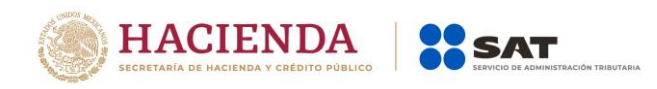

- Cuestionarios.
- Notas a los estados financieros y lista de notas de índices.
- Declaratorias.
- Opinión del CPI.
- Informe del CPI.
- Información adicional.
- e.firma del contribuyente.
- e.firma del CPI.

# <span id="page-8-0"></span>**PRODUCTO A ENVIAR POR INTERNET PARA DISIF (32H-CFF)**

**Archivo con extensión SB2X**, el cual deberá ser generado por el DISIF (32H-CFF), el cual contiene información de los siguientes rubros:

- Contribuyente o empresa.
- Representante Legal de la empresa.
- Datos generales de la empresa.
- Apartados.
- Notas que contiene la información adicional y lista de Notas de índices.
- e.firma del contribuyente.

# <span id="page-8-1"></span>**PRODUCTO A ENVIAR POR INTERNET PARA SIPIAD**

**Archivo con extensión SB2X**, el cual deberá ser generado por el SIPIAD, el cual contiene información de los siguientes rubros:

- Contribuyente o empresa.
- Representante Legal de la empresa.
- Datos generales de la empresa.
- Apartados.
- Notas que contiene la información adicional y lista de Notas de índices.
- e.firma del contribuyente.

# <span id="page-8-2"></span>**5. CARACTERÍSTICAS DEL SISTEMA**

# <span id="page-8-3"></span>**REQUERIMIENTOS**

# **Equipo mínimo:**

- Procesador Intel core i3® IV a 1.7 ghz o superior.
- 4 GB en memoria RAM (8GB recomendado).
- Sistema operativo Microsoft windows<sup>®</sup> 7 en adelante
- Microsoft office® 2010,2013 o 2016 a 32 o 64 bits

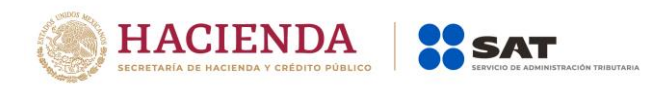

- Internet explorer version 11 o superior
- Espacio libre en disco duro total de 1GB.

**NOTA:** Si el equipo tiene instalado Microsoft Office 2013, ver el Apéndice D paraqué pueda operar SIPRED Cliente correctamente.

## **Conocimientos del usuario:**

- Manejo básico de equipo de cómputo e impresoras.
- Sistema operativo Windows.
- Manejo fluido de Excel.

# <span id="page-9-0"></span>**RECOMENDACIONES PARA SU OPERACIÓN**

Se sugiere que el usuario evite en lo posible borrar o modificar archivos propios del sistema operativo de **Windows, SIPRED, DISIF (32H-CFF), SIPIAD o Excel**, ya que esto podría afectar el funcionamiento del sistema.

# **Usuarios del sistema**

- Contribuyente
- Contador Público Inscrito

# **Fuente de información**

La información proporcionada contempla los siguientes rubros:

#### Para el **Dictamen fiscal**:

- Datos del contribuyente.
- Datos del contador.
- Datos del despacho.
- Datos del representante legal.
- Datos generales.
- Datos de los anexos.
- Cuestionarios.
- Notas a los estados financieros.
- Declaratorias.
- Opinión.
- Informe.
- Información adicional.

# Para la **Declaración Informativa Sobre Situación Fiscal**:

- Datos del contribuyente.
- Datos del representante legal.
- Datos generales.

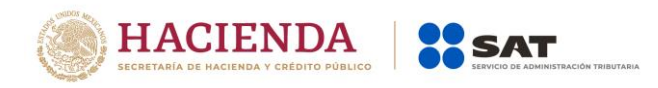

- Datos de los apartados.
- Notas que contiene la información adicional y lista de notas de índices

# Para la **Información alternativa al dictamen**:

- Datos del contribuyente.
- Datos del representante legal.
- Datos generales.
- Datos de los apartados.
- Notas que contiene la información adicional y lista de notas de índices.

# <span id="page-10-0"></span>**ESTRUCTURA DE SUBDIRECTORIOS DEL SISTEMA**

La estructura que genera por defecto el instalador del sistema es la siguiente:

# **C:\SIPREDNET\Logs**

Es donde se guardan las acciones realizadas con el sistema, generándose un archivo distinto cada día.

# **C:\SIPREDNET\Templates**

Es donde se almacenan los archivos (plantillas) utilizados en la creación de un nuevo documento.

Es importante mencionar que usted no debe modificar o borrar el contenido de los subdirectorios anteriores. Si lo hace, el funcionamiento del sistema se verá seriamente afectado o en el peor de los casos no funcionará. En caso de que se dañe algún archivo o base de datos instalado con el sistema, será necesario que haga una reinstalación del mismo.

# <span id="page-10-1"></span>**6. PRESENTACIÓN DE LA INFORMACIÓN**

En los anexos ó apartados se pueden adicionar índices, conforme a las notas técnicas.

Para efectos de estandarizar la información de identificación de entidades federativas donde se ubica el domicilio fiscal del contribuyente, se incluye el catálogo correspondiente.

Para estandarizar la información de identificación en actividades para efectos fiscales del contribuyente, se deberá registrar el número conforme al catálogo de Grupos Económicos que se incluye en el sistema (Catálogo de claves).

La información no podrá ser presentada bajo ningún otro formato que no sea el correspondiente archivo "SB2X" para el dictamen fiscal, la Declaración Informativa Sobre Situación Fiscal y la información alternativa al dictamen y el archivo "SBPT" para los papeles de trabajo, generado por el sistema.

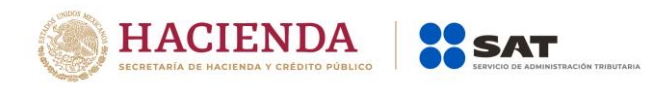

# <span id="page-11-0"></span>**LAS FECHAS**

Los campos de fecha necesariamente deberán ser capturados conforme el siguiente formato, dd/mm/aaaa

- dd : Captura de dos dígitos para el día
- $\bullet$  /: Como separador
- mm : Captura de dos dígitos para el mes
- /: Como separador
- aaaa: Captura de cuatro dígitos para el año.

## **La operación del sistema se verá afectada si el dato no es capturado con este formato.**

# <span id="page-11-1"></span>**7. ACCESO AL SISTEMA**

Una vez instalado, para tener acceso al sistema, haga clic en el botón "Inicio" de la barra de tareas, seleccione la opción todos los programas y posteriormente el grupo "Microsoft Office", y elija Microsoft Office Excel 2007 como se muestra en la figura.

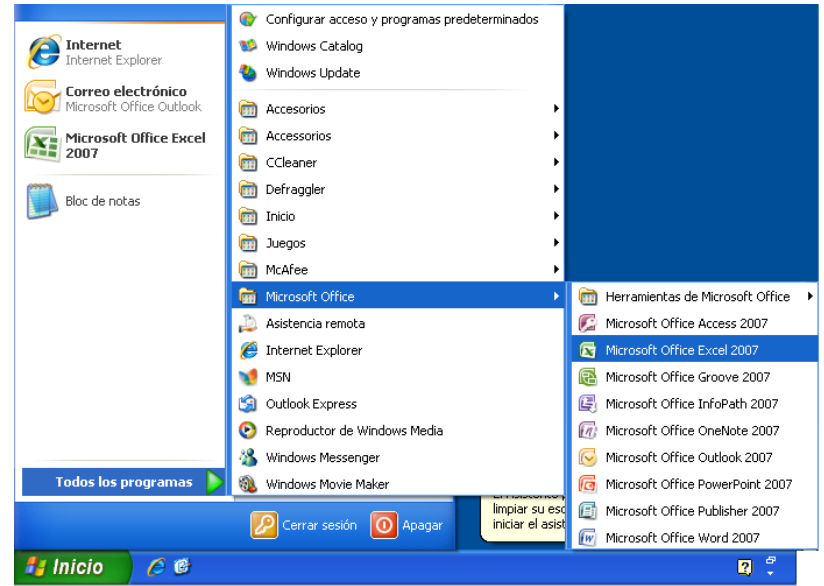

**Archivo de Programa Excel en la barra de tareas (Fig. 1.)**

Para el caso de Windows Vista se debe de proceder de la misma manera, a continuación, se muestra en la figura la forma como se verá la pantalla.

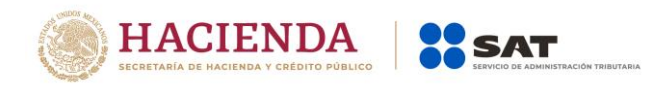

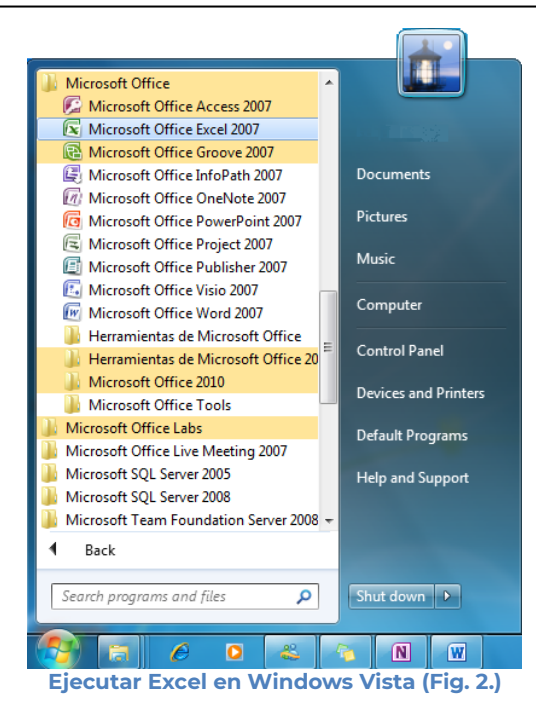

Una vez que se haya terminado de abrir la aplicación de Excel se tendrá el siguiente menú, en donde se encuentra integrado el sistema con la leyenda **SAT**

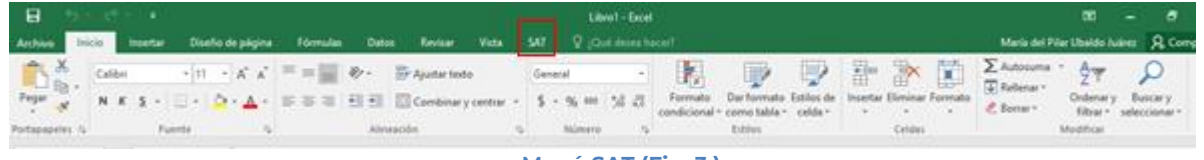

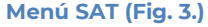

Seleccione la pestaña SAT para que se muestren las opciones que podrá utilizar como parte del sistema.

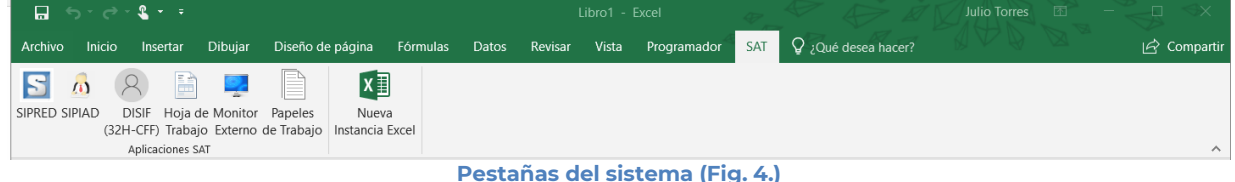

# **Las opciones son:**

- **SIPRED:** Para acceder al Sistema de Presentación del Dictamen Fiscal.
- **SIPIAD:** Para acceder al Sistema de Presentación de la Información Alternativa al Dictamen.
- **DISIF (32H-CFF):** Para acceder al Sistema de presentación de la Declaración Informativa Sobre Situación Fiscal.

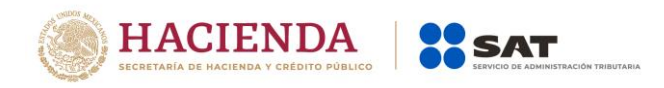

- **Hoja de Trabajo:** Para acceder a las plantillas de un documento en modo de Hoja de Trabajo.
- **Monitor Externo:** Para acceder al Sistema del Monitor Externo.
- **Papeles de Trabajo:** Para acceder al Sistema de Presentación de los Papeles de Trabajo del dictamen fiscal.
- **Nueva Instancia Excel:** Inicia una nueva instancia de Excel.

# <span id="page-13-0"></span>**8. OPERACIÓN DEL SISTEMA SIPRED**

Para entrar al Sistema de presentación del dictamen fiscal, seleccione la opción SIPRED

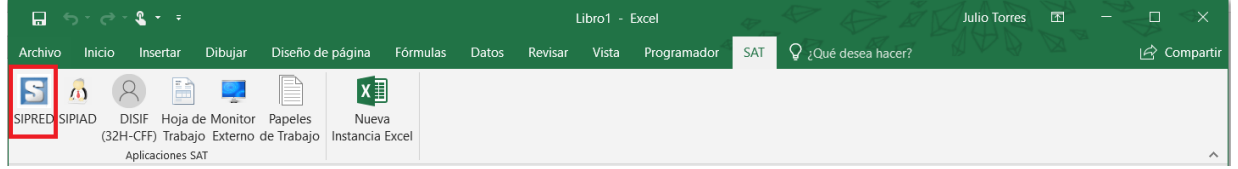

**Icono SIPRED (Fig. 5.)**

A continuación, se mostrará el siguiente menú con las opciones que podrá utilizar como parte del sistema

|  | $-1.1 - 0.2 - 0.2 - 0.1$ |                                                                                                    |            |  |                                                                                                    |           | Excel |  |  |       |  | Julio Torres (E) - (1) X              |             |  |
|--|--------------------------|----------------------------------------------------------------------------------------------------|------------|--|----------------------------------------------------------------------------------------------------|-----------|-------|--|--|-------|--|---------------------------------------|-------------|--|
|  |                          | Archivo Inicio Insertar Dibujar Diseño de página Fórmulas Datos Revisar Vista Programador SIPRED O Cué desea hacer?                                                                                                    |            |  |                                                                                                    |           |       |  |  |       |  |                                       |             |  |
|  |                          |                                                                                                    |            |  |                                                                                                    |           |       |  |  |       |  | 61 Iniciar Sesión<br>Acerca de SIPRED | $x \exists$ |  |
|  |                          | Nuevo Abrir Cerrar Guardar Vista Previa Pegar Columna / Convertir Realizar<br>- Anexo - Renglón   Dictamen Transferencia   Contribuyente - CPI - Representante - Pagos Anteriores archivo sb2x a xspr   de la HT Dictamen Digital Digital |            |  | Datos del Datos del Datos del Declaraciones y Visualizar Convertir Validar Vulidar Inf. Visualizar Firma 2da Firma Enviar I |           |       |  |  |       |  | Regresar al Menú SAT Nueva            |             |  |
|  | Inicio                   |                                                                                                    | Prellenado |  |                                                                                                    | Consultas |       |  |  | Envio |  | SIPRED Versión: 12.0.0.7              |             |  |

**Opciones de menú SIPRED (Fig. 6.)**

# **Las opciones son:**

- Nuevo
- Abrir
- Cerrar
- Guardar
- Vista Previa
- Pegar Columna / Renglón
- Convertir Documento
- Realizar Transferencia
- Datos del Contribuyente
- Datos del CPI (Contador Público Inscrito).
- Datos del Representante (Representante Legal)
- Declaraciones y Pagos Anteriores.
- Visualizar archivo sb2x
- Convertir a .xspr
- Validar
- Validar Inf. de la HT
- Visualizar Dictamen
- Firma Digital
- 2da Firma Digital
- Enviar

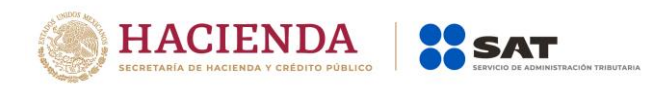

- Preparar y Firmar
- **•** Iniciar Sesión
- Acerca de SIPRED
- Regresar al Menú SAT
- Nueva Instancia Excel

# <span id="page-14-0"></span>**NUEVO**

Para capturar un nuevo dictamen seleccione la opción "**Nuevo"** del menú principal, como se muestra en la figura:

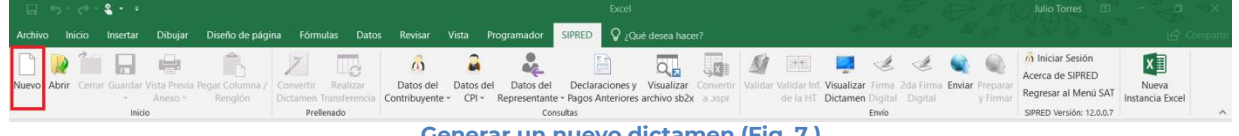

**Generar un nuevo dictamen (Fig. 7.)**

#### Aparecerá la siguiente ventana para su autenticación:

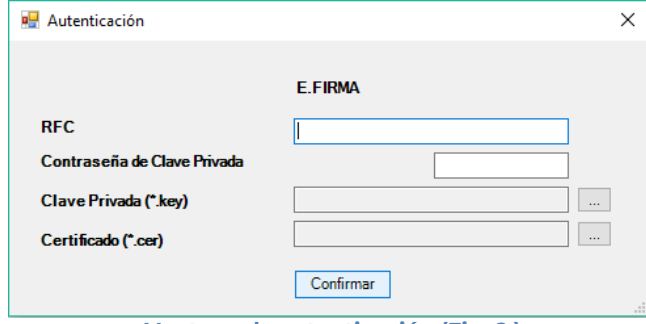

**Ventana de autenticación (Fig. 8.)**

#### **Debe ingresar los siguientes datos:**

- a) **RFC:** Es el Registro Federal de Contribuyentes del usuario (Contribuyente o Contador) que desea capturar el Dictamen.
- b) **Contraseña de Clave Privada**: Es la clave asociada al usuario.
- c) **Clave Privada**: Es el archivo con extensión \***.key** asociada al usuario que se está proporcionando
- d) **Certificado:** Es el archivo con extensión \***.cer** que está asociado al usuario que se está firmando.

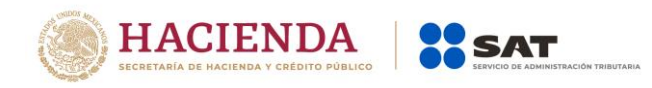

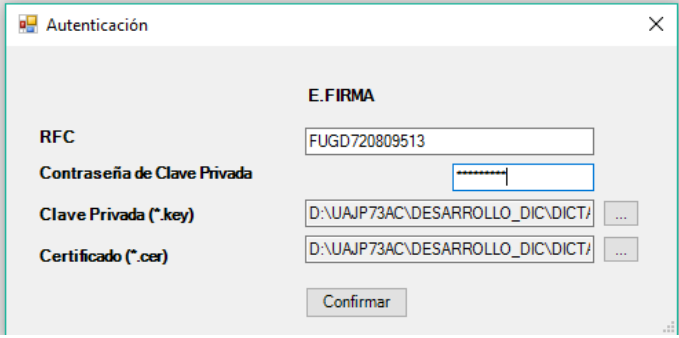

**Datos proporcionados a la Autenticación (Fig. 9.)**

Una vez hecho lo anterior, presionar el botón "Confirmar".

Si la información que proporciono no es correcta el sistema le mostrará un mensaje como el de la siguiente figura:

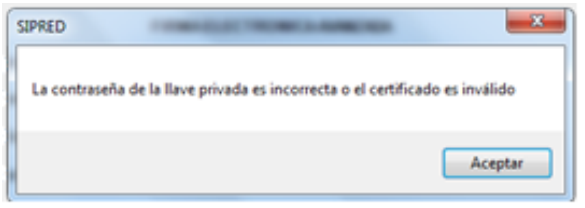

 **Despliegue de mensaje de datos incorrectos (Fig. 10.)**

Si proporcionó la información correctamente y si existen mensajes del SAT, se mostrarán en la siguiente:

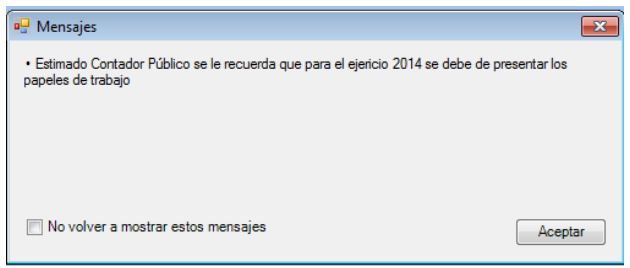

**Despliegue de mensaje hacia el usuario (Fig. 11.)**

Si no desea volver a ver los mensajes (los mensajes nuevos si aparecerán), seleccione la casilla "No volver a mostrar estos mensajes" y luego de clic en Aceptar.

A continuación, se desplegará la siguiente pantalla solicitando nueva información:

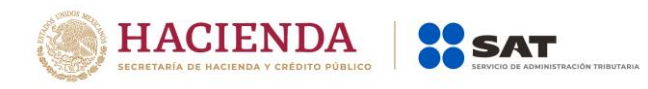

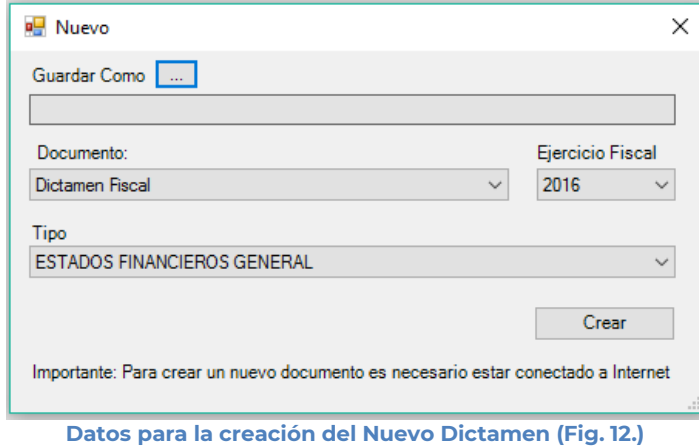

## **Debe ingresar los siguientes datos:**

**a) Guardar Como:** Al dar clic en este botón, aparecerá la siguiente pantalla, en la cual se le dará nombre al archivo donde se generará el nuevo dictamen (se recomienda utilizar el RFC del contribuyente), incluye la ruta donde será almacenado el archivo.

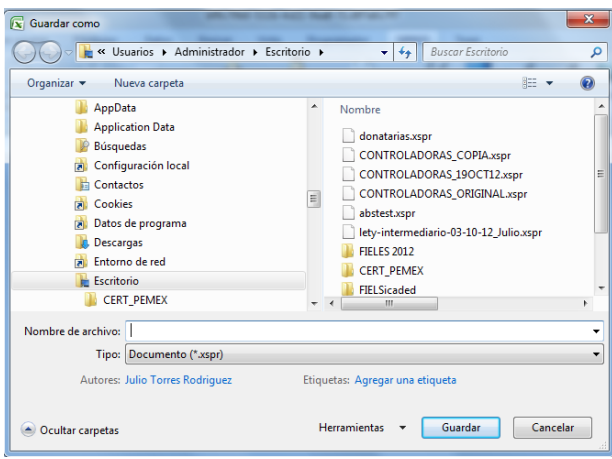

**Nombre del Nuevo Dictamen. (Fig. 13.)**

- **b) Documento:** Selecciones de la lista el tipo de Documento (Dictamen Fiscal o Enajenación de Acciones.
- **c) Ejercicio Fiscal:** Es el año del ejercicio a generar.
- **d) Tipo:** Seleccione de la lista el tipo de Dictamen Fiscal (Bancos, Casa de bolsa, etc.) o Enajenación de Acciones.
- **e) Crear:** Dar clic en el botón "crear", para generar el nuevo dictamen, el sistema mostrará la siguiente pantalla.

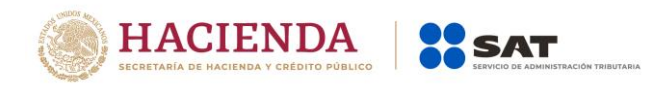

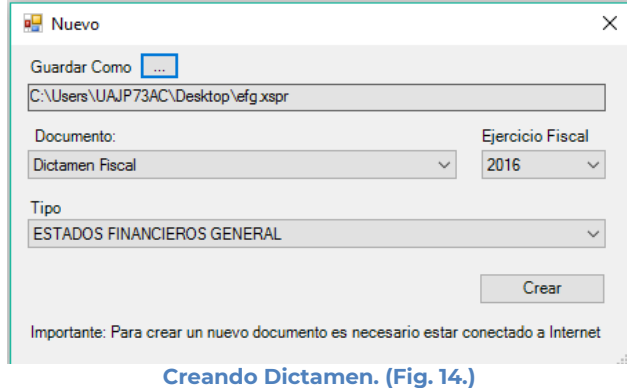

Al terminar la generación se mostrará en la pantalla un mensaje de sugerencia de conversión.

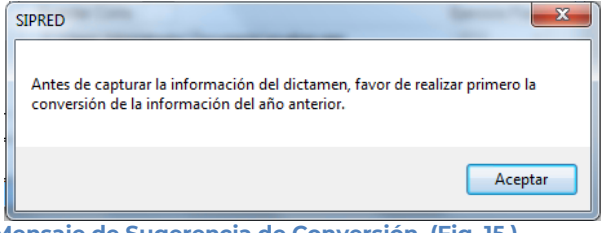

**Mensaje de Sugerencia de Conversión. (Fig. 15.)**

Después de Aceptar se mostrará el Dictamen Generado con sus datos y anexos correspondientes, como se muestra en la figura siguiente.

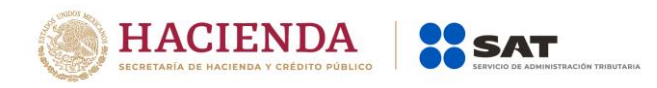

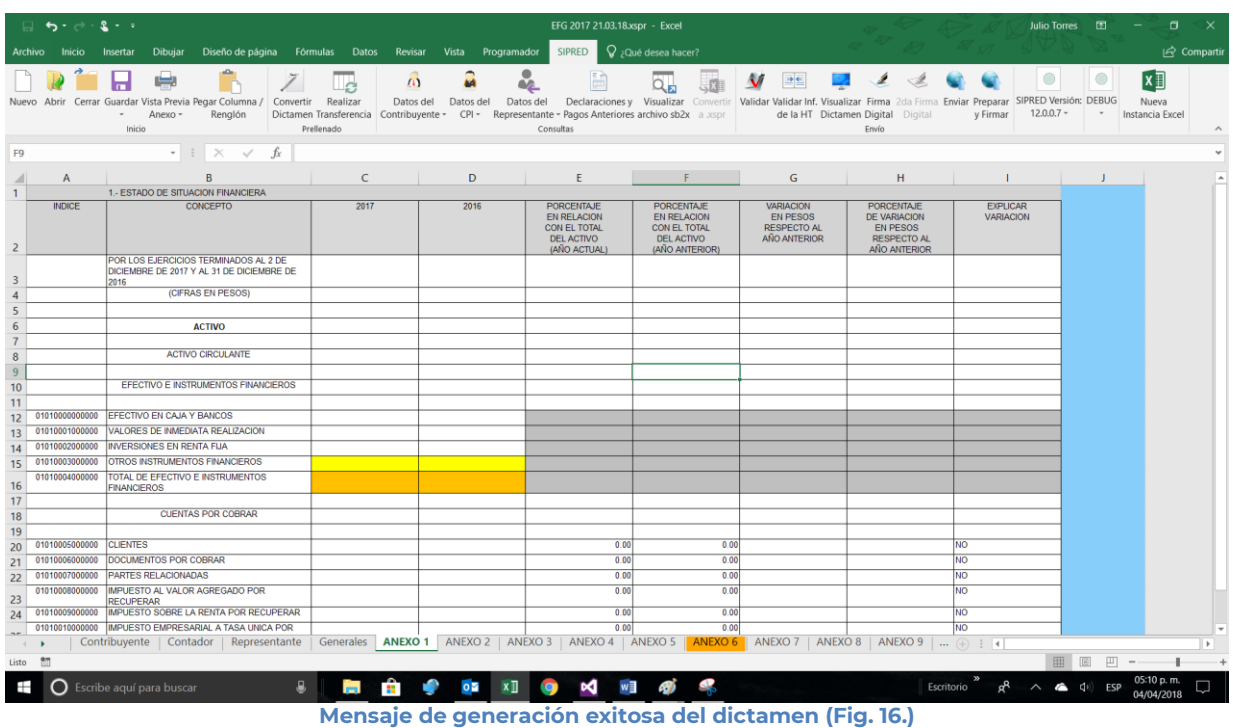

# <span id="page-18-0"></span>**ABRIR**

Esta opción le permite corregir o modificar los datos de un dictamen.

Para modificar un dictamen debe hacer clic en la opción "Abrir" como se muestra en la pantalla siguiente:

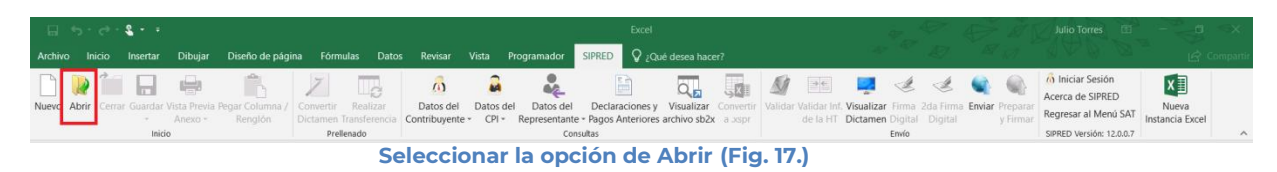

El sistema le mostrará una pantalla como la de la figura siguiente, donde tendrá la opción de abrir un Documento (\*.xspr)

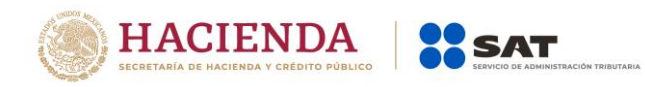

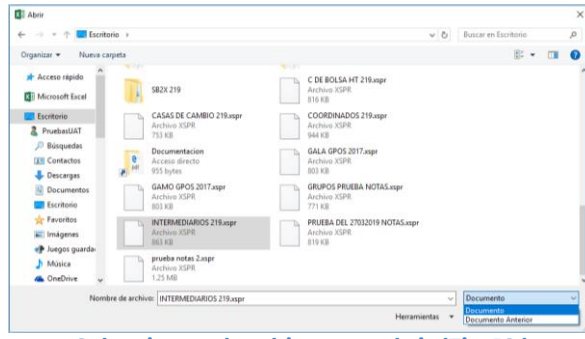

**Seleccionar el archivo para abrir (Fig. 18.)**

En esta ventana se establece el directorio del cual se quiere tomar el archivo de dictamen a abrir y se selecciona haciendo clic sobre él. El sistema abrirá el archivo mostrando los datos del dictamen.

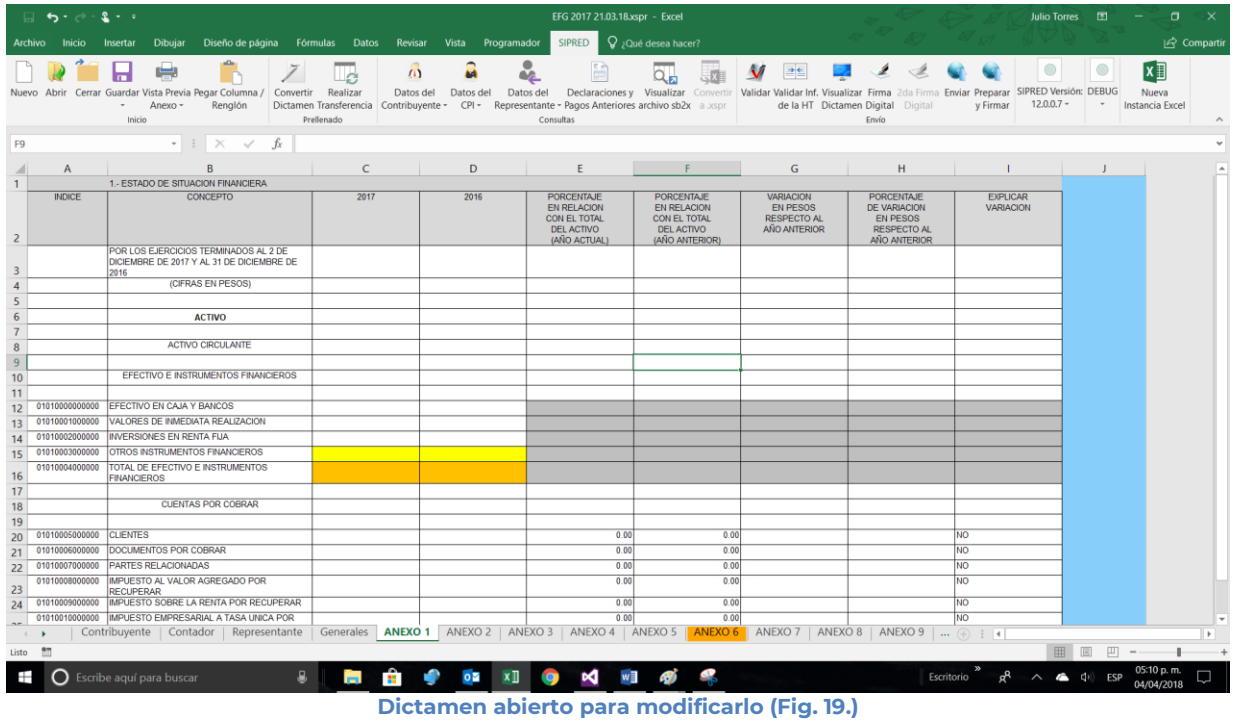

Realice las modificaciones necesarias y al terminar presione el botón de "Guardar" de la barra de herramientas.

# <span id="page-19-0"></span>**CERRAR**

Con esta opción usted podrá cerrar el dictamen creado o bien uno que ha abierto.

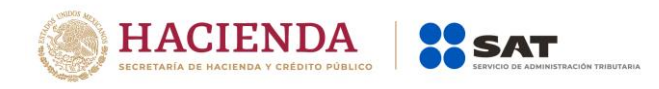

Para cerrar el dictamen haga clic en la opción "Cerrar" como se muestra en la figura:

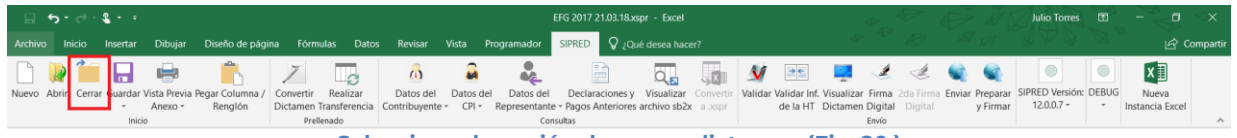

**Seleccionar la opción de cerrar dictamen (Fig. 20.)**

Enseguida el sistema mostrará mensaje para cerrar el dictamen en caso de que haya realizado alguna modificación presionar "SI" para guardar los cambio, presionar "NO" para no guardar cambios o bien presionar "Cancelar" y continuar con el dictamen abierto.

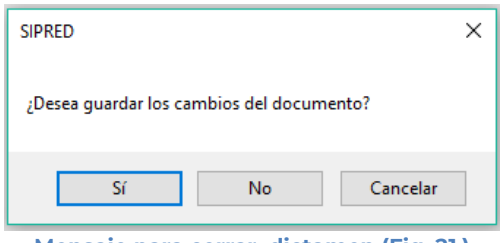

#### **Mensaje para cerrar dictamen (Fig. 21.)**

# <span id="page-20-0"></span>**GUARDAR**

Con esta opción usted podrá almacenar el dictamen creado o las modificaciones realizadas a un dictamen que se ha abierto.

Para guardar un dictamen haga clic en la opción *"Guardar"* como se muestra en la figura:

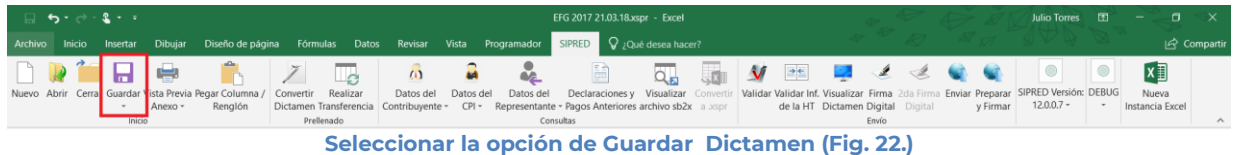

Enseguida el sistema mostrará la pantalla para guardar el dictamen en una ruta y nombre especifico pero con la extensión \*.xspr.

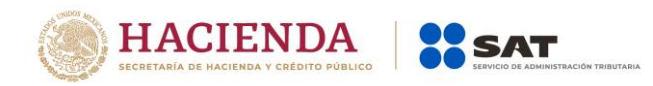

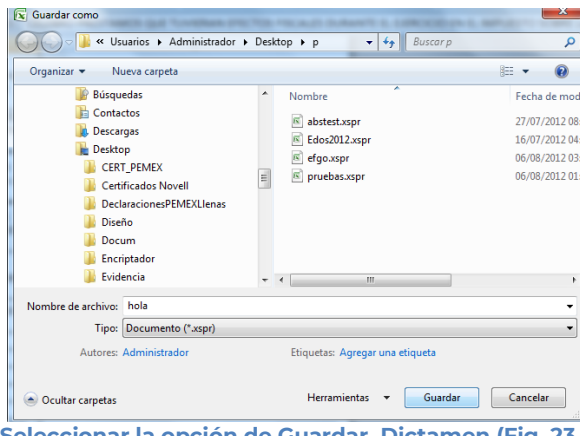

**Seleccionar la opción de Guardar Dictamen (Fig. 23.)**

Si el archivo ya ha sido guardado anteriormente, enseguida el sistema guardara el dictamen en la ruta que se estableció al momento de crear el Dictamen.

En caso de que se desee cambiar la ruta o el nombre del archivo se podrá seleccionar la opción de *"Guardar como"* la cual se encuentra dentro de la opción *"Guardar"* como se muestra en la figura.

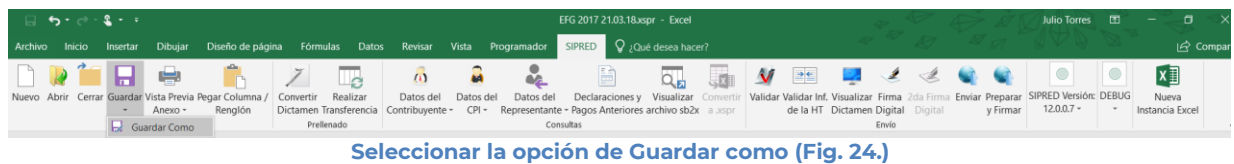

Enseguida el sistema mostrará una pantalla donde se podrá establecer la ruta y nombre que se desean, pero con la extensión \*.xspr, como se muestra en la siguiente figura:

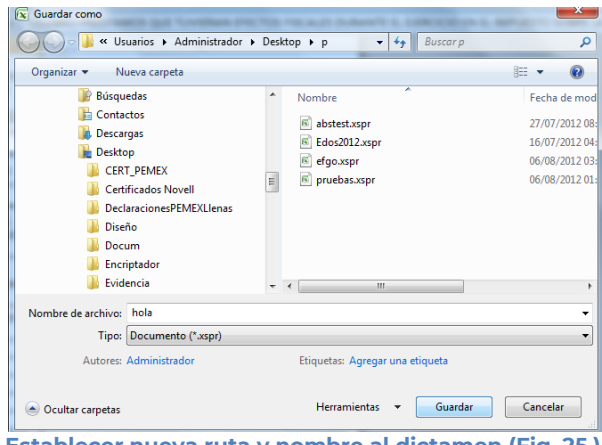

**Establecer nueva ruta y nombre al dictamen (Fig. 25.)**

Al presionar el botón de "Guardar", el dictamen será almacenado en la nueva ruta con el nombre establecido.

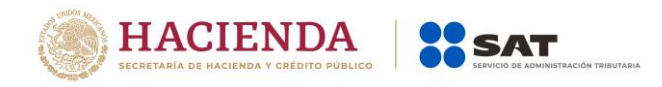

# <span id="page-22-0"></span>**VISTA PREVIA**

Con esta opción usted podrá visualizar la información tal y como se imprimiría el anexo en el que se encuentra.

Para obtener la vista previa de un Anexo haga clic en la opción *"Vista Previa Anexo"* como se muestra en la siguiente pantalla:

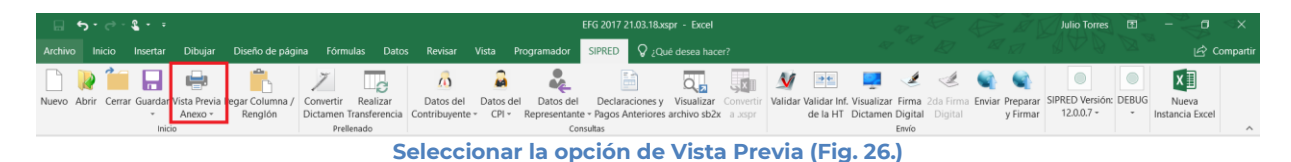

Enseguida tiene la opción de Vista Previa Todo, Vista Previa por Rango y Explicaciones por Anexo

|    |  | $\Box$ 5 - $\rightarrow$ 8 - 1 |            |                                                                                           |                    |           |           |           | EFG 2017 21.03.18.xspr - Excel                                                                                                    |             |                           |                            |                                   |   |          | <b>Julio Torres</b>                                                                                   | ार |                          |
|----|--|--------------------------------|------------|-------------------------------------------------------------------------------------------|--------------------|-----------|-----------|-----------|----------------------------------------------------------------------------------------------------|-------------|---------------------------|----------------------------|-----------------------------------|---|----------|----------------------------------------------------------------------------------------------------|----|--------------------------|
|    |  |                                |            | Archivo Inicio Insertar Dibujar Diseño-de-página Fórmulas Datos Revisar Vista Programador |                    |           |           |           | $SIPRED$ $Q$ ; Qué desea hacer?                                                                                                    |             |                           |                            |                                   |   |          |                                                                                                    |    | In Com                   |
|    |  |                                | <b>IER</b> |                                                                                           |                    | $\omega$  | <b>AN</b> | å.        | H                                                                                                    | $Q_{\rm E}$ | $\boldsymbol{\mathsf{v}}$ | $\rightarrow$ $\leftarrow$ | 22399                             |   |          |                                                                                                    |    | $x \exists$              |
|    |  | $\;$                           | Anexo -    | Nuevo Abrir Cerrar Guardar Vista Previa Pegar Columna /<br>Renalón                        | Convertir Realizar | Datos del | Datos del | Datos del | Declaraciones y Visualizar Convertir<br>Dictamen Transferencia Contribuyente - CPI - Representante - Pagos Anteriores archivo sb2x a aspr |             |                           |                            | de la HT Dictamen Digital Digital |   | v Firmar | Validar Validar Inf. Visualizar Firma 2da Firma Enviar Preparar SIPRED Versión: DEBUG<br>$12.0.0.7 -$ |    | Nueva<br>Instancia Excel |
|    |  |                                |            | Inici es Vista Previa Todo                                                                | Prellenado         |           |           |           | Consultas                                                                                                    |             |                           |                            | Envío                             |   |          |                                                                                                    |    |                          |
| F9 |  |                                |            | Vista Previa Por Rango                                                                    |                    |           |           |           |                                                                                                    |             |                           |                            |                                   |   |          |                                                                                                    |    |                          |
|    |  |                                |            | <b>●</b> Explicaciones Por Anexo                                                          |                    |           |           |           |                                                                                                    |             |                           |                            |                                   | н |          |                                                                                                    |    |                          |

**Menú Vista Previa Anexo (Fig. 27.).**

Si selecciona "Vista Previa Todo", enseguida el sistema mostrará un mensaje de advertencia sobre el tiempo que tardará esta operación y después la vista previa del Anexo seleccionado como se muestra en la figura.

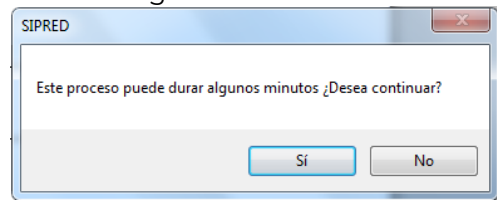

**Mensaje de Duración de Vista Previa (Fig. 28.)**

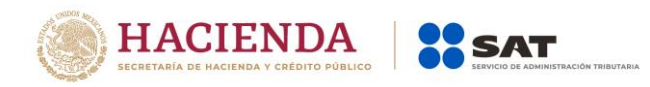

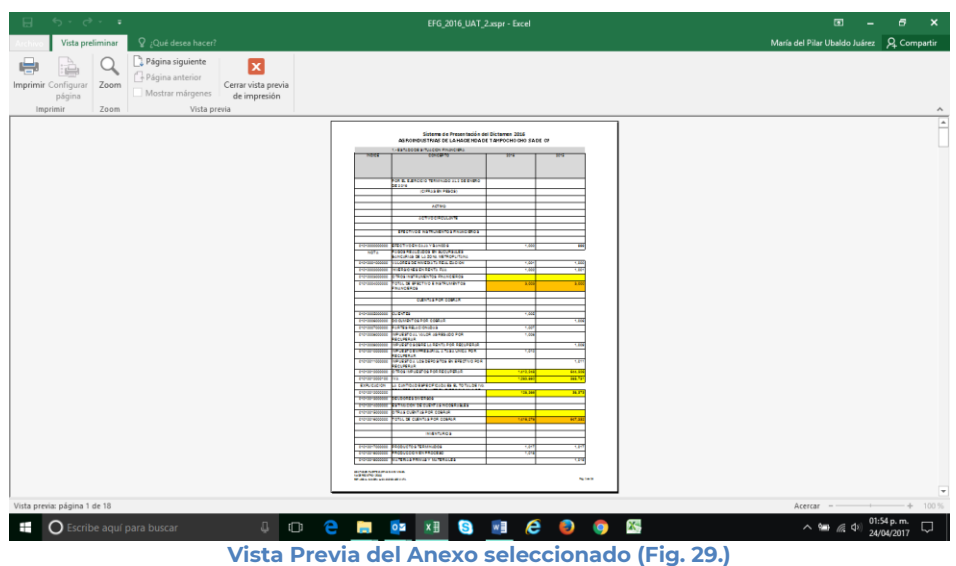

Si selecciona "Vista Previa por Rango", el sistema mostrará un apantalla donde se pueden seleccionar los diferentes anexos y pestañas que se tiene para su vista previa.

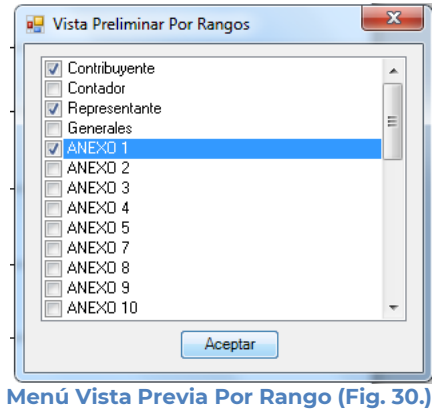

Al dar "Aceptar" el sistema mostrará la vista previa de los anexos seleccionados

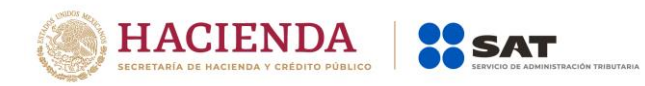

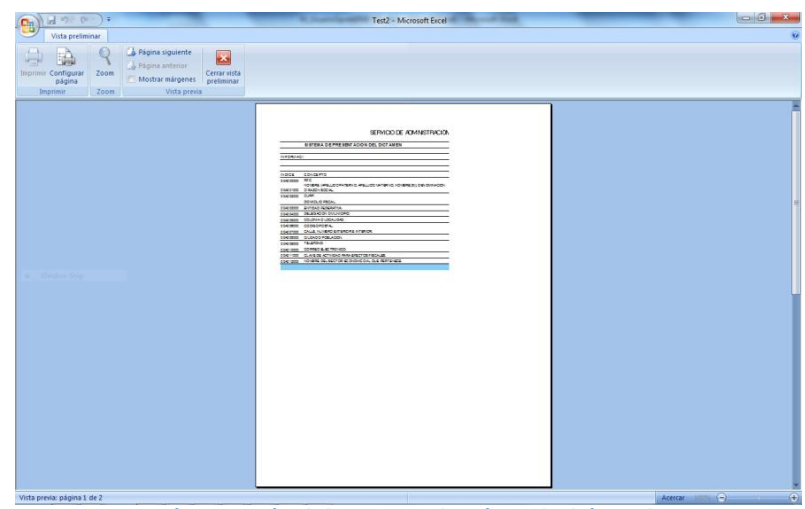

**Vista Previa del Anexo seleccionado (Fig. 31.)**

Si selecciona "Explicaciones por Anexos", el sistema mostrará una pantalla donde se pueden seleccionar los diferentes anexos y pestañas que cuentan con explicaciones para su vista previa.

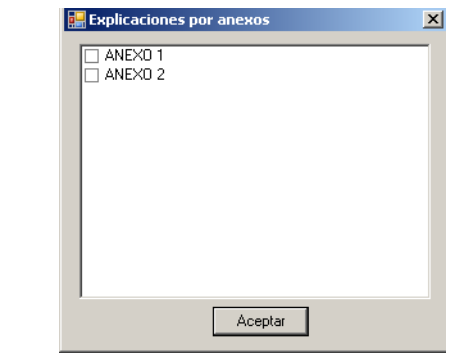

**Menú Vista Previa Explicaciones por anexos (Fig. 32.)**

En caso de no contar con Explicaciones se mostrará el siguiente mensaje:

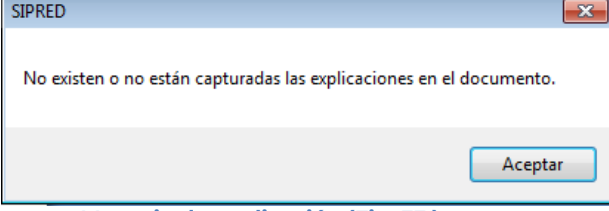

**Mensaje de explicación (Fig. 33.)**

Al dar "Aceptar" el sistema mostrará la vista previa de las explicaciones de los anexos seleccionados desplegados en el block de notas (Notepad) como se muestra en la figura.

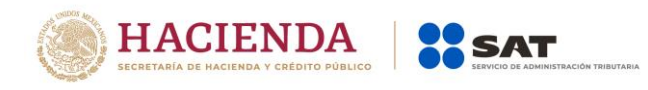

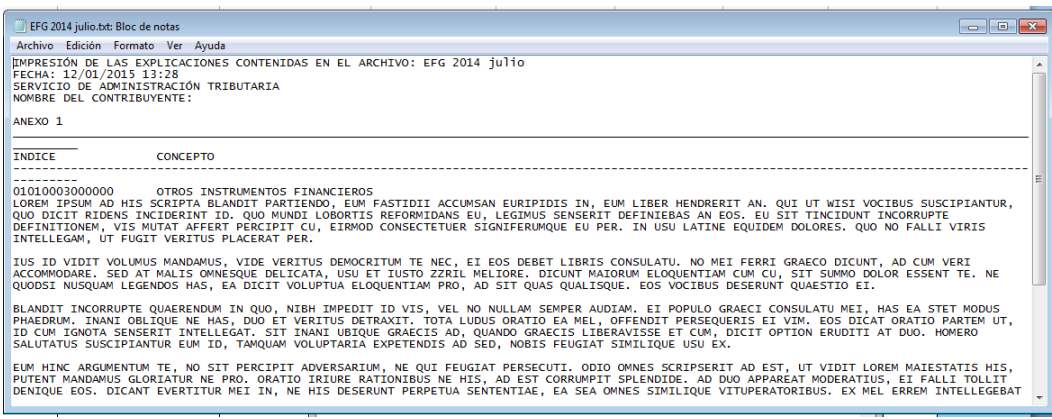

**Block de notas con las Explicaciones por anexos (Fig. 34.)**

Para los dos primeros casos dependiendo de la pestaña que se encuentre seleccionada en el Dictamen es la vista previa que se estará desplegando, en caso de ser un anexo tipo nota, el sistema solo generará un desplegado en el block de notas (Notepad) como se muestra en la figura.

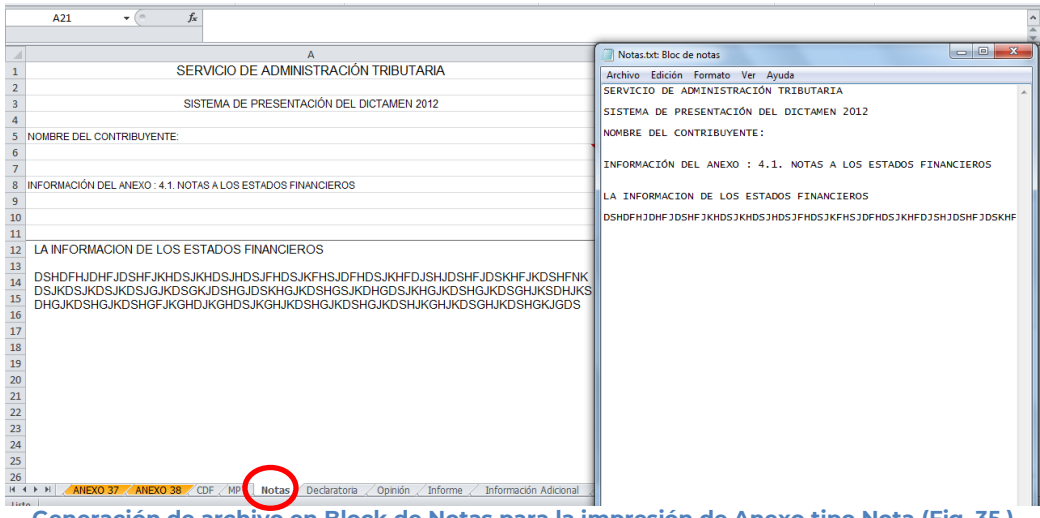

**Generación de archivo en Block de Notas para la impresión de Anexo tipo Nota (Fig. 35.)**

Para imprimir, después de seleccionar la vista previa que se desea, dar clic en la opción de Imprimir.

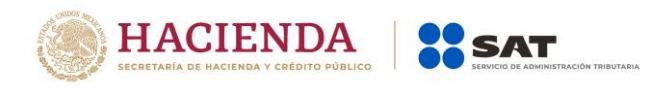

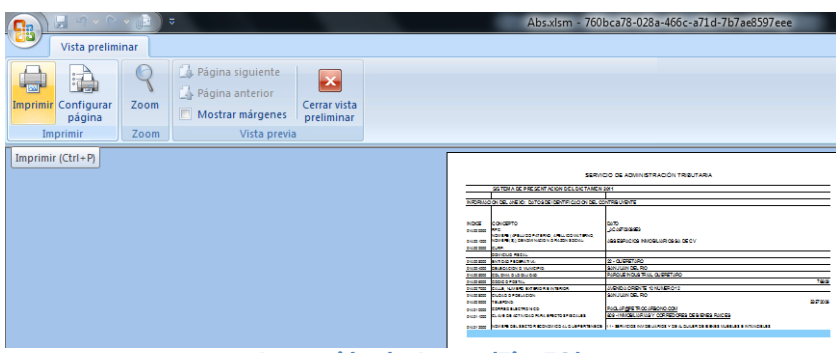

**Impresión de Anexo (Fig. 36.)**

Una vez presionado, el sistema enviará inmediatamente a la impresora preseleccionada la pestaña actual del Dictamen, a excepción de la tipo Nota (si está en ella), en cuyo caso solo la desplegará su información en un block de notas (Notepad)

# <span id="page-26-0"></span>**PEGAR COLUMNA / RENGLÓN**

Esta opción permite el pegado de varias celdas dentro del Dictamen.

Se logra seleccionando la o las celdas que se desean copiar y después se da la opción de copiar o el comando Ctrl+C

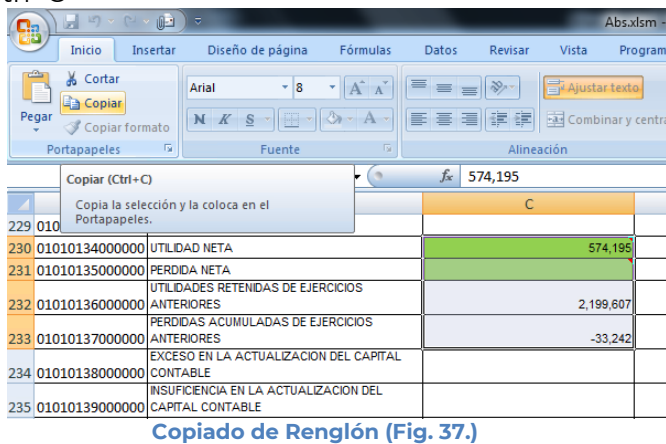

Después se selecciona la o las celdas donde se desea copiar y se da clic en el botón de "Pegar Columna / Renglón". Hay que tener en consideración estas reglas:

En caso de que exista información capturada en las celdas destino, estas se deben remplazar por la información que se está copiando.

Si la o las columnas destino tiene celdas de tipo IAS (solo el padre), formulas (celda resultado), replicas (celda destino) y celdas bloqueadas, no se deberá pegar los valores en este tipo de celdas.

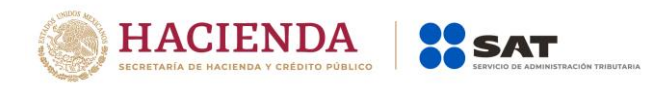

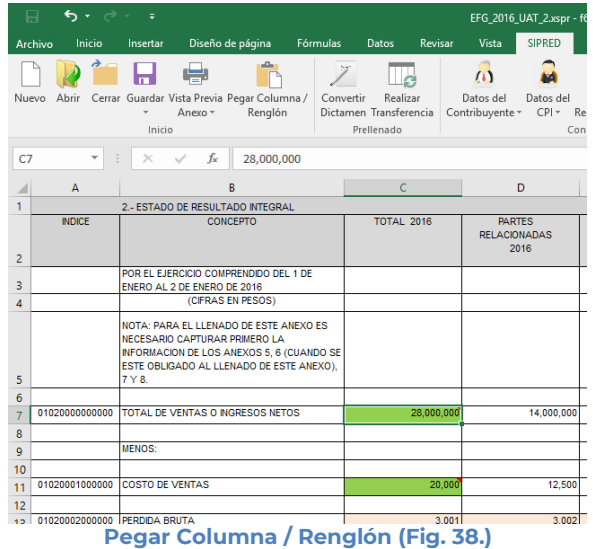

# <span id="page-27-0"></span>**CONVERTIR DICTAMEN**

Esta opción permite convertir un Dictamen del ejercicio seleccionado al ejercicio siguiente siempre y cuando cuente con los archivos de conversión correspondientes.

Los pasos a seguir para convertir un dictamen son los siguientes:

Abrir el dictamen del ejercicio actual. Se debe dar clic en la opción *"Convertir Dictamen"* como se muestra en la figura siguiente:

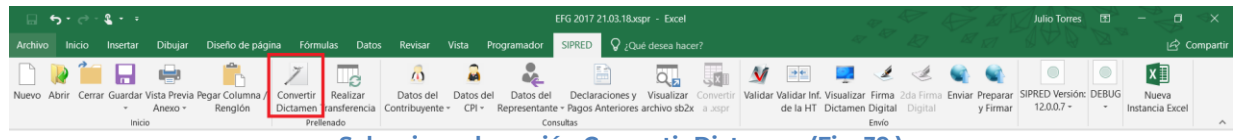

**Seleccionar la opción Convertir Dictamen (Fig. 39.)**

En caso de que no se encuentre iniciada una sesión, el sistema desplegará la pantalla de autenticar al usuario solicitando las credenciales para poder comunicarse al servidor.

Una vez seleccionada la opción, será desplegada la siguiente ventana.

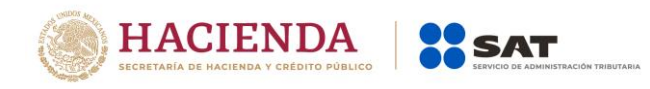

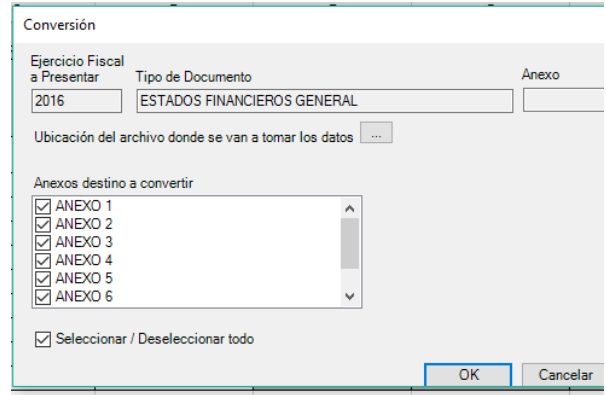

**Ventana de Conversión del Dictamen (Fig. 40.)**

En esta ventana aparece por default el ejercicio fiscal, tipo de dictamen del archivo que se encuentra actualmente abierto y los anexos que se pueden convertir.

Presiona el botón que se encuentra delante de la leyenda "Ubicación del archivo donde se van a tomar los datos.

Este botón despliega un browser para que se busque dentro de sus unidades locales el dictamen del ejercicio anterior.

| $\mathbf{R}$ Abrir                                                                                                    |                          |                                                |                                |                     |                               |                                        | $\mathbf{x}$ |
|----------------------------------------------------------------------------------------------------|--------------------------|------------------------------------------------|--------------------------------|---------------------|-------------------------------|----------------------------------------|--------------|
| ٠                                                                                                    |                          | Computer ▶ Vishnu (C:) ▶ Pruebas Convertidor ▶ |                                |                     | $4 +$<br>$\blacktriangledown$ | Search Pruebas Convertidor             | م            |
| New folder<br>Organize $\blacktriangledown$                                                                                                    |                          |                                                |                                |                     |                               | 器 ▼<br>FΠ                              | 0            |
| ы<br><b>Downloads</b>                                                                                                    | $\blacktriangle$<br>Name | ≖                                              | Date modified                  | Type                | Size                          |                                        |              |
| Recent Places                                                                                                    |                          | Certificados AVL Dictámenes 2010               | 11/18/2011 10:29 a File folder |                     |                               |                                        |              |
| Libraries                                                                                                    |                          | Respaldo Originales                            | 11/18/2011 10:01 a File folder |                     |                               |                                        |              |
| <b>Documents</b><br>٠ĭ,                                                                                                    | seg_10_con.xlsm          |                                                | $11/17/2011$ 01:06             | Hoja de cálculo h   | 1,036 KB                      |                                        |              |
| Music<br><b>Pictures</b><br>$\blacksquare$<br>Subversion<br>H<br><b>Videos</b><br><b>R</b> Homegroup<br>嚶<br>Computer<br>Vishnu (C:)<br>Shared Folders (\ |                          | seguros y fianzas.xlsm                         | 11/17/2011 05:36               | Hoja de cálculo h   | 1,158 KB                      |                                        |              |
| Nombre de archivo: seq_10_con.xlsm                                                                                                    |                          |                                                |                                | <b>Herramientas</b> | $\overline{\phantom{a}}$      | Dictamen (*.xlsm)<br>Abrir<br>Cancelar |              |

**Browser para seleccionar dictamen (Fig. 41.)**

Una vez seleccionado el archivo dar clic en el botón abrir. Y la pantalla siguiente desplegará la ruta y el archivo seleccionado.

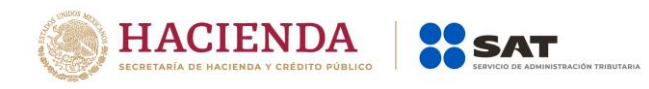

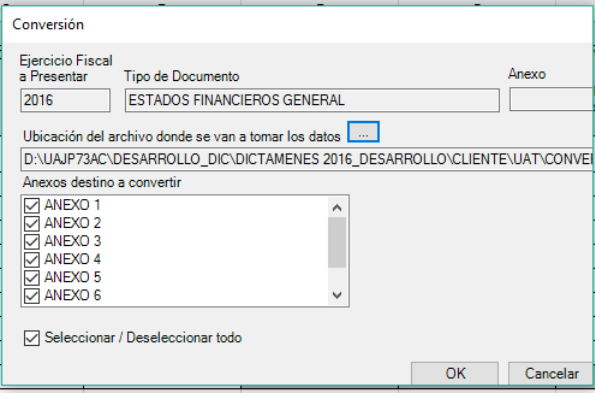

**Ruta y archivo seleccionado (Fig. 42.)**

Se seleccionan los anexos que desea convertir.

Una vez presionado el botón de "OK" el sistema procede con la conversión, mostrando una pantalla de avance de la conversión, esta pantalla también muestra el anexo progreso de conversión. En la pantalla se mostrará un botón de "Cancelar Conversión" el cual nos permitirá cancelar el proceso.

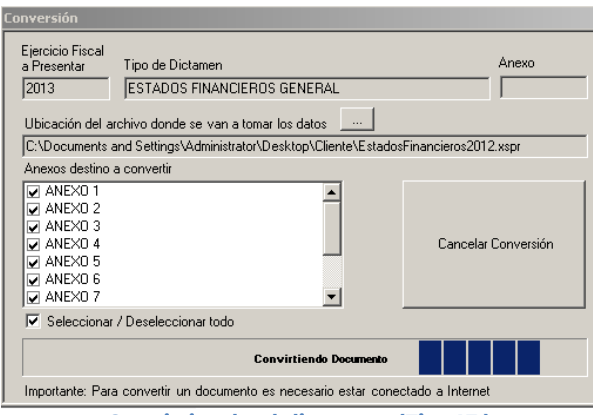

**Convirtiendo el dictamen (Fig. 43.)**

Si desea cancelar el proceso, al presionar el botón de "Cancelar Conversión" nos mostrará el siguiente mensaje.

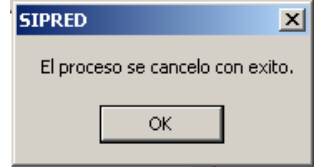

**Mensaje de cancelación (Fig. 44.)**

La cual una vez terminada abrirá una sesión de Excel mostrando el Dictamen Fiscal con los datos del ejercicio anterior convertido al formato siguiente, como lo ejemplifica la figura:

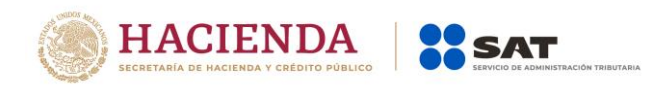

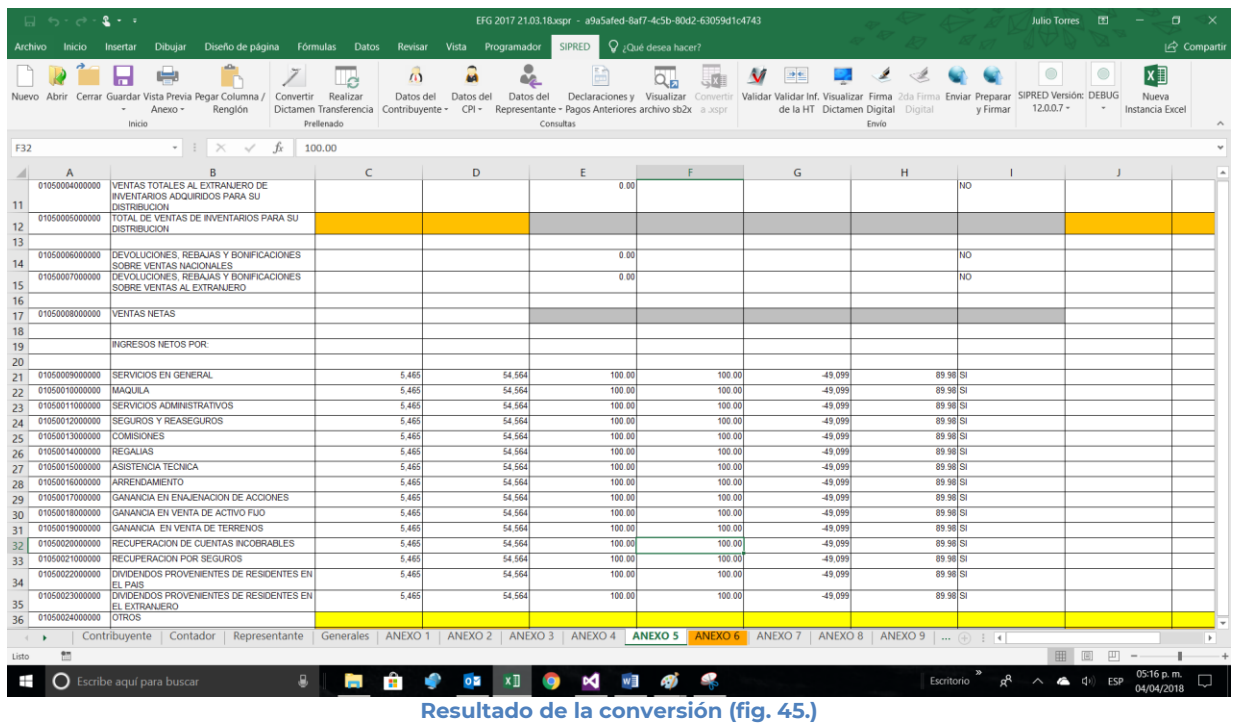

# <span id="page-30-0"></span>**REALIZAR TRANSFERENCIA**

Con esta opción usted podrá transferir información desde una hoja de trabajo hacia su dictamen fiscal, ya sea por anexo o una selección de datos.

Los pasos a seguir para transferir información desde una hoja de trabajo hacia su dictamen son los siguientes:

Tener abierto en otra instancia de Excel el módulo de Hoja de Trabajo (vea operación de Hoja de Trabajo en este manual).

Desde el módulo de Hoja de Trabajo seleccionar la opción deseada de Transferencia (vea operación de Hoja de Trabajo en este manual).

Regresar a la instancia de Excel donde se tiene su dictamen fiscal.

Haga clic en la opción *"Realizar Transferencia"* como se muestra en la figura:

| $\Box$ 5 - $\rightarrow$ 2 - $\sim$                                        |         |         |  |  | EFG 2017 21.03.18.xspr - Excel                                                                                                    |  |  |                                   |       |  | Julio Torres <b>ED</b> |                          |           |
|----------------------------------------------------------------------------|---------|---------|--|--|----------------------------------------------------------------------------------------------------|--|--|-----------------------------------|-------|--|------------------------|--------------------------|-----------|
|                                                                            |         |         |  |  | Archivo Inicio Insertar Dibujar Diseño-de-página Fórmulas Datos Revisar Vista Programador SIPRED O Qué-desea-hacer?                                                                                                    |  |  |                                   |       |  |                        |                          | compartir |
|                                                                            |         |         |  |  |                                                                                                    |  |  |                                   |       |  |                        |                          |           |
| Nuevo Abrir Cerrar Guardar Vista Previa Pegar Columna / Convertir Realizar | Anexo - | Renglón |  |  | Datos del Datos del Datos del Declaraciones y Visualizar Convertir Validar Validar Inf. Visualizar Firma 2da Firma Enviar Preparar SIPRED Versión: DEBUG<br>Dictamer Transferencia Contribuyente - CPI - Representante - Pagos Anteriores archivo sb2x a asspr |  |  | de la HT Dictamen Digital Digital |       |  | y Firmar 12.0.0.7 -    | Nueva<br>Instancia Excel |           |
|                                                                            | Inicio  |         |  |  | Consultas                                                                                                    |  |  |                                   | Envío |  |                        |                          |           |

**Seleccionar la opción de Realizar Transferencia (fig. 46.)**

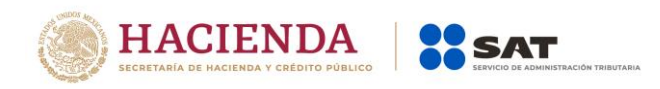

El sistema mostrará un mensaje de confirmación con la acción a realizar, dependiendo de la opción elegida en el módulo de Hoja de Trabajo.

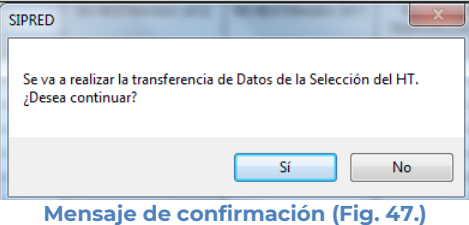

Una vez terminada la transferencia el sistema valida los datos transferidos, en caso de que algún dato sea incorrecto, el sistema mostrará un mensaje y restaurará la información previa.

# <span id="page-31-0"></span>**DATOS DEL CONTRIBUYENTE**

Con esta opción usted podrá obtener o utilizar el archivo con extensión .sipredx, el cual contiene datos referentes a la hoja del Contribuyente. Para poder obtener está información se requiere que al momento de que se soliciten las credenciales de autenticación para conectarse al servidor los datos sean de un usuario Contribuyente.

# <span id="page-31-1"></span>**Descargar Archivo .sipredx**

Para descargar los datos del contribuyente desde el SAT haga clic en la opción *"Descarga desde el SAT"* como se muestra en la figura:

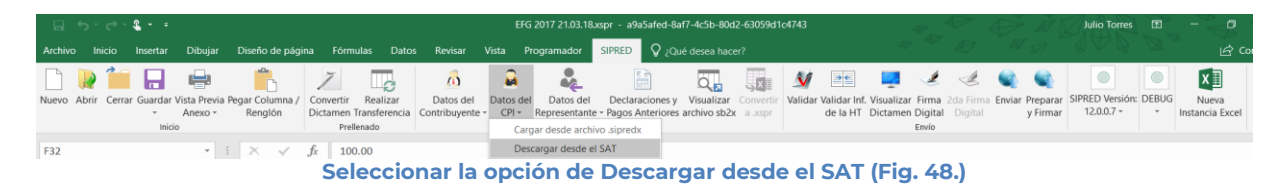

Si no se encuentra una sesión activa el sistema desplegará la pantalla donde solicita las credenciales para poder conectarse al servidor. Aquí es importante proporcionar las credenciales del Contribuyente.

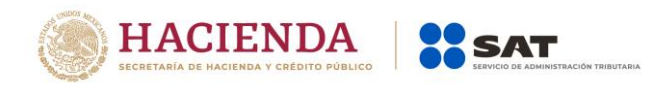

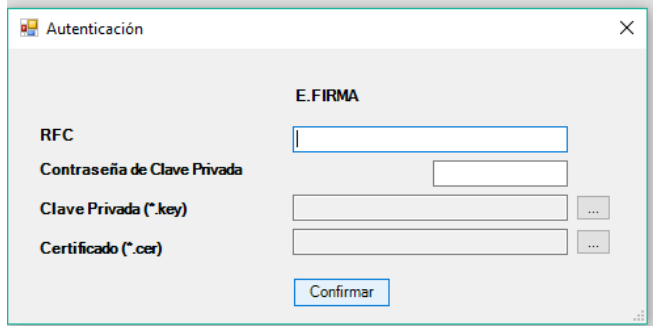

**Solicitud de credenciales (Fig. 49.)**

A continuación el sistema despliega una pantalla donde se deberá establecer la ruta y el nombre del archivo .sipredx que contiene los datos del contribuyente, como se muestra en la figura siguiente.

| <b>x</b> Guardar como                                                | ×                                |                                 |  |  |  |  |  |  |  |  |  |  |
|----------------------------------------------------------------------|----------------------------------|---------------------------------|--|--|--|--|--|--|--|--|--|--|
| « Pruebas > Dictamen                                                 | $+14$                            | Search Dictamen<br>م            |  |  |  |  |  |  |  |  |  |  |
| Organize v<br>New folder                                             |                                  | 驻                               |  |  |  |  |  |  |  |  |  |  |
| Music                                                                | z<br>Name                        | Date modified<br>Type           |  |  |  |  |  |  |  |  |  |  |
| <b>Pictures</b><br>Videos                                            | IDCPR_E&CJ2807024B5.sipred       | 28/05/2010 07:26<br>SIPRED File |  |  |  |  |  |  |  |  |  |  |
| <b>R</b> Homegroup<br>Ξ                                              |                                  |                                 |  |  |  |  |  |  |  |  |  |  |
| Computer<br>یں ،<br>Principal (C:)                                   |                                  |                                 |  |  |  |  |  |  |  |  |  |  |
| Documentos (D:)                                                      |                                  |                                 |  |  |  |  |  |  |  |  |  |  |
| System Reserved<br>$\overline{\phantom{a}}$<br>$-$ POSERVICE $(G_1)$ | $\mathbf{m}$<br>$\left  \right $ |                                 |  |  |  |  |  |  |  |  |  |  |
| Nombre de archivo: DIC_MEÑ040921UD9                                  |                                  | ٠                               |  |  |  |  |  |  |  |  |  |  |
| Tipo: Archivo Sipred                                                 |                                  | ٠                               |  |  |  |  |  |  |  |  |  |  |
| Authors: Felipe.Romero<br>Tags: Add a tag                            |                                  |                                 |  |  |  |  |  |  |  |  |  |  |
| Ocultar carpetas                                                     | <b>Herramientas</b>              | Cancelar<br>Guardar             |  |  |  |  |  |  |  |  |  |  |

**Ruta y nombre del archivo sipredx (Fig. 50.)**

Una vez establecida la ruta y el nombre, se presiona el botón de "Guardar", quedando almacenado el archivo para su posterior utilización.

Si se encuentra en la pestaña de Contribuyente en el dictamen, automáticamente llenará los campos con la información contenida en el archivo.

# <span id="page-32-0"></span>**Cargar Archivo .sipredx**

Para cargar los datos del contribuyente desde el archivo .sipredx haga clic en la opción *"Cargar desde archivo .sipredx"* como se muestra en la figura:

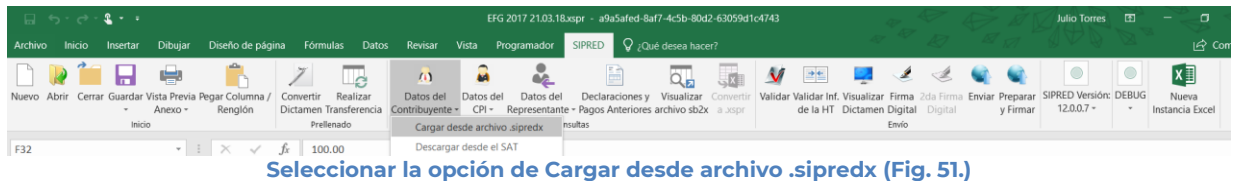

El sistema desplegará una ventana para que se le indique la ruta y el archivo a usar, como se muestra en la figura siguiente.

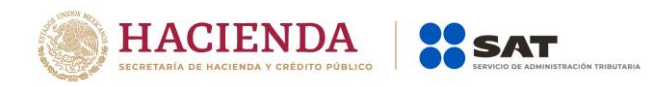

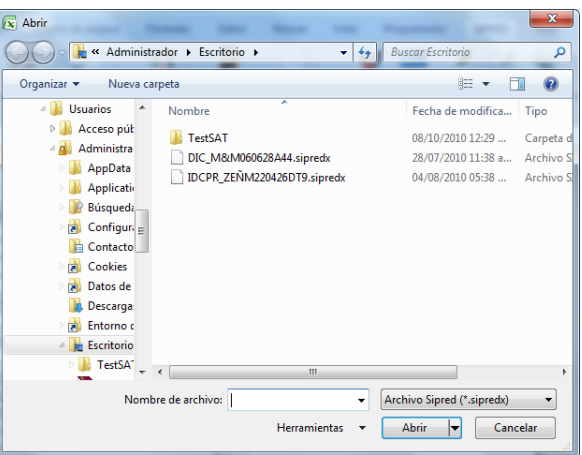

**Ruta y archivo del archivo .sipredx (Fig. 52.)**

Después de presionar el botón de "Abrir" el sistema integra los datos en la hoja del Contribuyentes.

En caso de que no se encuentre en la hoja de Contribuyente se mostrará la siguiente alerta

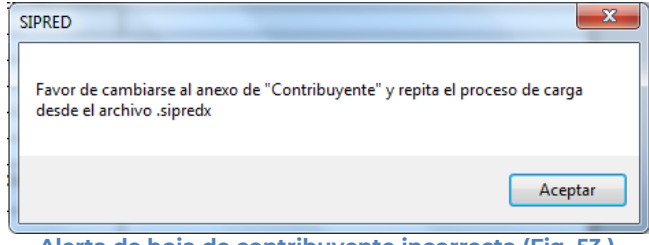

**Alerta de hoja de contribuyente incorrecta (Fig. 53.)**

# <span id="page-33-0"></span>**DATOS DEL CPI (CONTADOR PÚBLICO INSCRITO)**

Con esta opción usted podrá obtener o utilizar el archivo con extensión .sipredx, el cual contiene datos referentes a la hoja del Contador. Para poder obtener está información se requiere que al momento de que se soliciten las credenciales de autenticación para conectarse al servidor los datos sean del Contador Público Inscrito.

# <span id="page-33-1"></span>**Descargar Archivo .sipredx**

Para descargar los datos del Contador Público Inscrito desde el SAT haga clic en la opción *"Descarga desde el SAT"* como se muestra en la figura:

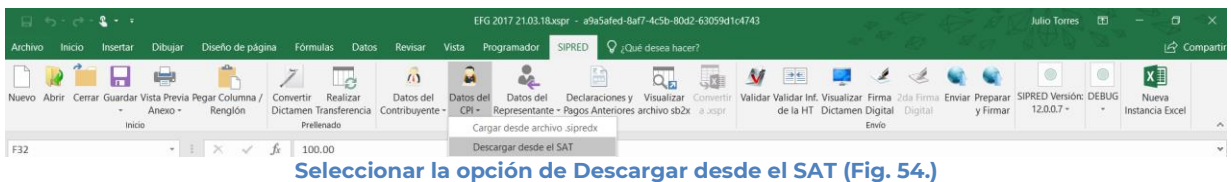

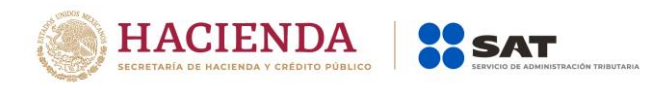

Si no se encuentra una sesión activa el sistema desplegará la pantalla donde solicita las credenciales para poder conectarse al servidor. Aquí es importante proporcionar las credenciales del Contador Público Inscrito.

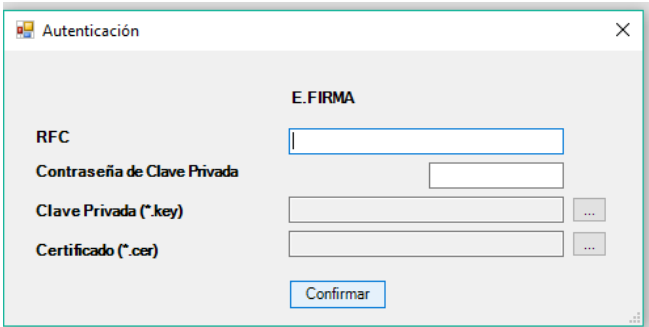

**Solicitud de credenciales (Fig. 55.)**

A continuación el sistema despliega una pantalla donde se deberá establecer la ruta y el nombre del archivo .sipredx que contiene los datos del Contador Público Inscrito, como se muestra en la figura siguiente.

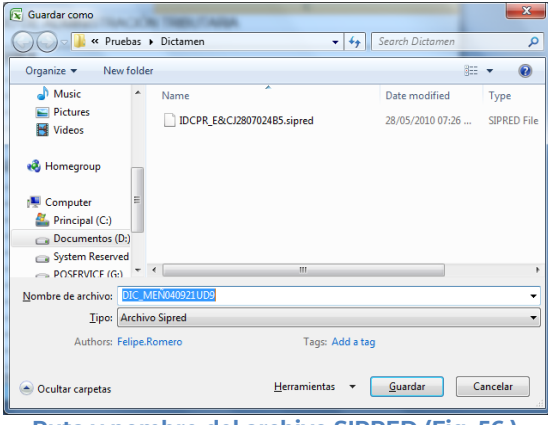

**Ruta y nombre del archivo SIPRED (Fig. 56.)**

Una vez establecida la ruta y el nombre, se presiona el botón de "Guardar", quedando almacenado el archivo para su posterior utilización.

Si se encuentra en la pestaña de Contador en el dictamen, automáticamente llenará los campos con la información contenida en el archivo.

# <span id="page-34-0"></span>**Cargar Archivo .sipredx**

Para cargar los datos del Contador Público Inscrito desde el archivo .sipredx haga clic en la opción *"Cargar desde archivo .sipredx"* como se muestra en la figura:

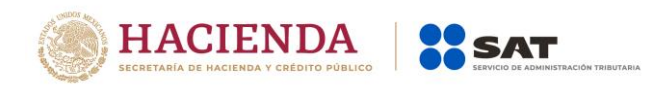

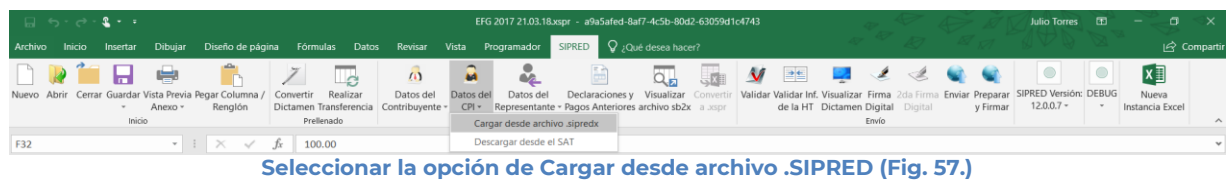

El sistema desplegará una ventana para que se le indique la ruta y el archivo a usar, como se muestra en la figura siguiente.

| $\sqrt{ \mathbf{x} }$ Abrir                                        |   |               |                                                                                   |                                                            |                                                                              | $\mathbf{x}$                           |
|--------------------------------------------------------------------|---|---------------|-----------------------------------------------------------------------------------|------------------------------------------------------------|------------------------------------------------------------------------------|----------------------------------------|
|                                                                    |   |               | « DePaso (\\vbo > PruebasDictamens2014 >                                          | $\mathbf{v}$ +                                             | Buscar PruebasDictamens2014                                                  | α                                      |
| Organizar v<br>Nueva carpeta                                       |   |               |                                                                                   |                                                            | 胆                                                                            |                                        |
| <b>Escritorio</b><br>Sitios recientes                              | ▴ | Nombre        | <b>Anos anteriores</b><br>convertidor                                             | Fecha de modifica<br>09/10/2014 12:34<br>10/11/2014 12:52  | Tipo<br>Carpeta de<br>Carpeta de                                             |                                        |
| <b>Bibliotecas</b><br><b>Documentos</b><br>Imágenes                |   | <b>GRUPOS</b> | <b>DisifComplementaria</b><br><b>DisifNormal</b><br>Firmados2014                  |                                                            | 26/09/2014 01:36<br>26/09/2014 01:27<br>22/09/2014 06:48<br>04/11/2014 02:02 | Carpeta de<br>Carpeta de<br>Carpeta de |
| Música<br><b>Vídeos</b><br>Ħ<br><sup>8</sup> Grupo en el hogar     |   |               | Instalador<br><b>PAQUETESplantillas</b><br>pruebasUsuarios                        | 09/12/2014 04:55<br>11/09/2014 05:32<br>04/12/2014 11:53 a | Carpeta de<br>Carpeta de<br>Carpeta de E<br>Carpeta de                       |                                        |
| <b>Equipo</b><br>Disco local (C:)                                  |   |               | DIC AAD121126PD6.sipredx<br>DIC ADN9909062X8.sipredx<br>DIC AEPE810507FW6.sipredx | 26/09/2014 01:00<br>22/09/2014 12:19<br>04/09/2014 06:21   | Archivo SII<br>Archivo SII<br>Archivo SII                                    |                                        |
| DePaso (\\vboxsrv) (<br>DictamenesBI (\\vbc<br>SAT (Vyboxstv) (Ht) |   |               | DIC BAC890714BC4.sipredx<br>IDCPI_AEPE810507FW6.sipredx<br>Ш                      |                                                            | 11/09/2014 12:30<br>04/09/2014 06:09                                         | Archivo SII<br>Archivo SII -           |
|                                                                    |   |               | Nombre de archivo: IDCPI AEPE810507FW6.sipredx<br><b>Herramientas</b>             |                                                            | Archivo Sipred (*.sipredx)<br>Abrir                                          | Cancelar<br>                           |

**Ruta y archivo del archivo .sipredx (Fig. 58.)**

Después de presionar el botón de "Abrir" el sistema integra los datos en la hoja del Contador.

En caso de que no se encuentre en la hoja de Contador se mostrará la siguiente alerta

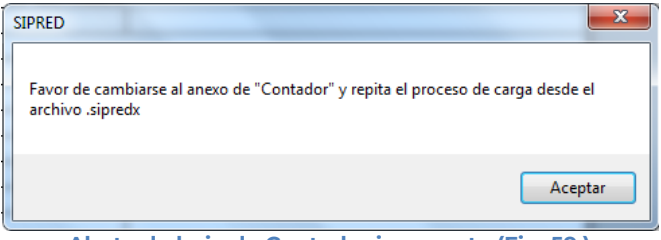

**Alerta de hoja de Contador incorrecta (Fig. 59.)**

# <span id="page-35-0"></span>**DATOS DEL REPRESENTANTE (REPRESENTANTE LEGAL)**

Con esta opción usted podrá obtener o utilizar el archivo con extensión .sipredx, el cual contiene datos referentes a la hoja del Representante Legal. Para poder obtener está información se requiere que al momento de que se soliciten las credenciales de autenticación para conectarse al servidor los datos sean de un Representante.
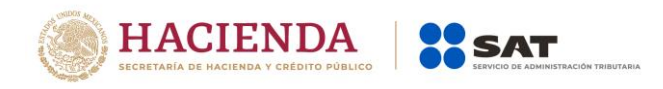

### **Descargar Archivo .sipredx**

Para descargar los datos del representante legal desde el SAT haga clic en la opción *"Descarga desde el SAT"* como se muestra en la figura:

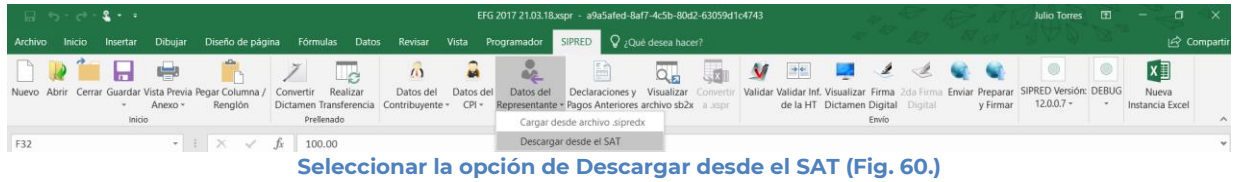

Si no se encuentra una sesión activa el sistema desplegará la pantalla donde solicita las credenciales para poder conectarse al servidor. Aquí es importante proporcionar las credenciales de un representante legal.

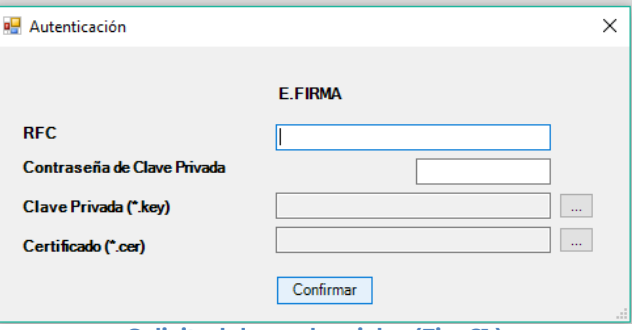

**Solicitud de credenciales (Fig. 61.)**

A continuación el sistema despliega una pantalla donde se deberá establecer la ruta y el nombre del archivo .sipredx que contiene los datos del representante legal, como se muestra en la figura siguiente.

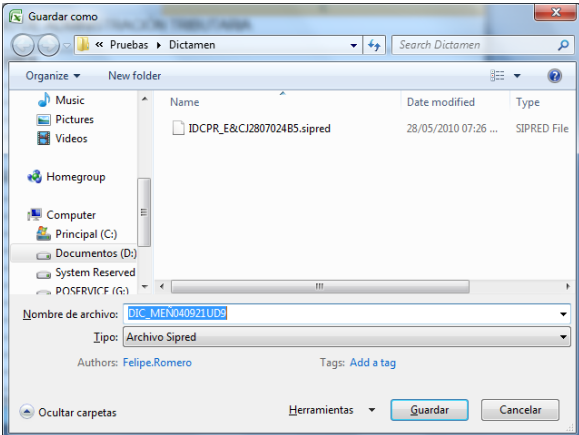

**Ruta y nombre del archivo SIPRED (Fig. 62.)**

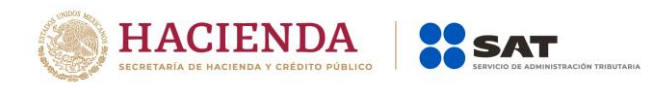

Una vez establecida la ruta y el nombre, se presiona el botón de "Guardar", quedando almacenado el archivo para su posterior utilización.

Si se encuentra en la pestaña de Representante en el dictamen, automáticamente llenará los campos con la información contenida en el archivo.

## **Cargar Archivo .sipredx**

Para cargar los datos del Representante Legal desde el archivo .sipredx haga clic en la opción *"Cargar desde archivo .sipredx"* como se muestra en la figura:

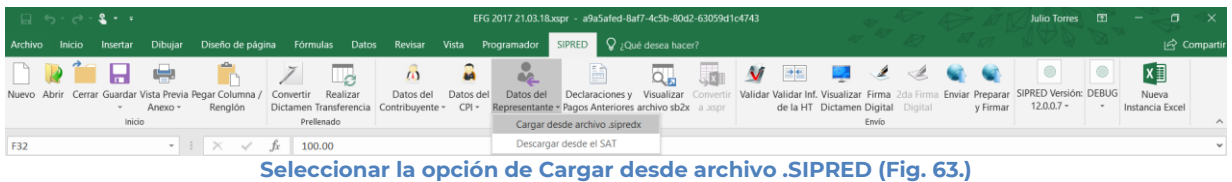

El sistema desplegará una ventana para que se le indique la ruta y el archivo a usar, como se muestra en la figura siguiente.

| $\boxed{\mathbf{x}}$ Abrir                                       |                                                         |                                                 | $\mathbf{x}$             |
|------------------------------------------------------------------|---------------------------------------------------------|-------------------------------------------------|--------------------------|
|                                                                  | « Administrador » Escritorio »<br>$\ddotmark$<br>÷      | <b>Buscar Escritorio</b>                        | ۹                        |
| Organizar $\blacktriangledown$<br>Nueva carpeta                  |                                                         | 胆                                               |                          |
| <b>Usuarios</b><br>4<br>Acceso púł<br>$\triangleright$           | ≖<br>Nombre<br><b>TestSAT</b>                           | Fecha de modifica<br>08/10/2010 12:29           | Tipo<br>Carpeta d        |
| Administra<br>⊿ 8<br>AppData                                     | DIC_M&M060628A44.sipredx<br>IDCPR_ZEÑM220426DT9.sipredx | 28/07/2010 11:38 a<br>04/08/2010 05:38          | Archivo SI<br>Archivo SI |
| <b>Applicatio</b><br>Búsqueda<br>Configura $=$<br>内              |                                                         |                                                 |                          |
| Contacto<br>Cookies<br>Datos de                                  |                                                         |                                                 |                          |
| <b>Descarga</b><br>Entorno c<br>Þ<br>E<br>Escritorio<br>$\Delta$ |                                                         |                                                 |                          |
| <b>TestSA</b>                                                    | Ш                                                       |                                                 | ۱                        |
|                                                                  | Nombre de archivo:<br>٠<br><b>Herramientas</b>          | Archivo Sipred (*.sipredx)<br>Abrir<br>Cancelar |                          |
|                                                                  |                                                         |                                                 |                          |

**Ruta y archivo del archivo .sipredx (Fig. 64.)**

Después de presionar el botón de "Abrir" el sistema integra los datos en la hoja del representante legal.

En caso de que no se encuentre en la hoja de representante legal se mostrará la siguiente alerta

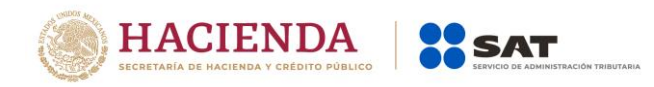

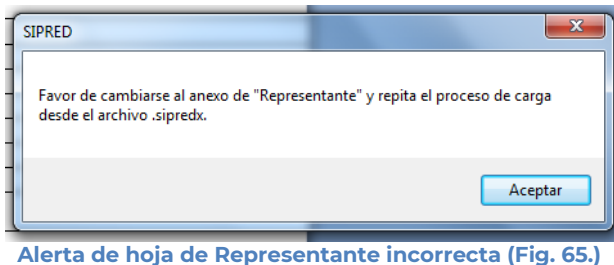

## **DECLARACIONES Y PAGOS ANTERIORES**

Esta opción permite consultar las declaraciones y pagos que se han efectuado con anterioridad, siendo únicamente de carácter informativo.

Se debe dar clic en la opción *"Declaraciones y Pagos Anteriores "* como se muestra en la figura siguiente:

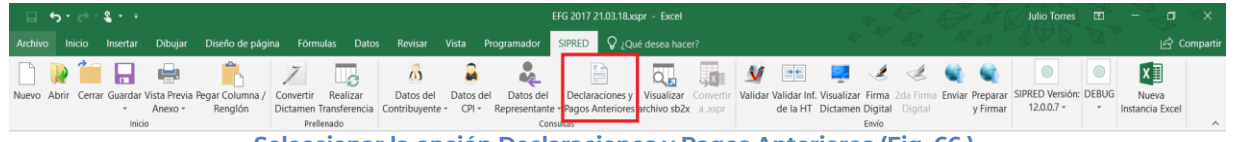

**Seleccionar la opción Declaraciones y Pagos Anteriores (Fig. 66.).**

En caso de que no se encuentre iniciada una sesión, el sistema desplegará la siguiente pantalla solicitando las credenciales para poder comunicarse al servidor.

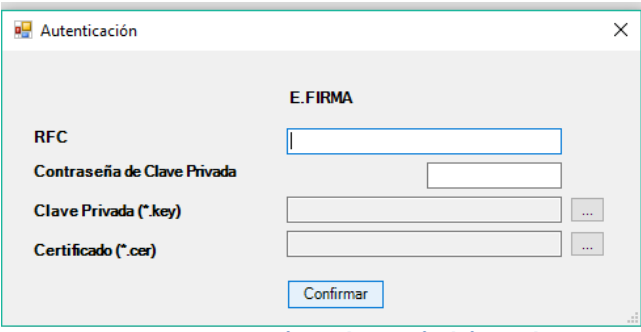

**Ventana autenticar al usuario (Fig. 67.)**

Una vez proporcionada la información el sistema desplegará la siguiente ventana

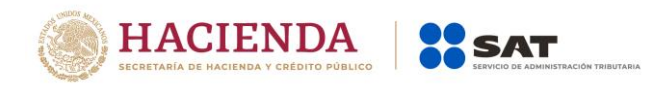

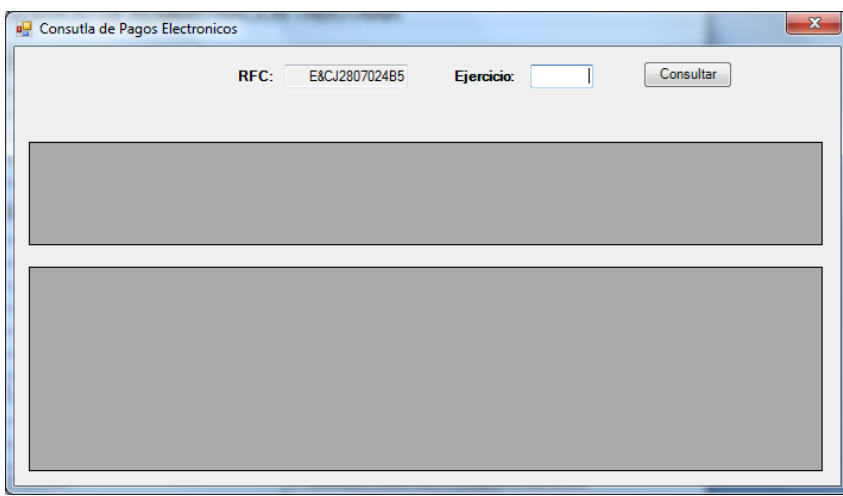

**Ventana de Consulta de Pagos Electrónicos (Fig. 68.)**

En esta ventana debe seleccionar el Año del Ejercicio y presionar el botón de "Consultar"

El sistema desplegará una lista con todos los archivos relacionados a los pagos y declaraciones relacionadas al RFC del usuario firmado.

# **VISUALIZAR ARCHIVO SB2X**

Esta opción permite visualizar un archivo sb2x ya firmado el cual puede ser para consulta o para convertirlo nuevamente en un archivo xspr (el cual es funcional y se puede volver a firmar o utilizarlo en el convertidor).

Nota: Solamente se pueden visualizar los archivos sb2x del ejercicio fiscal 2013 en adelante siempre y cuando sean descargados de la página del SAT.

Se debe dar clic en la opción *"Visualizar archivo sb2x"* como se muestra en la figura siguiente:

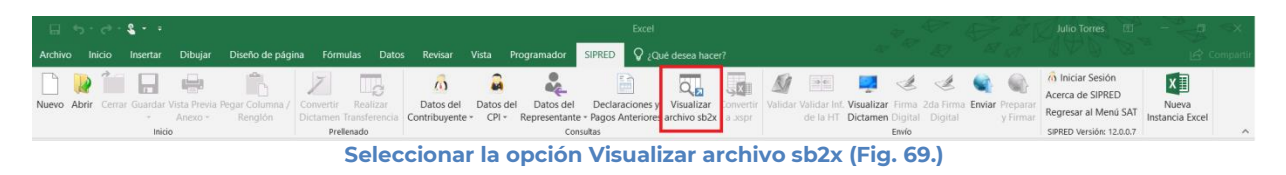

A continuación, se debe de seleccionar el archivo firmado (sb2x) que se desea visualizar.

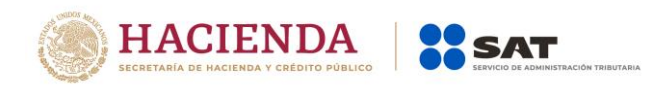

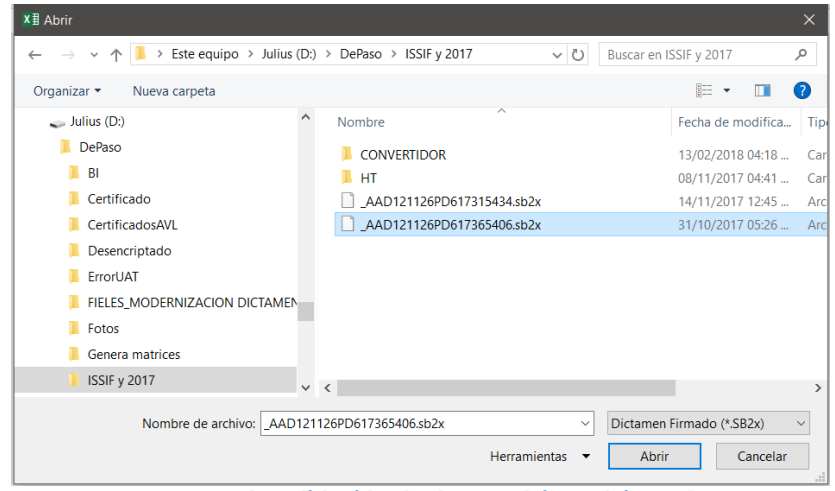

**Ventana de validación de datos mínimos (Fig. 70.).**

Al finalizar usted podrá ver la información del documento firmado.

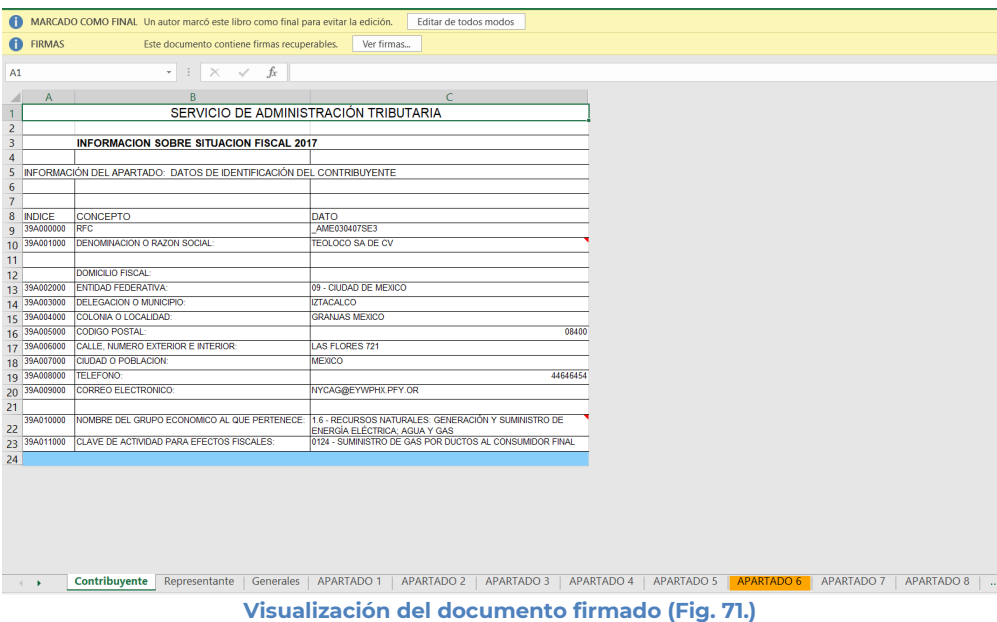

# **CONVERTIR A XSPR**

Esta opción permite convertir el documento firmado visualizado a un xspr el cual puede ser para consulta o para convertirlo nuevamente en un archivo sb2x (el cual es funcional y se puede volver a firmar o utilizarlo en el convertidor).

Una vez que sea visualizado un documento firmado, de clic en la opción Convertir a xspr:

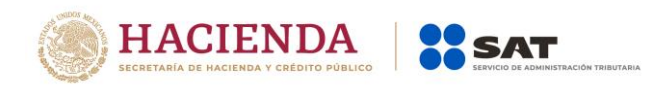

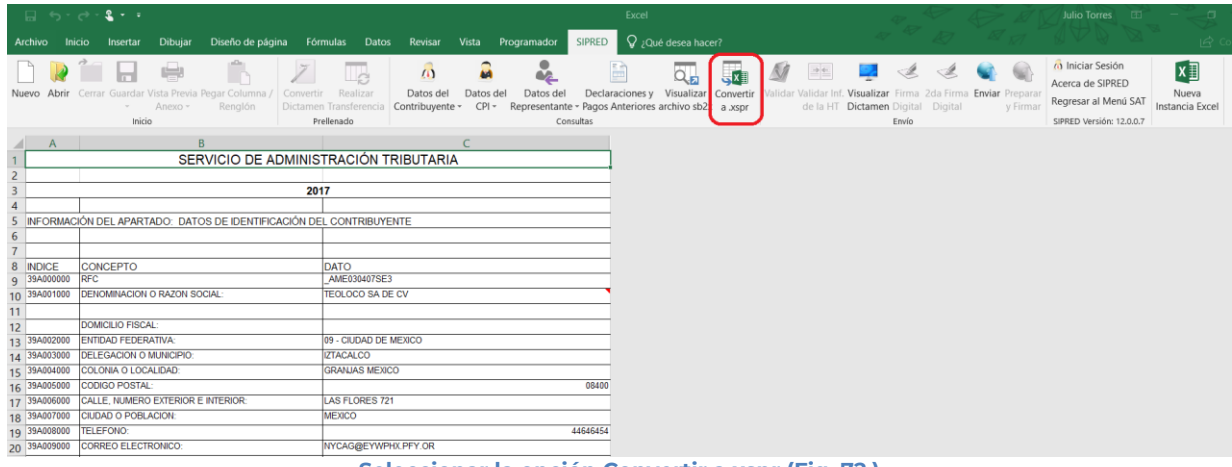

**Seleccionar la opción Convertir a xspr (Fig. 72.)**

A continuación, dar clic en si en las ventanas de confirmación.

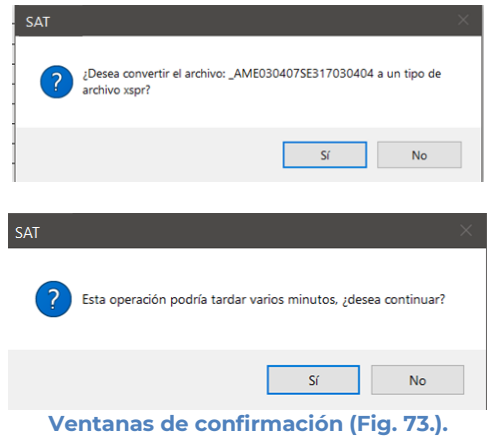

Seleccione la ruta y el nombre con el cual se guardará el archivo xspr.

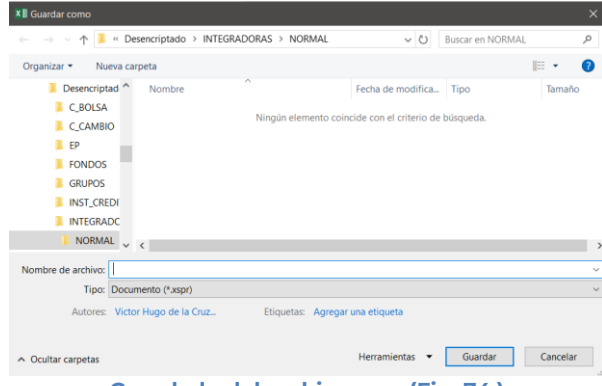

**Guardado del archivo xspr (Fig. 74.)**

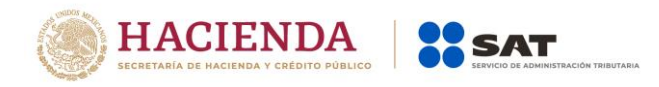

Se mostrará una ventana de confirmación y el documento se cerrará.

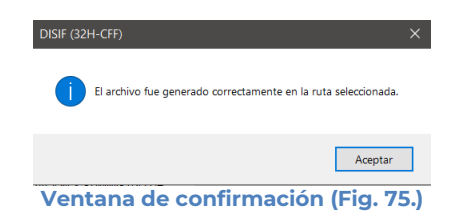

# **VALIDAR**

Esta opción permite verificar si la información que se ha proporcionado al dictamen está completa o se requiere ingresar más información.

Se debe dar clic en la opción *"Validar"* como se muestra en la figura siguiente:

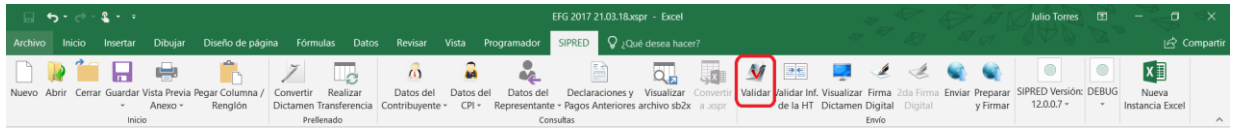

**Seleccionar la opción Validar Dictamen (Fig. 76.)**

Una vez que se captura la información correspondiente al dictamen, se procede a validar los datos mínimos por cada Anexo que contenga el dictamen.

| Estatus de Validación                       |  |
|---------------------------------------------|--|
|                                             |  |
| Validación de datos minimos - Representante |  |

**Ventana de validación de datos mínimos (Fig. 77.).**

Al finalizar la validación, el sistema desplegará un archivo con los campos requeridos según las reglas de cada anexo.

| Test2 - Notepad                                                                                                    | $\mathbf{x}$<br>▣<br>$\Box$ |
|----------------------------------------------------------------------------------------------------|-----------------------------|
| File Edit Format View Help                                                                                                    |                             |
| RESÚMEN DE VALIDACIÓN DE DATOS MÍNIMOS DEL ARCHIVO: Test2<br>FECHA VALIDACIÓN: 06/03/2010 15:47                                                                                               |                             |
| <b>ANEXO</b><br><b>INDICE</b><br><b>COLUMNA</b><br>DESCRIPCION<br> Generales<br>El campo de la celda es requerido<br>00D020000<br>El campo de la celda es reguerido<br>Generales<br>00D021000 |                             |
|                                                                                                    |                             |

**Ventana con resultado de las Validaciones (Fig. 78.)**

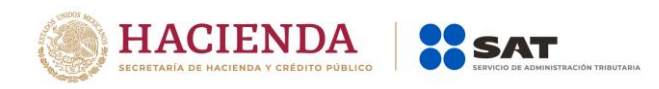

Si no se encontró algún faltante en el Dictamen el sistema desplegará una imagen como la siguiente figura indicando que la validación ha finalizado satisfactoriamente.

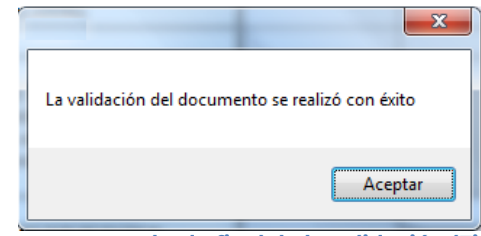

**Ventana con resultado final de la validación (Fig. 79.)**

## **VALIDAR INF DE LA HT**

Esta opción permite verificar si la información que se ha proporcionado al dictamen está conforme a la información de una Hoja de Trabajo.

Se debe dar clic en la opción *"Validar Inf, de la HT"* como se muestra en la figura siguiente:

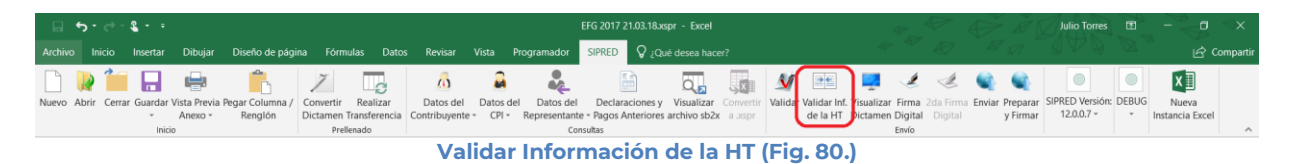

El sistema desplegará una pantalla con el tipo de documento actual, la ubicación del archivo HT con el cual se validará y la lista de los anexos que se deseen validar.

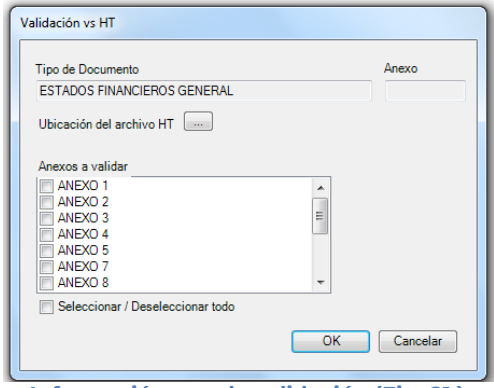

**Información para la validación (Fig. 81.)**

A continuación, se selecciona la ubicación del archivo HT.

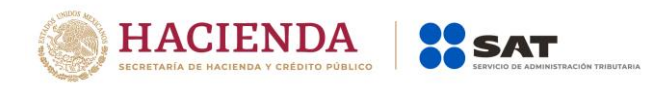

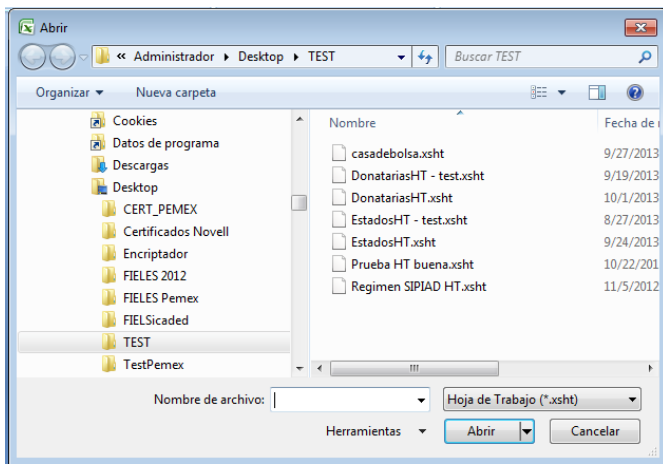

**Selección de archivo HT (Fig. 82.)**

Una vez seleccionado el archivo HT y los anexos a validar, dar clic en OK, y se presentara la siguiente pantalla.

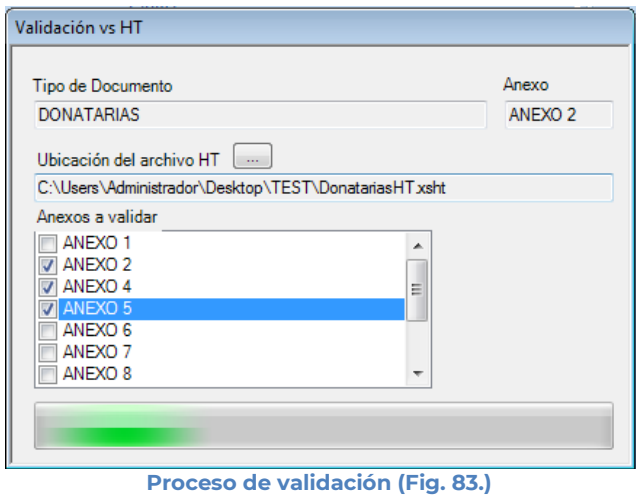

En caso de que la validación no sea exitosa, se generará un archivo de texto detallando las inconsistencias entre documentos, como se muestra en la siguiente figura.

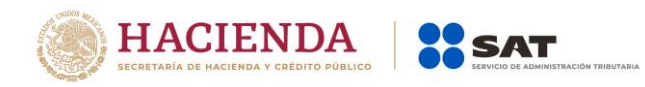

| donatarias2012.txt: Bloc de notas                                                                                                    | $\vert$ = $\vert$ |    |
|----------------------------------------------------------------------------------------------------|-------------------|----|
| Archivo Edición Formato Ver Ayuda                                                                                                    |                   |    |
| RESÚMEN DE VALIDACIÓN DE DATOS VS HT: DonatariasHT.xsht<br>FECHA VALIDACIÓN: 02/10/2013 17:41                                                                                                    |                   |    |
| <b>ANEXO</b><br><b>INDICE</b><br><b>COLUMNA</b><br><b>DESCRIPCION</b><br>La estructura menor (índices hijos y notas) no es idéntica y<br>ANEXO <sub>2</sub><br>Indice hijo sobrante<br>02020007000100<br>ANEXO <sub>2</sub><br>Indice nota sobrante<br>02020007000001<br>ANEXO <sub>2</sub> |                   |    |
| Ш                                                                                                    |                   |    |
|                                                                                                    |                   | -á |

**Resultado de la validación (Fig. 84.)**

En caso contrario se mostrará el siguiente mensaje

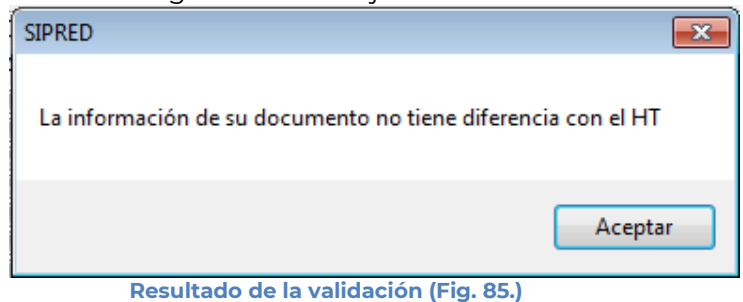

## **VISUALIZAR DICTAMEN**

Esta opción permite abrir un archivo con extensión .SB1X, lo que indicaría que ya ha sido firmado digitalmente la primera vez.

Se debe dar clic en la opción "*Visualizar Dictamen*", como se muestra en la figura siguiente.

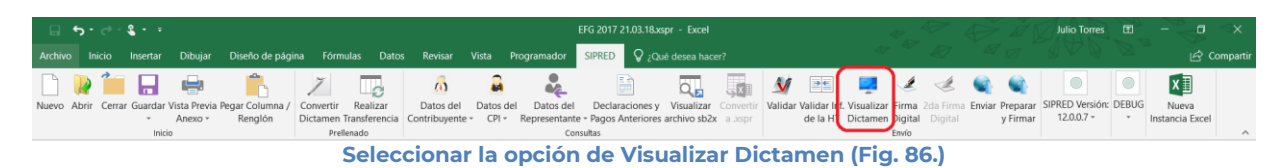

El sistema desplegará una pantalla donde solicitará la ruta y el archivo con extensión .SB1X para abrir, como se muestra en la siguiente figura.

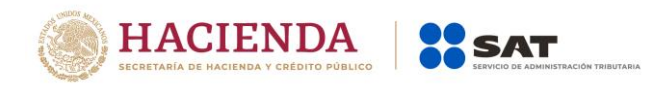

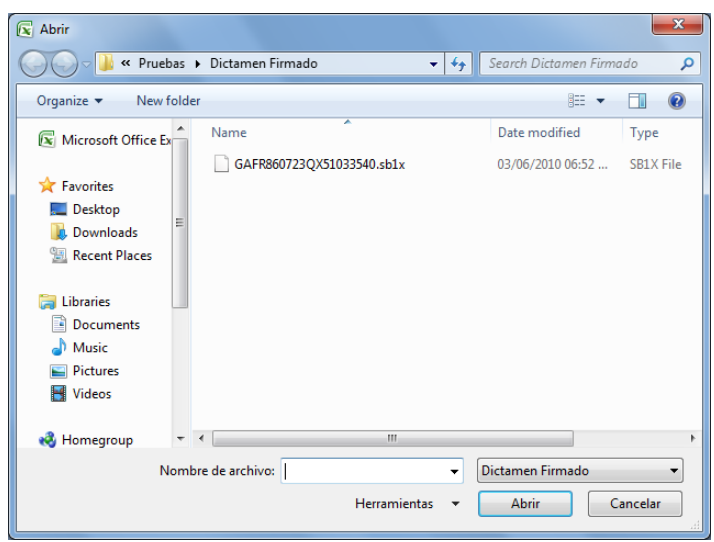

**Selección de la ruta y el archivo con extensión .SB1X (Fig. 87.)**

Después de presionar el botón de "Abrir" se desplegará la información del documento siendo este de solo lectura.

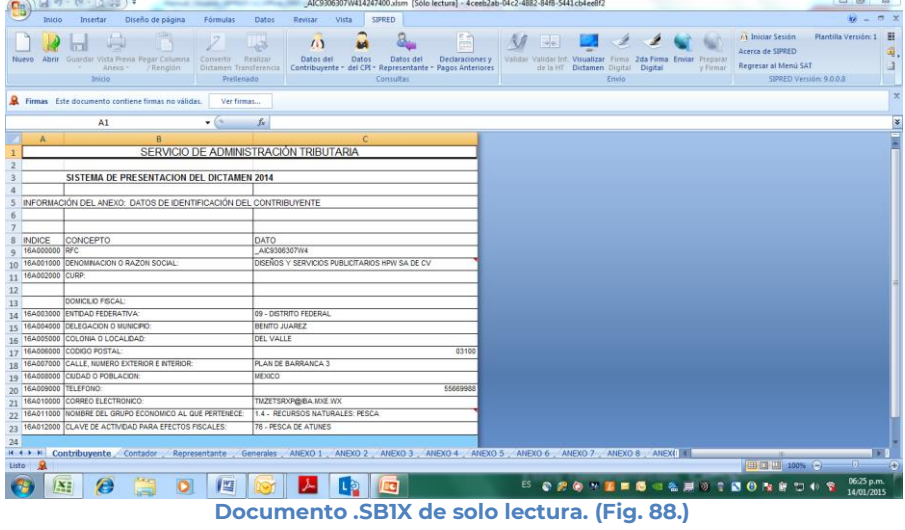

# **FIRMA DIGITAL**

Esta opción permite firmar digitalmente el Dictamen, dando como resultado un archivo con extensión .SB1X, el cual solo podrá ser abierto desde otra opción dentro del sistema SIPRED llamado "Visualizar Dictamen".

Se debe dar clic en la opción "*Firma Digital*", como se muestra en la figura siguiente.

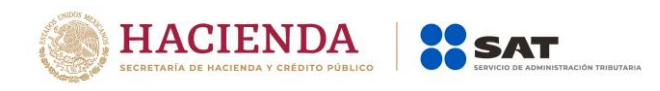

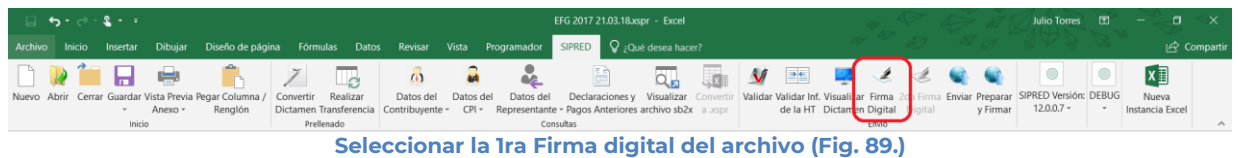

Inmediatamente el sistema lanza la validación del dictamen realizando los pasos antes mencionados (ver sección Validar Dictamen).

Si no se encontró ningún detalle en el dictamen el sistema desplegará la siguiente pantalla.

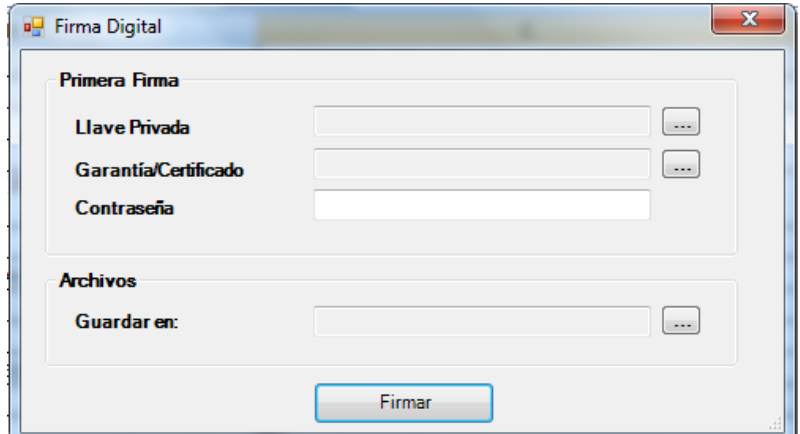

**Solicitud de datos para la 1ra Firma digital del archivo (Fig. 90.)**

## **Debe ingresar los siguientes datos:**

- **a) Llave Privada:** Es el archivo con extensión \***.key** asociada al usuario (Contribuyente o CPI).
- **b) Garantía/Certificado:** Es el archivo con extensión \***.cer** que se encuentra asociado al usuario que está proporcionando la llave privada.
- **c) Contraseña:** Es la clave asociada al usuario.
- **d) Guardar en:** Es la ruta donde se guardará el Dictamen Firmado.

Después de presionar el botón de "Firmar" el sistema ejecutará el proceso correspondiente regresando como resultado una pantalla como la que se muestra a continuación.

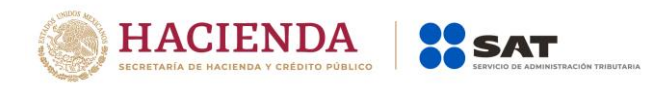

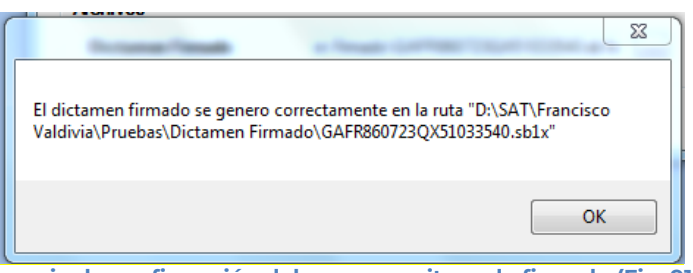

**Mensaje de confirmación del proceso exitoso de firmado (Fig. 91.)**

Al finalizar este proceso, el archivo con extensión **.SB1X** podrá ser tomada por la siguiente persona (Contribuyente o CPI) que pondrá la segunda firma.

# **2ª FIRMA DIGITAL**

Esta opción permite firmar digitalmente el Dictamen por segunda vez, dando como resultado un archivo con extensión .SB2X, este será el paquete que podrá ser enviado al SAT.

Se debe dar clic en la opción "*2da Firma Digital*", como se muestra en la figura siguiente.

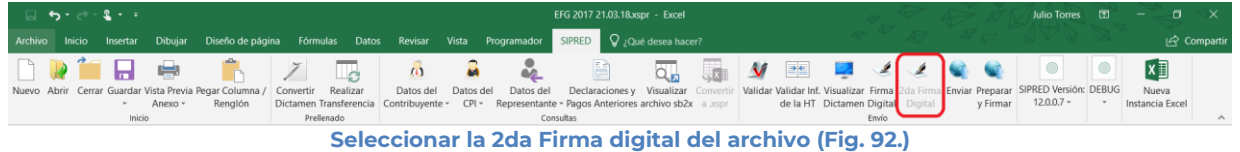

El sistema desplegará la siguiente pantalla solicitando las credenciales para la 2ª Firma.

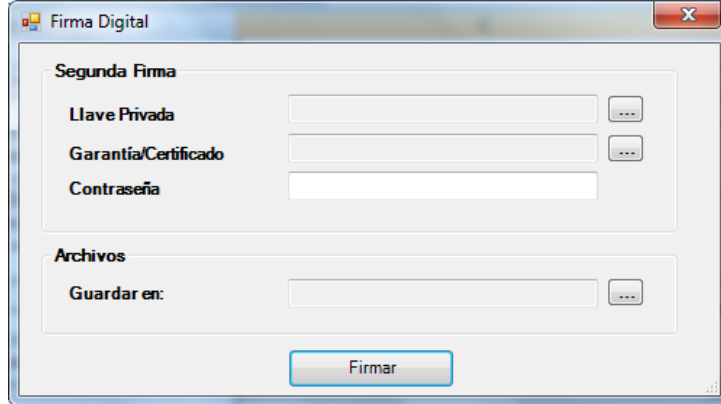

**Solicitud de datos para la 2da Firma digital del archivo (fig. 93.)**

**Debe ingresar los siguientes datos:** 

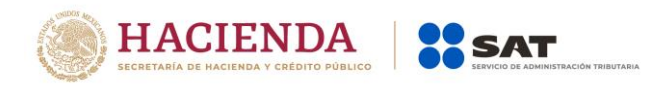

- **a) Llave Privada:** Es el archivo con extensión \***.key** asociada al usuario (Contribuyente o CPI).
- **b) Garantía/Certificado:** Es el archivo con extensión \***.cer** que se encuentra asociado al usuario que está proporcionando la llave privada.
- **c) Contraseña:** Es la clave asociada al usuario.
- **d) Guardar en:** Es la ruta en la que se guardara el Dictamen Firmado.

Después de presionar el botón de "Firmar" el sistema ejecutará el proceso correspondiente regresando como resultado una pantalla como la que se muestra a continuación.

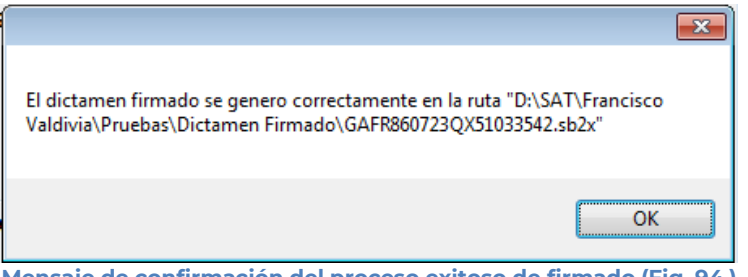

**Mensaje de confirmación del proceso exitoso de firmado (Fig. 94.)**

Al finalizar este proceso, el archivo con extensión **.SB2X** podrá ser tomado para ser enviado por internet.

### **ENVIAR**

Esta opción del SIPRED le permite enviar el archivo con extensión .SB2X, que es el que cuenta con las 2 firmas digitales.

Para acceder a esta opción seleccione del menú principal *"Enviar" c*omo lo muestra la siguiente figura:

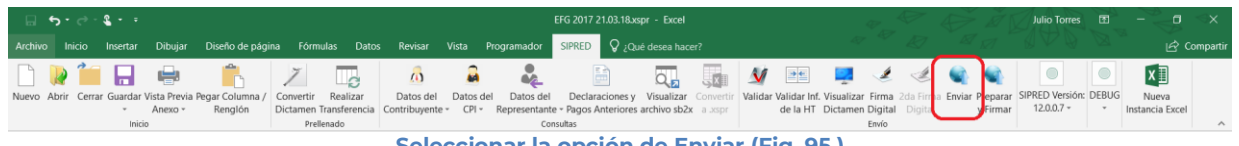

**Seleccionar la opción de Enviar (Fig. 95.)**

En caso de que no se encuentre iniciada una sesión, el sistema desplegará la siguiente pantalla solicitando las credenciales para poder comunicarse al servidor.

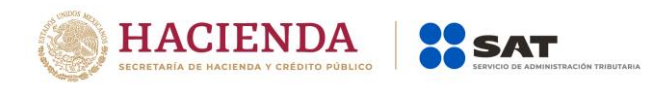

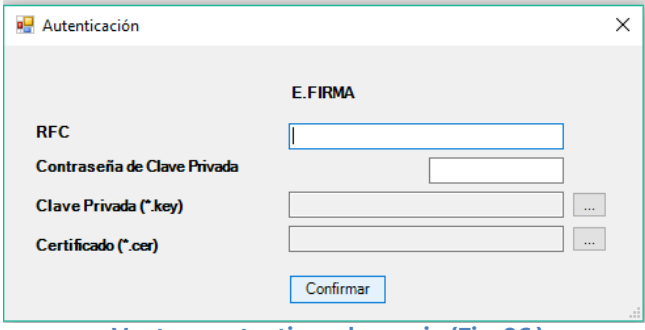

**Ventana autenticar al usuario (Fig. 96.)**

Una vez iniciada la sesión, el sistema desplegará la ventana "Envío":

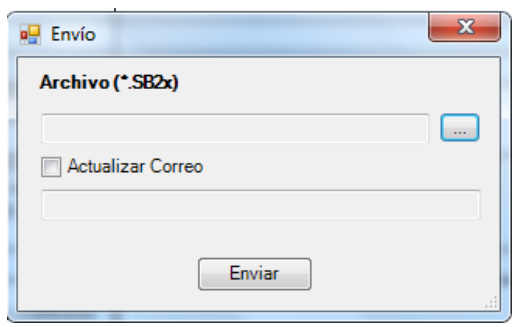

**Ventana de envío (Fig. 97.)**

### **Debe ingresar los siguientes datos:**

- **a) Dictamen (\*.SB2X):** Se le establece la ruta y el nombre del archivo con extensión **.SB2X** que cuenta con las 2 firmas digitales.
- **b) Actualizar Correo:** Se marca esta casilla si se desea modificar el correo.
- **c) Enviar:** Dar clic para poder enviar el dictamen, el sistema presenta la siguiente pantalla.

Una vez presionado el botón de "Enviar" el sistema procesará la petición y desplegará una pantalla de acuse de documento para validación, como el que se muestra en la siguiente figura.

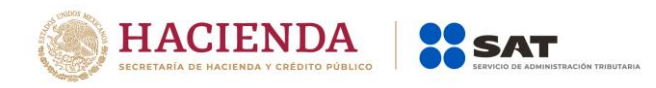

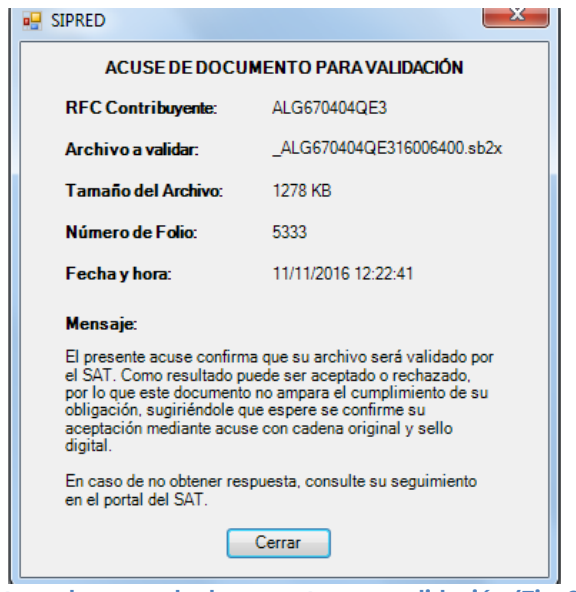

**Ventana de acuse de documento para validación (Fig. 98.)**

### **PREPARAR Y FIRMAR.**

Esta opción del SIPRED le permite realizar de forma continua el proceso de: 1ª Firma Digital, 2ª Firma Digital permitiendo acelerar el proceso si se cuenta con los archivos del contribuyente y del contador.

Para acceder a esta opción seleccione del menú principal *"Preparar y Firmar" c*omo lo muestra la siguiente figura:

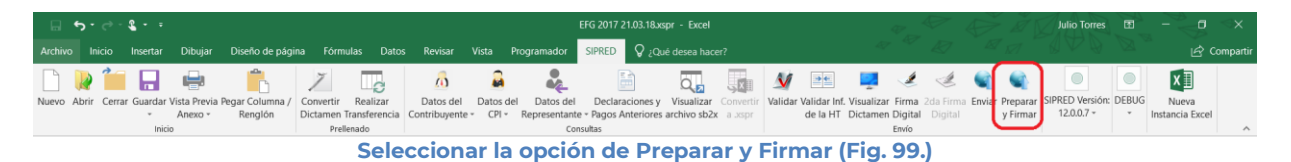

En caso de que no se encuentre iniciada una sesión, el sistema desplegará la siguiente pantalla solicitando las credenciales para poder comunicarse al servidor.

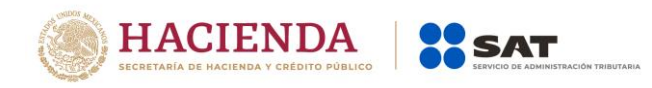

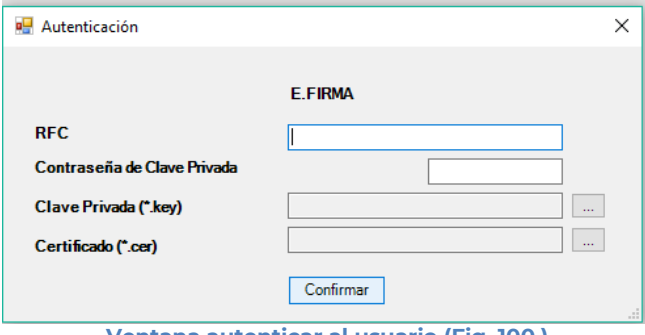

**Ventana autenticar al usuario (Fig. 100.)**

Una vez iniciada la sesión el sistema empieza con la validación de la información del Dictamen.

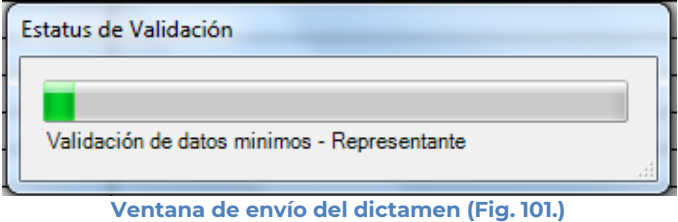

Posteriormente se despliega la siguiente ventana donde se solicita la información tanto del Contribuyente como del Contador.

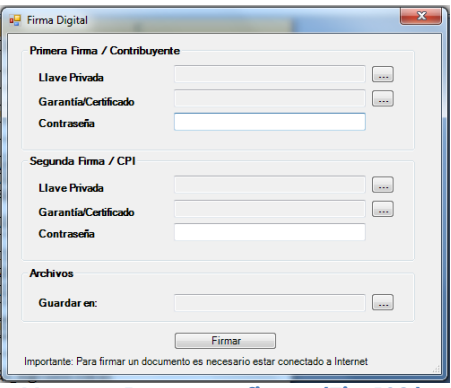

**Ventana Preparar y firmar (Fig. 102.)**

Después de presionar el botón de "Firmar" el sistema procede a efectuar las firmas y realizar la transmisión del archivo con extensión .SB2X, desplegando una pantalla como se muestra en la siguiente figura.

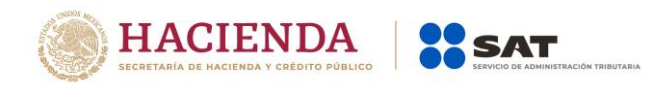

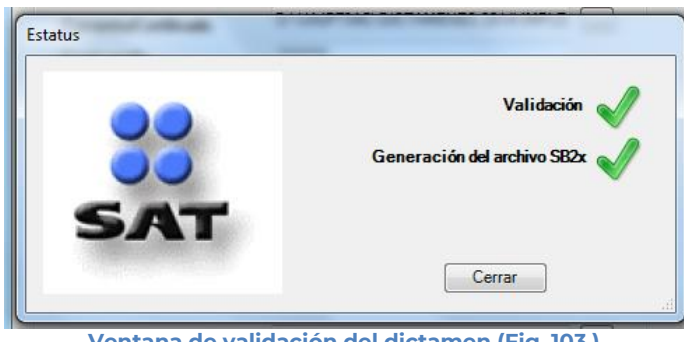

**Ventana de validación del dictamen (Fig. 103.)**

## **INICIAR SESIÓN**

Esta opción del SIPRED le permite proporcionar las credenciales con las cuales se podrá autenticar y contar con los permisos de acceso a los servidores para poder realizar varios de los procesos del sistema.

Para acceder a esta opción seleccione del menú principal *"Iniciar Sesión" c*omo lo muestra la siguiente figura:

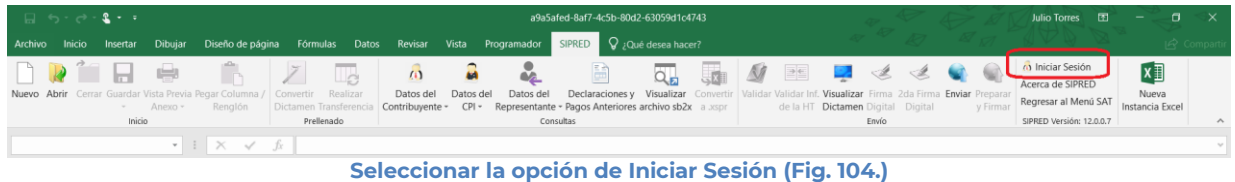

Enseguida el sistema despliega la siguiente pantalla

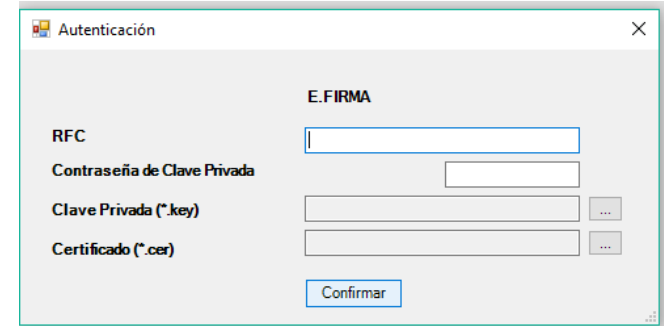

**Ventana autenticar al usuario (Fig. 105.)**

### **Debe ingresar los siguientes datos:**

**a) RFC:** Es el Registro Federal de Contribuyentes del usuario (Contribuyente o Contador) que desea capturar el Dictamen.

**b) Contraseña de Clave Privada**: Es la clave asociada al usuario.

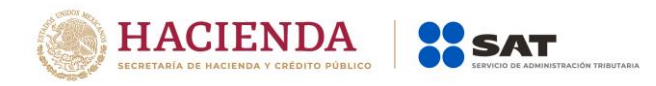

**c) Clave Privada**: Es el archivo con extensión \***.key** asociada al usuario que se está proporcionando

**d) Certificado:** Es el archivo con extensión \***.cer** que está asociado al usuario que se está firmando.

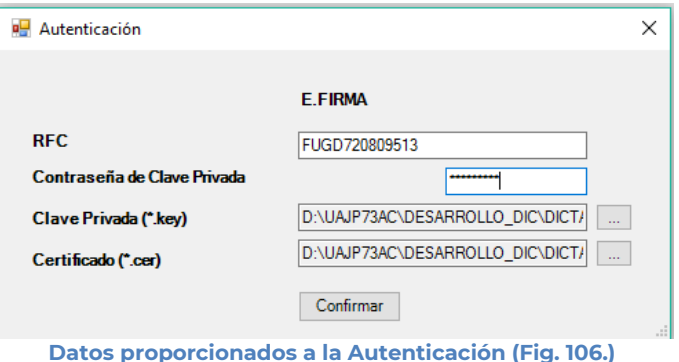

Una vez hecho lo anterior, haga clic al botón "Confirmar".

Si la información que proporciono no es correcta el sistema le mostrará un mensaje como el de la siguiente figura:

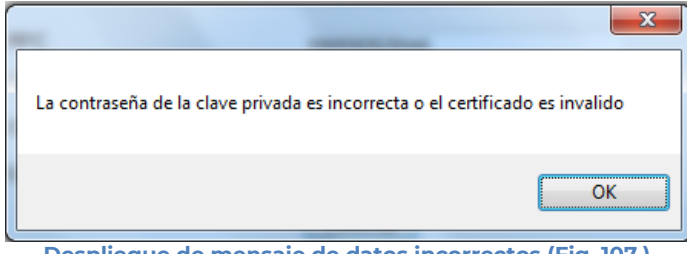

**Despliegue de mensaje de datos incorrectos (Fig. 107.)**

Si proporciono la información correctamente y si existen mensajes del SAT, se mostrarán en la siguiente:

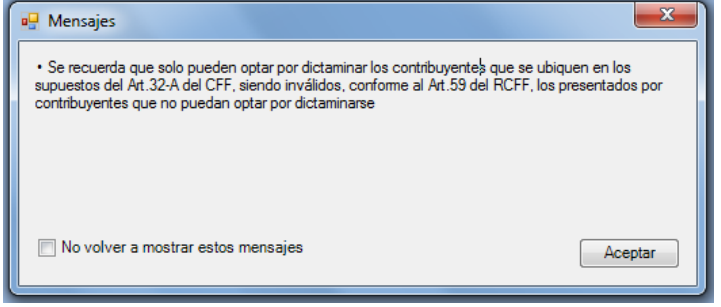

**Despliegue de mensaje hacia el usuario (Fig. 108.)**

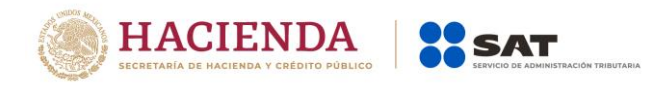

Si no desea volver a ver los mensajes (los mensajes nuevos si aparecerán), seleccione la casilla "No volver a mostrar estos mensajes" y luego de clic en Aceptar.

A continuación, el menú principal se desplegará el identificador del usuario que se firmó, como se muestra en la siguiente pantalla:

|                                                                                                    |            |                                                                                                    | Julio Torres <b>ED</b> |                                                                                                    |
|----------------------------------------------------------------------------------------------------|------------|----------------------------------------------------------------------------------------------------|------------------------|----------------------------------------------------------------------------------------------------|
| Archivo Inicio Insertar Dibujar Diseño-de-página Fórmulas Datos Revisar Vista Programador SIPRED Q ¿Qué-desea-hacer? |            |                                                                                                    |                        |                                                                                                    |
| <b>RTEE AZE</b><br>Nuevo Abrir Cerrar Guardar Vista Previa Pegar Columna / Convertir Realizar                        |            | Datos del Datos del Datos del Declaraciones y Visualizar Convertir Validar Validar Inf. Visualizar Firma 2da Firma Enviar Preparar<br>- Anexo - Renglón Dictamen Transferencia Contribuyente - CPI - Representante - Pagos Anteriores archivo sb2x a xspr de la HT Dictamen Digital Digital | v Firmar               | OF FUDG77085EF6<br>$x \Box$<br>Acerca de SIPRED<br>Nueva<br>Regresar al Menú SAT<br>Instancia Excel |
| Inicio                                                                                                    | Prellenado | Consultas                                                                                                    | Envío                  | SIPRED Versión: 12.0.0.7<br>$\hat{\phantom{a}}$                                                     |
| $\cdot$ $\mid$ $\times$ $\checkmark$ $\hat{K}$                                                                       |            | .                                                                                                    |                        |                                                                                                    |

**Ventana con Sesión Iniciada (Fig. 109.)**

## **ACERCA DE SIPRED**

Esta opción del SIPRED le permite desplegar la información referente al sistema SIPRED, con información como: Nombre del sistema, versión, y advertencia.

Para acceder a esta opción seleccione del menú principal *"Acerca de SIPRED" c*omo lo muestra la siguiente figura:

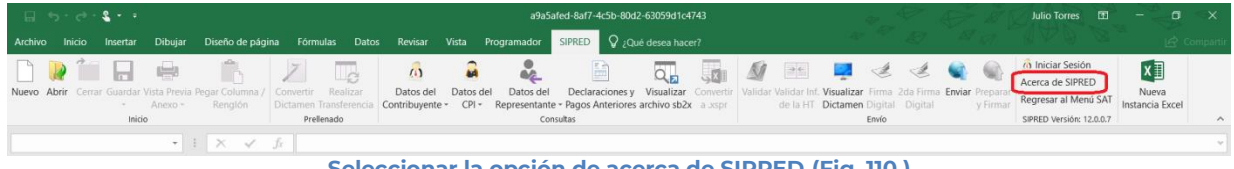

**Seleccionar la opción de acerca de SIPRED (Fig. 110.)**

Enseguida el sistema despliega la siguiente pantalla

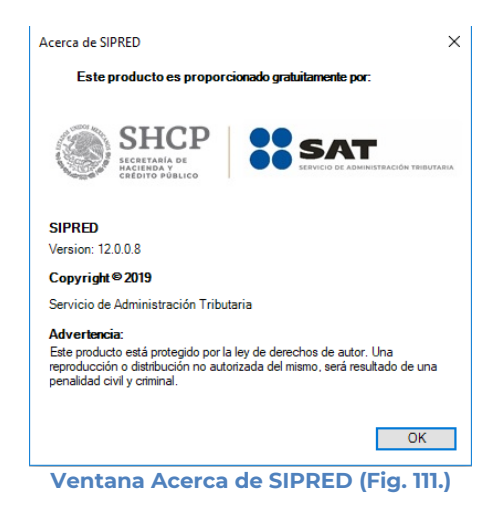

**REGRESAR AL MENÚ SAT**

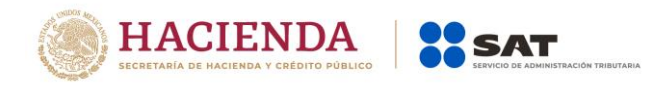

Esta opción del SIPRED le permite regresar al menú del SAT para acceder a las otras aplicaciones.

Para acceder a esta opción seleccione del menú principal *"Regresar al menú SAT" c*omo lo muestra la siguiente figura:

| $\Box$ 5-8-2-1<br>a9a5afed-8af7-4c5b-80d2-63059d1c4743 |  |        |             |                                                                                                    |            |                |                     |  |            |                                                                                                    |  |  |  |  |  |       | Julio Torres <b>ED</b> | $\sim$<br>$\frac{1}{2}$                |             |        |
|--------------------------------------------------------|--|--------|-------------|----------------------------------------------------------------------------------------------------|------------|----------------|---------------------|--|------------|----------------------------------------------------------------------------------------------------|--|--|--|--|--|-------|------------------------|----------------------------------------|-------------|--------|
|                                                        |  |        |             |                                                                                                    |            |                |                     |  |            | Archivo Inicio Insertar Dibujar Diseño de página Fórmulas Datos Revisar Vista Programador SIPRED O Qué desea hacer?                                                                                                    |  |  |  |  |  |       |                        |                                        |             |        |
|                                                        |  |        |             |                                                                                                    |            | $\overline{a}$ | $\omega$ $\omega$   |  | <b>A</b> B |                                                                                                    |  |  |  |  |  |       |                        | (a) Iniciar Sesión<br>Acerca de SIPRED | $x \exists$ |        |
|                                                        |  |        | $-$ Anexo - | Nuevo Abrir Cerrar Guardar Vista Previa Pegar Columna / Convertir Realizar<br>Renglón Dictamen Transferenci |            |                | Datos del Datos del |  |            | Datos del Declaraciones y Visualizar Convertir Validar Validar Inf. Visualizar Firma 2da Firma Enviar P<br>Contribuyente - CPI - Representante - Pagos Anteriores archivo sb2x a xspr de la HT Dictamen Digital Digital |  |  |  |  |  |       |                        | Regresar al Menú SAT                   | Nueva       |        |
|                                                        |  | Inicio |             |                                                                                                    | Prellenado |                |                     |  |            | Consultas                                                                                                    |  |  |  |  |  | Envio |                        | SIPRED Versión: 12.0.0.7               |             | $\sim$ |
|                                                        |  |        |             | $\cdot$ $\cdot$ $\times$ $\cdot$ $\cdot$ $\cdot$                                                            |            |                |                     |  |            |                                                                                                    |  |  |  |  |  |       |                        |                                        |             |        |

**Seleccionar la opción de Regresar al Menú SAT (Fig. 112.)**

Si se tiene documentos abiertos, el sistema mostrará el siguiente mensaje

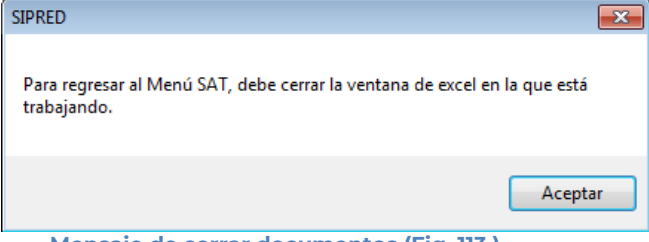

**Mensaje de cerrar documentos (Fig. 113.)**

En este caso, debe de guardar (si así se desea) los documentos abiertos y cerrarlos para poder regresar al menú SAT

A continuación, vuelva a seleccionar la opción *"Regresar al menú SAT".* El sistema regresará al menú de Aplicaciones SAT

| (日) ちゃぎゃまそそ                                                                                                    |                         | Libro1 - Excel                       | $\Box$<br>困<br><b>Julio Torres</b><br>$\sim$ $-$ |                          |
|----------------------------------------------------------------------------------------------------|-------------------------|--------------------------------------|--------------------------------------------------|--------------------------|
| Diseño de página<br>Inicio<br>Dibujar<br>Archivo<br>Insertar                                                                                                    | Fórmulas<br>Datos       | Revisar<br>Vista<br>Programador      | SAT Q ¿Qué desea hacer?                          | $ \mathcal{A}$ Compartir |
| B<br>日<br>$\mathbf{C}_c$<br>$\omega$<br>SIPRED SIPIAD<br>DISIF Hoja de Monitor Papeles<br>(32H-CFF) Trabaio Externo de Trabaio Instancia Excel<br>Aplicaciones SAT | X <sub>E</sub><br>Nueva |                                      |                                                  | $\wedge$                 |
|                                                                                                    |                         | Monú de Anlicaciones SAT (Fig. 114.) |                                                  |                          |

**Menú de Aplicaciones SAT (Fig. 114.)**

# **NUEVA INSTANCIA EXCEL**

Esta opción del SIPRED le permite abrir una nueva instancia de Excel.

Para acceder a esta opción seleccione del menú principal *"Nueva Instancia Excel" c*omo lo muestra la siguiente figura:

| $\Box$ and $\mathbf{2} \cdot \mathbf{1}$                                                            |            | <b>Julio Torres</b><br>a1dd2cfc-d725-4783-a730-7ffab26a6498<br>ারা                                                                                                    |                                                                                                    |  |
|----------------------------------------------------------------------------------------------------|------------|----------------------------------------------------------------------------------------------------|----------------------------------------------------------------------------------------------------|--|
|                                                                                                    |            | Archivo Inicio Insertar Dibujar Diseño-de-página Fórmulas Datos Revisar Vista Programador SIPRED Q ¿Qué-desea-hacer?                                                                      |                                                                                                    |  |
| <b>NATE &amp; A</b> Z<br>Nuevo Abrir Cerrar Guardar Vista Previa Pegar Columna / Convertir Realizar |            |                                                                                                    | (b) Iniciar Sesión<br>Acerca de SIPRED<br>Datos del Datos del Datos del Declaraciones y Visualizar Convertir Validar Validar Inf. Visualizar Firma 2da Firma Enviar Prepar<br>Nueva<br>Regresar al Menú SAT |  |
| - Anexo - Renglón Dictamen Transferenci<br>Inicio                                                   | Prellenado | Contribuyente - CPI - Representante - Pagos Anteriores archivo sb2x a asprenti de la HT Dictamen Digital Digital<br>Consultas<br>Seleccionar la onción de Pegresar al Menú SAT (Fig. 115) | y Firmar<br>SIPRED Versión: 12.0.0.7<br>Envio                                                                                                    |  |

**Seleccionar la opción de Regresar al Menú SAT (Fig. 115.)**

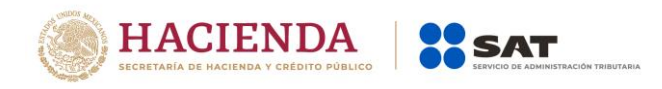

Se abrirá otra ventana de Excel.

# **9. OPERACIÓN DEL SISTEMA SIPIAD**

Para entrar al Sistema de presentación de información alternativa al dictamen, seleccione la opción SIPIAD

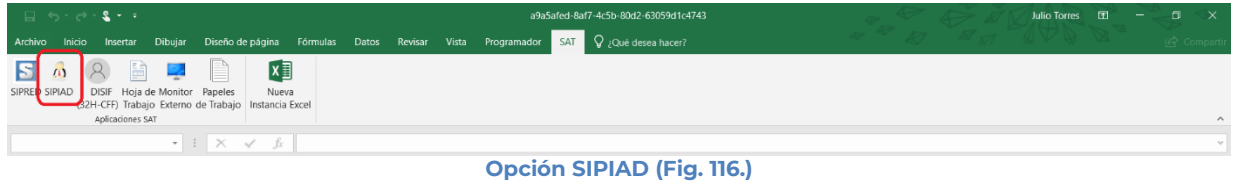

A continuación, se mostrará el siguiente menú con las opciones que podrá utilizar como parte del sistema

| $\Box$ is a $\mathbf{2} \cdot \mathbf{1}$<br>a9a5afed-8af7-4c5b-80d2-63059d1c4743 |  |                     |                                                                  |            |                       |                                                                                                    |                  |  |                                                                                                    |       |  |  |                                                                  |                           | <b>Julio Torres</b><br>用 | n. |        |
|-----------------------------------------------------------------------------------|--|---------------------|------------------------------------------------------------------|------------|-----------------------|----------------------------------------------------------------------------------------------------|------------------|--|----------------------------------------------------------------------------------------------------|-------|--|--|------------------------------------------------------------------|---------------------------|--------------------------|----|--------|
|                                                                                   |  |                     |                                                                  |            |                       | Archivo Inicio Insertar Dibujar Diseño-de-página Fórmulas Datos Revisar Vista Programador SIPIAD Q Qué-desea-hacer? |                  |  |                                                                                                    |       |  |  |                                                                  |                           |                          |    |        |
|                                                                                   |  |                     | Nuevo Abrir Cerrar Guardar Vista Previa Pegar Columna / Realizar | $\Box$     | $\omega$<br>Datos del | $\mathcal{L}_{\mathcal{L}}$<br>Datos del                                                                            | $\overline{a_n}$ |  | $\blacksquare$ $M \blacksquare$ de $Q$<br>Visualizar Convertir Validar Validar Inf. Firma Enviar Pri |       |  |  | (a) Iniciar Sesión<br>Acerca de SIPIAD                           | $x \overline{1}$<br>Nueva |                          |    |        |
|                                                                                   |  | - Anexo -<br>Inicio | Renglón                                                          | Prellenado |                       | Transferencia Contribuyente - Representante - archivo sb2x a aspr de la HT Digital<br>Consultas                     |                  |  |                                                                                                    | Envio |  |  | Regresar al Menú SAT Instancia Excel<br>SIPIAD Versión: 12,0,0,7 |                           |                          |    | $\sim$ |
|                                                                                   |  |                     |                                                                  |            |                       |                                                                                                    |                  |  | A discussion of the company of the first control to the A                                            |       |  |  |                                                                  |                           |                          |    |        |

**Menú opciones SIPIAD (Fig. 117.)**

### **Las opciones son:**

- Nuevo
- Abrir
- Cerrar
- Guardar
- Vista Previa. Anexo
- Pegar Columna / Renglón
- Realizar Transferencia
- Datos del Contribuyente
- Datos del Representante (Representante Legal)
- Visualizar archivo sb2x
- Convertir a xspr
- Validar
- Validar Inf. de la HT
- Firma Digital
- Enviar
- Preparar y Firmar
- **•** Iniciar Sesión
- Acerca de SIPIAD
- Regresar al Menú SAT
- Nueva instancia Excel.

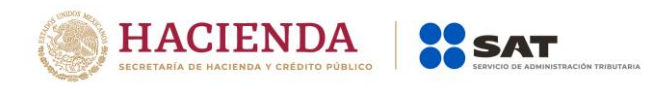

### **NUEVO**

Para capturar la información alternativa al dictamen seleccione la opción "**Nuevo"** del menú principal, como se muestra en la figura:

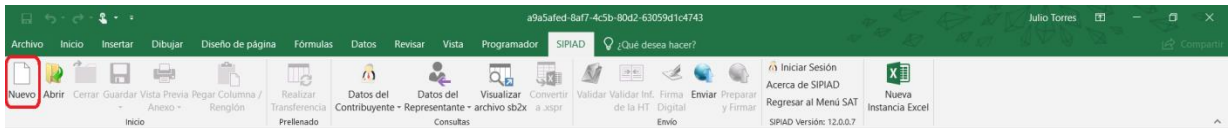

**Capturar una nueva información alternativa al dictamen (Fig. 118.)**

Aparecerá la siguiente ventana:

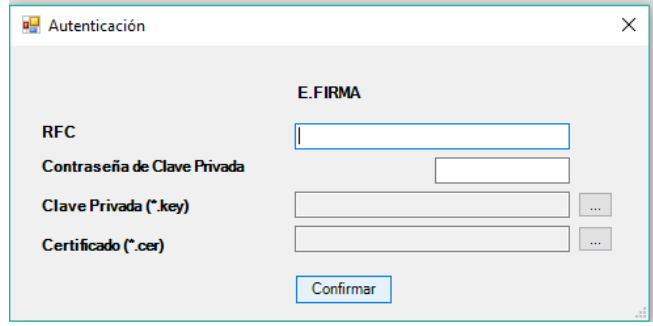

**Ventana autenticar al usuario (Fig. 119.).**

### **Debe ingresar los siguientes datos:**

**a) RFC:** Es el Registro Federal de Contribuyentes del usuario (Contribuyente que desea capturar el Dictamen).

**b) Contraseña de Clave Privada**: Es la clave asociada al usuario.

**c) Clave Privada**: Es el archivo con extensión **.key** asociada al usuario que se está proporcionando

**d) Certificado:** Es el archivo con extensión **.cer** que está asociado al usuario que se está firmando.

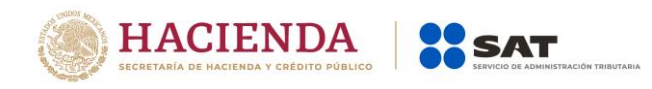

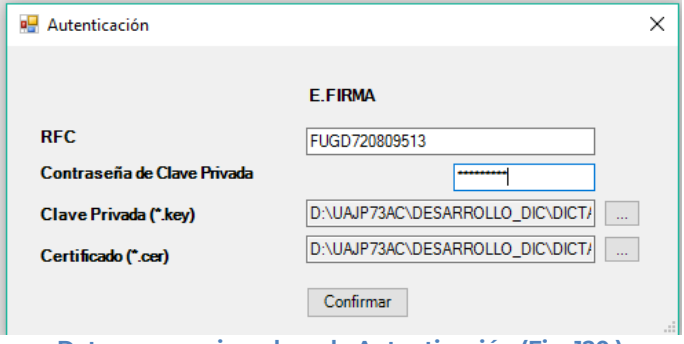

**Datos proporcionados a la Autenticación (Fig. 120.)**

Una vez hecho lo anterior, de clic en el botón "Confirmar".

Si la información que proporcionó no es correcta el sistema le mostrará un mensaje como el de la siguiente figura:

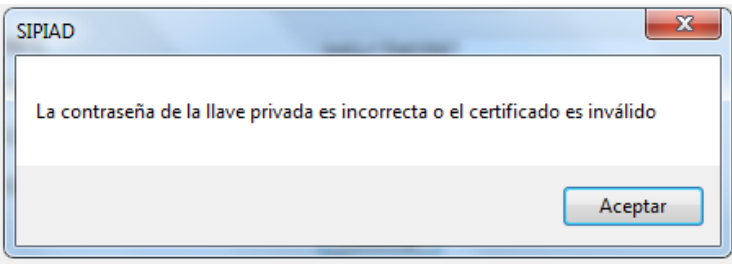

**Despliegue de mensaje de datos incorrectos (Fig. 121.)**

Si proporcionó la información correctamente y si existen mensajes del SAT, se mostrarán en la siguiente:

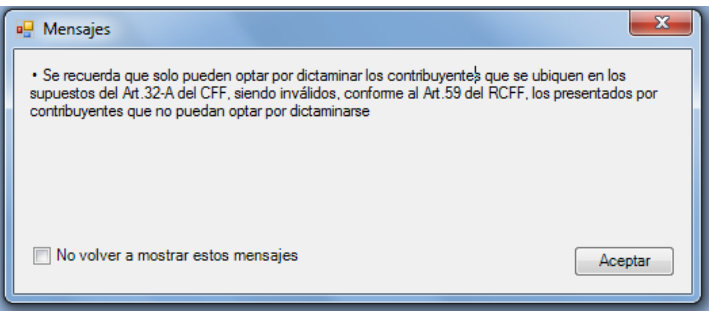

**Despliegue de mensaje hacia el usuario (Fig. 122.)**

Si no desea volver a ver los mensajes (los mensajes nuevos si aparecerán), seleccione la casilla "No volver a mostrar estos mensajes" y luego de clic en Aceptar.

A continuación, se desplegará la siguiente pantalla solicitando nueva información:

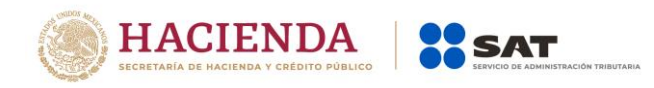

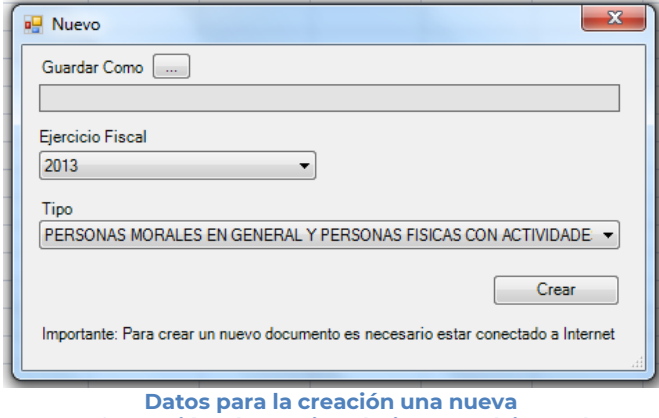

**Información Alternativa al Dictamen (Fig. 123.)**

## **Debe ingresar los siguientes datos:**

**a) Guardar Como:** Al dar clic en este botón, aparecerá la siguiente figura, en la cual se le dará nombre al archivo donde se generará la información alternativa al dictamen, (se recomienda utilizar el RFC del contribuyente), incluye la ruta donde será almacenado el archivo.

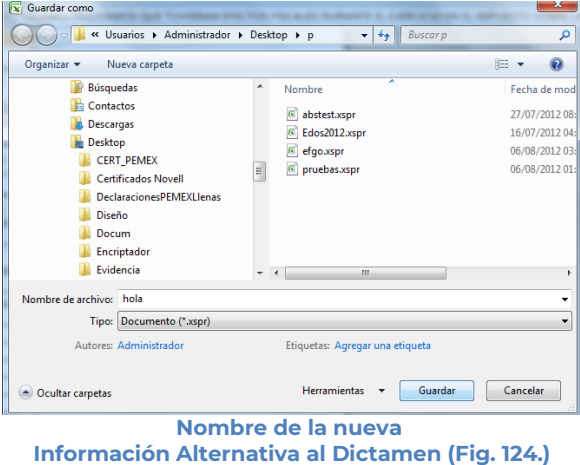

- **b) Ejercicio Fiscal:** Es el año del ejercicio a generar.
- **c) Tipo:** Seleccione de la lista el tipo de Información Alternativa al Dictamen.
- **d) Crear:** Dar clic para iniciar con la generación de la información alternativa al dictamen. El sistema mostrará la siguiente pantalla.

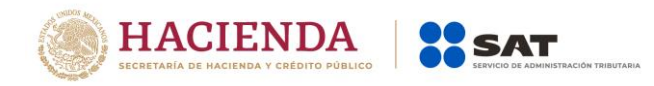

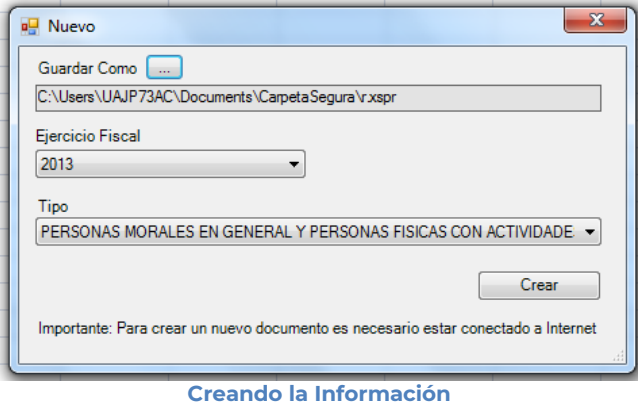

**Alternativa al Dictamen (Fig. 125.)**

Al terminar la generación se mostrará en la pantalla la Información Alternativa al Dictamen generada con sus datos y apartados correspondientes, como se muestra en la figura siguiente.

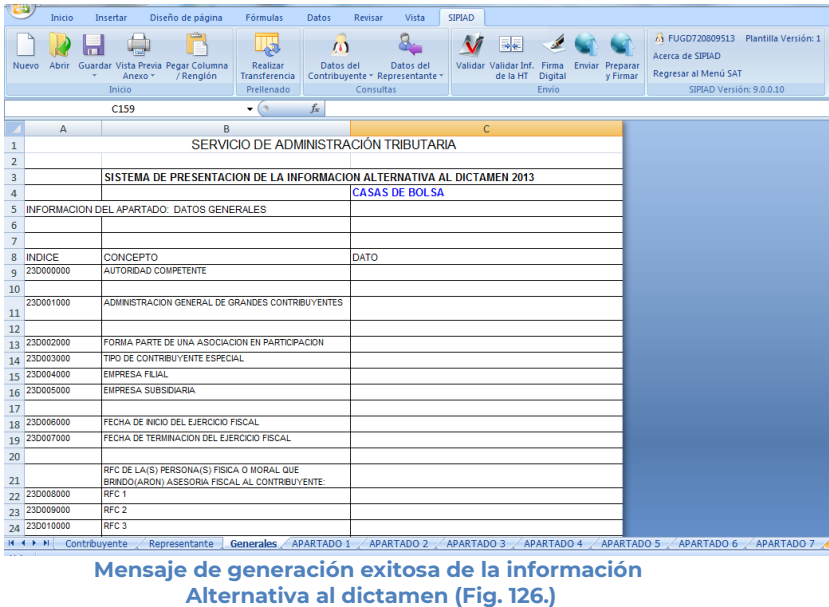

## **ABRIR**

Esta opción le permite corregir o modificar los datos de la información alternativa al dictamen.

Para modificar la información alternativa al dictamen debe hacer clic en la opción "Abrir" como se muestra en la figura siguiente:

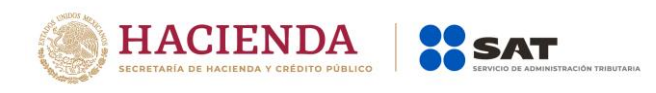

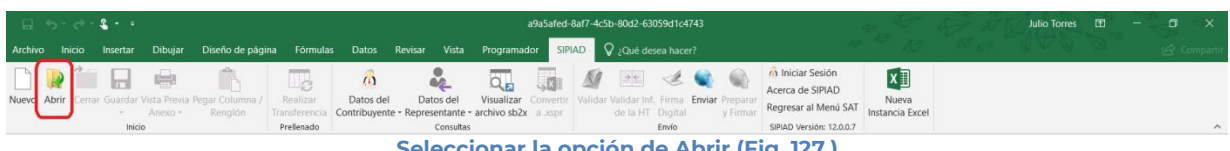

**Seleccionar la opción de Abrir (Fig. 127.)**

El sistema le mostrará una pantalla como la de la figura siguiente, donde tendrá la opción de abrir un Documento (\*.xspr)

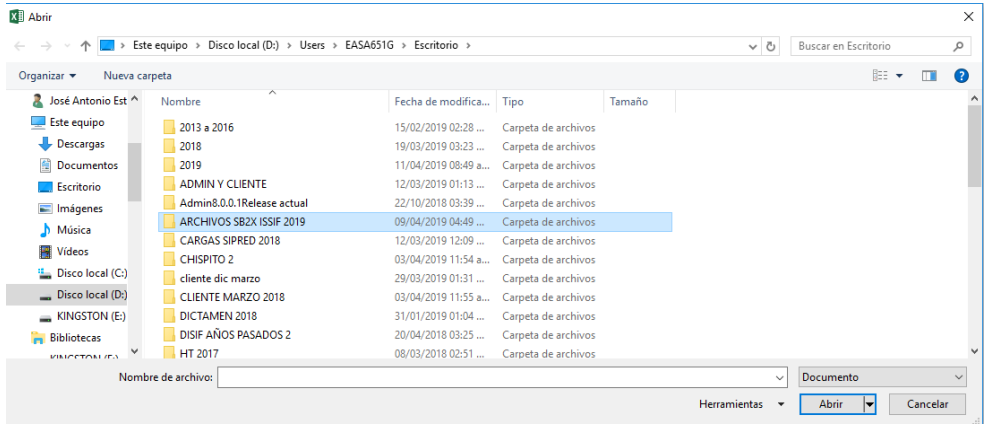

**Seleccionar el archivo para abrir (Fig. 128.).**

En esta ventana se establece el directorio del cual se quiere tomar el archivo de la información alternativa al dictamen a abrir y se selecciona haciendo clic sobre él. El sistema abrirá el archivo mostrando los datos de la información alternativa al dictamen.

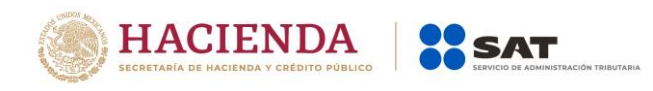

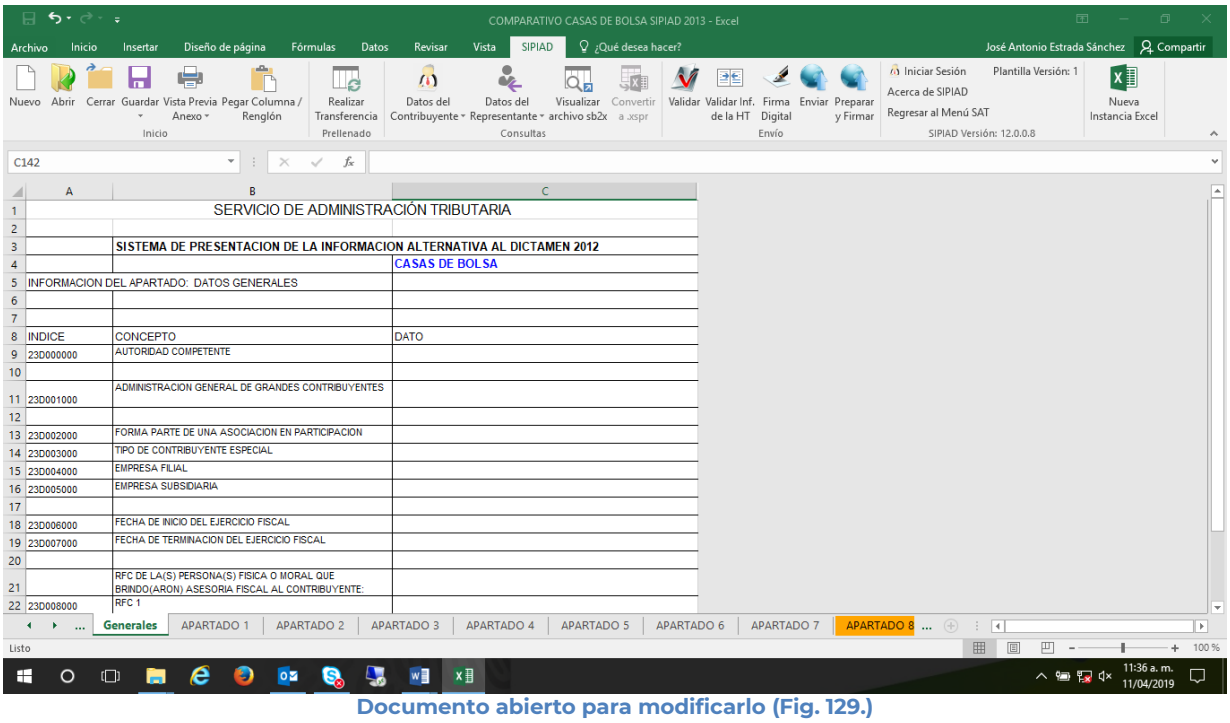

Realice las modificaciones necesarias y al terminar presione el botón de "Guardar" de la barra de herramientas.

### **CERRAR**

Con esta opción usted podrá cerrar la información alternativa al dictamen creada o bien una que ha abierto.

Para cerrar la información alternativa al dictamen haga clic en la opción "Cerrar" como se muestra en la figura:

| $\frac{1}{2}$ and $\frac{1}{2}$ and $\frac{1}{2}$ and $\frac{1}{2}$ and $\frac{1}{2}$ and $\frac{1}{2}$ and $\frac{1}{2}$ and $\frac{1}{2}$ |                                                                                                    | a9a5afed-8af7-4c5b-80d2-63059d1c4743                                                                                  |                                                                                                    | <b>Julio Torres</b><br>- 131                      |
|----------------------------------------------------------------------------------------------------|----------------------------------------------------------------------------------------------------|----------------------------------------------------------------------------------------------------|----------------------------------------------------------------------------------------------------|---------------------------------------------------|
|                                                                                                    | Archivo Inicio Insertar Dibujar Diseño-de-página Fórmulas Datos Revisar Vista Programador SIPIAD Q Qué-desea-hacer?                                                                              |                                                                                                    |                                                                                                    |                                                   |
| Nuevo Abrir Cerrar Guardar Vista Previa Pegar Columna /<br>Renglón<br>Anexo -<br>Inicio                                                     | $\mathbf{u}$<br>$\mathbf{a}_n$<br>⊔a<br>Realizar<br>Datos del<br>Visualizar Convert<br>Datos del<br>Transferencia Contribuyente - Representante - archivo sb2x a aspr<br>Prellenado<br>Consultas | 門<br>$\boldsymbol{\mathsf{M}}$<br>Validar Validar Inf. Firma Enviar Preparar<br>v Firmar<br>de la HT Digital<br>Envio | (a) Iniciar Sesión<br>Plantilla Versión: 1<br>Acerca de SIPIAD<br><b>DEBUG</b><br>Regresar al Menú SAT<br>SIPIAD Versión: 12.0.0.7 | $x \exists$<br>Nueva<br>Instancia Excel<br>$\sim$ |

**Seleccionar la opción de cerrar la información alternativa al dictamen (Fig. 130.)**

Enseguida el sistema mostrará mensaje para cerrar la información alternativa al dictamen en caso de que haya realizado alguna modificación presionar "SI" para guardar los cambio, presionar "NO" para no guardar cambios o bien presionar "Cancelar" y continuar con la información alternativa al dictamen abierta.

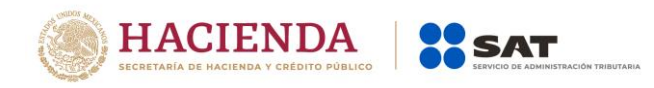

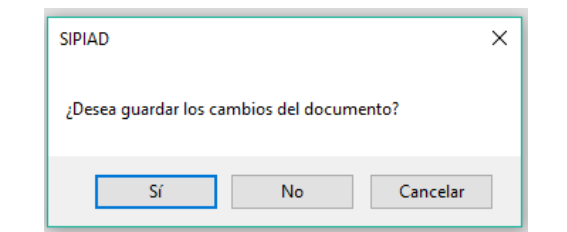

**Mensaje para cerrar la información alternativa al dictamen (Fig. 131.)**

## **GUARDAR**

Con esta opción usted podrá almacenar la información alternativa al dictamen creada o las modificaciones realizadas a la información alternativa previamente abierta.

Para guardar la información alternativa al dictamen haga clic en la opción *"Guardar"* como se muestra en la figura:

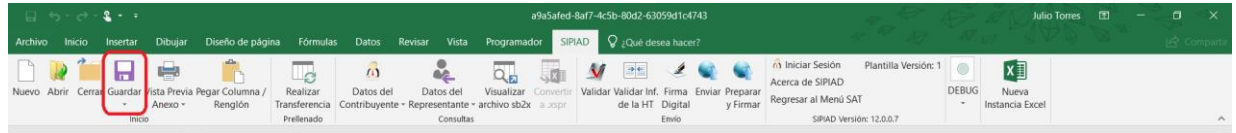

**Seleccionar la opción de Guardar (Fig. 132.)**

Enseguida el sistema mostrará la pantalla para guardar el documento en una ruta y nombre especifico con la extensión \*.xspr.

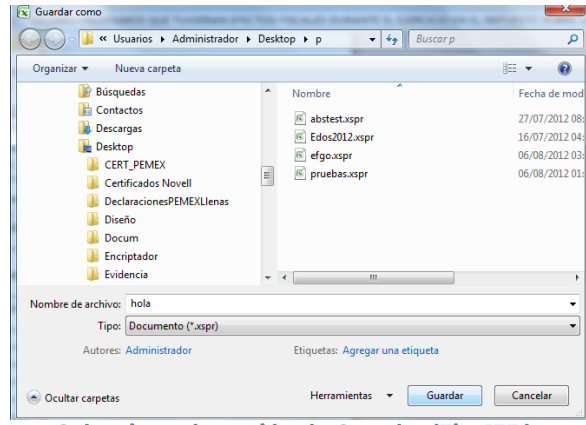

**Seleccionar la opción de Guardar (Fig. 133.).**

Si el archivo ya ha sido guardado anteriormente, enseguida el sistema guardara el documento en la ruta que se estableció al momento de crearlo.

En caso de que se desee cambiar la ruta o el nombre del archivo se podrá seleccionar la opción de *"Guardar como"* la cual se encuentra dentro de la opción *"Guardar"* como se muestra en la figura.

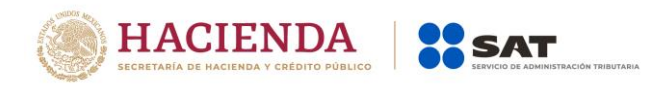

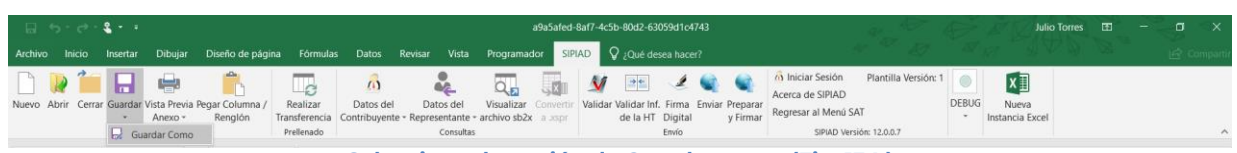

**Seleccionar la opción de Guardar como (Fig. 134.)**

Enseguida el sistema mostrará una pantalla donde se podrá establecer la ruta y nombre que se desean, pero con la extensión \*.xspr, como se muestra en la siguiente figura:

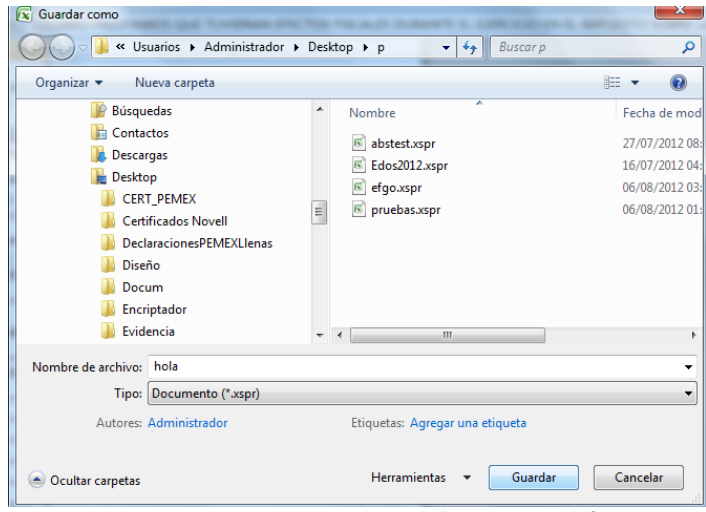

**Establecer nueva ruta y nombre al documento (Fig. 135.)**

Al presionar el botón de "Guardar", el documento será almacenado en la nueva ruta con el nombre establecido.

# **VISTA PREVIA**

Con esta opción usted podrá visualizar la información tal y como se imprimiría el apartado en el que se encuentra.

Para obtener la vista previa de un apartado haga clic en la opción *"Vista Previa"* como se muestra en la figura:

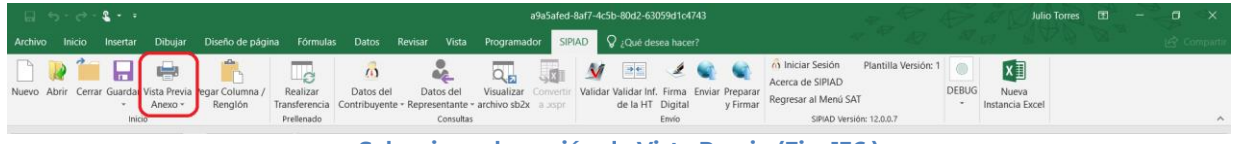

**Seleccionar la opción de Vista Previa (Fig. 136.)**

Enseguida tiene la opción de Vista Previa Todo, Vista Previa por Rango y Explicaciones por anexo

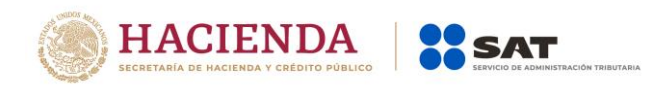

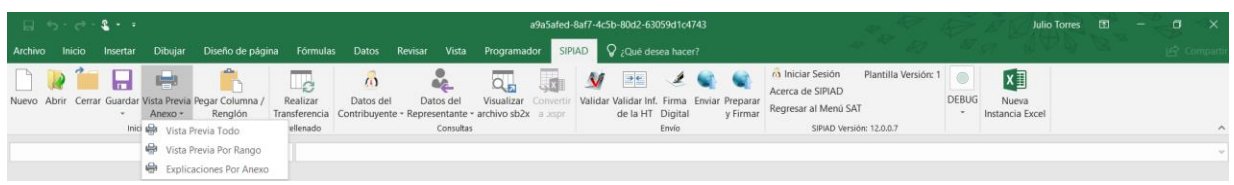

**Menú Vista Previa Anexo. (Fig. 137.)** 

Si selecciona "Vista Previa Todo", enseguida el sistema mostrará un mensaje de advertencia sobre el tiempo que tardará esta operación y después la vista previa del Apartado seleccionado como se muestra en la figura.

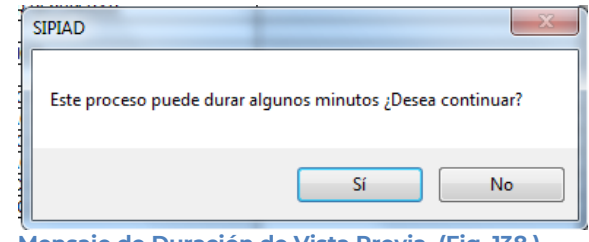

**Mensaje de Duración de Vista Previa. (Fig. 138.)**

| $-47$ $-7$                                                                                                    | Test2 - Microsoft Excel                                                                                                    | $= 0 - 3$                                                     |
|----------------------------------------------------------------------------------------------------|----------------------------------------------------------------------------------------------------|---------------------------------------------------------------|
| Vista preliminar                                                                                                    |                                                                                                    |                                                               |
| A Página siguiente<br>e<br>$\overline{\mathbf{r}}$<br>3779<br>A Página anterior                                                 |                                                                                                    |                                                               |
| Imprimir Configurar<br>Zoom<br>Cerrar vista<br>Mostrar mårgenes prefiminar<br>página<br>Zoom<br>Vista previa<br><b>Imprimir</b> |                                                                                                    |                                                               |
|                                                                                                    | SERVICIO DE ADMINISTRACIÓN.<br><b>BISTERA DE FRE SENT ACION DEL DICT AMEN</b><br><b>HIPSWARE</b><br>noca concerto<br>tocom arc<br>TO MAIN CARS CONTINUES AND LODGED TO THE RESULTS ON OWNERS.<br><b>INTER DARNERS</b><br>theme 0.44<br>EMINE 00/2440/204/00<br>ENEMIX COOSTRONAL<br><b>SHIPPE CHARLINERS EPIREMENT PROP.</b><br>150300 0104037064001<br><b>SORING COMMON ROOMS</b><br><b>ESCHOR CLANSIS ATTIGAD WAS ENDYOFFIELD.</b> |                                                               |
| all working forest<br>$\sim$                                                                                                    | 100 per voices de secret gomicos de singuas                                                                                                    |                                                               |
|                                                                                                    |                                                                                                    |                                                               |
| have a company with a series of the con-                                                                                        |                                                                                                    | <b>Indianapolis Administration Construction</b><br>$\sqrt{2}$ |

**Vista Previa del Anexo seleccionado (Fig. 139.)**

Si selecciona "Vista Previa por Rango", el sistema mostrará una pantalla donde se pueden seleccionar los diferentes apartados y pestañas que se tiene para su vista previa.

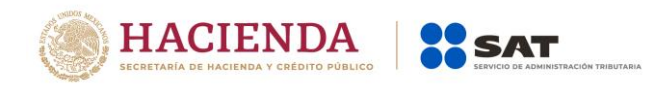

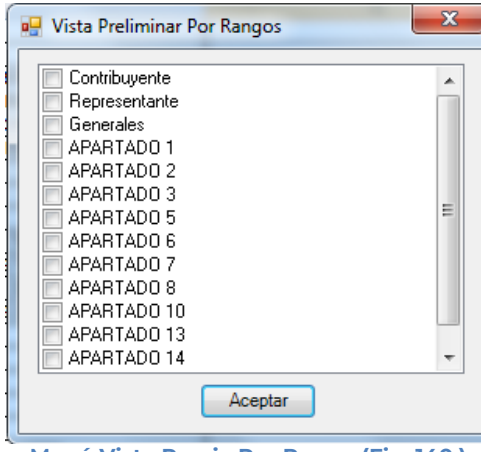

**Menú Vista Previa Por Rango (Fig. 140.)**

Al dar "Aceptar" el sistema mostrará la vista previa de los apartados seleccionados

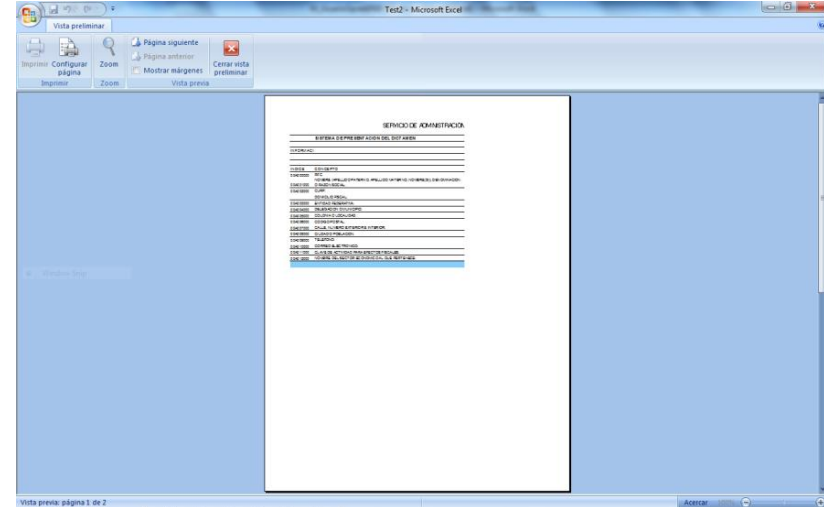

**Vista Previa del Apartado seleccionado (Fig. 141.)**

Para ambos casos dependiendo de la pestaña que se encuentre seleccionada en el Documento es la vista previa que se estará desplegando, en caso de ser un apartado tipo nota, el sistema solo generará un desplegado en el block de notas (Notepad) como se muestra en la figura.

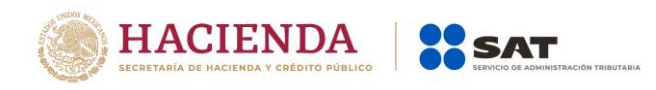

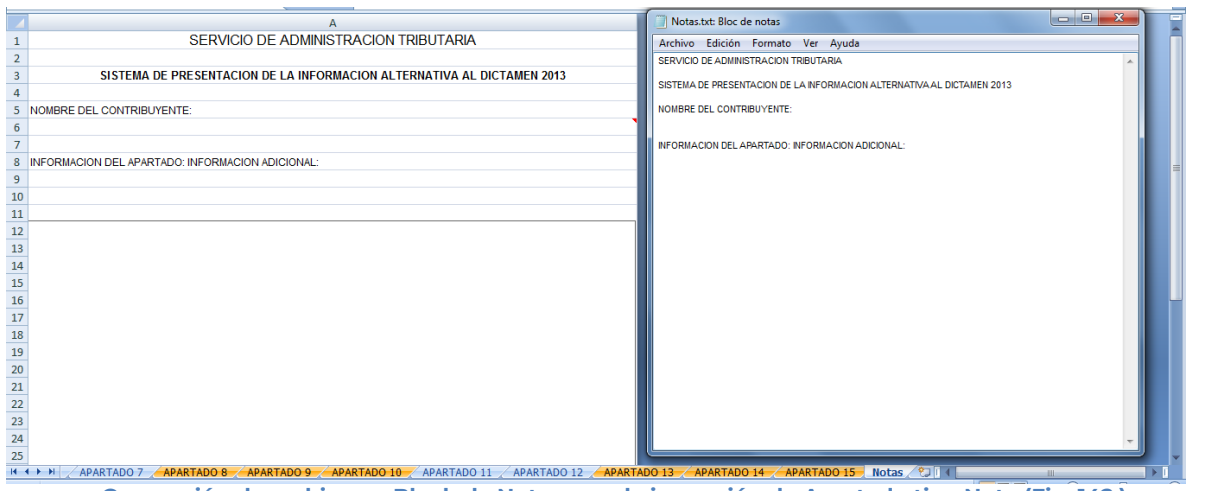

**Generación de archivo en Block de Notas para la impresión de Apartado tipo Nota (Fig. 142.)**

Para imprimir, después de seleccionar la vista previa que se desea, dar clic en la opción de Imprimir.

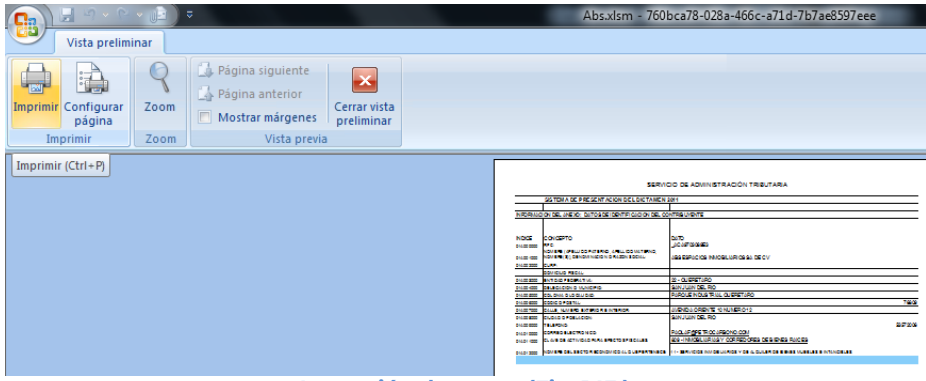

**Impresión de anexo (Fig. 143.)**

Una vez presionado, el sistema enviará inmediatamente a la impresora preseleccionada la pestaña actual del Documento, a excepción de la tipo Nota (si está en ella), en cuyo caso solo la desplegará su información en un block de notas (Notepad).

# **PEGAR COLUMNA / RENGLÓN**

Esta opción permite el pegado de varias celdas dentro del Documento.

Se logra seleccionando la o las celdas que se desean copiar y después se da la opción de copiar o el comando Ctrl+C

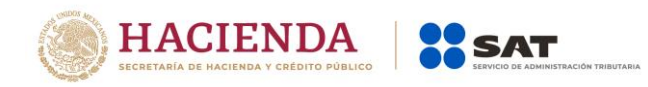

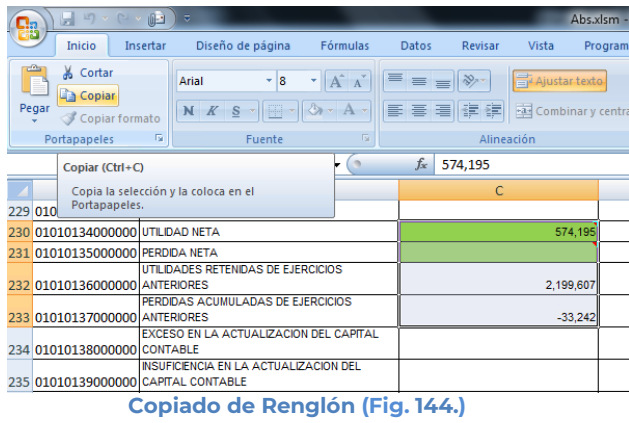

Después se selecciona la o las celdas donde se desea copiar y se da clic en el botón de "Pegar Columna / Renglón". Hay que tener en consideración estas reglas:

- En caso de que exista información capturada en las celdas destino, estas se deben remplazar por la información que se está copiando.
- Si la o las columnas destino tiene celdas de tipo IAS (solo el padre), formulas (celda resultado), replicas (celda destino) y celdas bloqueadas, no se deberá pegar los valores en este tipo de celdas.

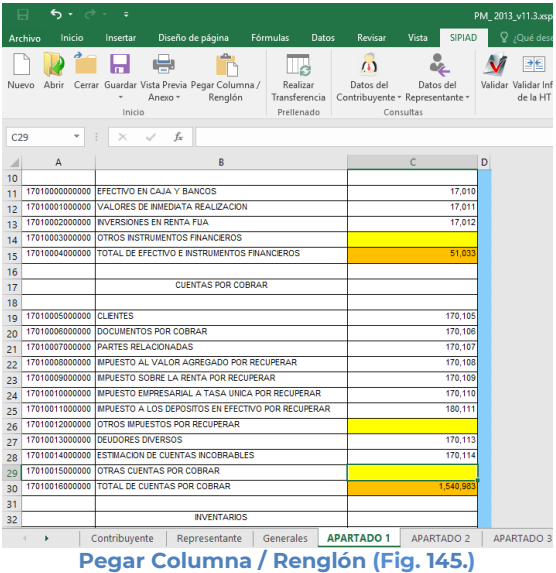

# **REALIZAR TRANSFERENCIA**

Con esta opción usted podrá transferir información desde una hoja de trabajo hacia su Información Alternativa al Dictamen, ya sea por apartado o una selección de datos.

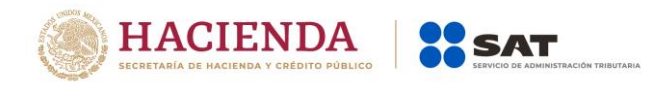

Los pasos a seguir para transferir información desde una hoja de trabajo hacia su documento son los siguientes:

Tener abierto en otra instancia de Excel el módulo de Hoja de Trabajo (vea operación de Hoja de Trabajo en este manual).

Desde el módulo de Hoja de Trabajo seleccionar la opción deseada de Transferencia (vea operación de Hoja de Trabajo en este manual).

Regresar a la instancia de Excel donde se tiene su documento.

Haga clic en la opción *"Realizar Transferencia"* como se muestra en la figura:

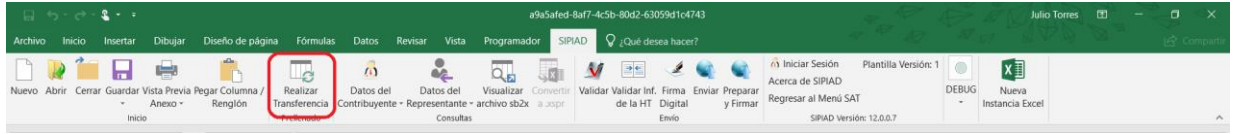

**Seleccionar la opción de Realizar Transferencia (Fig. 146.)**

El sistema mostrará un mensaje de confirmación con la acción a realizar, dependiendo de la opción elegida en el módulo de Hoja de Trabajo.

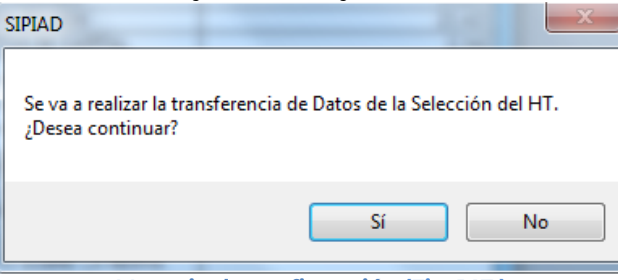

**Mensaje de confirmación (Fig. 147.)**

Una vez terminada la transferencia el sistema valida los datos transferidos, en caso de que algún dato sea incorrecto, el sistema mostrará un mensaje y restaurará la información previa.

### **DATOS DEL CONTRIBUYENTE**

Con esta opción usted podrá obtener o utilizar el archivo con extensión .sipredx, el cual contiene datos referentes a la hoja del Contribuyente. Para poder obtener está información se requiere que al momento de que se soliciten las credenciales de autenticación para conectarse al servidor los datos sean de un usuario Contribuyente.

### **Descargar Archivo .sipredx**

Para descargar los datos del contribuyente desde el SAT haga clic en la opción *"Descarga desde el SAT"* como se muestra en la figura:

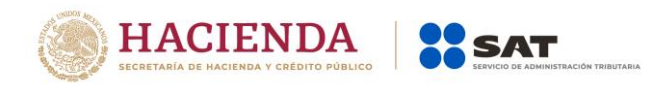

| $\Box \rightarrow -\Box -2 -1$ |              |                                                                                                    |                                     |                  |                                                                         |                                |        | regimensiplificado2013.xspr - Excel                                                                |                                                     |          |                                                                |                      |              | <b>Julio Torres</b>                    | ाका |          |
|--------------------------------|--------------|----------------------------------------------------------------------------------------------------|-------------------------------------|------------------|-------------------------------------------------------------------------|--------------------------------|--------|----------------------------------------------------------------------------------------------------|-----------------------------------------------------|----------|----------------------------------------------------------------|----------------------|--------------|----------------------------------------|-----|----------|
|                                |              | Archivo Inicio Insertar Dibujar Diseño-de-página Fórmulas Datos Revisar Vista Programador SIPIAD O ¿Qué-desea-hacer? |                                     |                  |                                                                         |                                |        |                                                                                                    |                                                     |          |                                                                |                      |              |                                        |     | comparti |
|                                | ÷<br>Anexo - | Nuevo Abrir Cerrar Guardar Vista Previa Pegar Columna /<br>Renglón                                                   | $\Box$<br>Realizar<br>Transferencia | (1)<br>Datos del | GA.<br>Datos del<br>Contribuyente - Representante - archivo sb2x a aspr | $Q_{\mathbf{E}}$<br>Visualizar | Conver | PE)<br>$\boldsymbol{\mathsf{v}}$<br>Validar Validar Inf. Firma Enviar Preparar<br>de la HT Digital | $\mathcal{L} \times \mathcal{L} \times \mathcal{L}$ | v Firmar | (a) Iniciar Sesión<br>Acerca de SIPIAD<br>Regresar al Menú SAT | Plantilla Versión: 1 | <b>DEBUG</b> | $x \equiv$<br>Nueva<br>Instancia Excel |     |          |
|                                | Inicio       |                                                                                                    | Prellenado                          |                  | Cargar desde archivo .sipredx                                           |                                |        |                                                                                                    | Envio.                                              |          | SIPIAD Versión: 12.0.0.7                                       |                      |              |                                        |     |          |
| A264                           |              | $\cdot$ $\mid$ $\times$ $\vee$ $\hbar$                                                                               |                                     |                  | Descargar desde el SAT                                                  |                                |        |                                                                                                    |                                                     |          |                                                                |                      |              |                                        |     |          |

**Seleccionar la opción de Descargar desde SAT (Fig. 148.)**

Si no se encuentra una sesión activa el sistema desplegará la pantalla donde solicita las credenciales para poder conectarse al servidor.

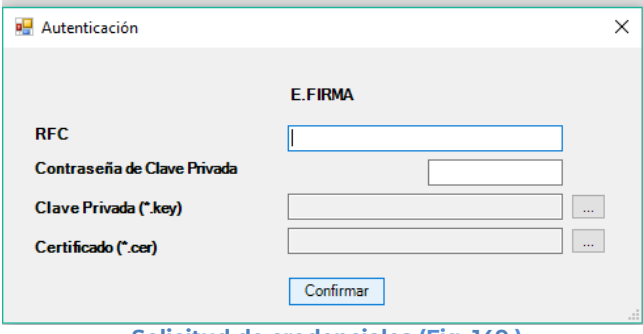

**Solicitud de credenciales (Fig. 149.)**

A continuación, el sistema despliega una pantalla donde se deberá de establecer la ruta y el nombre del archivo. sipredx que contiene los datos del contribuyente, como se muestra en la figura siguiente.

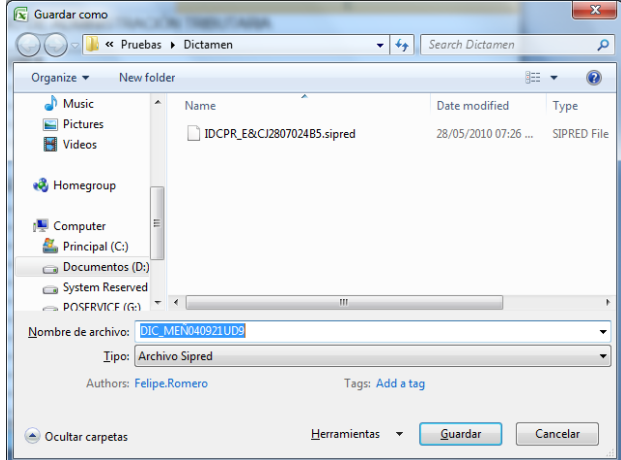

**Ruta y nombre del archivo sipredx. (Fig. 150.)**

Una vez establecida la ruta y el nombre, se presiona el botón de "Guardar", quedando almacenado el archivo para su posterior utilización.

Si se encuentra en la pestaña de Contribuyente en el documento, automáticamente llenará los campos con la información contenida en el archivo.
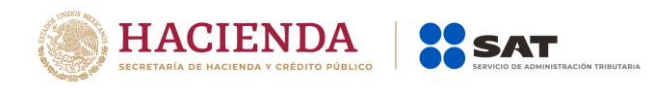

## **Cargar Archivo .sipredx**

Para cargar los datos del contribuyente desde el archivo .sipredx haga clic en la opción *"Cargar desde archivo .sipredx"* como se muestra en la figura:

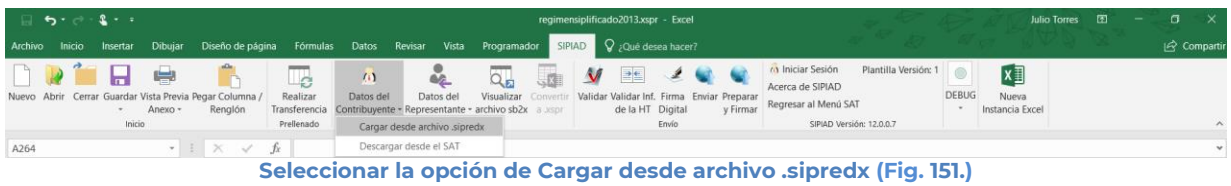

El sistema desplegará una ventana para que se le indique la ruta y el archivo a usar, como se muestra en la figura siguiente.

| $\sqrt{\mathbf{x}}$ Abrir                                                                                                    |                                                                                          |                                                                                 | $\mathbf{x}$                                  |
|----------------------------------------------------------------------------------------------------|------------------------------------------------------------------------------------------|---------------------------------------------------------------------------------|-----------------------------------------------|
|                                                                                                    | « Administrador » Escritorio »<br>$+4$<br>۰                                              | <b>Buscar Escritorio</b>                                                        | α                                             |
| Organizar v<br>Nueva carpeta                                                                                                    |                                                                                          | 胆                                                                               |                                               |
| <b>Usuarios</b><br>۸<br>$\Delta$<br>Acceso púł<br>Administra<br>⊿⊿<br>AppData<br><b>Applicatio</b><br>Búsqueda<br>Configura $=$<br>Contacto<br>Cookies<br>E<br>Datos de<br>岗<br><b>Descarga:</b><br>Entorno c<br>त्न<br>Escritorio<br>$\mathcal{A}$ | ×<br>Nombre<br><b>TestSAT</b><br>DIC M&M060628A44.sipredx<br>IDCPR_ZEÑM220426DT9.sipredx | Fecha de modifica<br>08/10/2010 12:29<br>28/07/2010 11:38 a<br>04/08/2010 05:38 | Tipo<br>Carpeta d<br>Archivo SI<br>Archivo S. |
| <b>TestSA</b>                                                                                                    | $\mathbf{m}$<br>$\overline{\phantom{a}}$                                                 |                                                                                 | k                                             |
|                                                                                                    | Nombre de archivo:<br>٠<br><b>Herramientas</b>                                           | Archivo Sipred (*.sipredx)<br>Cancelar<br>Abrir                                 |                                               |

**Ruta y archivo del archivo .sipredx (Fig. 152.)**

Después de presionar el botón de "Abrir" el sistema integra los datos en la hoja del Contribuyente.

En caso de que no se encuentre en la hoja de Contribuyente se mostrará la siguiente alerta

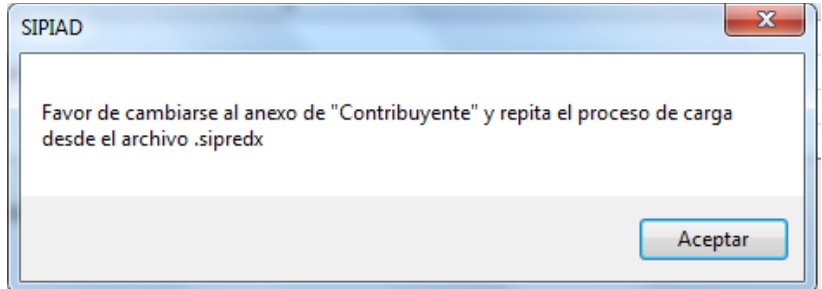

**Alerta de hoja de contribuyente incorrecta (Fig. 153.)**

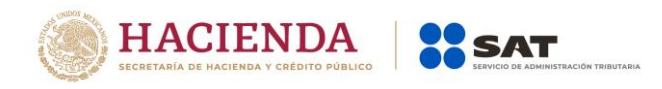

### **DATOS DEL REPRESENTANTE (REPRESENTANTE LEGAL)**

Con esta opción usted podrá obtener o utilizar el archivo con extensión .sipredx, el cual contiene datos referentes a la hoja del Representante Legal. Para poder obtener está información se requiere que al momento de que se soliciten las credenciales de autenticación para conectarse al servidor los datos sean de un usuario Representante.

### **Descargar Archivo .sipredx**

Para descargar los datos del contribuyente desde el SAT haga clic en la opción *"Descarga desde el SAT"* como se muestra en la figura:

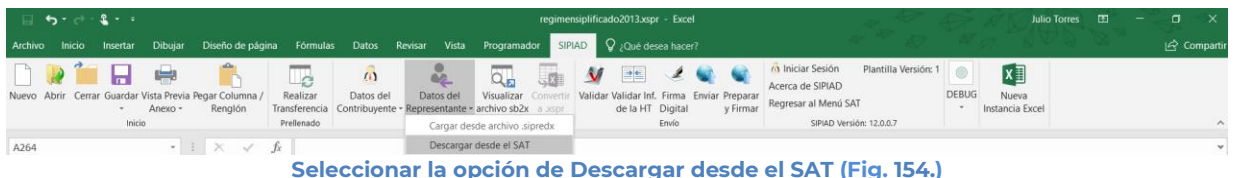

Si no se encuentra una sesión activa el sistema desplegará la pantalla donde solicita las credenciales para poder conectarse al servidor. Aquí es importante proporcionar las credenciales de un usuario tipo Representante.

En caso de estar en una sesión y que los datos de usuario no correspondan a los de un usuario tipo Representante, el sistema desplegará una pantalla como la que se muestra en la figura.

| Usted ha iniciado sesión con un RFC correspondiente a un Contribuyente, por lo<br>que tendra que ingresar la FIEL adecuada para consultar los datos. ¿Desea<br>continuar? |           |
|----------------------------------------------------------------------------------------------------|-----------|
|                                                                                                    | No<br>Yes |

**Credenciales de un usuario tipo Contribuyente (Fig. 155.)**

Si se responde "SI" el sistema desplegará la pantalla donde se solicitan las credenciales del usuario para iniciar una nueva sesión, aquí se deberán proporcionar los datos de un usuario tipo Representante. En caso de responder "NO" el sistema cerrará el mensaje y regresará a la pantalla de Excel que se tenía hasta el momento.

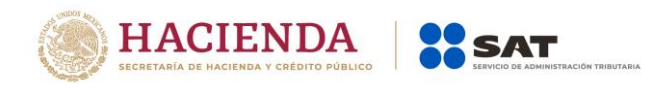

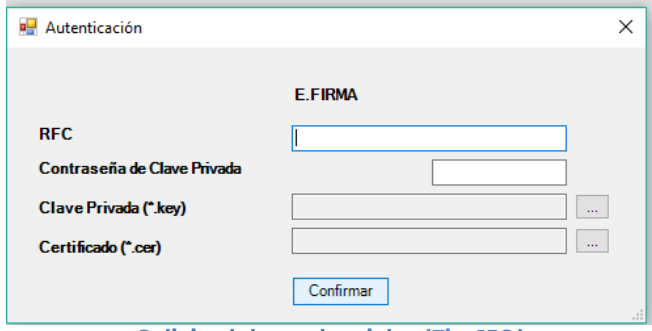

**Solicitud de credenciales (Fig. 156.)**

A continuación el sistema despliega una pantalla donde se deberá establecer la ruta y el nombre del archivo .sipredx que contiene los datos del representante legal, como se muestra en la figura siguiente.

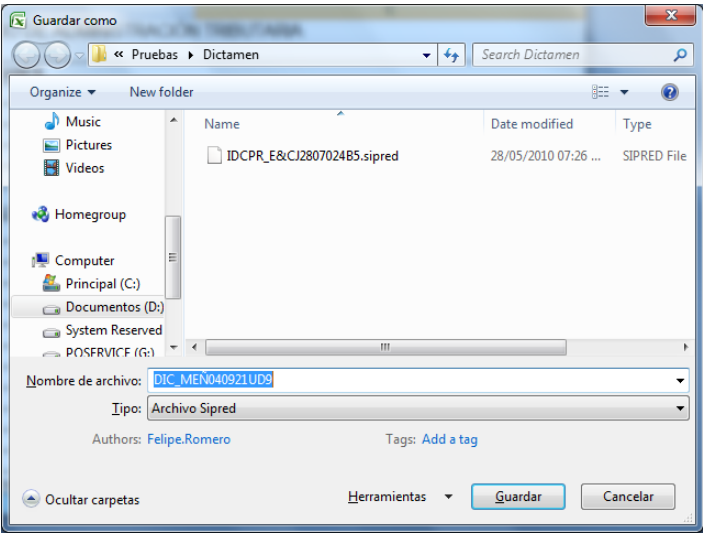

**Ruta y nombre del archivo SIPRED (Fig. 157.)**

Una vez establecida la ruta y el nombre, se presiona el botón de "Guardar", quedando almacenado el archivo para su posterior utilización.

Si se encuentra en la pestaña de Representante en la información alternativa al dictamen, automáticamente llenará los campos con la información contenida en el archivo.

# **Cargar Archivo .sipredx**

Para cargar los datos del Representante Legal desde el archivo .sipredx haga clic en la opción *"Cargar desde archivo .sipredx"* como se muestra en la figura:

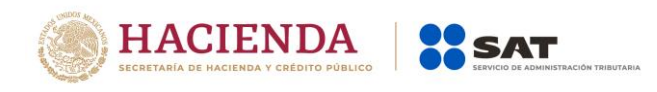

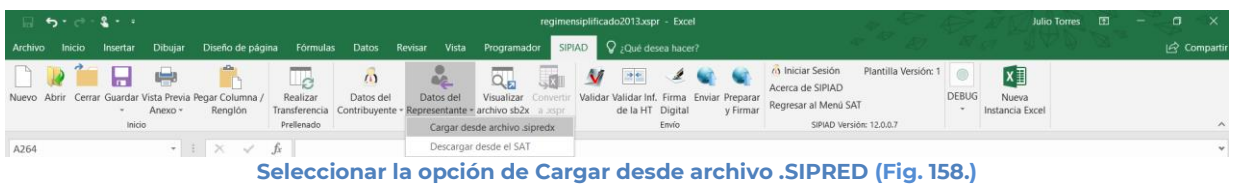

El sistema desplegará una ventana para que se le indique la ruta y el archivo a usar, como se muestra en la figura siguiente.

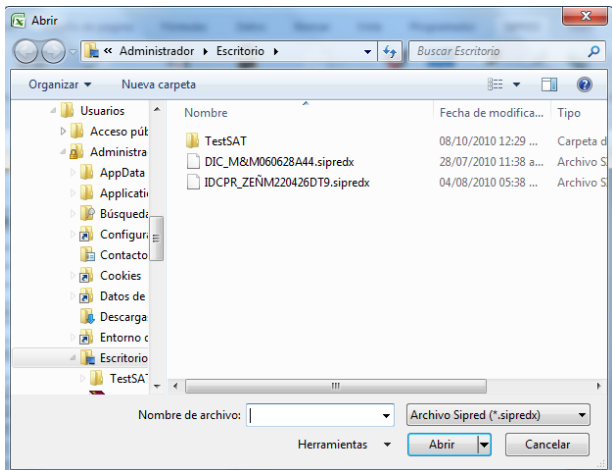

**Ruta y archivo del archivo .sipredx (Fig. 159.)**

Después de presionar el botón de "Abrir" el sistema integra los datos en la hoja del representante.

En caso de que no se encuentre en la hoja de representante se mostrará la siguiente alerta

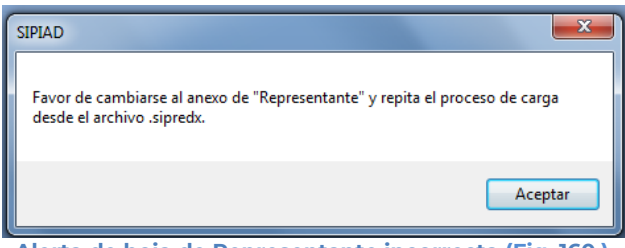

**Alerta de hoja de Representante incorrecta (Fig. 160.)**

## **VISUALIZAR ARCHIVO SB2X**

Esta opción permite visualizar un archivo sb2x ya firmado el cual puede ser para consulta o para convertirlo nuevamente en un archivo xspr (el cual es funcional y se puede volver a firmar o utilizarlo en el convertidor).

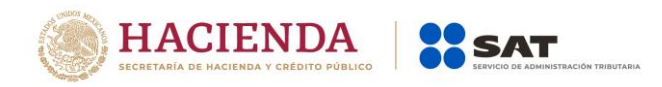

Nota: Solamente se pueden visualizar los archivos sb2x del ejercicio fiscal 2013 en adelante siempre y cuando sean descargados de la página del SAT.

Se debe dar clic en la opción *"Visualizar archivo sb2x"* como se muestra en la figura siguiente:

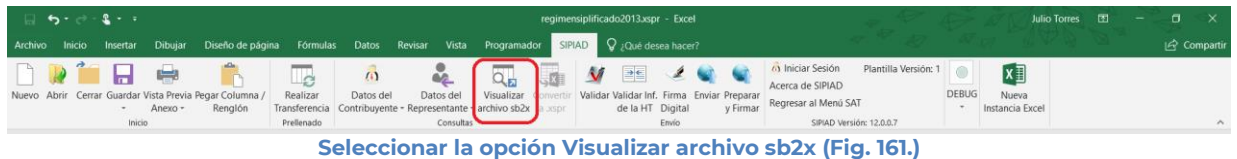

A continuación, se debe de seleccionar el archivo firmado (sb2x) que se desea visualizar.

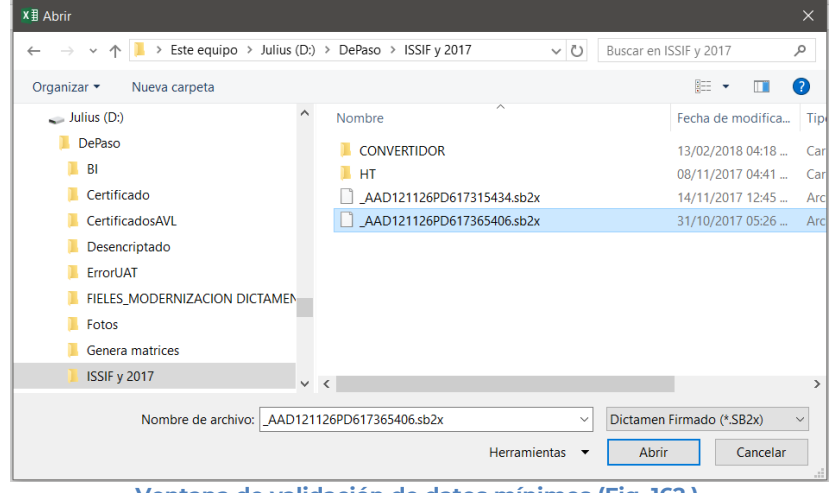

**Ventana de validación de datos mínimos (Fig. 162.).**

Al finalizar usted podrá ver la información del documento firmado.

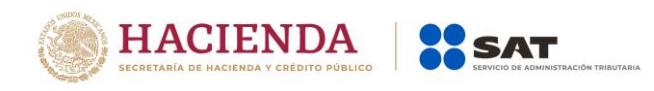

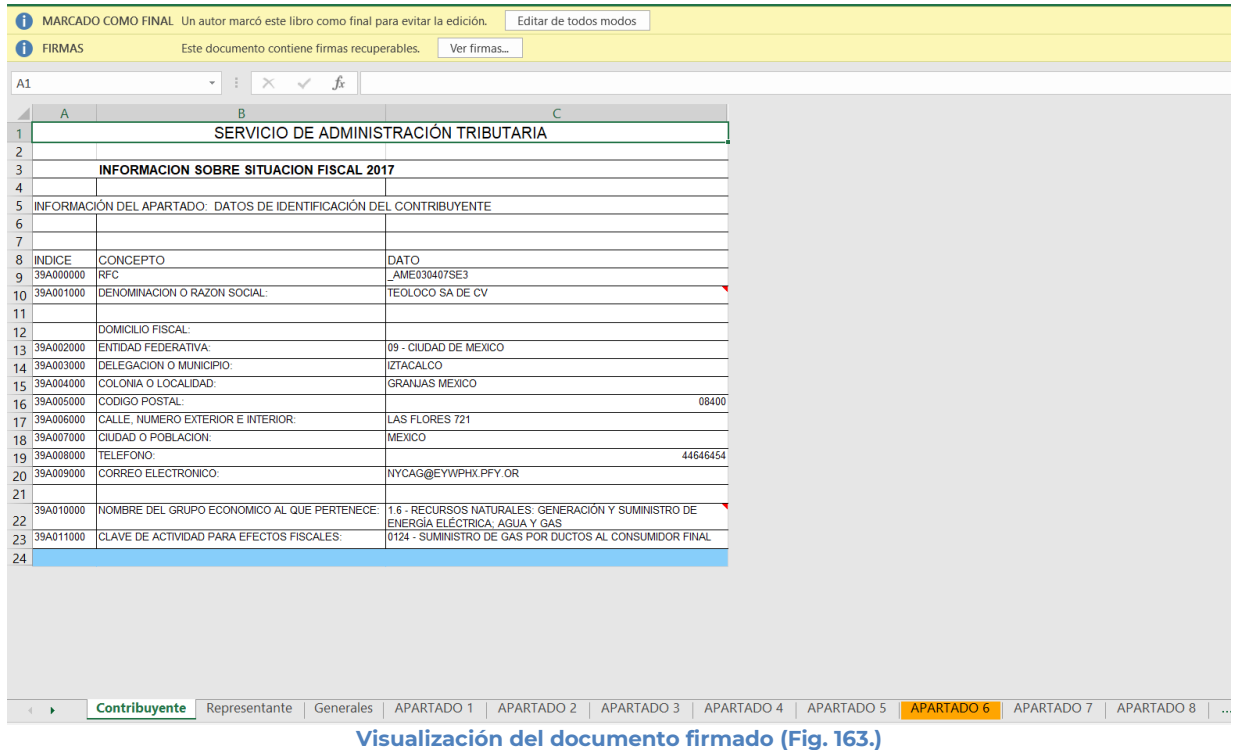

# **CONVERTIR A XSPR**

Esta opción permite convertir el documento firmado visualizado a un xspr el cual puede ser para consulta o para convertirlo nuevamente en un archivo sb2x (el cual es funcional y se puede volver a firmar o utilizarlo en el convertidor).

Una vez que sea visualizado un documento firmado, de clic en la opción Convertir a xspr:

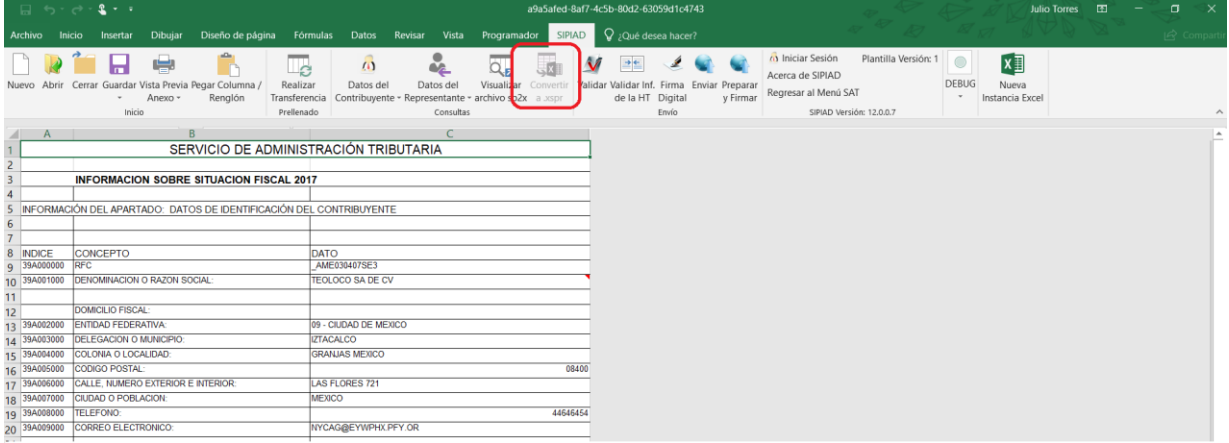

**Seleccionar la opción Convertir a xspr (Fig. 164.)**

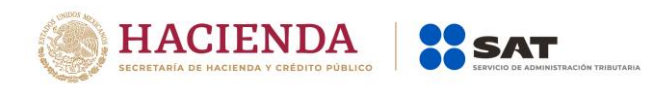

A continuación, dar clic en si en las ventanas de confirmación.

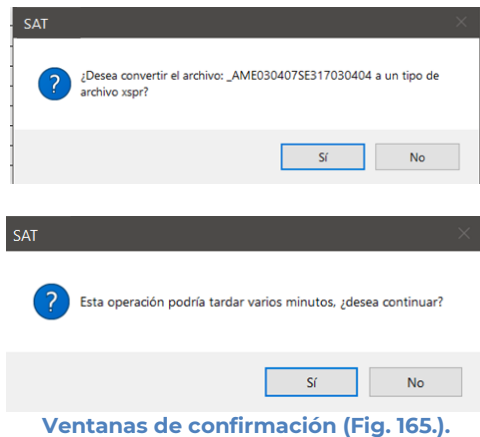

Seleccione la ruta y el nombre con el cual se guardará el archivo xspr.

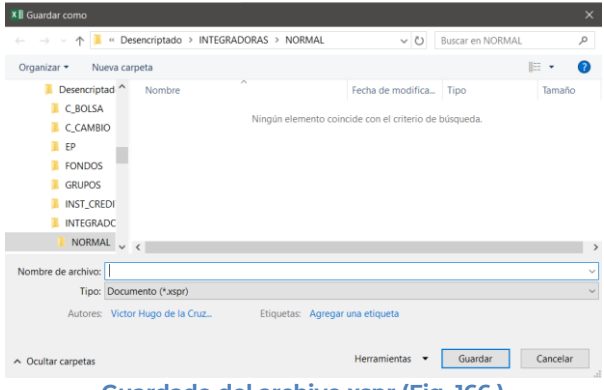

**Guardado del archivo xspr (Fig. 166.)**

Se mostrará una ventana de confirmación y el documento se cerrará.

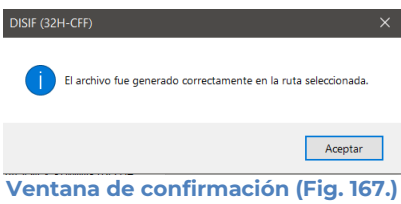

# **VALIDAR**

Esta opción permite verificar si la información que se ha proporcionado a la información Alternativa al Dictamen está completa o se requiere ingresar más información.

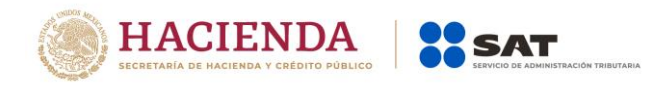

1.

#### **SISTEMA DE PRESENTACIÓN DEL DICTAMEN FISCAL (SIPRED), SISTEMA DE PRESENTACION DE LA INFORMACIÓN ALTERNATIVA AL DICTAMEN (SIPIAD) Y EL SISTEMA DE PRESENTACIÓN DE LA DECLARACIÓN INFORMATIVA SOBRE SITUACION FISCAL (DISIF 32H-CFF)**

Se debe dar clic en la opción *"Validar"* como se muestra en la figura siguiente:

|  | $-1$ 5 $-3 - 3 - 3$ |         |                                                                    |            |           |                                                                                                    |             |  | regimensiplificado2013.xspr - Excel            |        |  |                                        |                      |              |                          | <b>Julio Torres</b><br>ाला |  |              |
|--|---------------------|---------|--------------------------------------------------------------------|------------|-----------|----------------------------------------------------------------------------------------------------|-------------|--|------------------------------------------------|--------|--|----------------------------------------|----------------------|--------------|--------------------------|----------------------------|--|--------------|
|  |                     |         |                                                                    |            |           | Archivo Inicio Insertar Dibujar Diseño-de-página Fórmulas Datos Revisar Vista Programador SIPIAD O ¿Qué-desea-hacer? |             |  |                                                |        |  |                                        |                      |              |                          |                            |  | ic Compartir |
|  |                     | $\Box$  |                                                                    | $\Box$     | $\omega$  |                                                                                                    | $Q_{\rm m}$ |  |                                                |        |  | (a) Iniciar Sesión<br>Acerca de SIPIAD | Plantilla Versión: 1 |              |                          |                            |  |              |
|  |                     | Anexo - | Nuevo Abrir Cerrar Guardar Vista Previa Pegar Columna /<br>Renglón | Realizar   | Datos del | Datos del<br>Transferencia Contribuyente - Representante - archivo sb2x a xspr de la HT Digital                      | Visualizar  |  | tur Validar Validar Inf. Firma Enviar Preparar |        |  | y Firmar Regresar al Menú SAT          |                      | <b>DEBUG</b> | Nueva<br>Instancia Excel |                            |  |              |
|  | Inicio              |         |                                                                    | Prellenado |           | Consultas                                                                                                    |             |  |                                                | Etrvio |  | SIPIAD Versión: 12,0.0.7               |                      |              |                          |                            |  | $\sim$       |

**Seleccionar la opción Validar (Fig. 168.)**

Una vez que toda esta información se encuentre correctamente proporcionada, el sistema procede a validar los datos mínimos por cada Apartado que contenga el archivo de información Alternativa al Dictamen, desplegando una pantalla como la que se muestra en la figura.

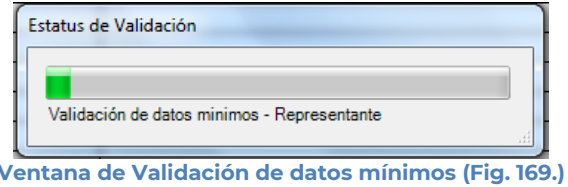

Al finalizar la verificación, el sistema desplegará un archivo con los campos requeridos según las reglas de cada Apartado.

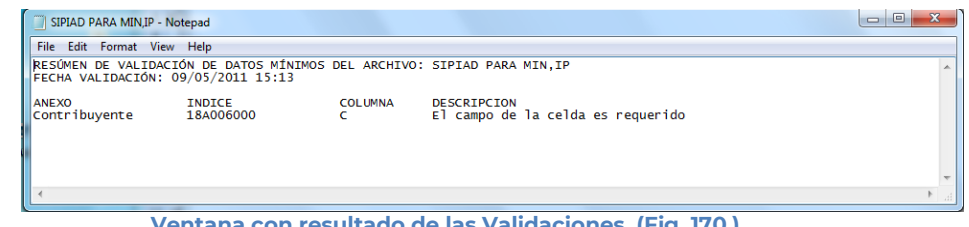

**Ventana con resultado de las Validaciones. (Fig. 170.)**

. Si no se encontró algún faltante en la información alternativa al dictamen el sistema desplegará una imagen como la siguiente figura indicando que la validación ha finalizado satisfactoriamente.

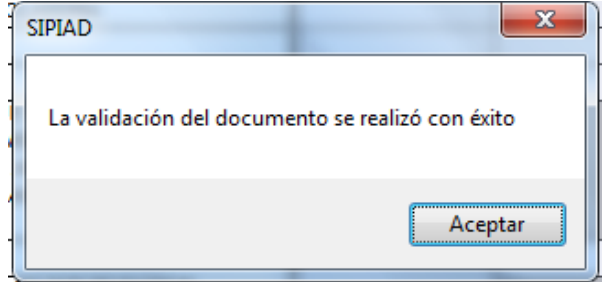

**Ventana con resultado final de la validación. (Fig. 171.)**

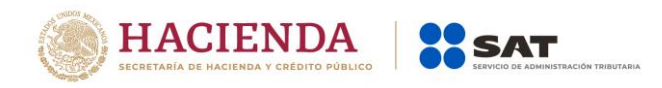

## **VALIDAR INF DE LA HT**

Esta opción permite verificar si la información que se ha proporcionado en el documento de información alternativa al dictamen, está conforme a la información de una Hoja de Trabajo.

Se debe dar clic en la opción *"Validar Inf, de la HT"* como se muestra en la figura siguiente:

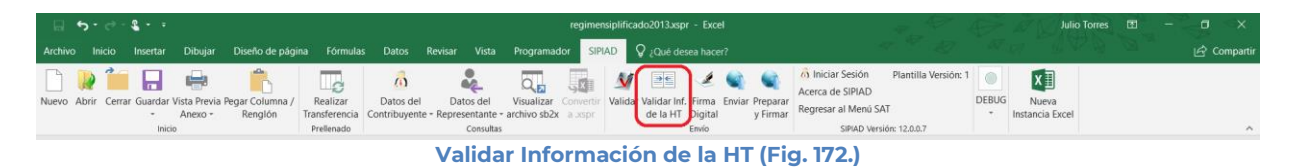

El sistema desplegará una pantalla con el tipo de documento actual, la ubicación del archivo HT con el cual se validará y la lista de los apartados que se deseen validar.

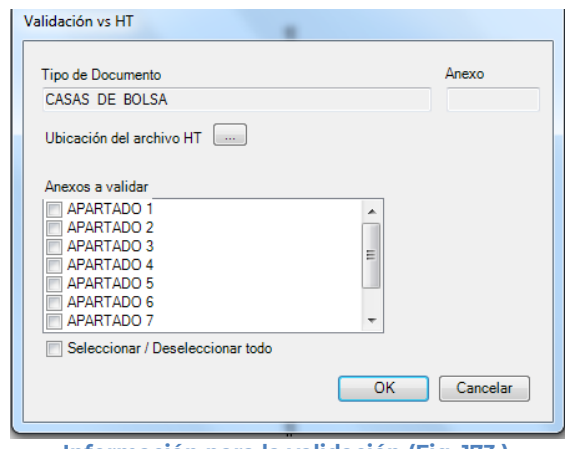

**Información para la validación (Fig. 173.)**

A continuación, se selecciona la ubicación del archivo HT.

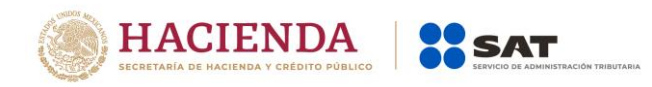

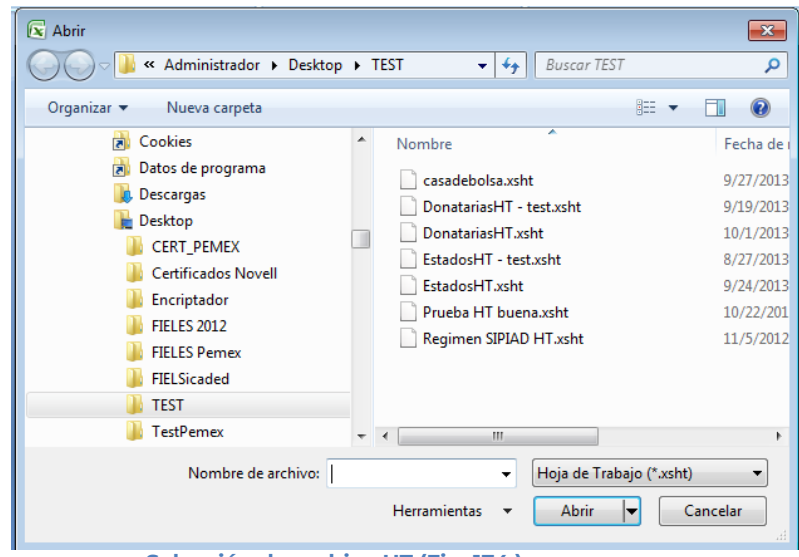

**Selección de archivo HT (Fig. 174.)**

Una vez seleccionado el archivo HT y los apartados a validar, dar clic en OK, y se presentará la siguiente pantalla.

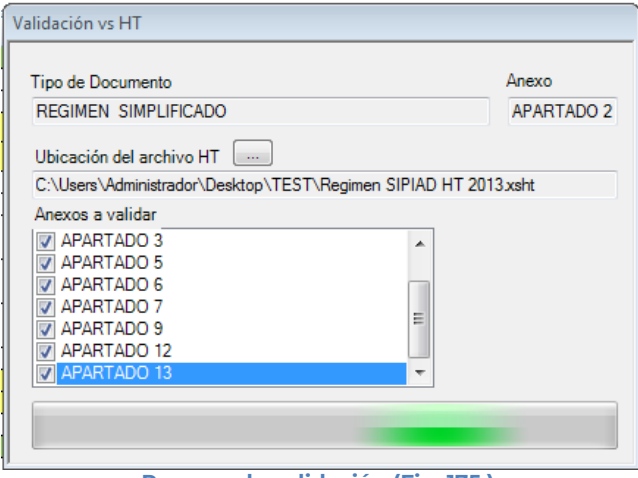

**Proceso de validación (Fig. 175.)**

En caso de que la validación no sea exitosa, se generará un archivo de texto detallando las inconsistencias entre documentos, como se muestra en la siguiente figura.

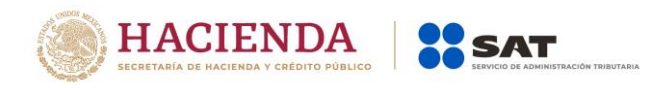

| donatariasHT.txt: Bloc de notas                        |                                                                                               | <b>- 1</b>                                                                                                    | - 8 H |
|--------------------------------------------------------|-----------------------------------------------------------------------------------------------|----------------------------------------------------------------------------------------------------|-------|
|                                                        | Archivo Edición Formato Ver Ayuda                                                             |                                                                                                    |       |
|                                                        | RESUMEN DE VALIDACIÓN DE DATOS VS HT: DonatariasHT.xsht<br>FECHA VALIDACIÓN: 12/01/2015 13:13 |                                                                                                    |       |
| <b>ANEXO</b><br>APARTADO 1<br>APARTADO 1<br>APARTADO 1 | <b>INDICE</b><br>30010046000000<br>30010093000000<br>30010112000000                           | <b>COLUMNA</b><br>DESCRIPCION<br>La estructura menor (hijos y notas) no es idéntica y<br>Indice hijo sobrante<br>Indice nota sobrante |       |
| ┳                                                      |                                                                                               |                                                                                                    |       |

**Resultado de la validación (Fig. 176.)**

En caso contrario se mostrará el siguiente mensaje

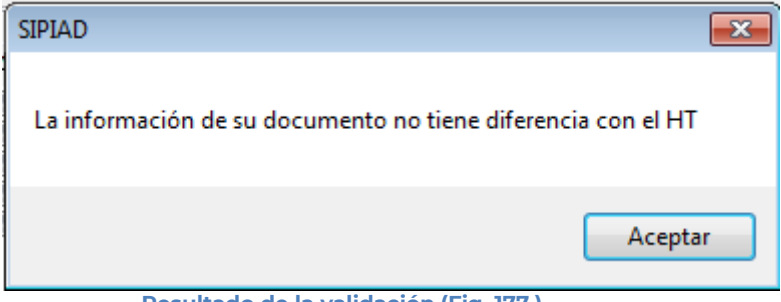

# **Resultado de la validación (Fig. 177.)**

## **FIRMA DIGITAL**

Esta opción permite firmar digitalmente la Información Alternativa al Dictamen, dando como resultado un archivo con extensión .SB1X y otro con extensión .SB2X, este último será el paquete que podrá ser enviado al SAT.

Se debe dar clic en la opción "*Firma Digital*", como se muestra en la figura siguiente.

| $-11 - 5 - 0 - 8 - 1$                                                                                               |                                                                                                    | regimensiplificado2013.xspr - Excel                                                                                  | <b>Julio Torres</b><br>图                                                                                                    |              |
|----------------------------------------------------------------------------------------------------|----------------------------------------------------------------------------------------------------|----------------------------------------------------------------------------------------------------|----------------------------------------------------------------------------------------------------|--------------|
| Archivo Inicio Insertar Dibujar Diseño-de-página Fórmulas Datos Revisar Vista Programador SIPIAD O Qué-desea-hacer? |                                                                                                    |                                                                                                    |                                                                                                    | ic Compartir |
| 中<br>Nuevo Abrir Cerrar Guardar Vista Previa Pegar Columna /<br>Renglón<br>Anexo -<br>Inicio                        | $\omega$<br>$\mathbf{a}_L$<br>Realizar<br>Datos del<br>Datos del<br>Transferencia Contribuyente - Representante - archivo sb2x a xspr<br>Prellenado<br>Consultas | ≣≣<br>$Q_{\rm E}$<br>Validar Validar Inf Firma Inviar Preparar<br>Visualizar Convert<br>y Firmar<br>de la HT Digital | (a) Iniciar Sesión<br>Plantilla Versión: 1<br>$x \equiv$<br>Acerca de SIPIAD<br><b>DEBUG</b><br>Nueva<br>Regresar al Menú SAT<br>Instancia Excel<br>SIPIAD Versión: 12.0.0.7 | $\sim$       |

**Seleccionar la Firma digital del archivo. (Fig. 178.)**

Inmediatamente el sistema lanza la validación de la Información Alternativa al Dictamen realizando los pasos antes mencionados (ver sección Validar).

Si no se encontró ningún detalle en la Información Alternativa al Dictamen el sistema desplegará la siguiente pantalla.

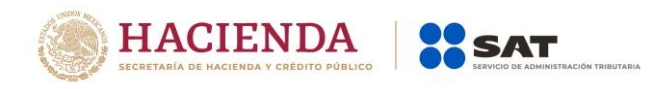

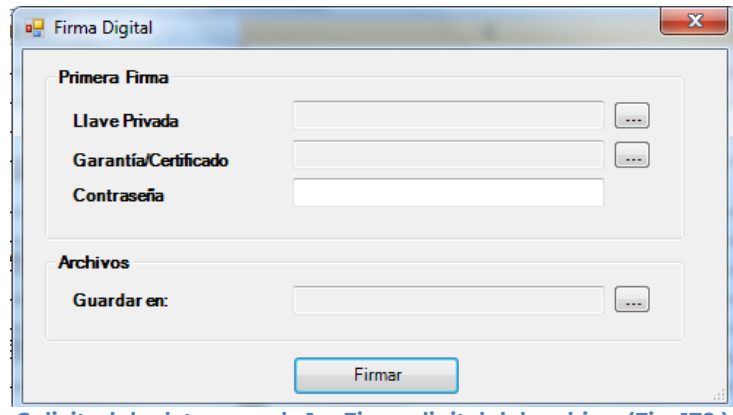

**Solicitud de datos para la 1ra Firma digital del archivo. (Fig. 179.)**

## **Debe ingresar los siguientes datos:**

- **a) Llave Privada:** Es el archivo con extensión **.key** asociada al usuario (Contribuyente).
- **b) Garantía/Certificado:** Es el archivo con extensión **.cer** que se encuentra asociado al usuario que está proporcionando la llave privada.
- **c) Contraseña:** Es la clave asociada al usuario.
- **d) Guardar en:** Es la ruta donde se guardará el Documento Firmado.

Después de presionar el botón de "Firmar" el sistema ejecutará el proceso correspondiente regresando como resultado una pantalla como la que se muestra a continuación.

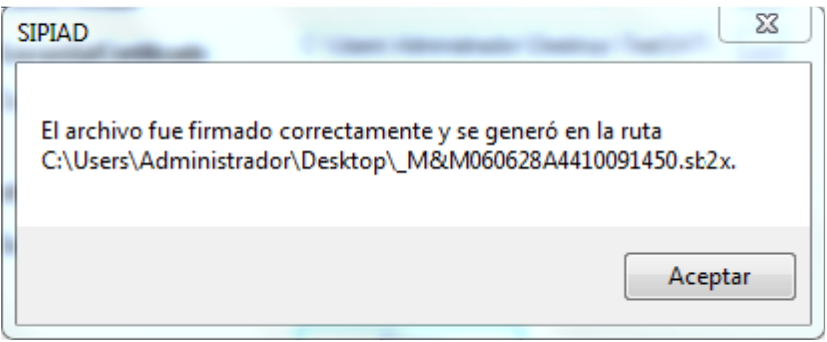

**Mensaje de confirmación del proceso exitoso de firmado. (Fig. 180.)**

Al finalizar este proceso, el archivo con extensión **.SB2X** podrá ser tomado para ser enviado por internet.

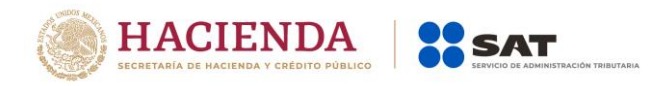

## **ENVIAR**

Esta opción del SIPIAD le permite transmitir el archivo con extensión .SB2X, que es el que cuenta con la firma digital.

Para acceder a esta opción seleccione del menú principal *"Enviar" c*omo lo muestra la siguiente figura:

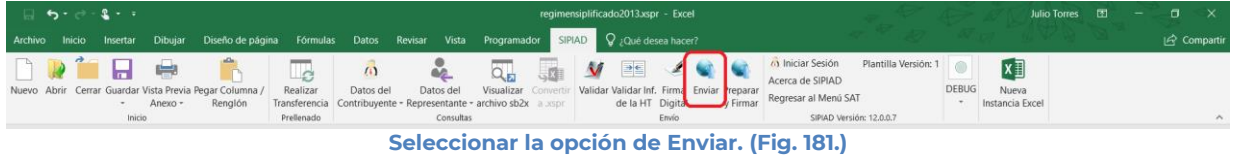

En caso de que no se encuentre iniciada una sesión, el sistema desplegará la siguiente pantalla solicitando las credenciales para poder comunicarse al servidor.

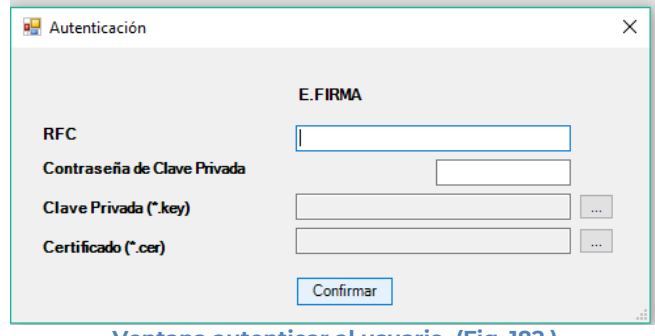

**Ventana autenticar al usuario. (Fig. 182.)**

Una vez iniciada la sesión, el sistema desplegará la ventana "Envío":

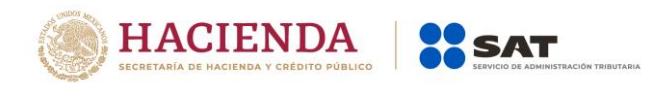

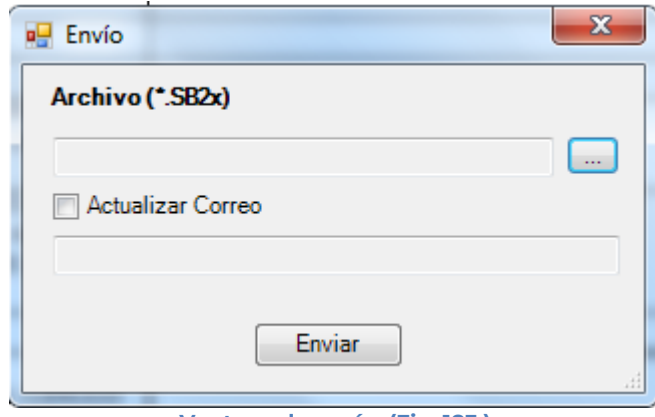

**Ventana de envío. (Fig. 183.)**

## **Debe ingresar los siguientes datos:**

- **a) Archivo (\*.SB2X):** Se le establece la ruta y el nombre del archivo con extensión **.SB2X** que cuenta con la firma digital.
- **b) Actualizar Correo:** Se marca esta casilla si se desea modificar el correo
- **c) Enviar:** Dar clic para poder envía el archivo, el sistema presenta la siguiente pantalla.

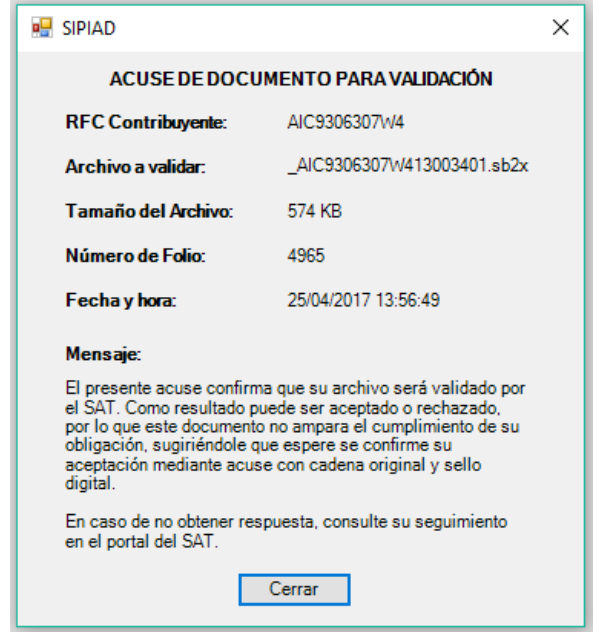

**Ventana de acuse de documento para validación. (Fig. 184.)**

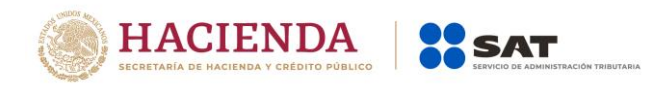

# **PREPARAR Y FIRMAR**

Esta opción del SIPIAD le permite realizar de forma continua el proceso de: Firmar la Información Alternativa al Dictamen, permitiendo acelerar el Proceso.

Para acceder a esta opción seleccione del menú principal *"Preparar y Firmar" c*omo lo muestra la siguiente figura:

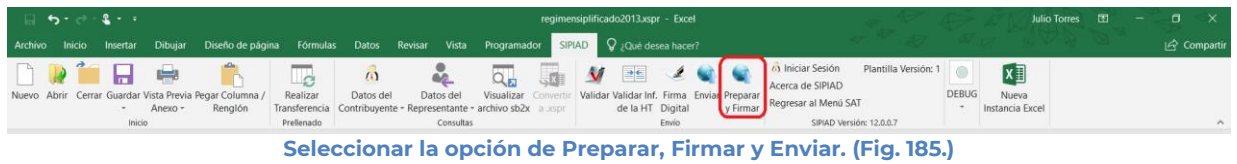

En caso de que no se encuentre iniciada una sesión, el sistema desplegará la siguiente pantalla solicitando las credenciales para poder comunicarse al servidor.

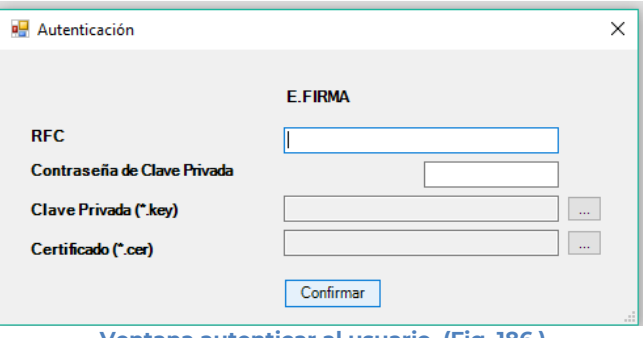

**Ventana autenticar al usuario. (Fig. 186.)**

Una vez iniciada la sesión el sistema empieza con la validación de la Información Alternativa al Dictamen.

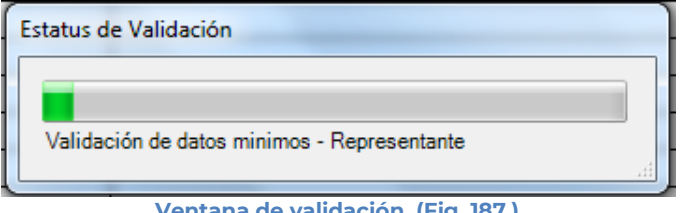

**Ventana de validación. (Fig. 187.)**

Posteriormente se despliega la siguiente ventana donde se solicita la información del Contribuyente.

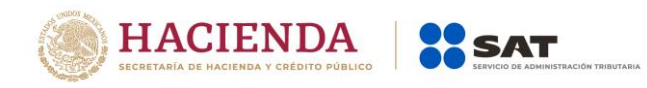

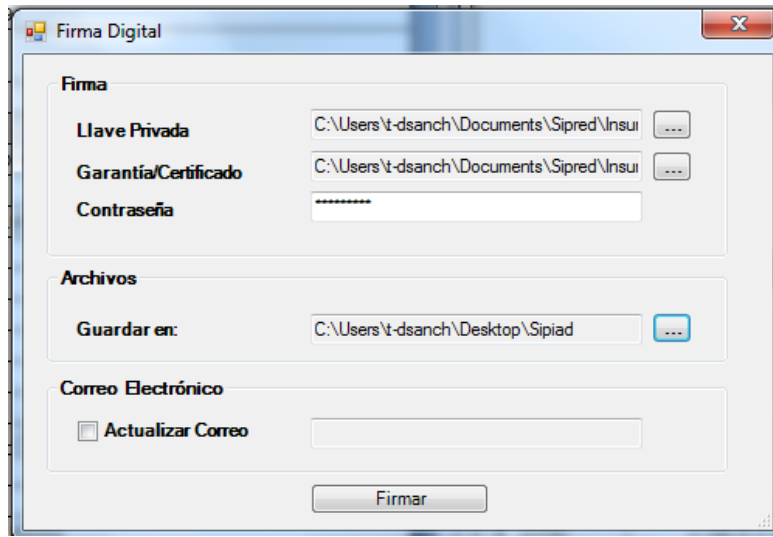

**Ventana Preparar y Firmar. (Fig. 188.)**

Después de presionar el botón de "Firmar" el sistema procede a efectuar las firmas y realizar la transmisión del archivo con extensión .SB2X, desplegando una pantalla como se muestra en la siguiente figura.

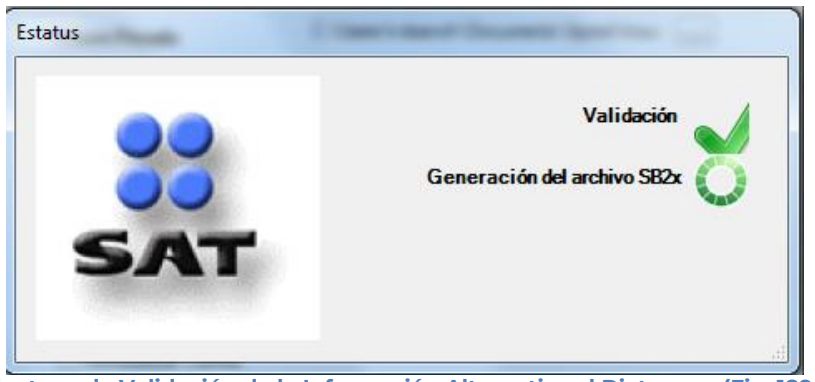

**Ventana de Validación de la Información Alternativa al Dictamen. (Fig. 189.)**

# **INICIAR SESIÓN**

Esta opción del SIPIAD le permite proporcionar las credenciales con las cuales se podrá autenticar y contar con los permisos de acceso a los servidores para poder realizar varios de los procesos del sistema.

Para acceder a esta opción seleccione del menú principal *"Iniciar Sesión" c*omo lo muestra la siguiente figura:

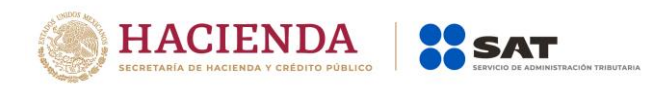

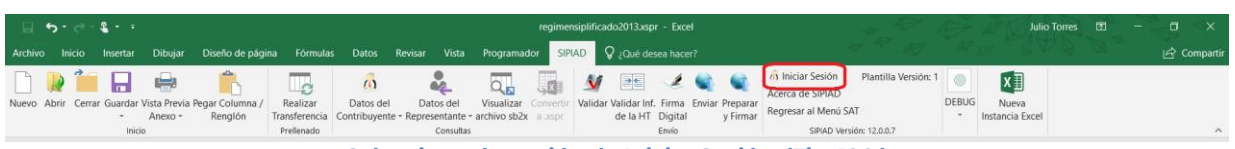

**Seleccionar la opción de Iniciar Sesión. (Fig. 190.)**

Enseguida el sistema despliega la siguiente pantalla

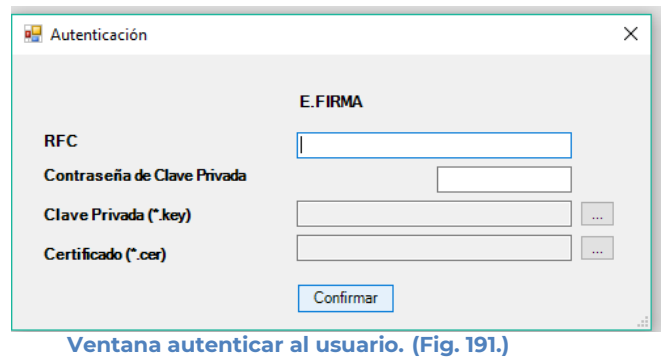

## **Debe ingresar los siguientes datos:**

**a) RFC:** Es el Registro Federal de Contribuyentes del usuario (Contribuyente que desea capturar la Información Alternativa al Dictamen.

**b) Contraseña de Clave Privada**: Es la clave asociada al usuario.

**c) Clave Privada**: Es el archivo con extensión **.key** asociada al usuario que se está proporcionando

**d) Certificado:** Es el archivo con extensión **.cer** que está asociado al usuario que se está firmando.

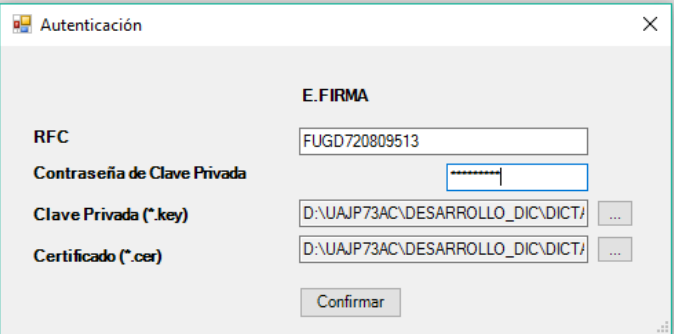

**Datos proporcionados a la Autenticación. (Fig. 192.)**

Una vez hecho lo anterior, haga clic al botón "Confirmar".

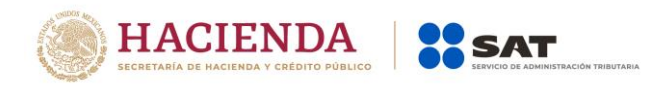

Si la información que proporciono no es correcta el sistema le mostrará un mensaje como el de la siguiente figura:

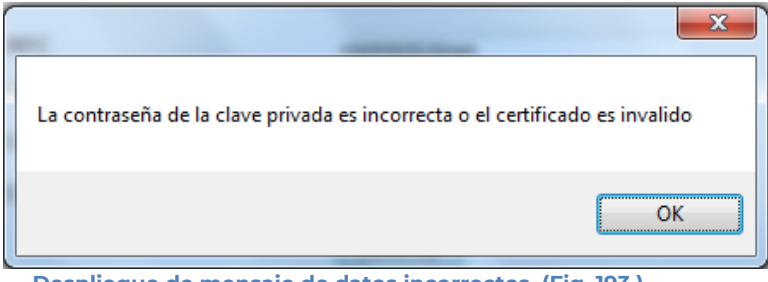

**Despliegue de mensaje de datos incorrectos. (Fig. 193.)**

Si proporciono la información correctamente y si existen mensajes del SAT, se mostrarán en la siguiente:

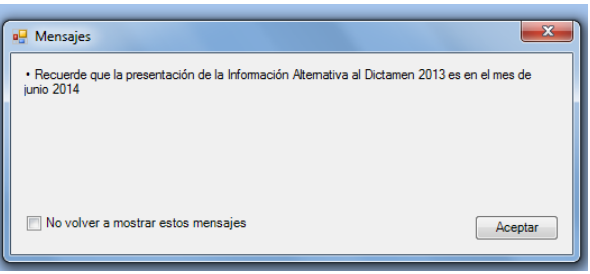

**Despliegue de mensaje hacia el usuario. (Fig. 194.)**

Si no desea volver a ver los mensajes (los mensajes nuevos si aparecerán), seleccione la casilla "No volver a mostrar estos mensajes" y luego de clic en Aceptar.

A continuación, el menú principal se desplegará el identificador del usuario que se firmó, como se muestra en la siguiente pantalla:

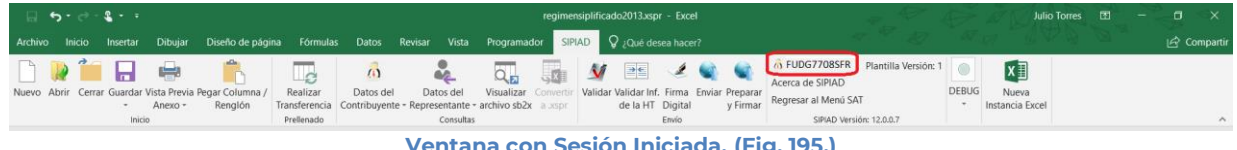

**Ventana con Sesión Iniciada. (Fig. 195.)**

# **ACERCA DE SIPIAD**

Esta opción del SIPIAD le permite desplegar la información referente al sistema SIPIAD, con información como: Nombre del sistema, versión, y advertencia.

Para acceder a esta opción seleccione del menú principal *"Acerca de SIPIAD" c*omo lo muestra la siguiente figura:

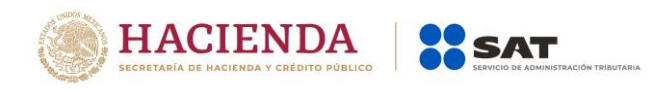

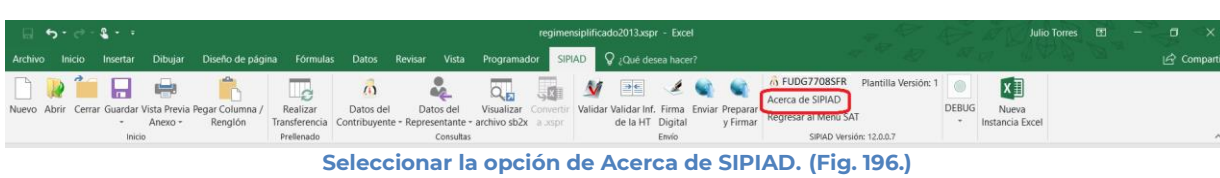

Enseguida el sistema despliega la siguiente pantalla

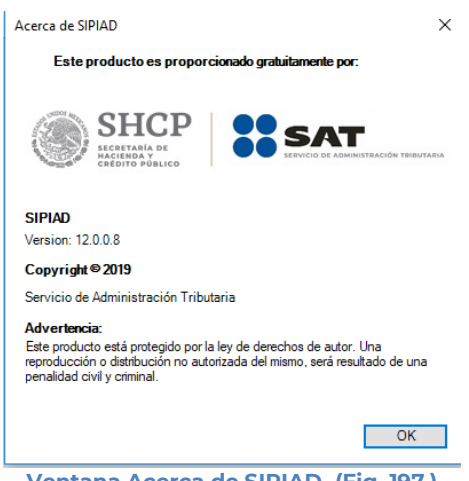

**Ventana Acerca de SIPIAD. (Fig. 197.)**

### **REGRESAR AL MENÚ SAT**

Esta opción del SIPIAD le permite regresar al menú del SAT para acceder a las otras aplicaciones.

Para acceder a esta opción seleccione del menú principal *"Regresar al menú SAT" c*omo lo muestra la siguiente figura:

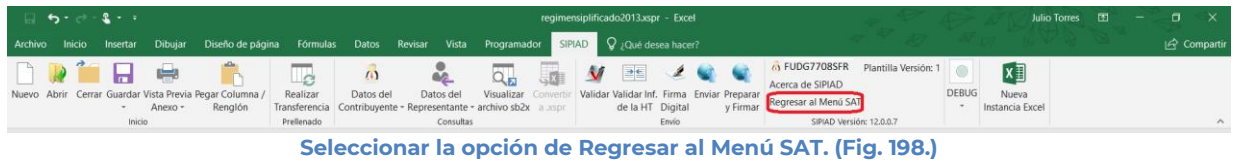

Si se tiene documentos abiertos, el sistema mostrará el siguiente mensaje

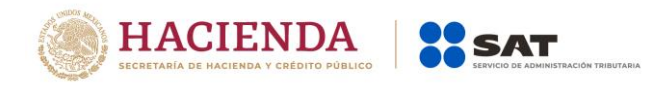

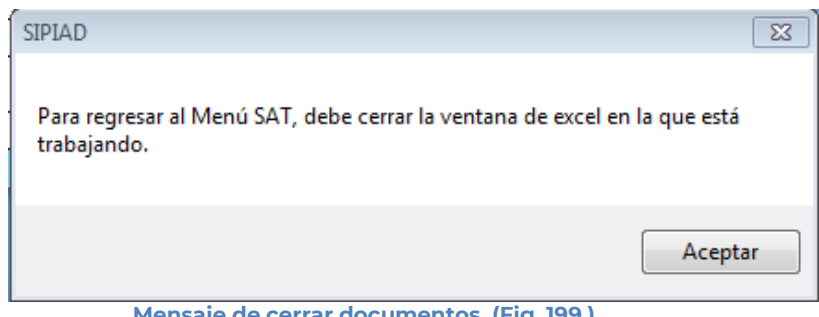

**Mensaje de cerrar documentos. (Fig. 199.)**

En este caso, debe de guardar (si así se desea) los documentos abiertos y cerrarlos para poder regresar al menú SAT

A continuación, vuelva a seleccionar la opción *"Regresar al menú SAT".* El sistema regresará al menú de Aplicaciones SAT

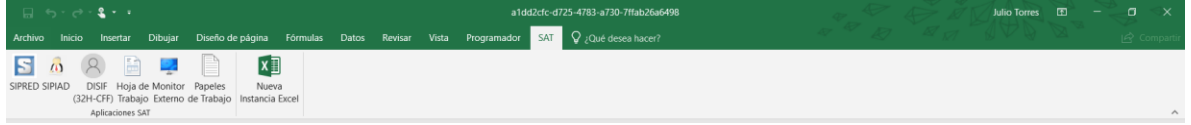

**Menú de Aplicaciones SAT. (Fig. 200.)**

# **NUEVA INSTANCIA EXCEL**

Esta opción del SIPIAD le permite abrir una nueva instancia de Excel.

Para acceder a esta opción seleccione del menú principal *"Nueva Instancia Excel" c*omo lo muestra la siguiente figura:

|  | $\Box$ and $\mathbf{S} \cdot \mathbf{S} \cdot \mathbf{S}$ |               |                                                                  |            |                       |                                                                                                    |                                                                              |  | a1dd2cfc-d725-4783-a730-7ffab26a6498 |       |          |                                                                                      |                     | Julio Torres <b>ED</b> |  | $\mathbf{a}$ | $\mathbf{x}$ |
|--|-----------------------------------------------------------|---------------|------------------------------------------------------------------|------------|-----------------------|----------------------------------------------------------------------------------------------------|------------------------------------------------------------------------------|--|--------------------------------------|-------|----------|--------------------------------------------------------------------------------------|---------------------|------------------------|--|--------------|--------------|
|  |                                                           |               |                                                                  |            |                       | Archivo Inicio Insertar Dibujar Diseño de página Fórmulas Datos Revisar Vista Programador SIPIAD Q ;Qué desea hacer? |                                                                              |  |                                      |       |          |                                                                                      |                     |                        |  |              |              |
|  |                                                           | $-$ Anexo $-$ | Nuevo Abrir Cerrar Guardar Vista Previa Pegar Columna / Realizar | <b>Le</b>  | $\omega$<br>Datos del | $\sim$<br>Datos del<br>Rengión Transferencia Contribuyente - Representante - archivo sb2x a xspr de la HT Digital    | $Q_{\rm m}$<br>Visualizar Convertir Validar Validar Inf. Firma Enviar Prepar |  | $M \equiv 49$                        |       | v Firman | (b) Iniciar Sesión<br>Acerca de SIPIAD<br>Regresar al Menú SAT                       | $x \equiv$<br>Nueva |                        |  |              |              |
|  | Inicio                                                    |               |                                                                  | Prelienado |                       | Consultas                                                                                                    |                                                                              |  |                                      | Envio |          | SIPIAD Versión: 12.0.0.7<br>Colonianos la analán de Dequesas el Menú CAT (Fig. 201). |                     |                        |  |              | $\sim$       |

**Seleccionar la opción de Regresar al Menú SAT (Fig. 201.)**

Se abrirá otra ventana de Excel.

# **10. OPERACIÓN DEL SISTEMA DISIF (32H-CFF)**

Para entrar al Sistema de presentación de la Declaración Informativa Sobre Situación Fiscal, seleccione la opción DISIF (32H-CFF)

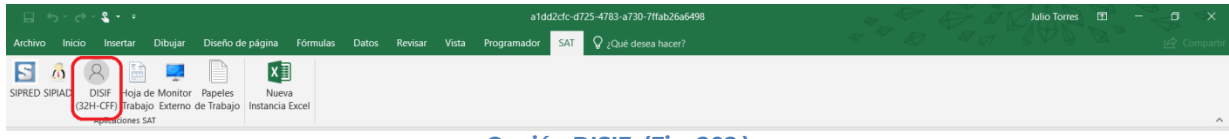

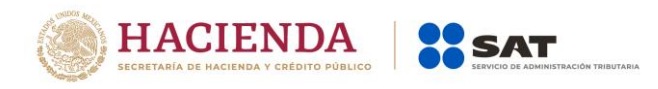

A continuación, se mostrará el siguiente menú con las opciones que podrá utilizar como parte del sistema.

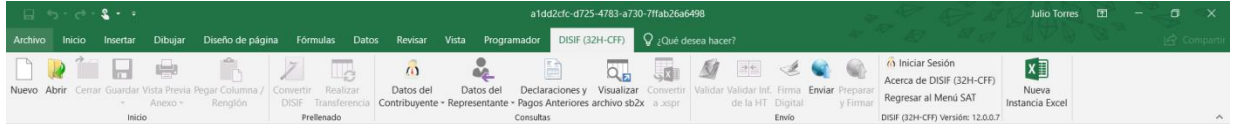

**Menú opciones DISIF. (Fig. 203.)**

## **Las opciones son:**

- Nuevo
- Abrir
- Cerrar
- Guardar
- Vista Previa
- Pegar Columna / Renglón
- Convertir DISIF
- Realizar Transferencia
- Datos del Contribuyente
- Datos del Representante (Representante Legal)
- Declaración y pagos anteriores
- Visualizar archivo sb2x
- Convertir a xspr
- Validar
- Validar Inf. de la HT
- Firma Digital
- Enviar
- Preparar y Firmar.
- Iniciar Sesión
- Acerca de DISIF(32H-CFF)
- Regresar al Menú SAT
- Nueva instancia Excel

### **NUEVO**

Para capturar la Declaración Informativa Sobre Situación Fiscal seleccione la opción "**Nuevo"** del menú principal, como se muestra en la figura:

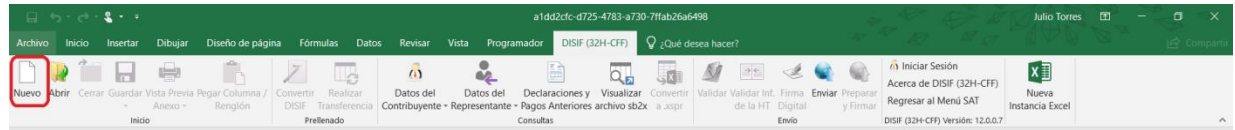

**Capturar una nueva información de la declaración informativa. (Fig. 204.)**

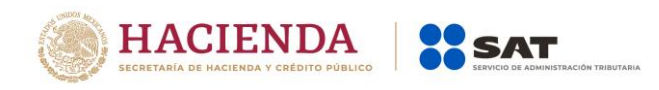

Aparecerá la siguiente ventana:

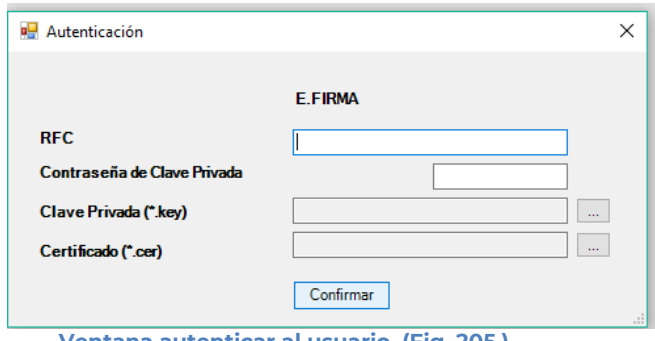

#### **Ventana autenticar al usuario. (Fig. 205.)**

### **Debe ingresar los siguientes datos:**

**a) RFC:** Es el Registro Federal de Contribuyentes del usuario (Contribuyente que desea capturar el Dictamen).

**b) Contraseña de Clave Privada**: Es la clave asociada al usuario.

**c) Clave Privada**: Es el archivo con extensión **.key** asociada al usuario que se está proporcionando

**d) Certificado:** Es el archivo con extensión **.cer** que está asociado al usuario que se está firmando.

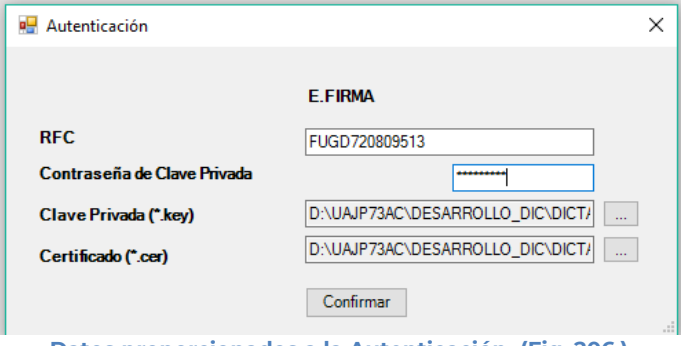

**Datos proporcionados a la Autenticación. (Fig. 206.)**

Una vez hecho lo anterior, de clic en el botón "Confirmar".

Si la información que proporciono no es correcta el sistema le mostrará un mensaje como el de la siguiente figura:

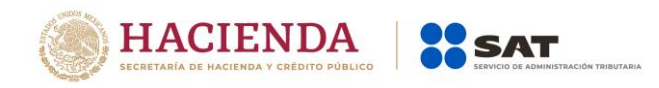

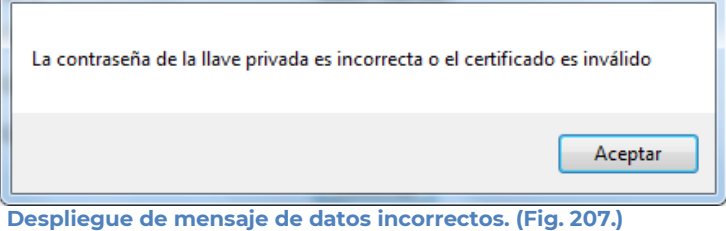

Si proporciono la información correctamente y si existen mensajes del SAT, se mostrarán en la siguiente:

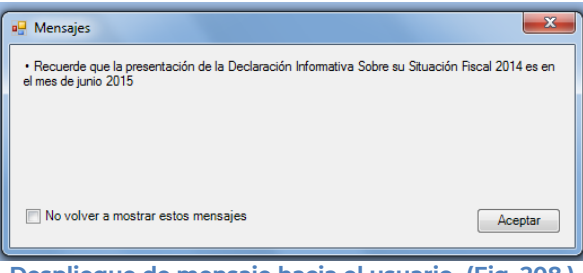

**Despliegue de mensaje hacia el usuario. (Fig. 208.)** 

Si no desea volver a ver los mensajes (los mensajes nuevos si aparecerán), seleccione la casilla "No volver a mostrar estos mensajes" y luego de clic en Aceptar.

A continuación, se desplegará la siguiente pantalla solicitando nueva información:

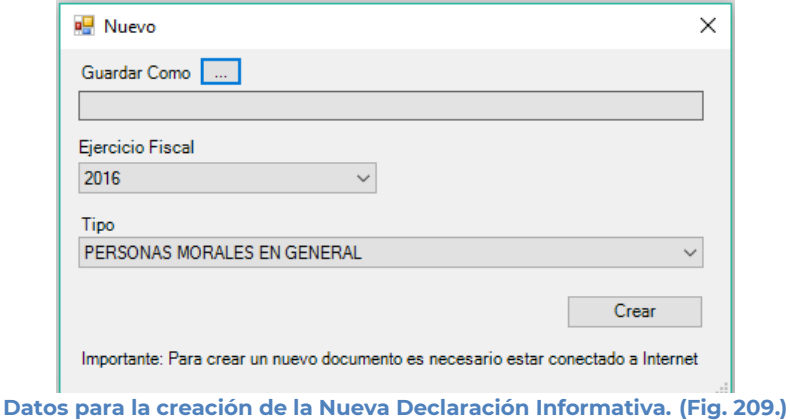

### **Debe ingresar los siguientes datos:**

**a) Guardar Como:** Al dar clic en este botón, aparecerá la siguiente pantalla, en la cual se le dará nombre al archivo donde se generará la Declaración

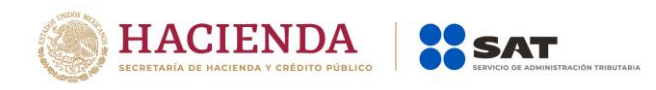

Informativa Sobre Situación Fiscal, (se recomienda utilizar el RFC del contribuyente), incluye la ruta donde será almacenado el archivo.

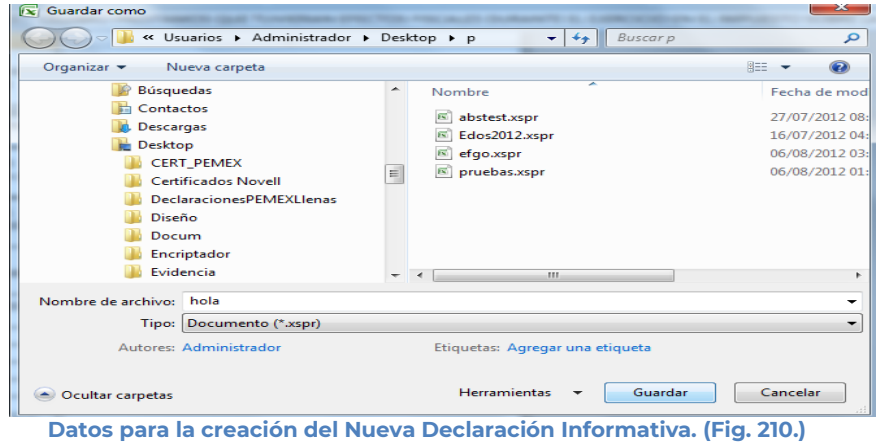

- **b) Ejercicio Fiscal:** Es el año del ejercicio a generar
- **c) Tipo:** Seleccione de la lista el tipo de Declaración Informativa Sobre Situación Fiscal.
- **d) Crear:** Dar clic para iniciar con la generación de la Declaración Informativa Sobre Situación Fiscal. El sistema mostrará la siguiente pantalla.

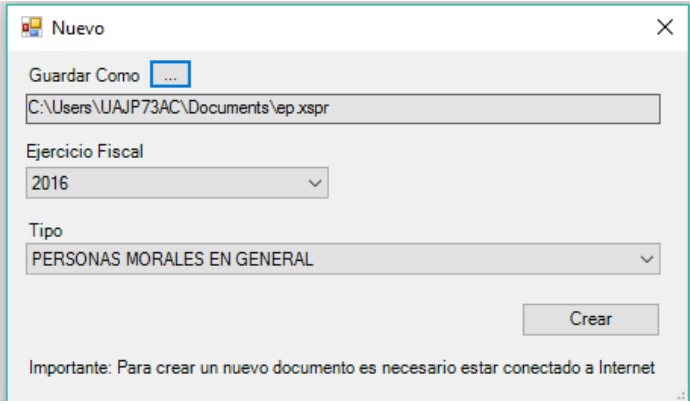

**Creando la Declaración Informativa. (Fig. 211.)**

Al terminar la generación se mostrará en la pantalla el documento generado con sus datos y apartados correspondientes, como se muestra en la figura siguiente.

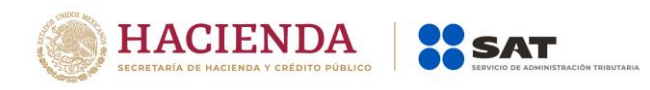

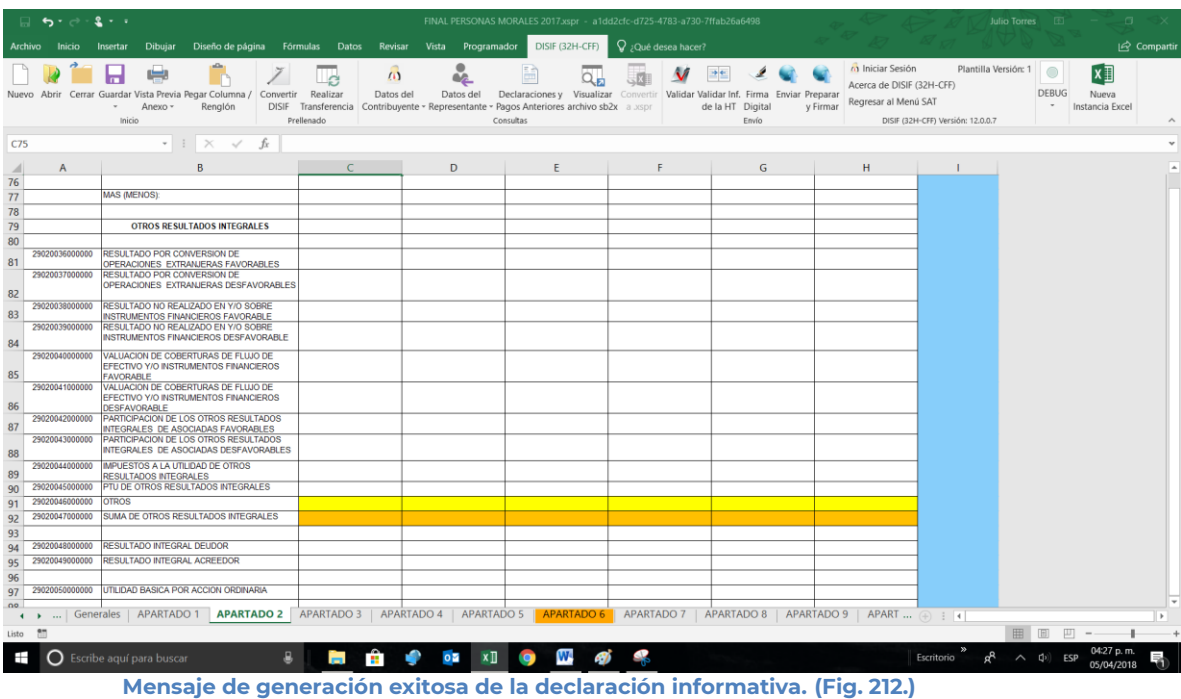

# **ABRIR**

Esta opción le permite corregir o modificar los datos de la Declaración Informativa Sobre Situación Fiscal.

Para modificar la Declaración Informativa Sobre Situación Fiscal debe hacer clic en la opción "Abrir" como se muestra en la figura siguiente:

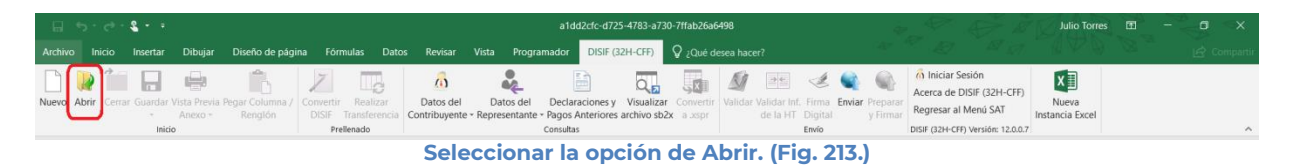

El sistema le mostrará una pantalla como la de la figura siguiente, donde tendrá la opción de abrir un Documento (\*.xspr)

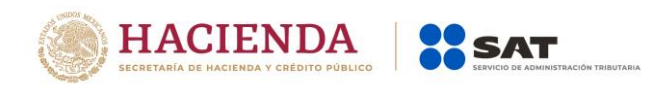

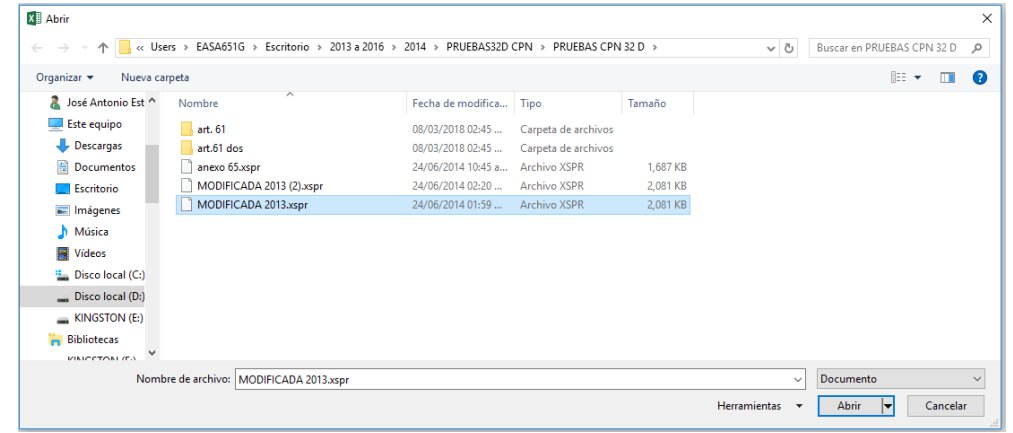

**Seleccionar el archivo para abrir. (Fig. 214.)**

En esta ventana se establece el directorio del cual se quiere tomar el archivo de la Declaración Informativa Sobre Situación Fiscal abrir y se selecciona haciendo clic sobre él. El sistema abrirá el archivo mostrando los datos de la Declaración Informativa Sobre Situación Fiscal.

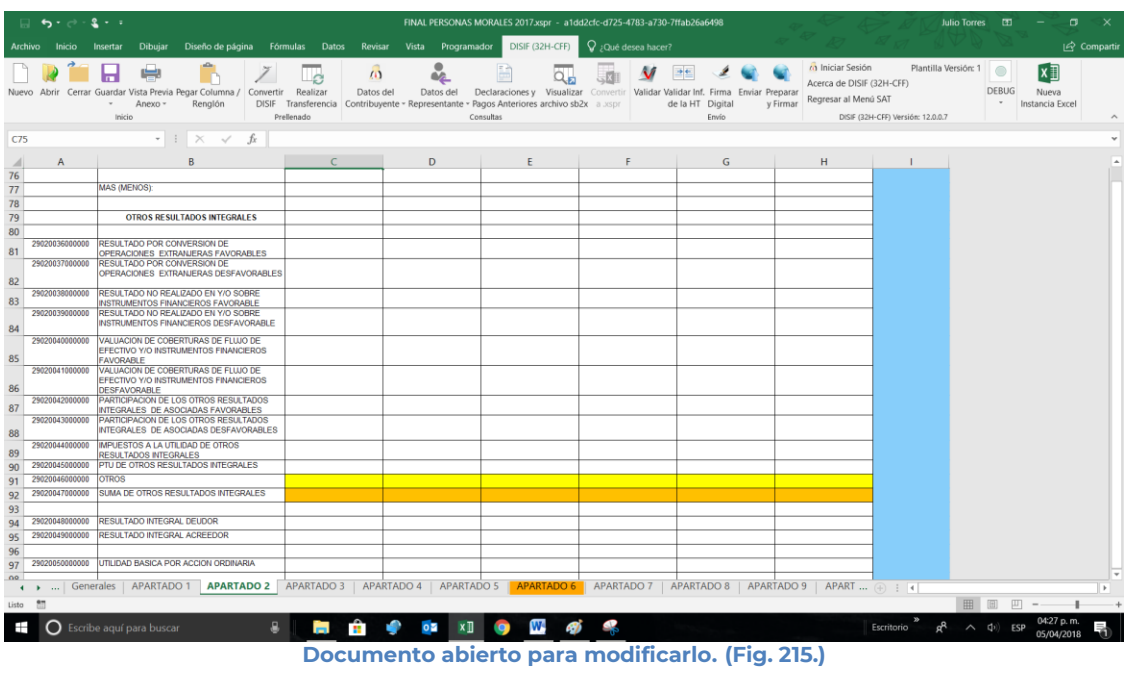

Realice las modificaciones necesarias y al terminar presione el botón de "Guardar" de la barra de herramientas.

# **CERRAR**

Con esta opción usted podrá cerrar la Declaración Informativa Sobre Situación Fiscal creada o bien una que ha abierto.

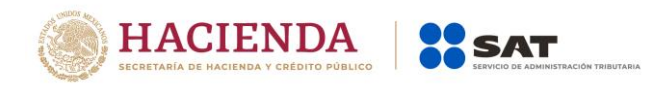

Para cerrar la Declaración Informativa Sobre Situación Fiscal haga clic en la opción "Cerrar" como se muestra en la figura:

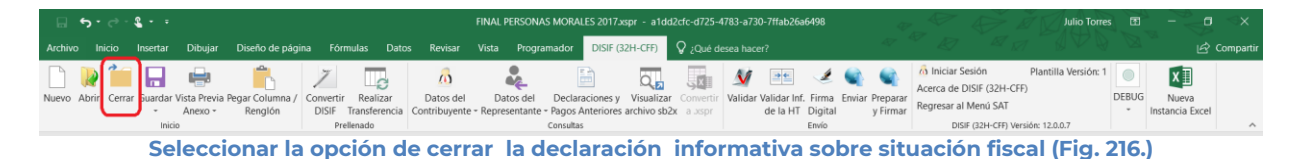

Enseguida el sistema mostrará mensaje para cerrar la Declaración Informativa Sobre Situación Fiscal en caso de que haya realizado alguna modificación presionar "SI" para guardar los cambio, presionar "NO" para no guardar cambios o bien presionar "Cancelar" y continuar con la Declaración Informativa Sobre Situación Fiscal abierta.

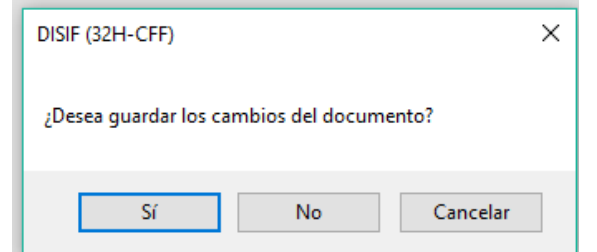

**Mensaje para cerrar la declaración informativa sobre situación fiscal (Fig. 217.)**

### **GUARDAR**

Con esta opción usted podrá almacenar la Declaración Informativa Sobre Situación Fiscal creada o las modificaciones realizadas al documento previamente abierto.

Para guardar la Declaración Informativa Sobre Situación Fiscal haga clic en la opción *"Guardar"* como se muestra en la figura:

| $\blacksquare$ 5. $\blacksquare$ 5. $\blacksquare$                                                                                                 | FINAL PERSONAS MORALES 2017xspr - a1dd2cfc-d725-4783-a730-7ffab26a6498                                                                                                    | <b>Julio Torres</b>                                                                                                    |  |  |  |  |  |  |  |  |
|----------------------------------------------------------------------------------------------------|----------------------------------------------------------------------------------------------------|----------------------------------------------------------------------------------------------------|--|--|--|--|--|--|--|--|
| Inicio Insertar Dibujar Diseño-de-página Fórmulas Datos Revisar Vista Programador DISIF(32H-CFF) Ω ¿Qué-desea-hacer?<br>Archivo                    |                                                                                                    | compartir                                                                                                    |  |  |  |  |  |  |  |  |
| $\omega$<br>Nuevo Abrir Cerra Guardar Vista Previa Pegar Columna / Convertir Realizar<br>Datos del<br>Renglón<br>Anexo $-$<br>Prellenado<br>Inicio | $\overline{\alpha_n}$<br>$\boldsymbol{\mathsf{v}}$<br>圖<br>Declaraciones v Visualizar Convertir Validar Validar Inf. Firma Enviar Preparar<br>Datos del<br>DISIF Transferencia Contribuyente - Representante - Pagos Anteriores archivo sb2x a aspr<br>Consultas | Plantilla Versión: 1<br>$x \exists$<br>(a) Iniciar Sesión<br><b>ESC 300</b><br>Acerca de DISIF (32H-CFF)<br><b>DEBUG</b><br>Nueva<br>Regresar al Menú SAT<br>v Firmar<br>de la HT Digital<br>Instancia Excel<br>DISIF (32H-CFF) Versión: 12.0.0.7<br>Envio<br>$\sim$ |  |  |  |  |  |  |  |  |
| Calcostoner la suelfu de Cuerdar (Els 010)                                                                                                    |                                                                                                    |                                                                                                    |  |  |  |  |  |  |  |  |

**Seleccionar la opción de Guardar. (Fig. 218.)**

Enseguida el sistema mostrará la pantalla para guardar el documento en una ruta y nombre especifico pero con la extensión \*.xspr.

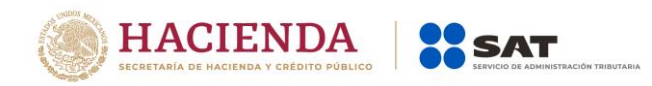

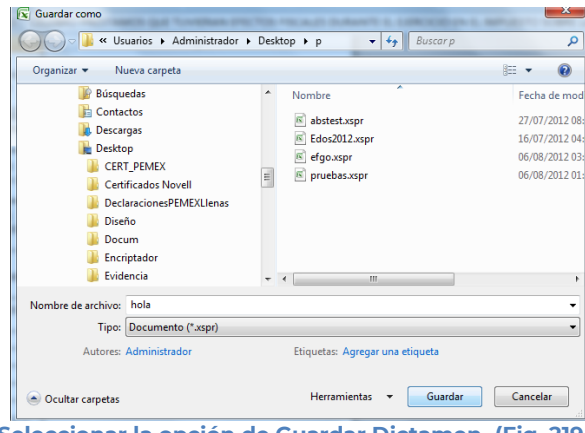

**Seleccionar la opción de Guardar Dictamen. (Fig. 219.)**

Si el archivo ya ha sido guardado anteriormente, enseguida el sistema guardara el documento en la ruta que se estableció al momento de crearlo.

En caso de que se desee cambiar la ruta o el nombre del archivo se podrá seleccionar la opción de *"Guardar como"* la cual se encuentra dentro de la opción *"Guardar"* como se muestra en la figura.

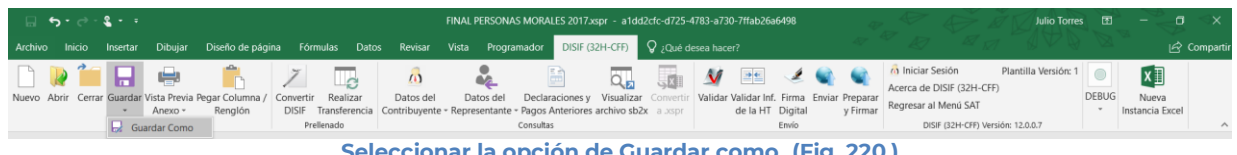

**Seleccionar la opción de Guardar como. (Fig. 220.)**

Enseguida el sistema mostrará una pantalla donde se podrá establecer la ruta y nombre que se desea, pero con la extensión \*.xspr, como se muestra en la siguiente figura:

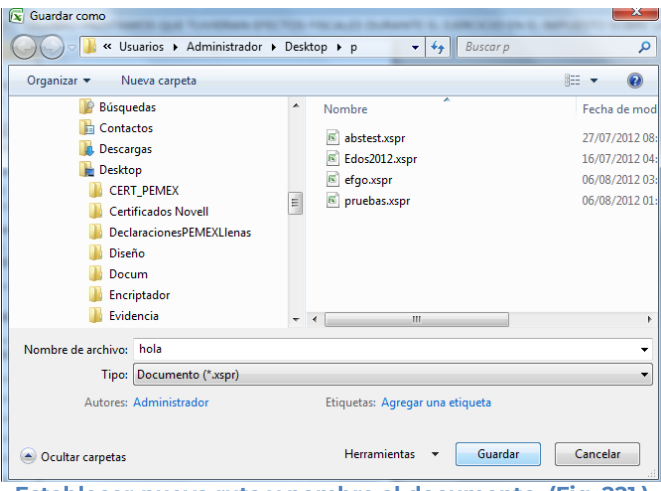

**Establecer nueva ruta y nombre al documento. (Fig. 221.)**

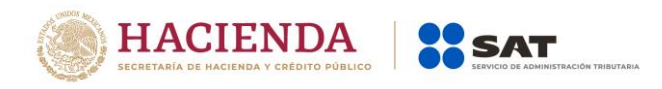

Al presionar el botón de "Guardar", el documento será almacenado en la nueva ruta con el nombre establecido.

### **VISTA PREVIA**

Con esta opción usted podrá visualizar la información tal y como se imprimiría el apartado en el que se encuentra.

Para obtener la vista previa de un apartado haga clic en la opción *"Vista Previa"* como se muestra en la figura:

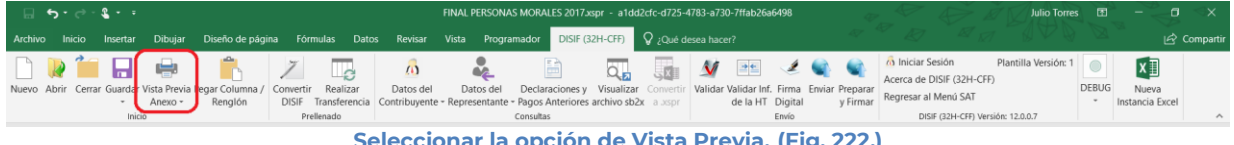

**Seleccionar la opción de Vista Previa. (Fig. 222.)**

Enseguida tiene la opción de Vista Previa Todo, Vista Previa por Rango y Vista Previa por Anexo.

| $\Box$ 5 $\rightarrow$ 2 $\rightarrow$ 3                                                           | FINAL PERSONAS MORALES 2017.xspr - a1dd2cfc-d725-4783-a730-7ffab26a6498                                                                    | <b>Julio Torres</b><br>图                                                                                        |
|----------------------------------------------------------------------------------------------------|----------------------------------------------------------------------------------------------------|----------------------------------------------------------------------------------------------------|
| Archivo Inicio Insertar Dibujar                                                                    | Diseño de página Fórmulas Datos Revisar Vista Programador DISIE (32H-GFF) Q ; Qué desea hacer?                                             | In Compartir                                                                                                    |
| 帰<br>Nuevo Abrir Cerrar Guardar Vista Previa Pegar Columna /<br>Realizar<br>Convertir<br>Datos del | 囼<br>$\Delta \epsilon$<br>M<br>$Q_{\rm E}$<br>Validar Validar Inf. Firma Enviar Preparar<br>Declaraciones v Visualizar Conver<br>Datos del | Plantilla Versión: 1<br>x∃<br>(a) Iniciar Sesión<br>- - -<br>Acerca de DISIF (32H-CFF)<br><b>DEBUG</b><br>Nueva |
| Renglón<br>DISIF Transferencia<br>Anexo -<br>Inici es Vista Previa Todo<br>Prellenado              | de la HT Digital<br>Contribuyente - Representante - Pagos Anteriores archivo sb2x a espr<br>Envío<br>Consultas                             | Regresar al Menú SAT<br>v Firmar<br>Instancia Excel<br>DISIF (32H-CFF) Versión: 12.0.0.7<br>$\wedge$            |
| Vista Previa Por Rango<br>C75                                                                      |                                                                                                    |                                                                                                    |
| Explicaciones Por Anexo                                                                            | Manii Viate Duavie Aneve (Fia 207)                                                                                                    |                                                                                                    |

**Menú Vista Previa Anexo. (Fig. 223.)**

Si selecciona "Vista Previa Todo", enseguida el sistema mostrará un mensaje de advertencia sobre el tiempo que tardará esta operación y después la vista previa del Apartado seleccionado como se muestra en la figura.

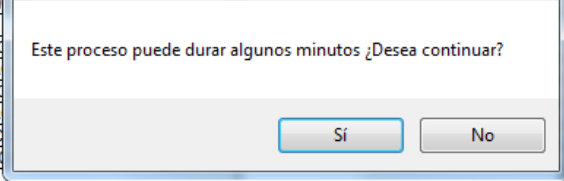

**Mensaje de Duración de Vista Previa. (Fig. 224.)**

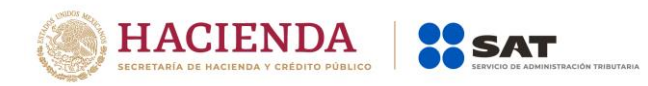

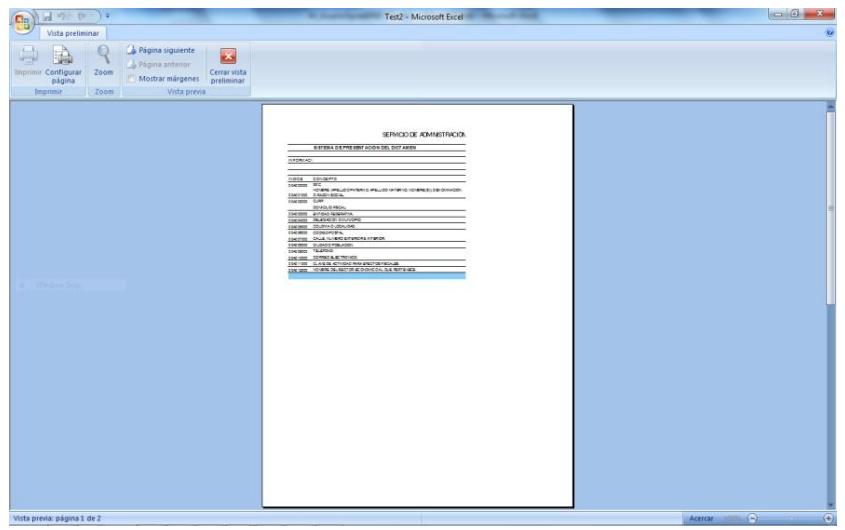

**Vista Previa del Apartado seleccionado. (Fig. 225.)**

Si selecciona "Vista Previa por Rango", el sistema mostrará una pantalla donde se pueden seleccionar los diferentes apartados y pestañas que se tiene para su vista previa.

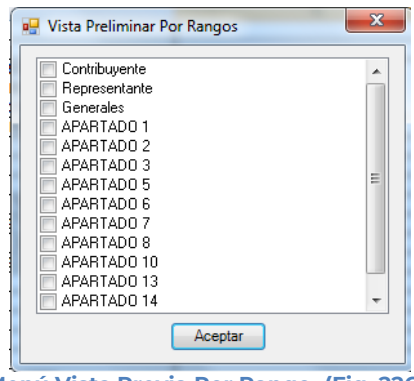

**Menú Vista Previa Por Rango. (Fig. 226.)**

Al dar "Aceptar" el sistema mostrará la vista previa de los apartados seleccionados

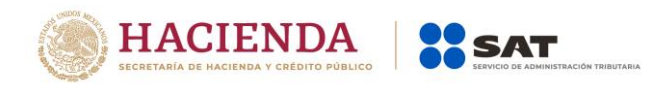

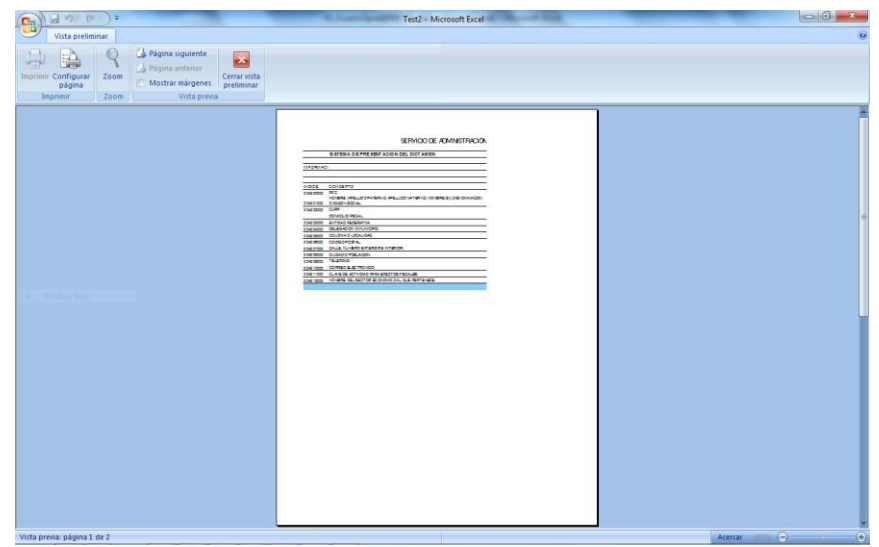

**Vista Previa del Apartado seleccionado. (Fig. 227.)**

Para ambos casos dependiendo de la pestaña que se encuentre seleccionada en el Documento es la vista previa que se estará desplegando, en caso de ser un apartado tipo nota, el sistema solo generará un desplegado en el block de notas (Notepad) como se muestra en la figura.

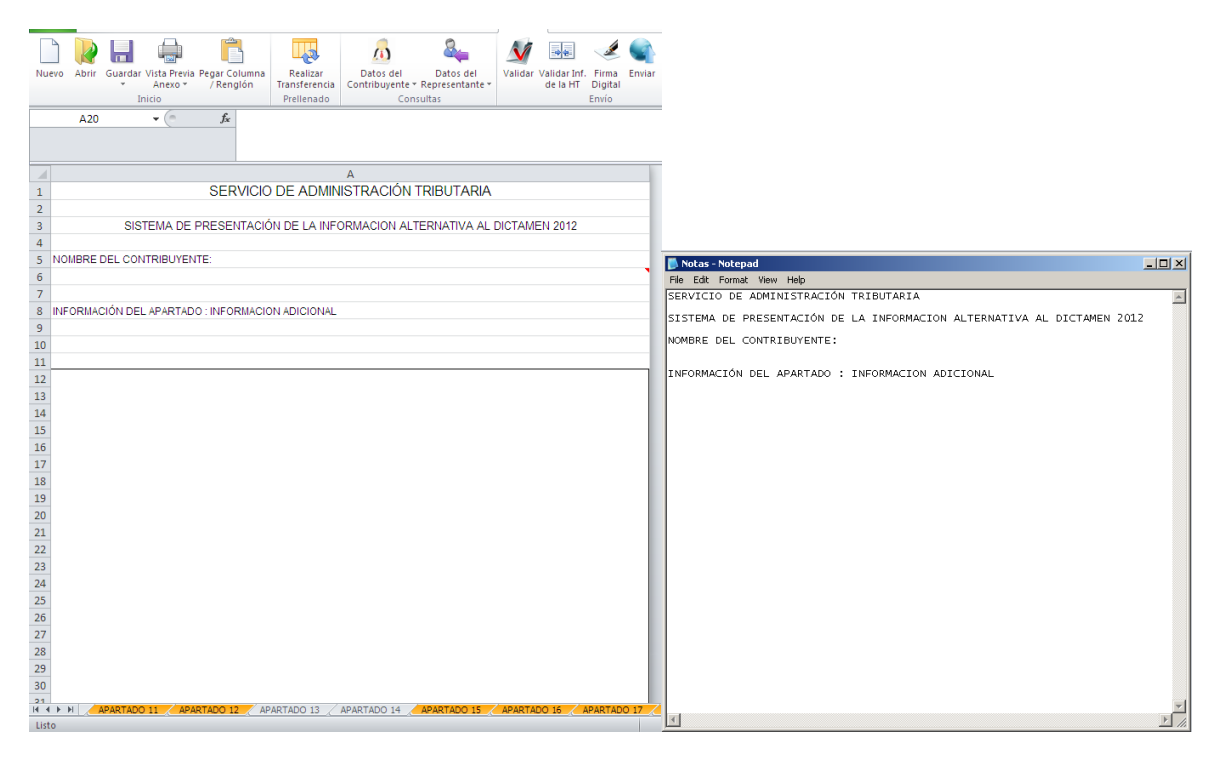

**Generación de archivo en Block de Notas para la impresión de Apartado tipo Nota. (Fig. 228.)**

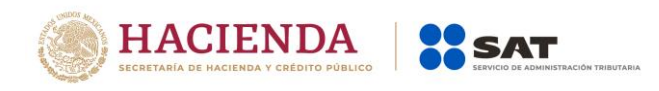

Para imprimir, después de seleccionar la vista previa que se desea, dar clic en la opción de Imprimir.

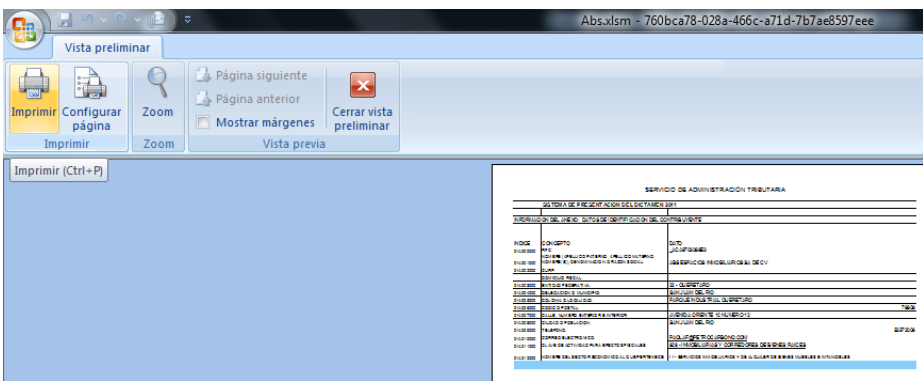

**Apartado tipo Nota. (Fig. 229.)**

Una vez presionado, el sistema enviará inmediatamente a la impresora preseleccionada la pestaña actual del Documento, a excepción de la tipo Nota (si está en ella), en cuyo caso solo la desplegará su información en un block de notas (Notepad).

# **PEGAR COLUMNA / RENGLÓN**

Esta opción permite el pegado de varias celdas dentro del Documento.

Se logra seleccionando la o las celdas que se desean copiar y después se da la opción de copiar o el comando Ctrl+C

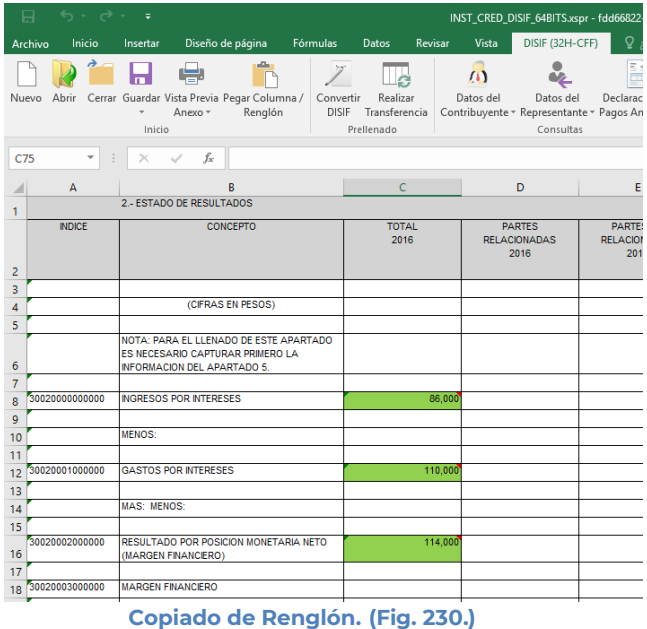

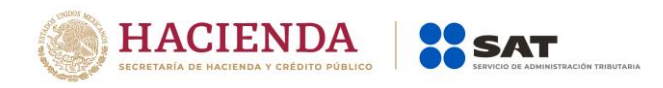

Después se selecciona la o las celdas donde se desea pegar y se da clic en el botón de "Pegar Columna / Renglón". Hay que tener en consideración estas reglas:

\* En caso de que exista información capturada en las celdas destino, estas se deben remplazar por la información que se está copiando.

\* Si la o las columnas destino tiene celdas de tipo IAS (solo el padre), formulas (celda resultado), replicas (celda destino) y celdas bloqueadas, no se deberá pegar los valores en este tipo de celdas.

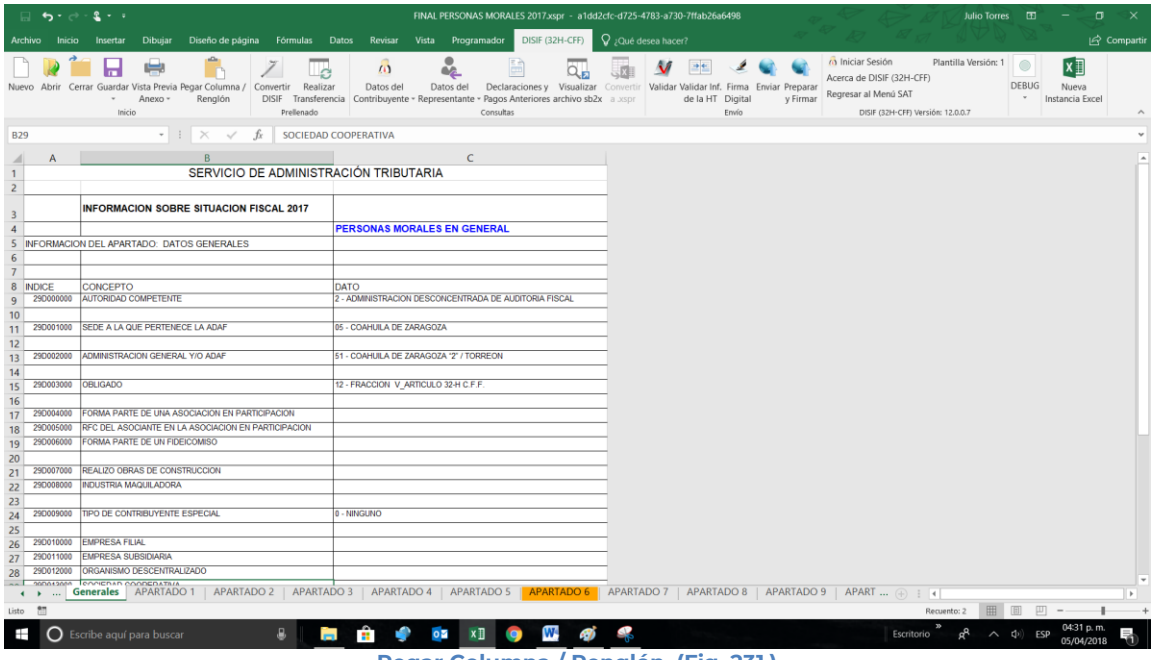

**Pegar Columna / Renglón. (Fig. 231.)**

### **CONVERTIR DISIF**

Esta opción permite convertir un DISIF del ejercicio seleccionado al ejercicio siguiente siempre y cuando cuente con los archivos de conversión correspondientes.

Los pasos a seguir para convertir un DISIF son los siguientes:

Abrir el documento del ejercicio actual. Se debe dar clic en la opción *"Convertir DISIF "* como se muestra en la figura siguiente:

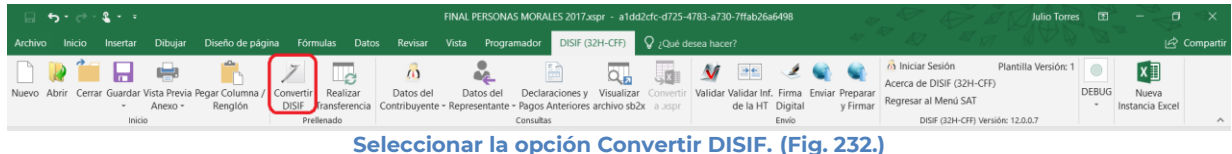

105

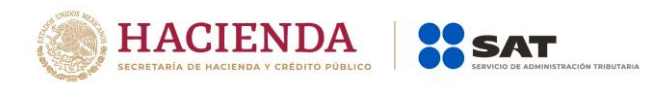

En caso de que no se encuentre iniciada una sesión, el sistema desplegará la pantalla de autenticar al usuario solicitando las credenciales para poder comunicarse al servidor.

Una vez seleccionada la opción, será desplegada la siguiente ventana.

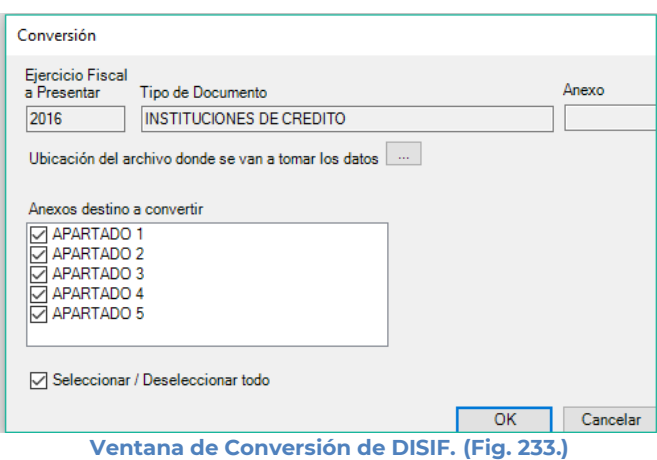

En esta ventana aparece por default el ejercicio fiscal, tipo de DISIF del archivo que se encuentra actualmente abierto y los apartados que se pueden convertir.

Presiona el botón que se encuentra delante de la leyenda "Ubicación del archivo donde se van a tomar los datos.

Este botón despliega un browser para que se busque dentro de sus unidades locales el documento DISIF del ejercicio anterior.

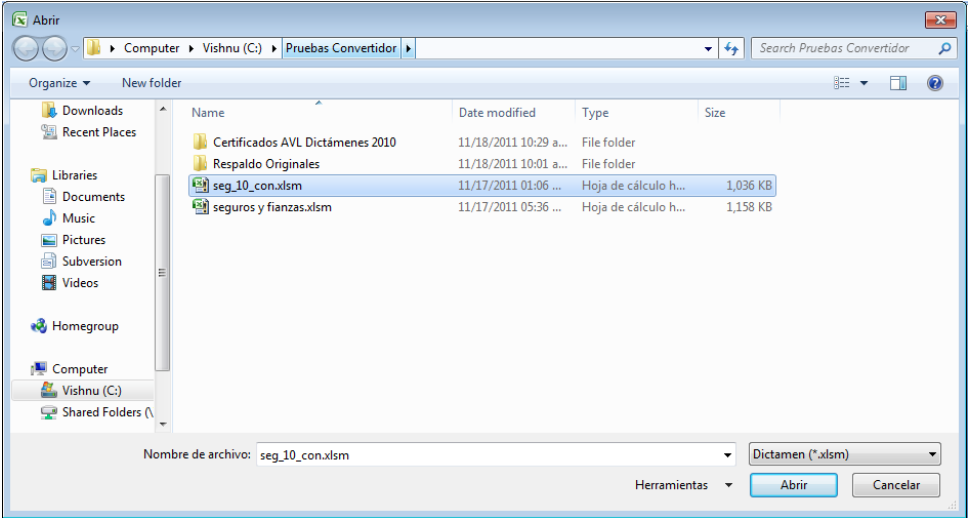

**Browser para seleccionar documento (Fig. 234.)**

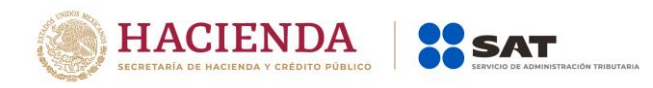

Una vez seleccionado el archivo dar clic en el botón abrir. Y la pantalla siguiente desplegará la ruta y el archivo seleccionado.

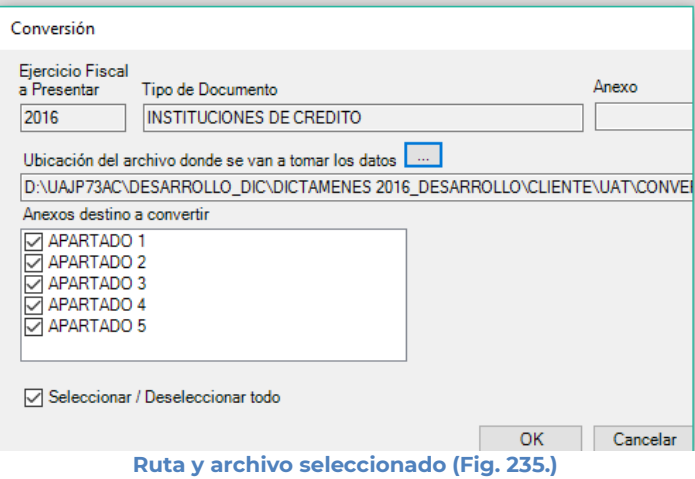

Se seleccionan los apartados que desea convertir.

Una vez presionado el botón de "OK" el sistema procede con la conversión, mostrando una pantalla de avance de la conversión, esta pantalla también muestra el apartado progreso de conversión. En la pantalla se mostrará un botón de "Cancelar Conversión" el cual nos permitirá cancelar el proceso.

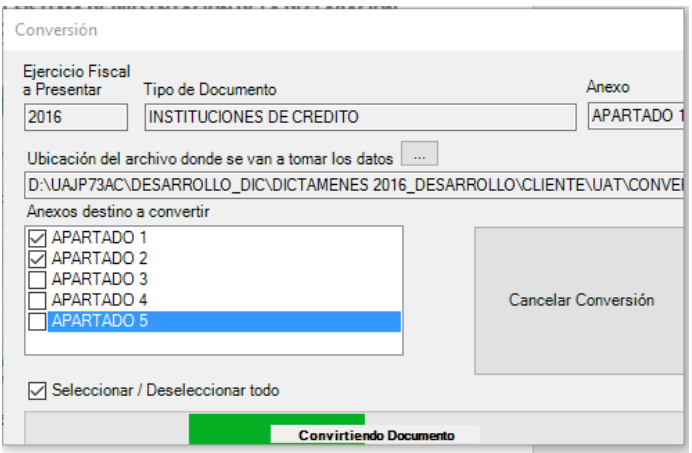

**Convirtiendo el documento (Fig. 236.)**

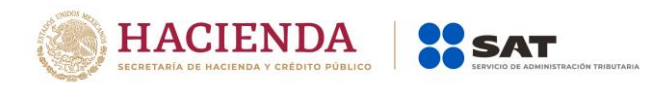

Si desea cancelar el proceso, al presionar el botón de "Cancelar Conversión" nos mostrará el siguiente mensaje.

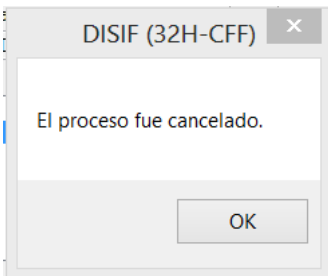

**Mensaje de cancelación (Fig. 237.)**

La cual una vez terminada abrirá una sesión de Excel mostrando el documento con los datos del ejercicio anterior convertido al formato siguiente, como lo ejemplifica la figura:

|                                                | ۰ ⊾ ۹ ∂۰ ⊖۰ ¶           |                                                                                                    |                                                                                                    |                                              | FINAL PERSONAS MORALES 2017.xspr - a1dd2cfc-d725-4783-a730-7ffab26a6498                      |                      |                                              |                                                                                     |                                                           | Julio Torres <b>ED</b><br>$\sigma$<br>$\times$                               |
|------------------------------------------------|-------------------------|----------------------------------------------------------------------------------------------------|----------------------------------------------------------------------------------------------------|----------------------------------------------|----------------------------------------------------------------------------------------------|----------------------|----------------------------------------------|-------------------------------------------------------------------------------------|-----------------------------------------------------------|------------------------------------------------------------------------------|
|                                                | Archivo Inicio Insertar | Dibujar Diseño de página Fórmulas Datos Revisar Vista Programador                                                                                                    |                                                                                                    |                                              | DISIF (32H-CFF)                                                                              | Q ¿Qué desea hacer?  |                                              |                                                                                     |                                                           | compartir                                                                    |
|                                                |                         | ஈ<br>Nuevo Abrir Cerrar Guardar Vista Previa Pegar Columna / Convertir<br>Renglón<br>Anexo -<br>$\tau$<br>Inicio                                                                          | $\omega$<br>$\mathcal{L}$<br>Realizar<br>Datos del<br>DISIF Transferencia Contribuyente - Representante - Pagos Anteriores archivo sb2x a asspr<br>Prellenado | ٠<br>$\bullet$<br>Datos del                  | Declaraciones y Visualizar Convertir Validar Validar Inf. Firma Enviar Preparar<br>Consultas |                      | 時代<br>de la HT Digital<br>Envio              | (a) Iniciar Sesión<br>Acerca de DISIF (32H-CFF)<br>Regresar al Menú SAT<br>y Firmar | Plantilla Versión: 1<br>DISIF (32H-CFF) Versión: 12.0.0.7 | $x \overline{y}$<br><b>DEBUG</b><br>Nueva<br>$\mathbf{v}$<br>Instancia Excel |
| C75                                            |                         | $ \rightarrow$ $\times$ $\rightarrow$ $f_x$                                                                                                    |                                                                                                    |                                              |                                                                                              |                      |                                              |                                                                                     |                                                           |                                                                              |
| $\mathbf{1}$                                   | $\mathsf{A}$            | B<br>2.- ESTADO DE RESULTADO INTEGRAL                                                                                                    | $\mathsf{C}$                                                                                                    | D                                            | E.                                                                                           | F.                   | G                                            | H                                                                                   | $\mathbf{L}$                                              |                                                                              |
| $\overline{\mathbf{c}}$                        | <b>INDICE</b>           | CONCEPTO                                                                                                    | <b>TOTAL</b><br>2017                                                                                                    | <b>PARTES</b><br><b>RELACIONADAS</b><br>2017 | PARTES NO<br><b>RELACIONADAS</b><br>2017                                                     | <b>TOTAL</b><br>2016 | <b>PARTES</b><br><b>RELACIONADAS</b><br>2016 | PARTES NO<br><b>RELACIONADAS</b><br>2016                                            |                                                           |                                                                              |
| $\overline{\mathbf{3}}$<br>$\overline{4}$<br>5 |                         | POR LOS EJERCICIOS COMPRENDIDOS DEL 1 DE<br>ENERO AL 30 DE ENERO DE 2017 Y DE 2016<br>(CIFRAS EN PESOS)                                                                                   |                                                                                                    |                                              |                                                                                              |                      |                                              |                                                                                     |                                                           |                                                                              |
| 6                                              |                         | NOTA: PARA EL LLENADO DE ESTE APARTADO<br>ES NECESARIO CAPTURAR PRIMERO LA<br>INFORMACION DE LOS APARTADOS 5, 6 (CUANDO)<br>SE ESTE OBLIGADO AL LLENADO DE ESTE<br>APARTADO), 7 Y 8.      |                                                                                                    |                                              |                                                                                              |                      |                                              |                                                                                     |                                                           |                                                                              |
| $\overline{7}$<br>8<br>$\overline{9}$          |                         | 2902000000000 TOTAL DE VENTAS O INGRESOS NETOS                                                                                                    | 2.800.00                                                                                                    |                                              |                                                                                              |                      |                                              |                                                                                     |                                                           |                                                                              |
| 10<br>11                                       |                         | MENOS:                                                                                                    |                                                                                                    |                                              |                                                                                              |                      |                                              |                                                                                     |                                                           |                                                                              |
| 12                                             | 29020001000000          | <b>COSTO DE VENTAS</b>                                                                                                    |                                                                                                    |                                              |                                                                                              |                      |                                              |                                                                                     |                                                           |                                                                              |
| 13<br>14                                       |                         | 29020002000000 PERDIDA BRUTA<br>29020003000000 UTILIDAD BRUTA                                                                                                    |                                                                                                    |                                              |                                                                                              |                      |                                              |                                                                                     |                                                           |                                                                              |
| 15<br>16                                       |                         |                                                                                                    |                                                                                                    |                                              |                                                                                              |                      |                                              |                                                                                     |                                                           |                                                                              |
| 17<br>18                                       |                         | MENOS:                                                                                                    |                                                                                                    |                                              |                                                                                              |                      |                                              |                                                                                     |                                                           |                                                                              |
| 19                                             |                         | <b>GASTOS DE OPERACION</b>                                                                                                    |                                                                                                    |                                              |                                                                                              |                      |                                              |                                                                                     |                                                           |                                                                              |
| 20<br>21                                       |                         | 29020004000000 GASTOS GENERALES                                                                                                    | 8,440.00                                                                                                    |                                              |                                                                                              |                      |                                              |                                                                                     |                                                           |                                                                              |
| 22                                             |                         | 29020005000000 GASTOS DE ADMINISTRACION                                                                                                    | 84.300.000                                                                                                    |                                              |                                                                                              |                      |                                              |                                                                                     |                                                           |                                                                              |
|                                                |                         | 23 29020006000000 GASTOS DE VENTA<br>+ →    Generales   APARTADO 1   APARTADO 2   APARTADO 3   APARTADO 4   APARTADO 5   APARTADO 6   APARTADO 8   APARTADO 8   APARTADO 9   APART  ⊕ : + | 8.420.00                                                                                                    |                                              |                                                                                              |                      |                                              |                                                                                     |                                                           |                                                                              |
| Listo MT                                       |                         |                                                                                                    |                                                                                                    |                                              |                                                                                              |                      |                                              |                                                                                     |                                                           | 田 国<br>回 -                                                                   |
|                                                |                         | $\bigcirc$ Escribe aquí para buscar                                                                                                    | m                                                                                                    | $0\frac{1}{2}$<br>$x \Box$                   | W.                                                                                           |                      |                                              |                                                                                     | Escritorio                                                | 04:31 p.m.<br>ESP<br>- Qx<br>05/04/2018                                      |
|                                                |                         |                                                                                                    |                                                                                                    |                                              | manual and a collaboration of the 10 and 200 M                                               |                      |                                              |                                                                                     |                                                           |                                                                              |

**Resultado de la conversión (fig. 238.)**

### **REALIZAR TRANSFERENCIA**

Con esta opción usted podrá transferir información desde una hoja de trabajo hacia su Declaración Informativa Sobre Situación Fiscal, ya sea por apartado o una selección de datos.

Los pasos a seguir para transferir información desde una hoja de trabajo hacia su documento son los siguientes:
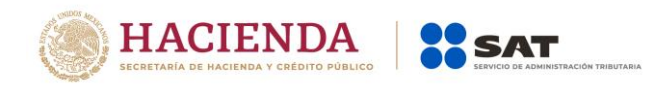

Tener abierto en otra instancia de Excel el módulo de Hoja de Trabajo (vea operación de Hoja de Trabajo en este manual).

Desde el módulo de Hoja de Trabajo seleccionar la opción deseada de Transferencia (vea operación de Hoja de Trabajo en este manual).

Regresar a la instancia de Excel donde se tiene su documento.

Haga clic en la opción *"Realizar Transferencia"* como se muestra en la figura:

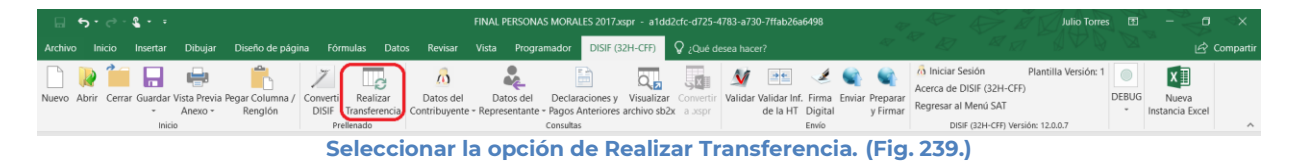

El sistema mostrará un mensaje de confirmación con la acción a realizar, dependiendo de la opción elegida en el módulo de Hoja de Trabajo.

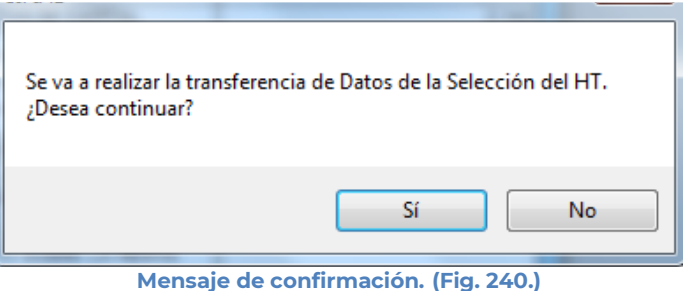

Una vez terminada la transferencia el sistema valida los datos transferidos, en caso de que algún dato sea incorrecto, el sistema mostrará un mensaje y restaurará la información previa.

# **DATOS DEL CONTRIBUYENTE**

Con esta opción usted podrá obtener o utilizar el archivo con extensión .sipredx, el cual contiene datos referentes a la hoja del Contribuyente. Para poder obtener está información se requiere que al momento de que se soliciten las credenciales de autenticación para conectarse al servidor los datos sean de un usuario Contribuyente.

### **Descargar Archivo .sipredx**

Para descargar los datos del contribuyente desde el SAT haga clic en la opción *"Descarga desde el SAT"* como se muestra en la figura:

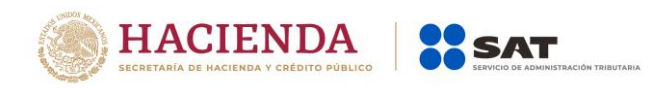

| $\Box$ 5.0.8.1                                                                                                    | FINAL PERSONAS MORALES 2017.xspr - a1dd2cfc-d725-4783-a730-7ffab26a6498                                                                                                    | <b>Julio Torres</b><br>াকা                                                                                                    |
|----------------------------------------------------------------------------------------------------|----------------------------------------------------------------------------------------------------|----------------------------------------------------------------------------------------------------|
| Diseño de página Fórmulas Datos Revisar Vista<br>Dibujar<br>Archivo Inicio<br>Insertar                                                                                         | Programador DISIF (32H-CFF) Q ¿Qué desea hacer?                                                                                                    | In Comparti                                                                                                    |
| 보<br>$\left( \mathbf{a} \right)$<br>Nuevo Abrir Cerrar Guardar Vista Previa Pegar Columna /<br>Datos del<br>Realizar<br>Convertir<br>DISIF Transferencia<br>Renglón<br>Anexo - | ⊇≝<br>M<br>$Q_{\mathbf{E}}$<br>Declaraciones y Visualizar Convertir Validar Validar Inf. Firma Enviar Preparar<br>Datos del<br>de la HT Digital<br>Contribuvente - Representante - Pagos Anteriores archivo sb2x a asspr<br>y Firmar | Plantilla Versión: 1<br>$x \equiv$<br>(a) Iniciar Sesión<br>Acerca de DISIF (32H-CFF)<br><b>DEBUG</b><br>Nueva<br>Regresar al Menú SAT<br>Instancia Excel |
| Inicio<br>Prellenado                                                                                                    | Envío<br>Cargar desde archivo .sipredx                                                                                                    | DISIF (32H-CFF) Versión: 12.0.0.7<br>$\wedge$                                                                                                    |
| $\cdot$ $\cdot$ $\times$ $\cdot$ $\cdot$ $\cdot$ $\cdot$<br>C75                                                                                                    | Descargar desde el SAT<br><b>のうしょうかい こうしょうかつ げんい はい あっこう こういっか はっこはいの 相文 プログル のプログ</b>                                                                                                    |                                                                                                    |

**Seleccionar la opción de Descargar desde SAT. (Fig. 241.)**

Si no se encuentra una sesión activa el sistema desplegará la pantalla donde solicita las credenciales para poder conectarse al servidor.

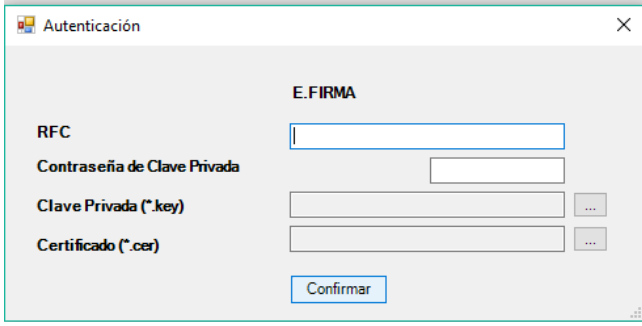

**Solicitud de credenciales. (Fig. 242.)**

A continuación el sistema despliega una pantalla donde se deberá de establecer la ruta y el nombre del archivo .sipredx que contiene los datos del contribuyente, como se muestra en la figura siguiente.

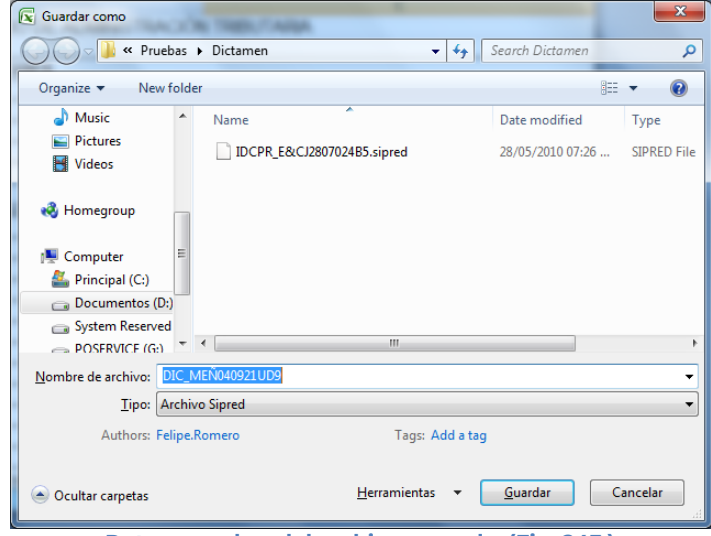

**Ruta y nombre del archivo spreads. (Fig. 243.)**

Una vez establecida la ruta y el nombre, se presiona el botón de "Guardar", quedando almacenado el archivo para su posterior utilización.

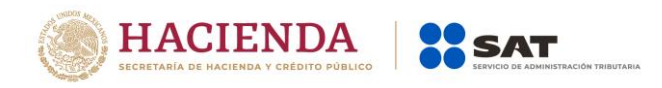

Si se encuentra en la pestaña de Contribuyente en el documento, automáticamente llenará los campos con la información contenida en el archivo.

# **Cargar Archivo .sipredx**

Para cargar los datos del contribuyente desde el archivo .sipredx haga clic en la opción *"Cargar desde archivo .sipredx"* como se muestra en la figura:

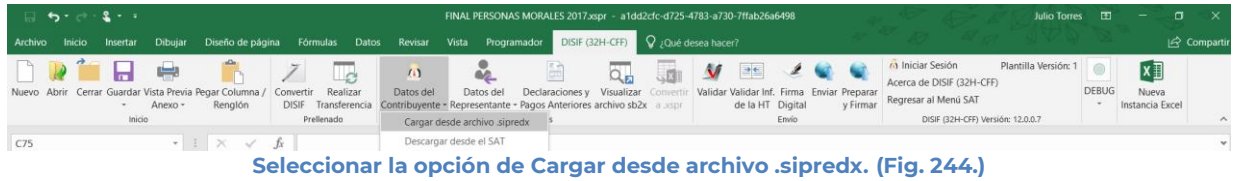

El sistema desplegará una ventana para que se le indique la ruta y el archivo a usar, como se muestra en la figura siguiente.

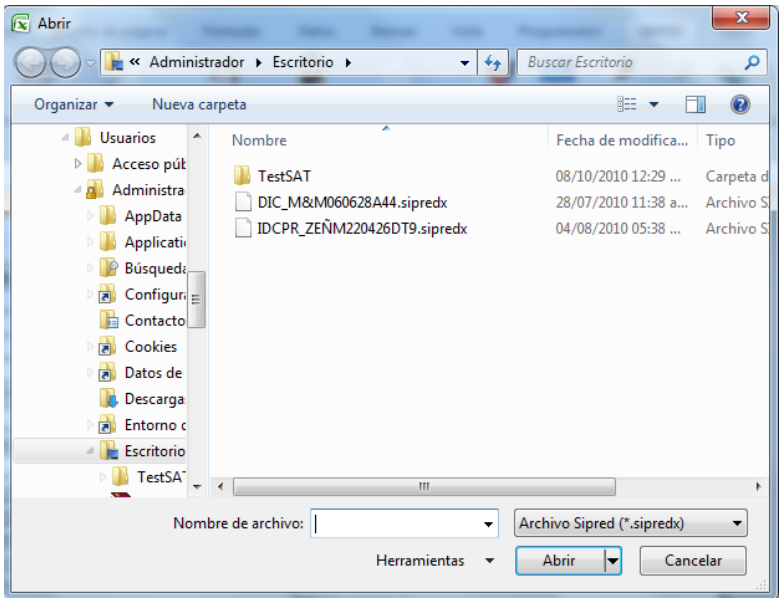

**Ruta y archivo del archivo .sipredx. (Fig. 245.)**

Después de presionar el botón de "Abrir" el sistema integra los datos en la hoja del Contribuyente.

En caso de que no se encuentre en la hoja de Contribuyente se mostrará la siguiente alerta

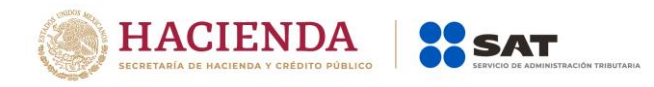

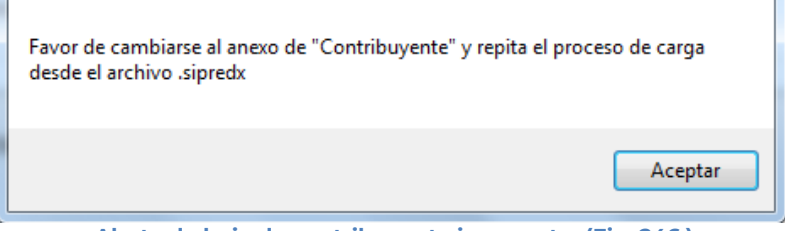

**Alerta de hoja de contribuyente incorrecta. (Fig. 246.)**

# **DATOS DEL REPRESENTANTE (REPRESENTANTE LEGAL)**

Con esta opción usted podrá obtener o utilizar el archivo con extensión .sipredx, el cual contiene datos referentes a la hoja del Representante Legal. Para poder obtener está información se requiere que al momento de que se soliciten las credenciales de autenticación para conectarse al servidor los datos sean de un usuario Representante.

# **Descargar Archivo .sipredx**

Para descargar los datos del contribuyente desde el SAT haga clic en la opción *"Descarga desde el SAT"* como se muestra en la figura:

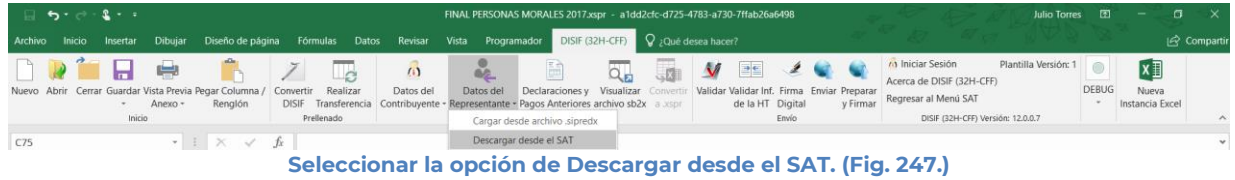

Si no se encuentra una sesión activa el sistema desplegará la pantalla donde solicita las credenciales para poder conectarse al servidor. Aquí es importante proporcionar las credenciales de un usuario tipo Representante.

En caso de estar en una sesión y que los datos de usuario no correspondan a los de un usuario tipo Representante, el sistema desplegará una pantalla como la que se muestra en la figura.

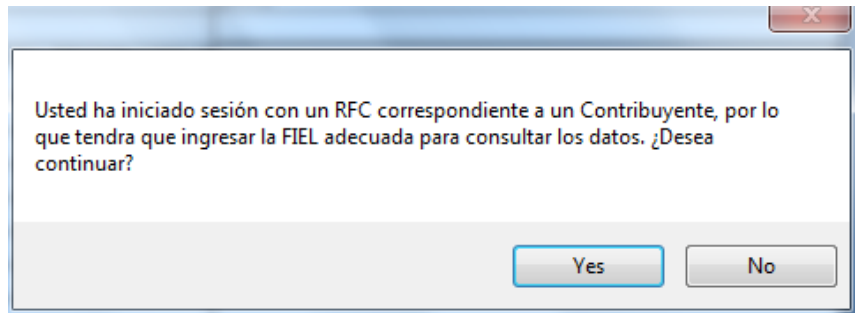

**Credenciales de un usuario tipo Contribuyente. (Fig. 248.)**

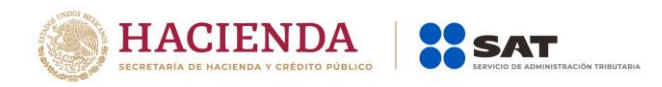

Si se responde "SI" el sistema desplegará la pantalla donde se solicitan las credenciales del usuario para iniciar una nueva sesión, aquí se deberán proporcionar los datos de un usuario tipo Representante. En caso de responder "NO" el sistema cerrará el mensaje y regresará a la pantalla de Excel que se tenía hasta el momento.

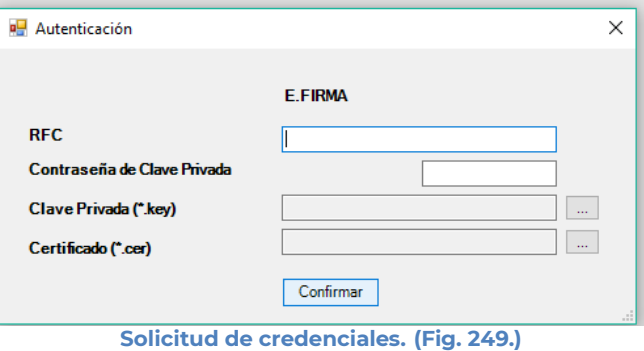

A continuación el sistema despliega una pantalla donde se deberá establecer la ruta y el nombre del archivo .sipredx que contiene los datos del representante legal, como se muestra en la figura siguiente.

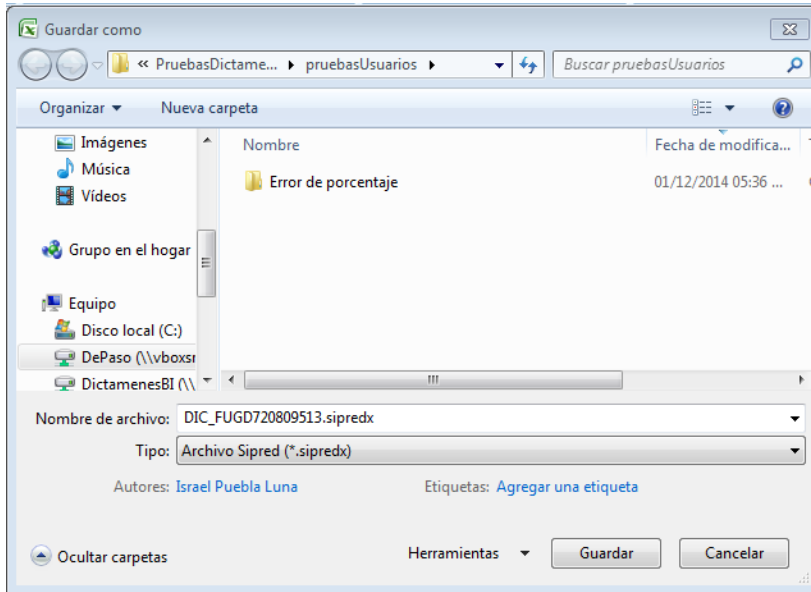

**Ruta y nombre del archivo sipredx. (Fig. 250.)**

Una vez establecida la ruta y el nombre, se presiona el botón de "Guardar", quedando almacenado el archivo para su posterior utilización.

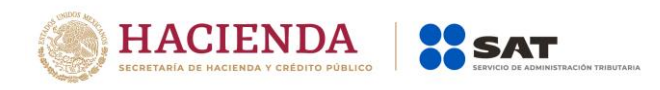

Si se encuentra en la pestaña de Representante en la Declaración Informativa Sobre Situación Fiscal, automáticamente llenará los campos con la información contenida en el archivo.

# **Cargar Archivo .sipredx**

Para cargar los datos del Representante Legal desde el archivo .sipredx haga clic en la opción *"Cargar desde archivo .sipredx"* como se muestra en la figura:

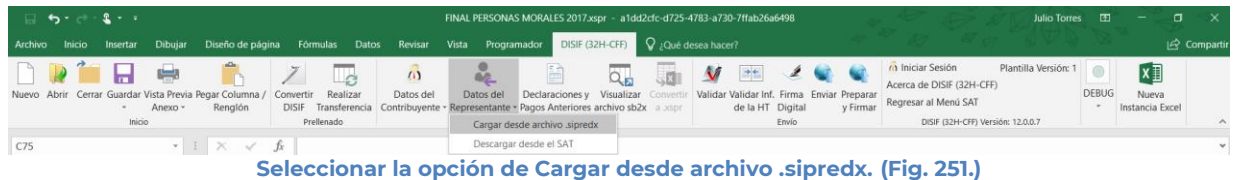

El sistema desplegará una ventana para que se le indique la ruta y el archivo a usar, como se muestra en la figura siguiente.

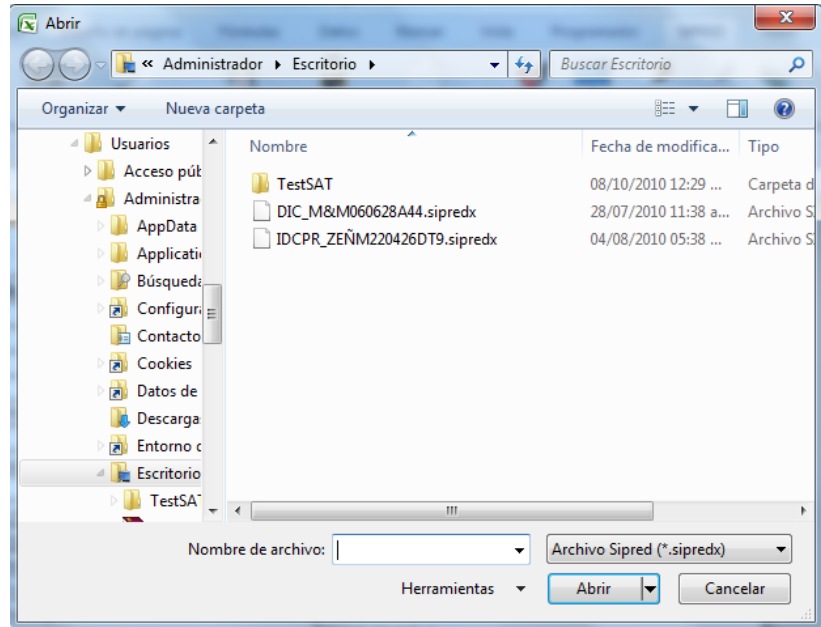

**Ruta y archivo del archivo .sipredx. (Fig. 252.)**

Después de presionar el botón de "Abrir" el sistema integra los datos en la hoja del representante.

En caso de que no se encuentre en la hoja de representante se mostrará la siguiente alerta

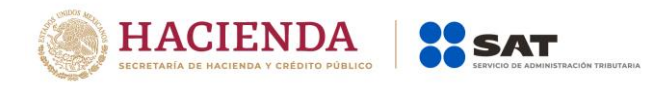

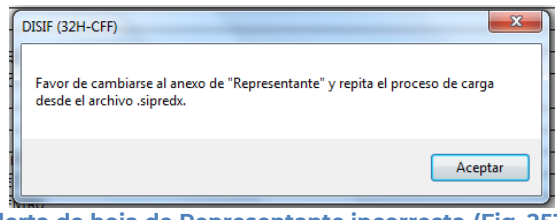

#### **Alerta de hoja de Representante incorrecta (Fig. 253.)**

### **VISUALIZAR ARCHIVO SB2X**

Esta opción permite visualizar un archivo sb2x ya firmado el cual puede ser para consulta o para convertirlo nuevamente en un archivo xspr (el cual es funcional y se puede volver a firmar o utilizarlo en el convertidor).

Nota: Solamente se pueden visualizar los archivos sb2x del ejercicio fiscal 2013 en adelante siempre y cuando sean descargados de la página del SAT.

Se debe dar clic en la opción *"Visualizar archivo SB2X"* como se muestra en la figura siguiente:

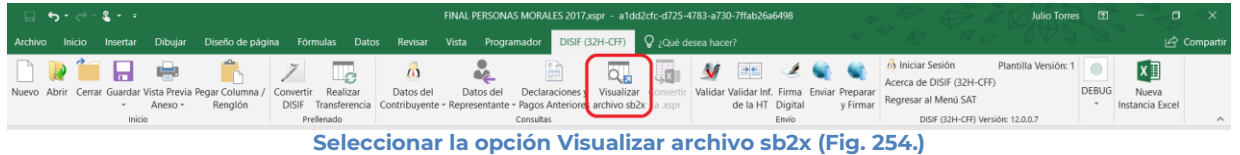

A continuación, se debe de seleccionar el archivo firmado (sb2x) que se desea visualizar.

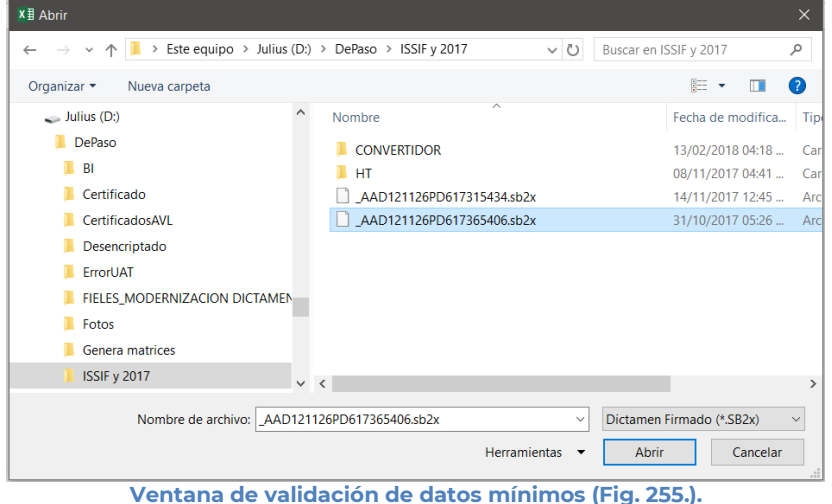

Al finalizar usted podrá ver la información del documento firmado.

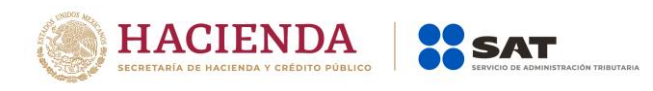

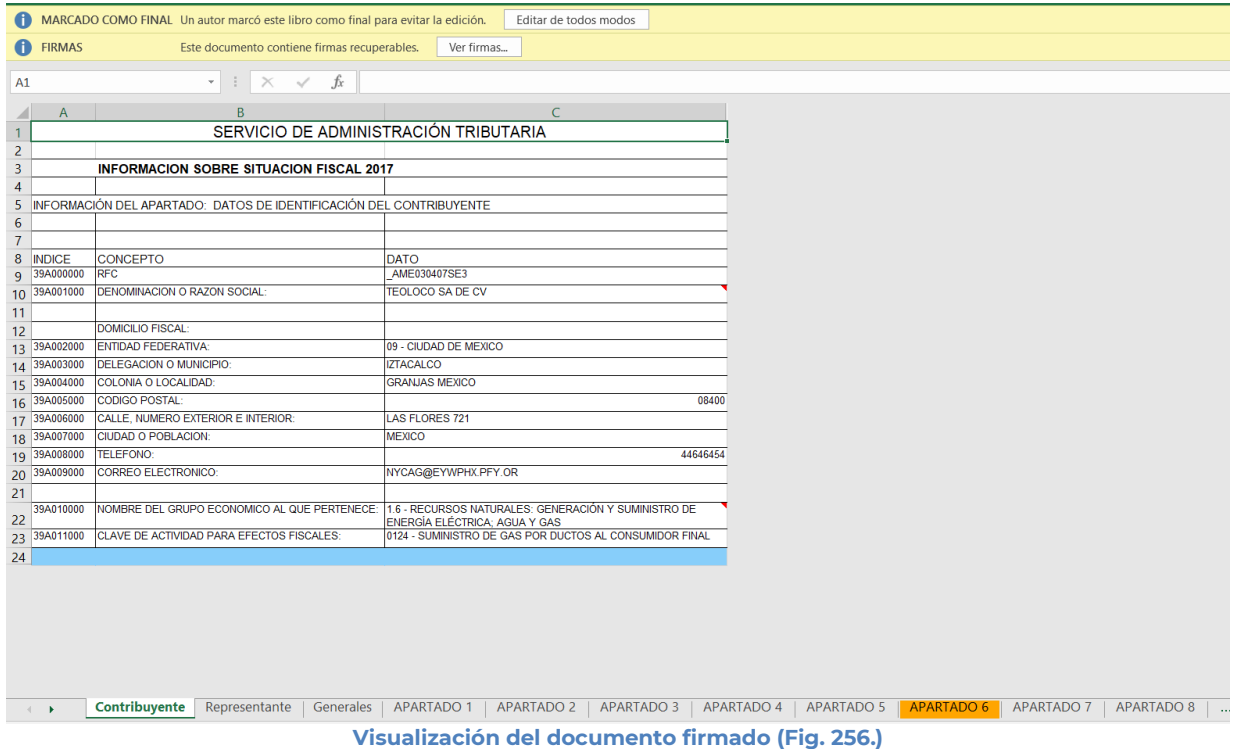

# **CONVERTIR A XSPR**

Esta opción permite convertir el documento firmado visualizado a un xspr el cual puede ser para consulta o para convertirlo nuevamente en un archivo sb2x (el cual es funcional y se puede volver a firmar o utilizarlo en el convertidor).

Una vez que sea visualizado un documento firmado, :

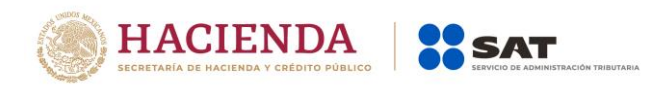

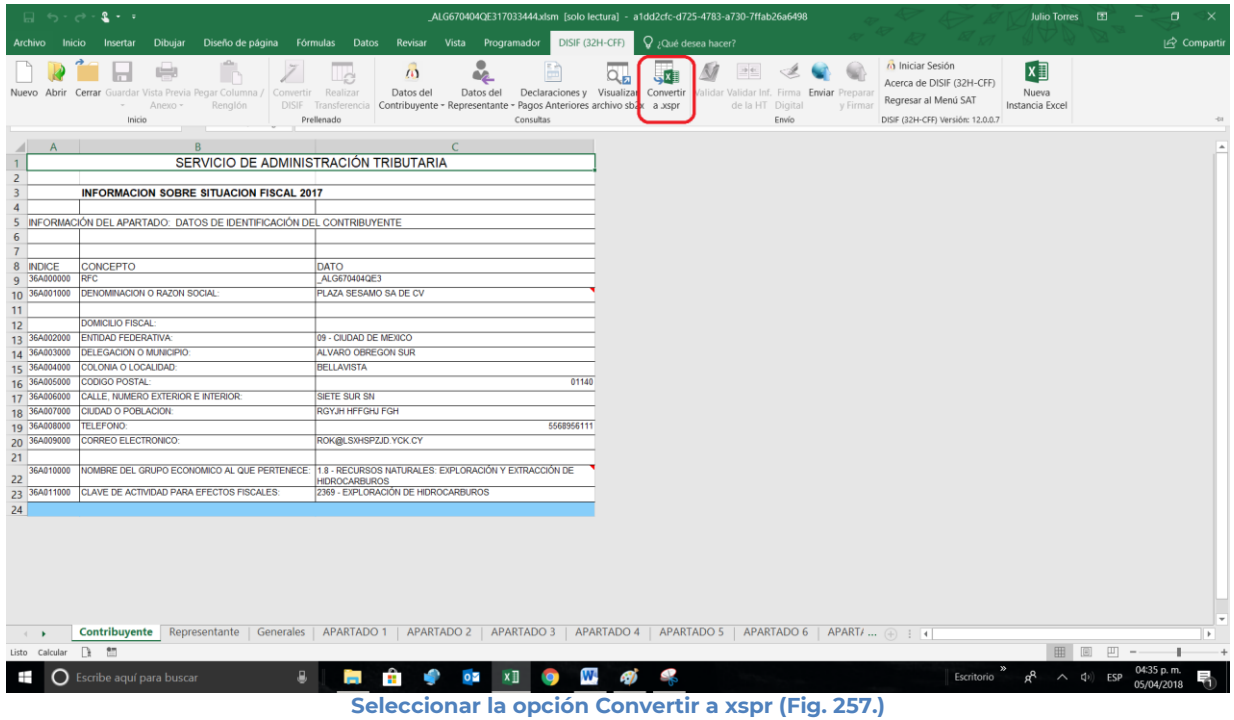

A continuación, dar clic en si en las ventanas de confirmación.

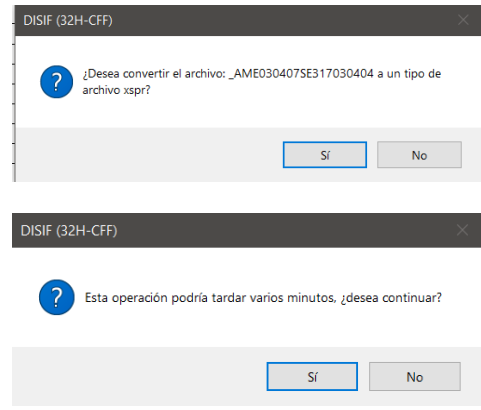

**Ventanas de confirmación (Fig. 258.).**

Seleccione la ruta y el nombre con el cual se guardará el archivo xspr.

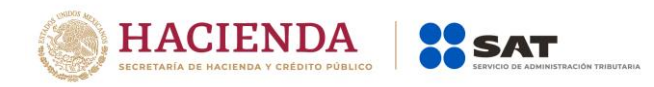

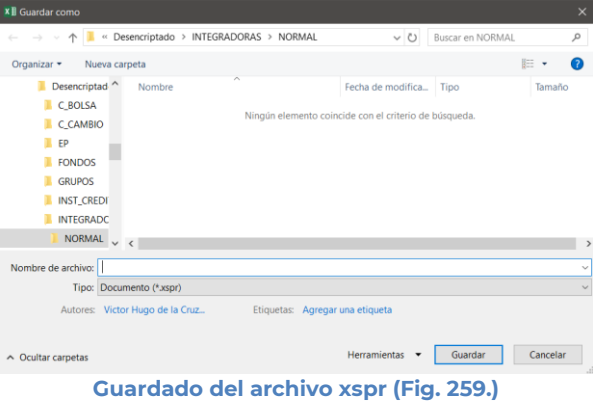

Se mostrará una ventana de confirmación y el documento se cerrará.

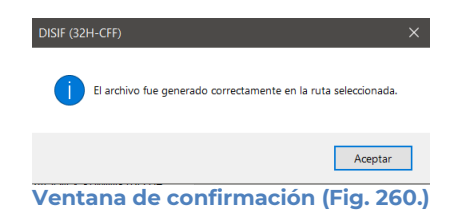

# **VALIDAR**

Esta opción permite verificar si la información que se ha proporcionado a la Declaración Informativa Sobre Situación Fiscal está completa o se requiere ingresar más información.

Se debe dar clic en la opción *"Validar"* como se muestra en la figura siguiente:

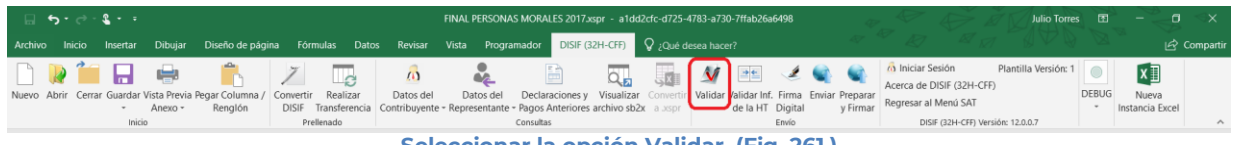

**Seleccionar la opción Validar. (Fig. 261.)**

Una vez que toda esta información se encuentre correctamente proporcionada, el sistema procederá a validar los datos mínimos por cada Apartado que contenga el archivo de declaración informativa, desplegando una pantalla como la que se muestra en la figura.

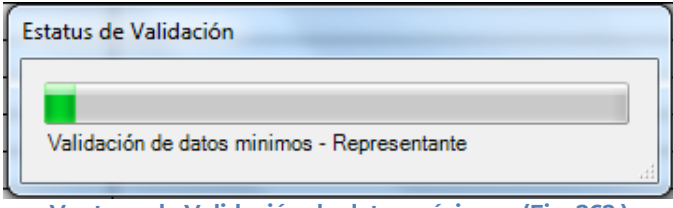

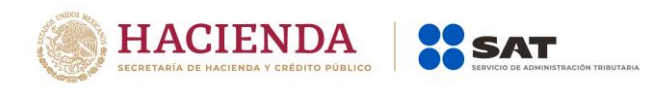

Al finalizar la verificación, el sistema desplegará un archivo con los campos requeridos según las reglas de cada Apartado.

| DISIF2015.txt: Bloc de notas   |                                                               |                | $\mathbf{x}$                                                           |  |
|--------------------------------|---------------------------------------------------------------|----------------|------------------------------------------------------------------------|--|
|                                |                                                               |                | ---                                                                    |  |
|                                | Archivo Edición Formato Ver Ayuda                             |                |                                                                        |  |
|                                | RESUMEN DE VALIDACIÓN DE DATOS MÍNIMOS DEL ARCHIVO: DISIF2015 |                |                                                                        |  |
|                                | FECHA VALIDACIÓN: 12/01/2015 17:15                            |                |                                                                        |  |
|                                |                                                               |                |                                                                        |  |
| <b>ANEXO</b>                   | <b>ÍNDICE</b>                                                 | <b>COLUMNA</b> | <b>DESCRIPCIÓN</b>                                                     |  |
| Contribuyente                  | 29A000000                                                     | c              | El campo de la celda es requerido                                      |  |
| Contribuyente                  | 29A000000                                                     | c              | El campo de la celda es requerido                                      |  |
| Contribuyente                  | 29A001000                                                     |                | El campo de la celda es requerido                                      |  |
| Contribuyente                  | 29A002000                                                     | c              | El campo de la celda es requerido                                      |  |
| Contribuyente                  | 29A003000                                                     |                | El campo de la celda es requerido                                      |  |
| Contribuyente                  | 29A004000                                                     | c              | El campo de la celda es requerido                                      |  |
| Contribuyente                  | 29A005000<br>29A006000                                        | c<br>Ċ         | El campo de la celda es requerido                                      |  |
| Contribuyente                  | 29A007000                                                     |                | El campo de la celda es requerido                                      |  |
| Contribuyente                  | 29A008000                                                     | c<br>Ċ         | El campo de la celda es requerido<br>El campo de la celda es requerido |  |
| Contribuyente<br>Contribuyente | 29A009000                                                     | c              | El campo de la celda es requerido                                      |  |
| Contribuyente                  | 29A011000                                                     | c              | El campo de la celda es requerido                                      |  |
| Contribuyente                  | 29A012000                                                     | c              | El campo de la celda es requerido                                      |  |
| Representante                  | 29C000000                                                     | Ċ              | El campo de la celda es requerido                                      |  |
| Representante                  | 29C001000                                                     | Ċ              | El campo de la celda es requerido                                      |  |
| Generales                      | 29D000000                                                     | c              | El campo de la celda es requerido                                      |  |
| Generales                      | 29D001000                                                     | c              | El campo de la celda es requerido                                      |  |
| Generales                      | 29D002000                                                     | c              | El campo de la celda es requerido                                      |  |
| Generales                      | 29D008000                                                     | Ċ              | El campo de la celda es requerido                                      |  |
| Generales                      | 29D013000                                                     | Ċ              | Es necesario capturar las fechas de inicio y terminación               |  |
| del ejercicio fiscal           |                                                               |                |                                                                        |  |
| Generales                      | 29D013000                                                     | c              | El campo de la celda es requerido                                      |  |
| Generales                      | 29D014000                                                     | c              | El campo de la celda es requerido                                      |  |
| Generales                      | 29D015000                                                     |                | El campo de la celda es requerido                                      |  |
|                                |                                                               |                |                                                                        |  |

**Ventana con resultado de las Validaciones. (Fig. 263.)**

. Si no se encontró algún faltante en la Declaración Informativa Sobre Situación Fiscal el sistema desplegará una imagen como la siguiente figura indicando que la validación ha finalizado satisfactoriamente.

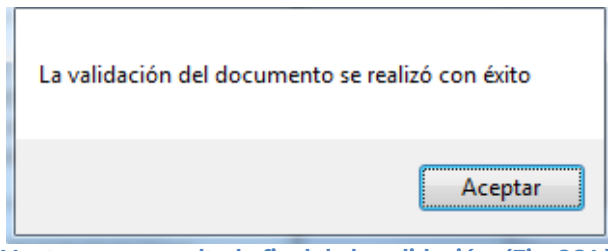

**Ventana con resultado final de la validación. (Fig. 264.)**

# **VALIDAR INF. DE LA HT**

Esta opción permite verificar si la información que se ha proporcionado de la Declaración Informativa Sobre Situación Fiscal está conforme a la información de una Hoja de Trabajo.

Se debe dar clic en la opción *"Validar Inf, de la HT"* como se muestra en la figura siguiente:

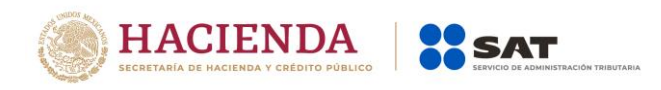

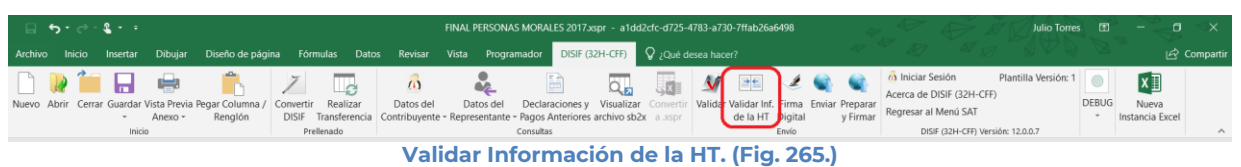

El sistema desplegará una pantalla con el tipo de documento actual, la ubicación del archivo HT con el cual se validará y la lista de los apartados que se deseen validar.

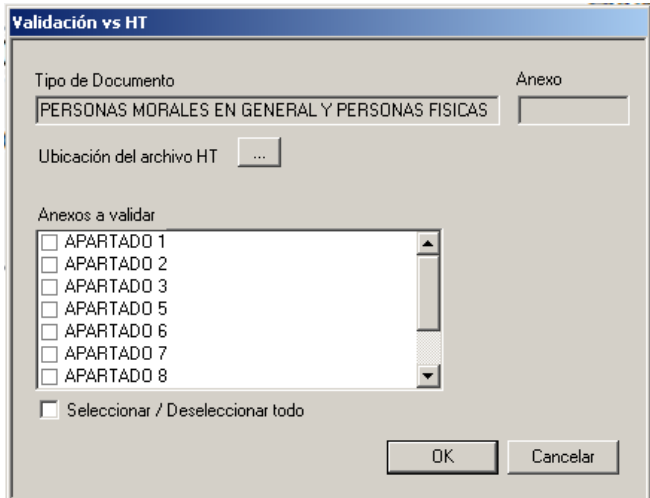

**Información para la validación. (Fig. 266.)**

A continuación, se selecciona la ubicación del archivo HT.

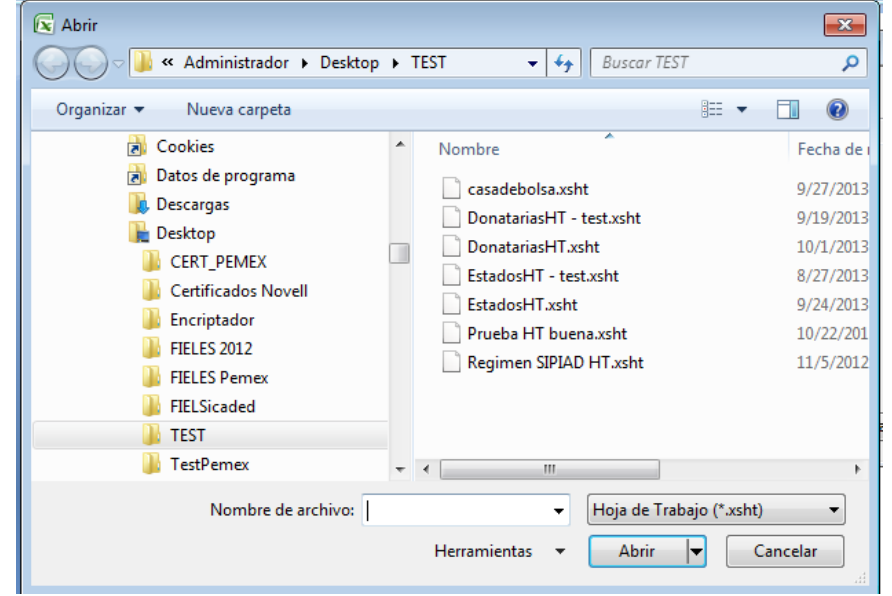

**Selección de archivo HT. (Fig. 267.)**

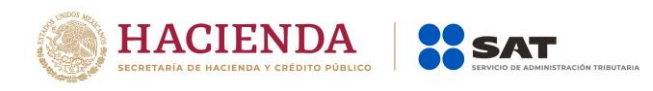

Una vez seleccionado el archivo HT y los apartados a validar, dar clic en OK, y se presentará la siguiente pantalla.

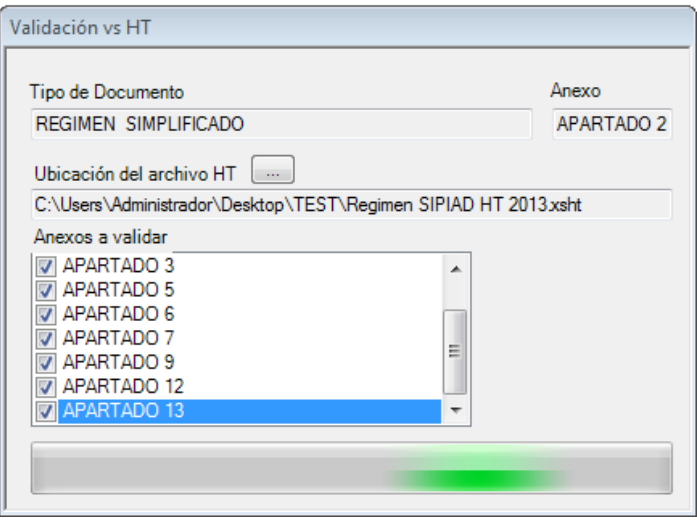

**Proceso de validación**. **(Fig. 268.)**

En caso de que la validación no sea exitosa, se generará un archivo de texto detallando las inconsistencias entre documentos, como se muestra en la siguiente figura.

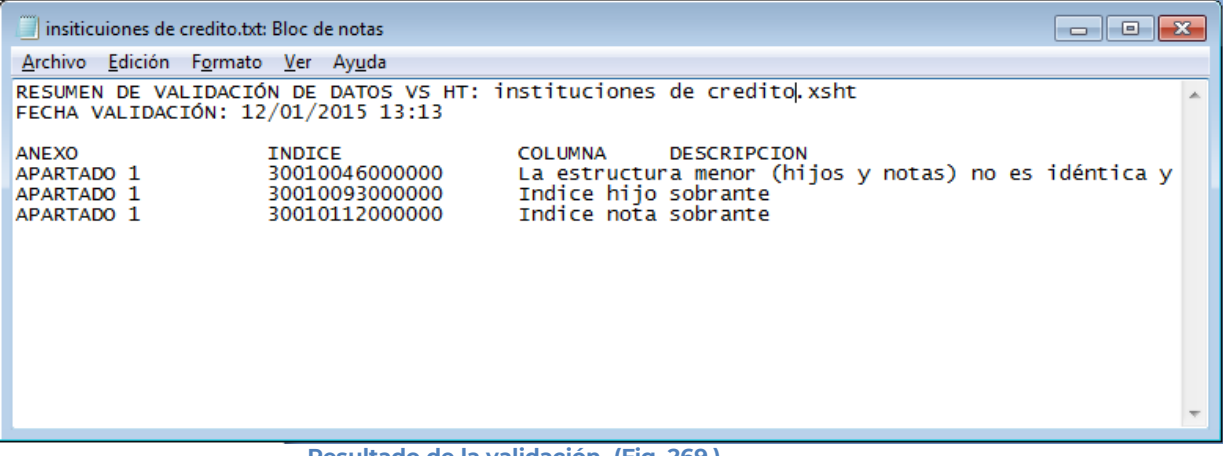

**Resultado de la validación. (Fig. 269.)**

En caso contrario se mostrará el siguiente mensaje

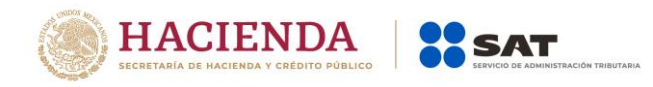

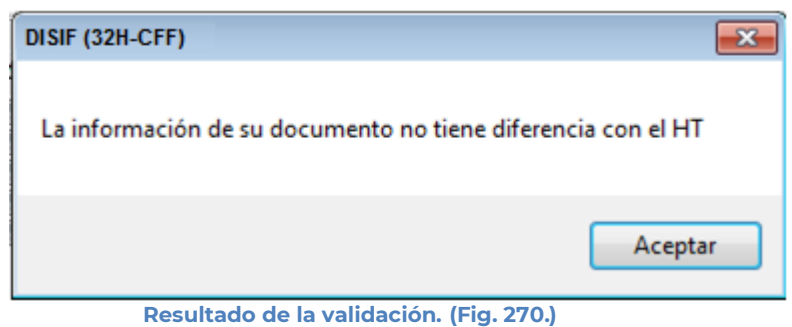

### **FIRMA DIGITAL**

Esta opción permite firmar digitalmente la Declaración Informativa Sobre Situación Fiscal, dando como resultado un archivo con extensión .SB1X y otro con extensión .SB2X, este último será el paquete que podrá ser enviado al SAT.

Se debe dar clic en la opción "*Firma Digital*", como se muestra en la figura siguiente.

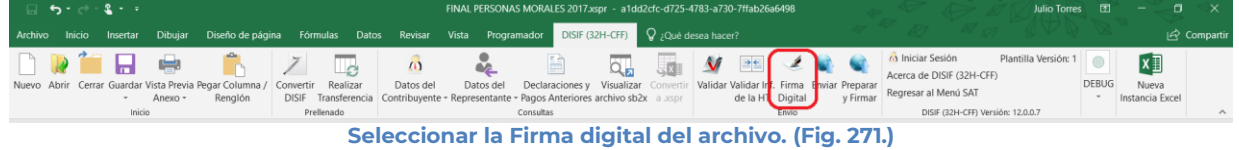

Inmediatamente el sistema lanza la validación de la Declaración Informativa Sobre Situación Fiscal realizando los pasos antes mencionados (ver sección Validar).

Si no se encontró ningún detalle en la Declaración Informativa Sobre Situación Fiscal el sistema desplegará la siguiente pantalla.

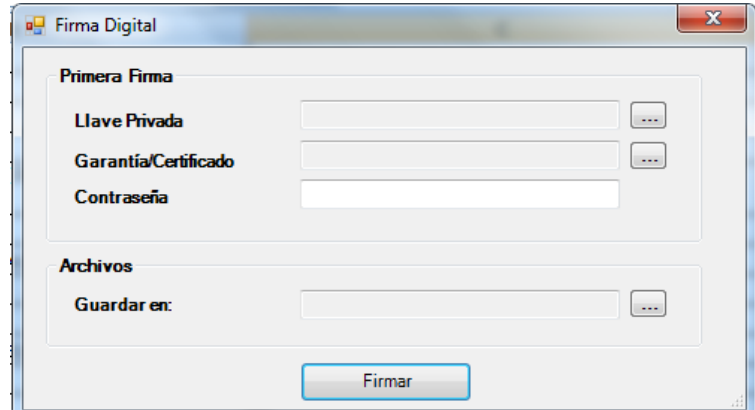

**Solicitud de datos para la 1ra Firma digital del archivo. (Fig. 272.)**

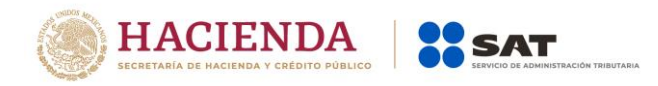

### **Debe ingresar los siguientes datos:**

- **a) Llave Privada:** Es el archivo con extensión **.key** asociada al usuario (Contribuyente).
- **b) Garantía/Certificado:** Es el archivo con extensión **.cer** que se encuentra asociado al usuario que está proporcionando la llave privada.
- **c) Contraseña:** Es la clave asociada al usuario.
- **d) Guardar en:** Es la ruta donde se guardara el Documento Firmado.

Después de presionar el botón de "Firmar" el sistema ejecutará el proceso correspondiente regresando como resultado una pantalla como la que se muestra a continuación.

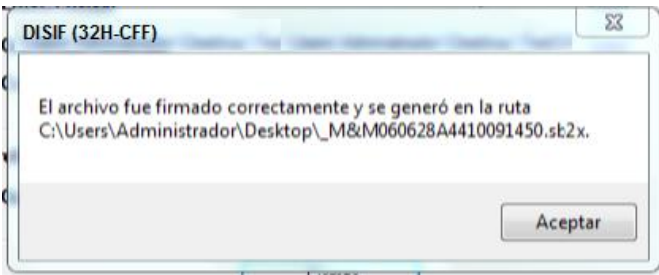

**Mensaje de confirmación del proceso exitoso de firmado. (Fig. 273.)**

Al finalizar este proceso, el archivo con extensión **.SB2X** podrá ser tomado para ser enviado por internet.

# **ENVIAR**

Esta opción del DISIF le permite transmitir el archivo con extensión .SB2X, que es el que cuenta con la firma digital.

Para acceder a esta opción seleccione del menú principal *"Enviar" c*omo lo muestra la siguiente figura:

| $\blacksquare$ , $\blacksquare$ , $\blacksquare$ |                   |                                                                            |            |           | FINAL PERSONAS MORALES 2017xspr - a1dd2cfc-d725-4783-a730-7ffab26a6498 |                                                                                                    |                                  |  |               |                  |                                            |  |                                                                    | Julio Torres 图       |              |                 |              |
|----------------------------------------------------------------------------------------------------|-------------------|----------------------------------------------------------------------------|------------|-----------|------------------------------------------------------------------------|----------------------------------------------------------------------------------------------------|----------------------------------|--|---------------|------------------|--------------------------------------------|--|--------------------------------------------------------------------|----------------------|--------------|-----------------|--------------|
|                                                                                                    |                   |                                                                            |            |           |                                                                        | Archivo Inicio Insertar Dibujar Diseño-de-página Fórmulas Datos Revisar Vista Programador DISIF(32H-CFF) V ¿Qué-desea-hacer? |                                  |  |               |                  |                                            |  |                                                                    |                      |              |                 | ic Compartir |
|                                                                                                    |                   | Nuevo Abrir Cerrar Guardar Vista Previa Pegar Columna / Convertir Realizar |            | Datos del | Datos del                                                              | 圖<br>Declaraciones v Visualizar Converti                                                                                     | $\overline{\alpha_{\mathbf{E}}}$ |  | $\sqrt{2\pi}$ |                  | Validar Validar Inf. Firma Enviar Preparar |  | o Iniciar Sesión<br>Acerca de DISIF (32H-CFF)                      | Plantilla Versión: 1 | <b>DEBUG</b> | k∄<br>Nueva     |              |
|                                                                                                    | Anexo -<br>Inicio | Renglón                                                                    | Prellenado |           |                                                                        | DISIF Transferencia Contribuyente - Representante - Pagos Anteriores archivo sb2x a asspr<br>Consultas                       |                                  |  |               | de la HT Digital | Envío                                      |  | v Firmar Regresar al Menú SAT<br>DISIF (32H-CFF) Versión: 12.0.0.7 |                      |              | Instancia Excel | $\sim$       |

**Seleccionar la opción de Enviar. (Fig. 274.)**

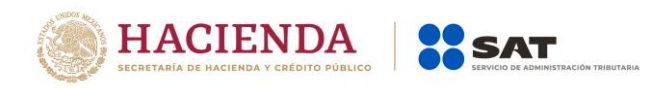

En caso de que no se encuentre iniciada una sesión, el sistema desplegará la siguiente pantalla solicitando las credenciales para poder comunicarse al servidor.

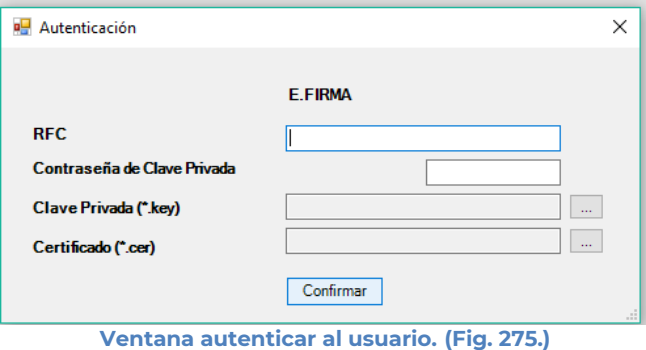

Una vez iniciada la sesión, el sistema desplegará la ventana "Envío":

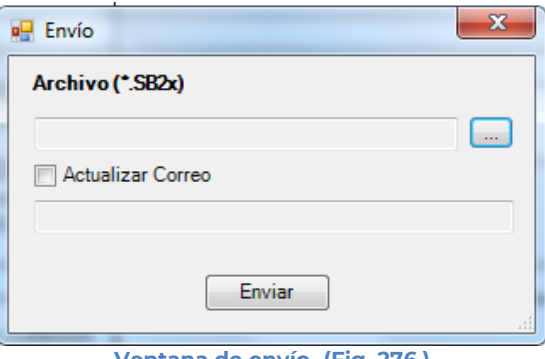

**Ventana de envío. (Fig. 276.)**

### **Debe ingresar los siguientes datos:**

- **a) Archivo (\*.SB2X):** Se le establece la ruta y el nombre del archivo con extensión **.SB2X** que cuenta con la firma digital.
- **b) Actualizar Correo:** Se marca esta casilla si se desea modificar el correo
- **c) Enviar:** Dar clic para poder enviar el archivo, el sistema presenta la siguiente pantalla

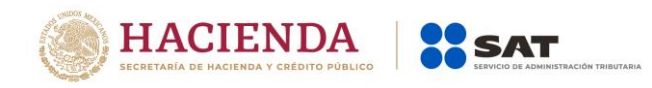

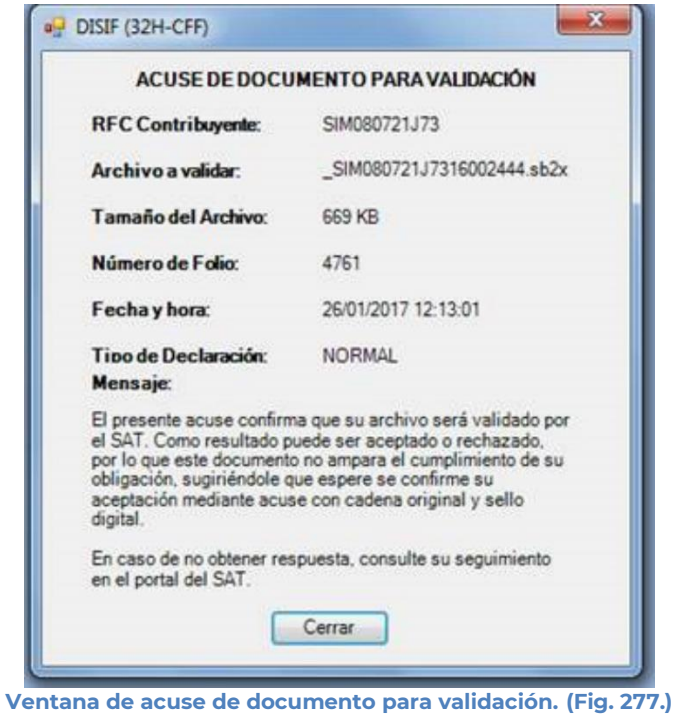

# **PREPARAR Y FIRMAR**

Esta opción del DISIF le permite realizar de forma continua el proceso de: Firmar la Declaración Informativa Sobre Situación Fiscal, permitiendo acelerar el Proceso.

Para acceder a esta opción seleccione del menú principal *"Preparar y Firmar" c*omo lo muestra la siguiente figura:

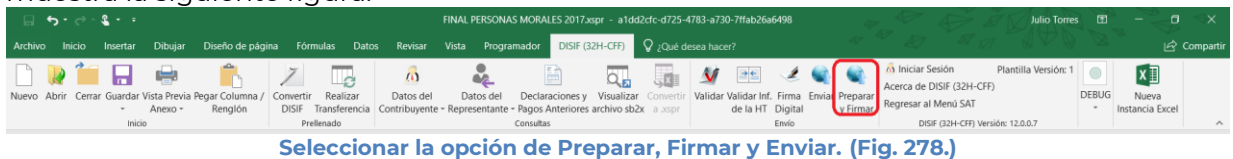

En caso de que no se encuentre iniciada una sesión, el sistema desplegará la siguiente pantalla solicitando las credenciales para poder comunicarse al servidor.

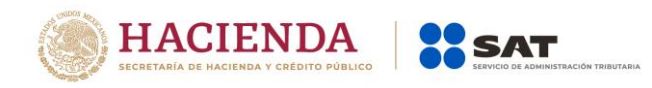

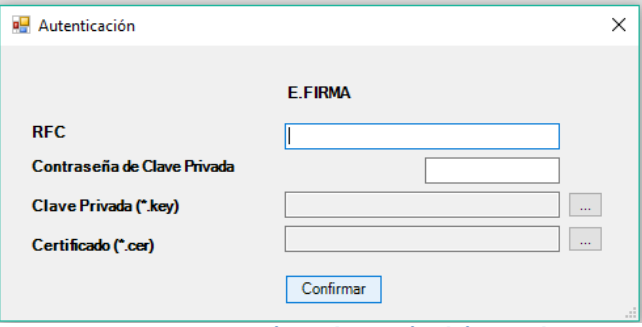

**Ventana autenticar al usuario. (Fig. 279.)**

Una vez iniciada la sesión el sistema empieza con la validación de la Declaración Informativa Sobre Situación Fiscal.

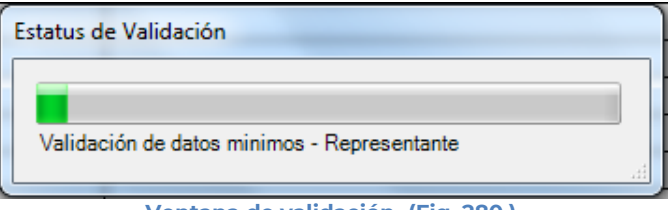

**Ventana de validación. (Fig. 280.)**

Posteriormente se despliega la siguiente ventana donde se solicita la información del Contribuyente.

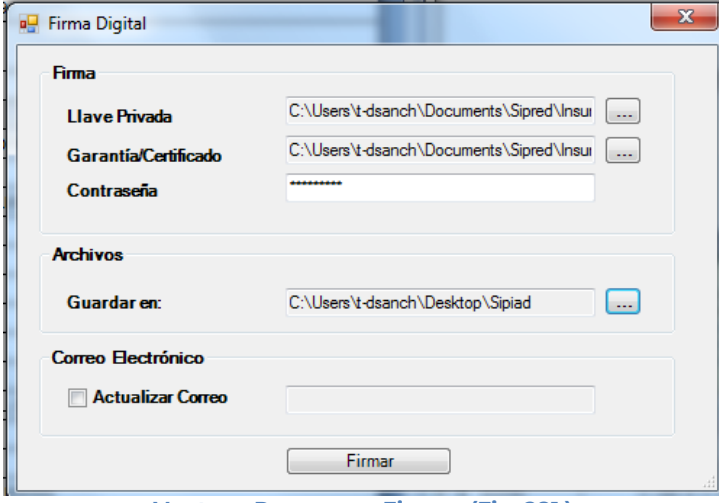

**Ventana Preparar y Firmar. (Fig. 281.)**

Después de presionar el botón de "Firmar" el sistema procede a efectuar las firmas y realizar la transmisión del archivo con extensión .SB2X, desplegando una pantalla como se muestra en la siguiente figura.

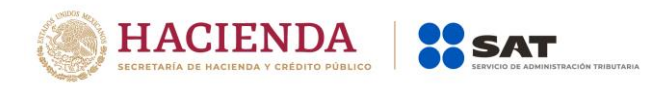

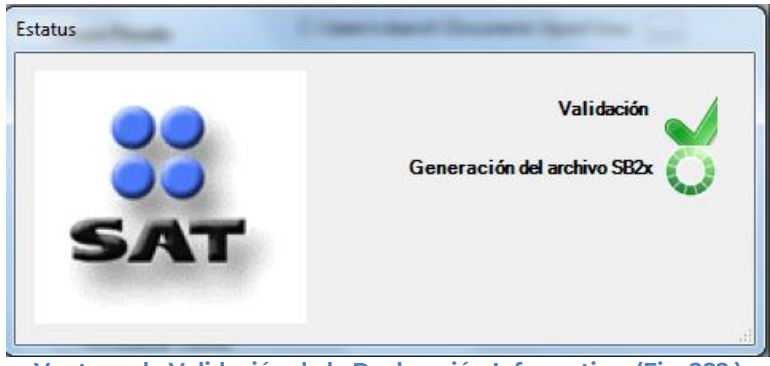

**Ventana de Validación de la Declaración Informativa. (Fig. 282.)**

# **INICIAR SESIÓN**

Esta opción del DISIF (32H-CFF) le permite realizar proporcionar las credenciales con las cuales se podrá autenticar y contar con los permisos de acceso a los servidores para poder realizar varios de los procesos del sistema.

Para acceder a esta opción seleccione del menú principal *"Iniciar Sesión" c*omo lo muestra la siguiente figura:

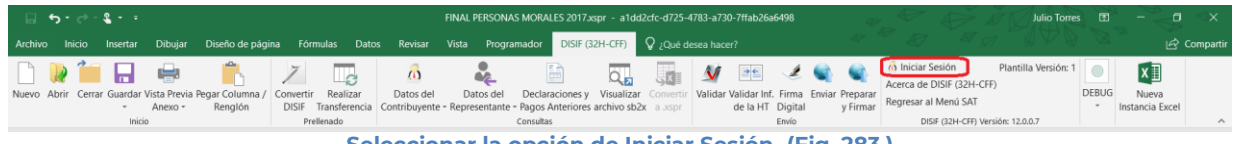

**Seleccionar la opción de Iniciar Sesión. (Fig. 283.)**

Enseguida el sistema despliega la siguiente pantalla

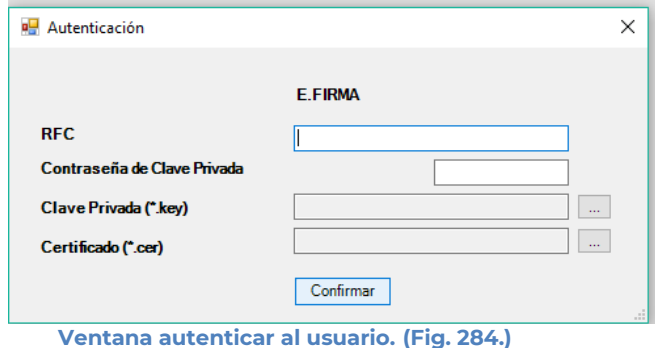

# **Debe ingresar los siguientes datos:**

**a) RFC:** Es el Registro Federal de Contribuyentes del usuario (Contribuyente que desea capturar la declaración informativa.

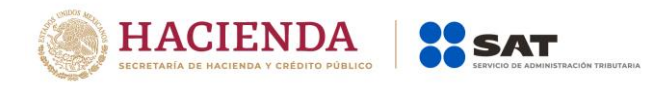

**b) Contraseña de Clave Privada**: Es la clave asociada al usuario.

**c) Clave Privada**: Es el archivo con extensión **.key** asociada al usuario que se está proporcionando

**d) Certificado:** Es el archivo con extensión **.cer** que está asociado al usuario que se está firmando.

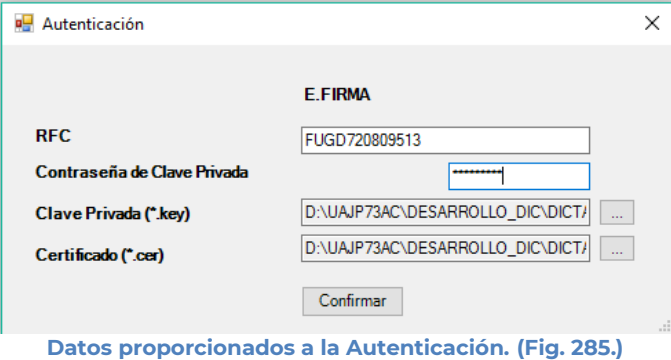

Una vez hecho lo anterior, haga clic al botón "Confirmar".

Si la información que proporciono no es correcta el sistema le mostrará un mensaje como el de la siguiente figura:

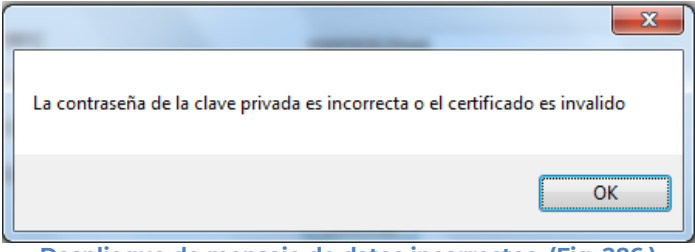

**Despliegue de mensaje de datos incorrectos. (Fig. 286.)**

Si proporciono la información correctamente y si existen mensajes del SAT, se mostrarán en la siguiente:

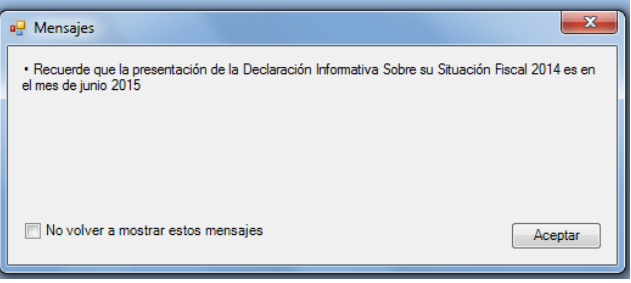

**Despliegue de mensaje hacia el usuario. (Fig. 287.)**

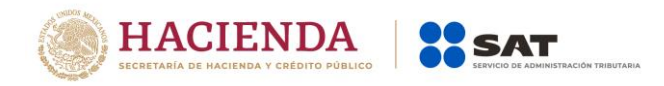

Si no desea volver a ver los mensajes (los mensajes nuevos si aparecerán), seleccione la casilla "No volver a mostrar estos mensajes" y luego de clic en Aceptar.

A continuación, el menú principal se desplegará el identificador del usuario que se firmó, como se muestra en la siguiente pantalla:

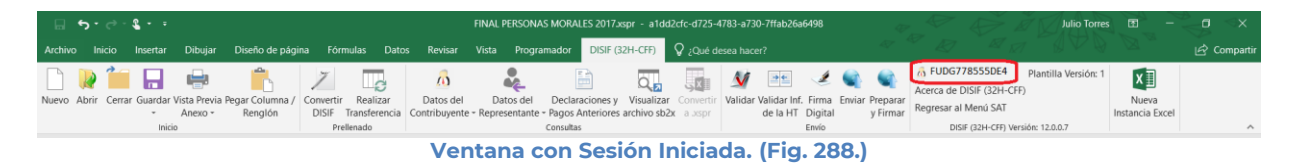

# **ACERCA DE DISIF (32H-CFF)**

Esta opción del DISIF(32H-CFF) le permite desplegar la información referente al sistema DISIF(32H-CFF), con información como: Nombre del sistema, versión, y advertencia.

Para acceder a esta opción seleccione del menú principal *"Acerca de DISIF*(32H-CFF)*" c*omo lo muestra la siguiente figura:

|  | $\Box$ 5 - $\circ$ - 2 - - - |         |                                                                                       |            |           |                                                 | FINAL PERSONAS MORALES 2017xspr - a1dd2cfc-d725-4783-a730-7ffab26a6498                                                                                                    |                       |  |                  |       |          |                      |                                   | <b>Julio Torres</b>  |                          |              |
|--|------------------------------|---------|---------------------------------------------------------------------------------------|------------|-----------|-------------------------------------------------|----------------------------------------------------------------------------------------------------|-----------------------|--|------------------|-------|----------|----------------------|-----------------------------------|----------------------|--------------------------|--------------|
|  |                              |         |                                                                                       |            |           |                                                 | Archivo Inicio Insertar Dibujar Diseño-de-página Fórmulas Datos Revisar Vista Programador DISIF(32H-CFF) V Qué-desea-hacer?                                                    |                       |  |                  |       |          |                      |                                   |                      |                          | In Compartir |
|  |                              |         |                                                                                       |            |           | $\mathcal{L}$                                   | 圖                                                                                                    | $\overline{\alpha_n}$ |  |                  |       | VECCO    | & FUDG778555DE4      | Acerca de DISIF (32H-CFF)         | Plantilla Versión: 1 | $x \exists$              |              |
|  |                              | Anexo - | Nuevo Abrir Cerrar Guardar Vista Previa Pegar Columna / Convertir Realizar<br>Renglón |            | Datos del | Datos del                                       | Declaraciones y Visualizar Convertir   Validar Validar Inf. Firma Enviar Preparar<br>DISIF Transferencia Contribuyente - Representante - Pagos Anteriores archivo sb2x a asspr |                       |  | de la HT Digital |       | v Firmar | Regresar al Menú SAT |                                   |                      | Nueva<br>Instancia Excel |              |
|  | Inicio                       |         |                                                                                       | Prellenado |           | the contract of the contract of the contract of | Consultas                                                                                                    |                       |  |                  | Envío |          |                      | DISIF (32H-CFF) Versión: 12.0.0.7 |                      |                          |              |

**Seleccionar la opción de Acerca de DISIF. (Fig. 289.)**

Enseguida el sistema despliega la siguiente pantalla

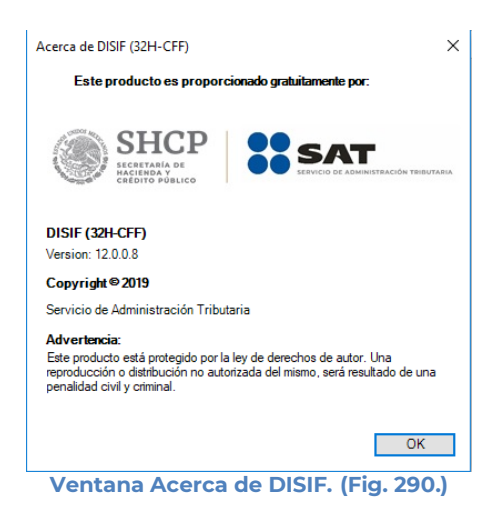

# **REGRESAR AL MENÚ SAT**

Esta opción del DISIF(32H-CFF) le permite regresar al menú del SAT para acceder a las otras aplicaciones.

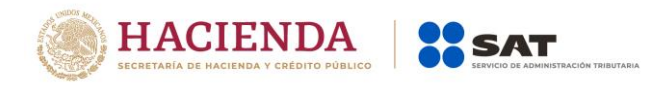

Para acceder a esta opción seleccione del menú principal *"Regresar al menú SAT" c*omo lo muestra la siguiente figura:

| $\blacksquare \blacksquare \blacktriangleright \blacksquare \blacktriangleright \blacksquare \blacksquare \blacktriangleright \blacksquare \blacksquare \blacksquare$<br>FINAL PERSONAS MORALES 2017xspr - a1dd2cfc-d725-4783-a730-7ffab26a6498 |         |         |  |            |           |           |                                                                                                    |    |  |                           |                                                                |       |  |                                              | <b>Julio Torres</b>  | ान                       |                                 |
|----------------------------------------------------------------------------------------------------|---------|---------|--|------------|-----------|-----------|----------------------------------------------------------------------------------------------------|----|--|---------------------------|----------------------------------------------------------------|-------|--|----------------------------------------------|----------------------|--------------------------|---------------------------------|
| Archivo Inicio Insertar Dibujar Diseño-de-página Fórmulas Datos Revisar Vista Programador DISIF(32H-CFF) V ¿Qué-desea-hacer?                                                                                                    |         |         |  |            |           |           |                                                                                                    |    |  |                           |                                                                |       |  |                                              |                      |                          | $ \mathcal{A}\rangle$ Compartir |
|                                                                                                    |         |         |  |            | $\omega$  |           |                                                                                                    | Q. |  | $\boldsymbol{\mathsf{v}}$ | <b>EL 300</b>                                                  |       |  | 6 FUDG778555DE4<br>Acerca de DISIF (32H-CFF) | Plantilla Versión: 1 | $x \exists$              |                                 |
| Nuevo Abrir Cerrar Guardar Vista Previa Pegar Columna / Convertir Realizar                                                                                                    | Anexo - | Renglón |  |            | Datos del | Datos del | Declaraciones y Visualizar Convertir<br>DISIF Transferencia Contribuyente - Representante - Pagos Anteriores archivo sb2x a asspr |    |  |                           | Validar Validar Inf. Firma Enviar Preparar<br>de la HT Digital |       |  | Regresar al Menú SAT                         |                      | Nueva<br>Instancia Excel |                                 |
| Inicio                                                                                                    |         |         |  | Prellenado |           |           | Consultas                                                                                                    |    |  |                           |                                                                | Envío |  | DISIF (32H-CFF) Versión: 12.0.0.7            |                      |                          |                                 |

**Seleccionar la opción de Regresar al Menú SAT. (Fig. 291.)**

Si se tiene documentos abiertos, el sistema mostrará el siguiente mensaje

Para regresar al Menú del SAT, debe cerrar todos sus documentos abiertos.

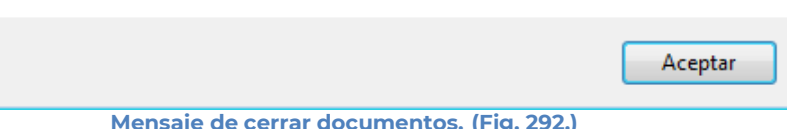

**Mensaje de cerrar documentos. (Fig. 292.)**

En este caso, debe de guardar (si así se desea) los documentos abiertos y cerrarlos para poder regresar al menú SAT

A continuación, vuelva a seleccionar la opción *"Regresar al menú SAT".* El sistema regresará al menú de Aplicaciones SAT

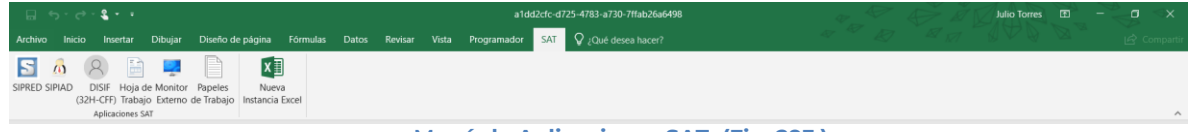

#### **Menú de Aplicaciones SAT. (Fig. 293.)**

### **NUEVA INSTANCIA EXCEL**

Esta opción del DISIF (32H-CFF) le permite abrir una nueva instancia de Excel.

Para acceder a esta opción seleccione del menú principal *"Nueva Instancia Excel" c*omo lo muestra la siguiente figura:

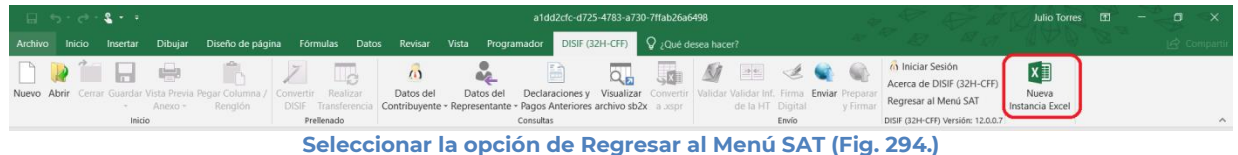

Se abrirá otra ventana de Excel.

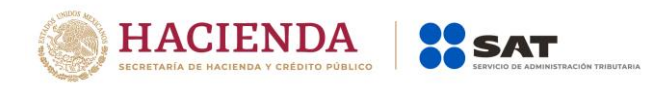

# **11. OPERACIÓN DE LA OPCIÓN HOJA DE TRABAJO**

### **NUEVO**

Para entrar a la opción Hoja de Trabajo, seleccione la opción en el menú principal

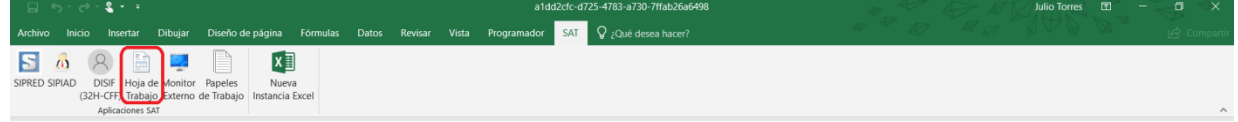

### **Opción Hoja de Trabajo. (Fig. 295.)**

A continuación, se mostrará el siguiente menú con las opciones que podrá utilizar como parte del sistema

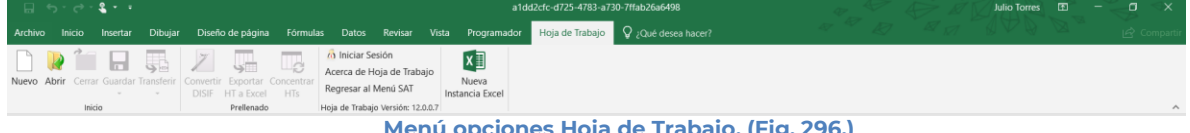

**Menú opciones Hoja de Trabajo. (Fig. 296.)**

# **Las opciones son:**

- Nuevo
- Abrir
- Cerrar
- Guardar
- Transferir
- Convertir Dictamen (Dictamen 2011 en adelante)
- Exportar HT a Excel
- Concentrar HTs
- **•** Iniciar Sesión
- Acerca de Hoja de Trabajo
- Regresar al Menú SAT
- Nueva Instancia Excel

La Hoja de Trabajo son plantillas de Dictámenes, Información alternativa o Declaración Informativa Sobre Situación Fiscal generadas a partir de las plantillas originales y vigentes para el SIPRED cliente, con la excepción de que no tienen las reglas de operaciones/validaciones y si tienen la funcionalidad de insertar índices agregados y notas, donde así esté configurado en el original.

Pueden exportar datos hacia plantillas SIPRED, SIPIAD y DISIF(32H-CFF), validando que la información corresponda a los índices en cuestión: Copiado y Pegado con validación de índices/Notas.

Las hojas de trabajo son prácticamente archivos de Excel donde se puede agregar fórmulas, macros, nuevas hojas y funcionalidades de Excel avanzadas sin restricciones.

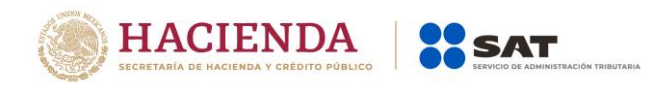

Se permitirá agregar y eliminar índices agregados y notas de un documento SIPRED, SIPIAD o DISIF(32H-CFF) destino con base en un documento origen.

Para transferir información de una Hoja de trabajo a un documento SIPRED, SIPIAD o DISIF(32H-CFF), es necesario abrirlo en otra instancia de Excel.

### **NUEVO**

Para capturar la información en la hoja de trabajo seleccione la opción "**Nuevo"** del menú principal, como se muestra en la figura:

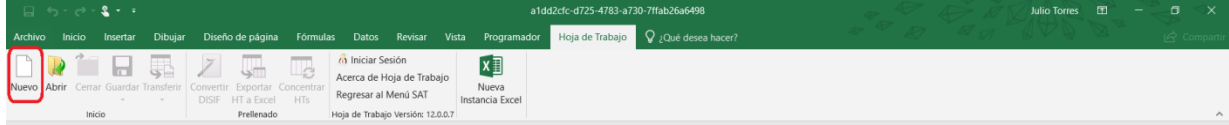

**Capturar una nueva hoja de trabajo. (Fig. 297.)**

### Aparecerá la siguiente ventana:

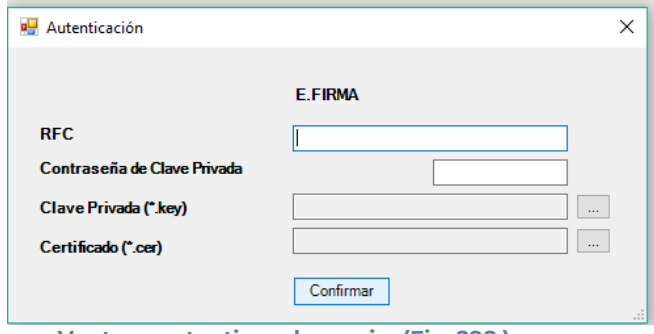

**Ventana autenticar al usuario. (Fig. 298.)**

### **Debe ingresar los siguientes datos:**

**a) RFC:** Es el Registro Federal de Contribuyentes del usuario (Contribuyente que desea capturar la Hoja de Trabajo del Dictamen.

**b) Contraseña de Clave Privada**: Es la clave asociada al usuario.

**c) Clave Privada**: Es el archivo con extensión **.key** asociada al usuario que se está proporcionando

**d) Certificado:** Es el archivo con extensión **.cer** que está asociado al usuario que se está firmando.

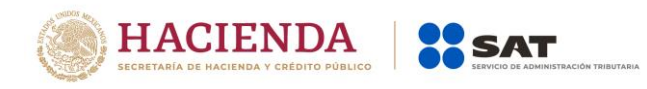

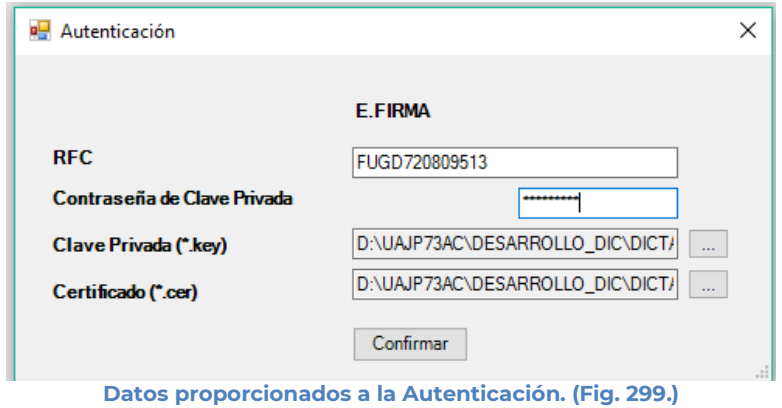

Una vez hecho lo anterior, de clic en el botón "Confirmar".

Si la información que proporciono no es correcta el sistema le mostrará un mensaje como el de la siguiente figura:

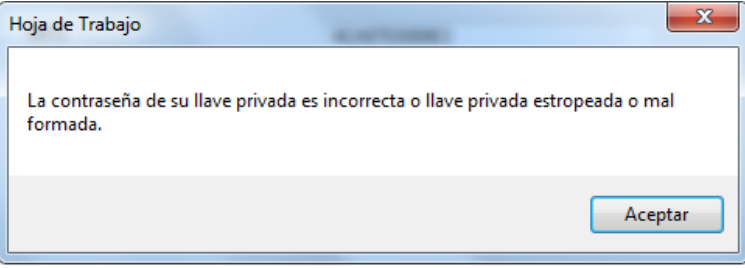

**Despliegue de mensaje de datos incorrectos. (Fig. 300.)**

Si proporciono la información correctamente y si existen mensajes del SAT, se mostrarán en la siguiente:

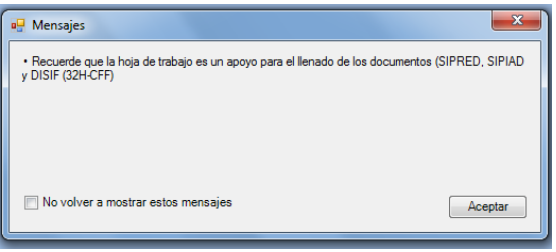

**Despliegue de mensaje hacia el usuario. (Fig. 301.)**

Si no desea volver a ver los mensajes (los mensajes nuevos si aparecerán), seleccione la casilla "No volver a mostrar estos mensajes" y luego de clic en Aceptar.

A continuación, se desplegará la siguiente pantalla solicitando nueva información:

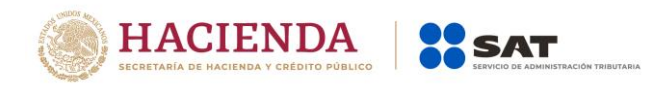

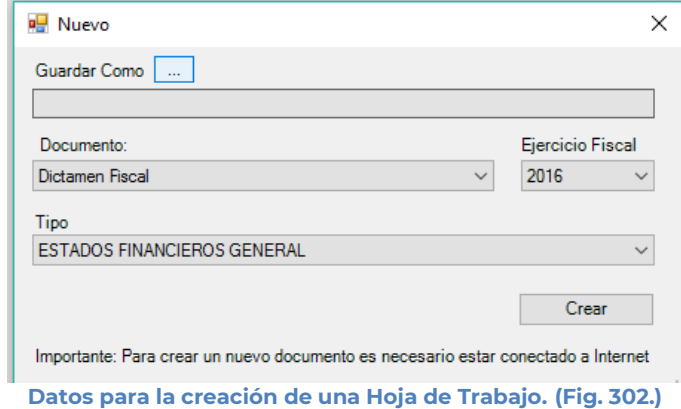

### **Debe ingresar los siguientes datos:**

**a) Guardar Como:** Al dar clic en este botón, aparecerá la figura siguiente, en la cual se le dará nombre al archivo donde se generará la hoja de trabajo, (se recomienda utilizar el RFC del contribuyente), incluye la ruta donde será almacenado el archivo.

| Guardar como<br>룮                         |                                            | $\mathbf{x}$ |
|-------------------------------------------|--------------------------------------------|--------------|
| Escritorio +                              | <b>Buscar Escritorio</b><br>$+$<br>÷       | Ω            |
| Organizar -<br>Nueva carpeta              | 腊                                          |              |
| <b>Ex Microsoft Office Excel</b><br>Ξ     | Nombre<br>Regimen SIPIAD HT.xsht           |              |
| <b>Eavoritos</b>                          | DonatariasHT.xsht<br>EstadosHT.xsht        | Ξ            |
| Escritorio<br>a l                         | Prueba HT buena.xsht                       |              |
| Bibliotecas                               | <b>FIELES 2012</b>                         |              |
| Documentos                                | <b>CERT_PEMEX</b>                          |              |
| $\triangleright$ <b>El Mis documentos</b> | <b>FIELSicaded</b>                         |              |
| Documentos públicos                       | <b>FIFI ES Pemer</b>                       |              |
| $\triangleright$ $\blacksquare$ Imágenes  | <b>Certificados Novell</b>                 |              |
| $\triangleright$ $\blacksquare$ Música    | Ш<br>١                                     |              |
| Nombre de archivo:                        |                                            | ۰            |
| Tipo: Hoja de Trabajo (*.xsht)            |                                            |              |
| <b>Autores: Julio Torres Rodriguez</b>    | Etiquetas: Agregar una etiqueta            |              |
| Ocultar carpetas                          | <b>Herramientas</b><br>Guardar<br>Cancelar |              |

**Datos para la creación de la hoja de trabajo. (Fig. 303.)**

- **b) Ejercicio Fiscal:** Es el año del ejercicio a generar.
- **c) Documento:** Seleccione de la lista el tipo de documento.
- **d) Tipo:** Seleccione si su hoja de trabajo es para SIPRED, SIPIAD o DISIF(32H-CFF) y seleccione de la lista el tipo de Documento.
- **e) Crear:** Dar clic para iniciar con la generación del documento. El sistema mostrará la siguiente pantalla.

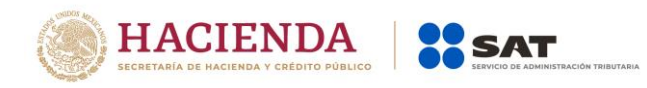

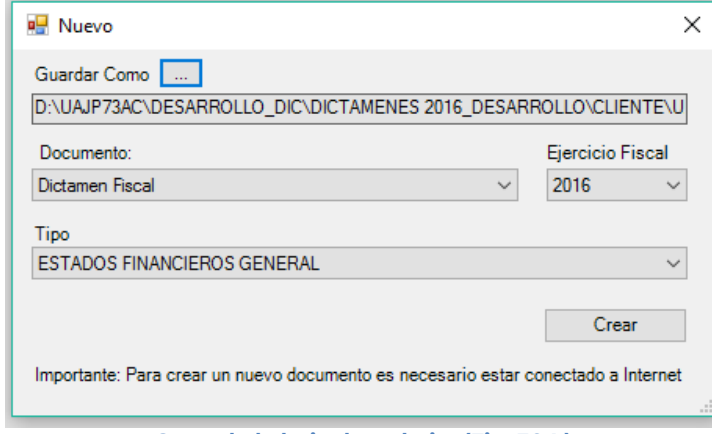

**Creando la hoja de trabajo. (Fig. 304.)**

Al terminar la generación se mostrará en la pantalla la hoja de trabajo generada con sus datos y anexos correspondientes exceptuando los anexos referentes a Contribuyente, Contador, Representante, Generales, Cuestionarios y Notas (en caso de aplicar), es decir solo los Anexos Numéricos como se muestra en la figura siguiente.

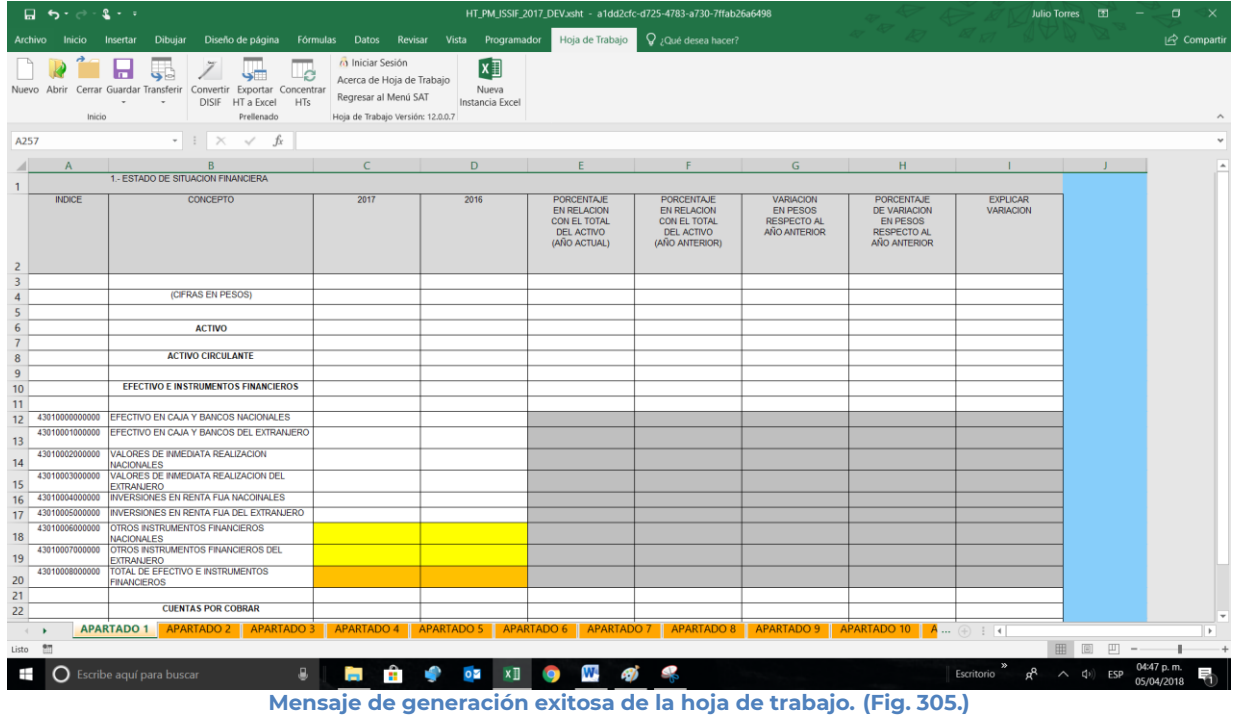

### **ABRIR**

Esta opción le permite corregir o modificar los datos de la hoja de trabajo.

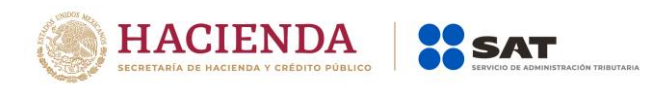

Para modificar la hoja de trabajo debe hacer clic en la opción "Abrir" como se muestra en la figura siguiente:

| - 日 5-2-1-1 |  |        |                                          |  |                      |  |                                                                         |  |                                         |  | a1dd2cfc-d725-4783-a730-7ffab26a6498 |                                                                                                    |  | Julio Torres <b>ED</b> |  |  |  |        |
|-------------|--|--------|------------------------------------------|--|----------------------|--|-------------------------------------------------------------------------|--|-----------------------------------------|--|--------------------------------------|----------------------------------------------------------------------------------------------------|--|------------------------|--|--|--|--------|
|             |  |        |                                          |  |                      |  |                                                                         |  |                                         |  |                                      | Archivo Inicio Insertar Dibujar Diseño de página Fórmulas Datos Revisar Vista Programador Hoja de Trabajo O ¿Qué desea hacer? |  |                        |  |  |  |        |
| Nuevo Abrir |  |        | <b>AND REPORT OF THE CONVENTION OF A</b> |  | DISIF HT a Excel HTs |  | (a) Iniciar Sesión<br>Acerca de Hoja de Trabajo<br>Regresar al Menú SAT |  | $x \exists$<br>Nueva<br>Instancia Excel |  |                                      |                                                                                                    |  |                        |  |  |  |        |
|             |  | Inicio |                                          |  | Prellenado           |  | Hoja de Trabajo Versión: 12.0.0.7                                       |  |                                         |  |                                      |                                                                                                    |  |                        |  |  |  | $\sim$ |

**Seleccionar la opción de Abrir. (Fig. 306.)**

El sistema le mostrará una pantalla como la de la figura siguiente, donde tendrá la opción de abrir una Hoja de Trabajo (\*.xsht).

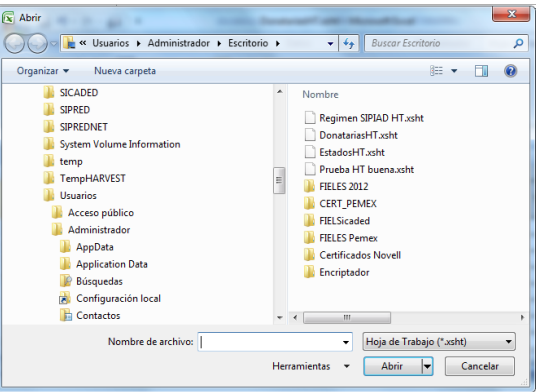

**Seleccionar el archivo para abrir. (Fig. 307.)**

En esta ventana se establece el directorio del cual se quiere tomar el archivo de la Hoja de Trabajo a abrir y se selecciona haciendo clic sobre él. El sistema abrirá el archivo mostrando los datos de la hoja de trabajo.

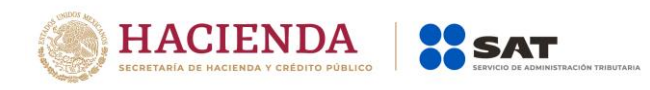

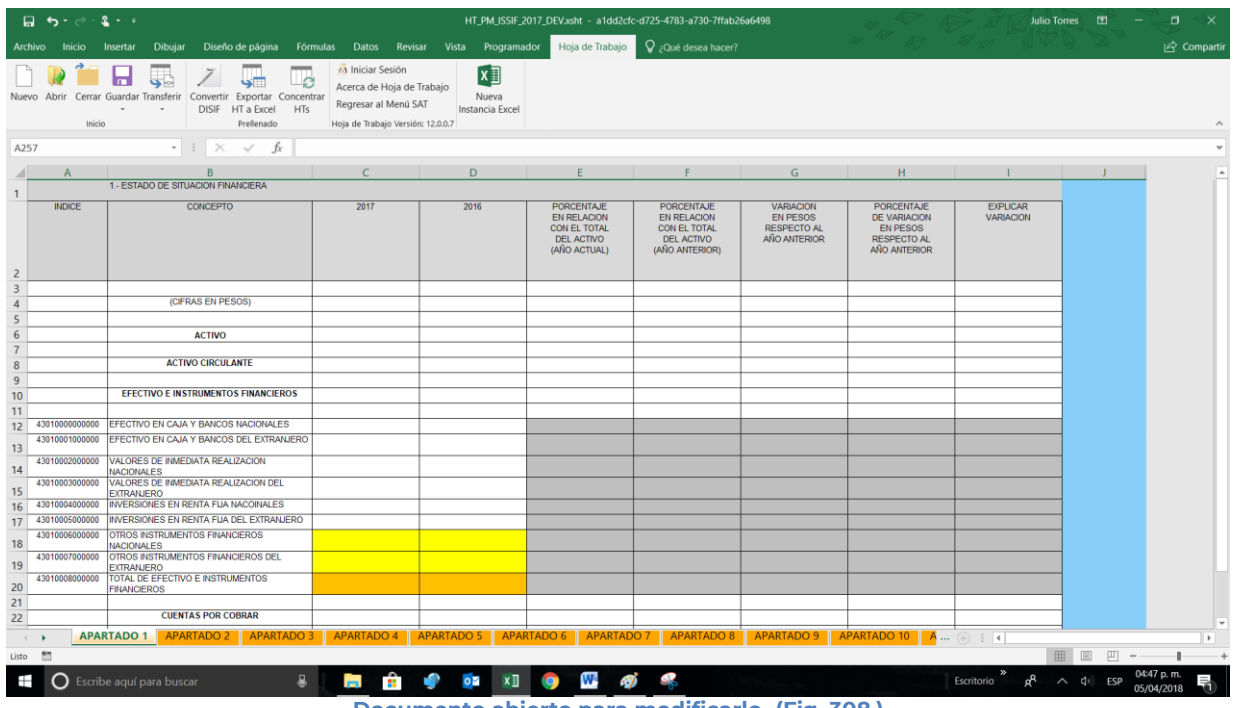

**Documento abierto para modificarlo. (Fig. 308.)**

Realice las modificaciones necesarias y al terminar presione el botón de "Guardar" de la barra de herramientas.

# **CERRAR**

Con esta opción usted podrá cerrar la hoja de trabajo creada o bien una que ha abierto.

Para cerrar la hoja de trabajo haga clic en la opción "Cerrar" como se muestra en la figura:

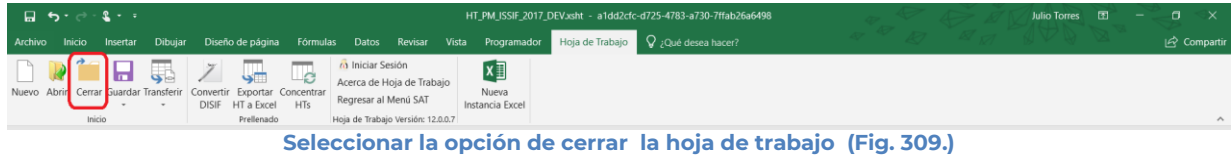

Enseguida el sistema mostrará mensaje para cerrar la hoja de trabajo en caso de que haya realizado alguna modificación presionar "SI" para guardar los cambio, presionar "NO" para no guardar cambios o bien presionar "Cancelar" y continuar con la hoja de trabajo abierta.

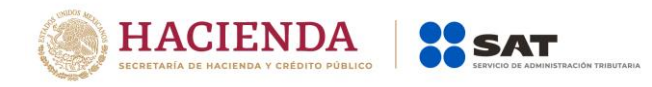

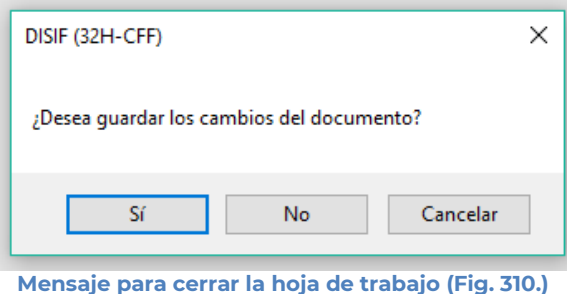

## **GUARDAR**

Con esta opción usted podrá almacenar la hoja de trabajo creada o las modificaciones realizadas a previamente abierta.

Para guardar la hoja de trabajo haga clic en la opción *"Guardar"* como se muestra en la figura:

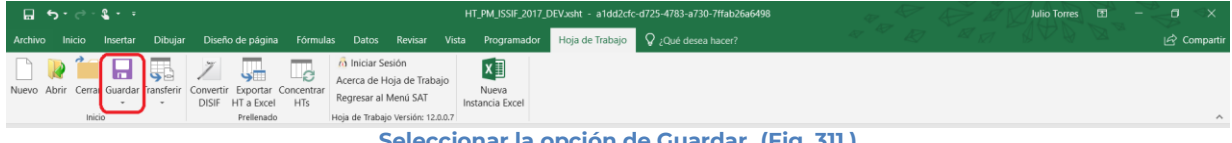

**Seleccionar la opción de Guardar. (Fig. 311.)**

El sistema guardara el documento.

En caso de que se desee cambiar la ruta o el nombre del archivo se podrá seleccionar la opción de *"Guardar como"* la cual se encuentra dentro de la opción *"Guardar"* como se muestra en la figura.

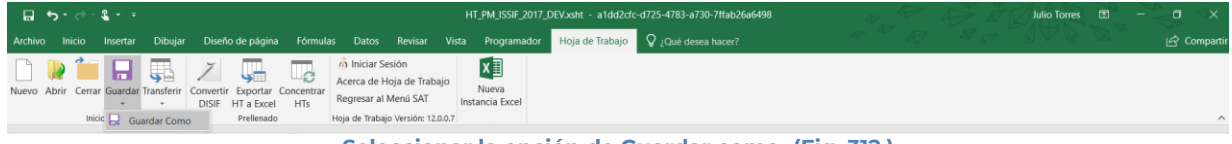

**Seleccionar la opción de Guardar como. (Fig. 312.)**

Enseguida el sistema mostrará una pantalla donde se podrá establecer la ruta y nombre que se desean, pero con la extensión \*.xsht, como se muestra en la siguiente figura:

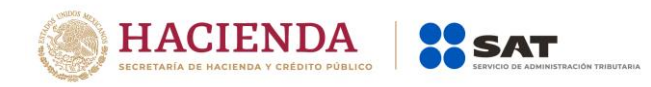

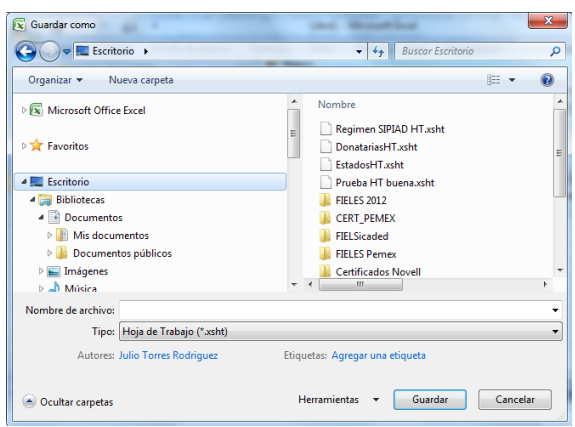

**Establecer nueva ruta y nombre al documento. (Fig. 313.)**

Al presionar el botón de "Guardar", el documento será almacenado en la nueva ruta con el nombre establecido.

# **TRANSFERIR**

Con esta opción usted podrá transferir información de la hoja de trabajo a su Dictamen Fiscal, Información Alternativa al Dictamen o Declaración Informativa Sobre Situación Fiscal.

Existen los siguientes tipos de transferencia de información

- **Estructura del Anexo**: Solo transfiere la estructura y no los datos del anexo, es decir, si en la hoja de trabajo se insertaron Índices Agregados o Notas, estos se crearán también en su documento al que le realizará la transferencia.
- **Datos de Anexo**: Solo transfiere los datos de todo el anexo, pero no la estructura, en caso de que la estructura no sea igual, los datos no se transferirán, por lo que primero deberá de transferir la estructura o insertar manualmente los índices y notas a su documento.
- **Estructura y Datos del Anexo**: Trasfiere tanto la estructura como los datos de todo el anexo.
- **Datos de la Selección**: Transfiere solo los datos de las celdas seleccionadas, la estructura del anexo deberá coincidir con su documento.

|              |   | $\Box$ 5 $\rightarrow$ 3 $\rightarrow$ 1 |                   |                                                                                                    |                      |                                            |                                   | HT_PM_ISSIF_2017_DEV.xsht - a1dd2cfc-d725-4783-a730-7ffab26a6498 |     |                                                          |       | <b>Julio Torres</b> | 图<br>$\overline{\phantom{0}}$ | $\mathbf{x}$<br>$\Box$ |  |                    |
|--------------|---|------------------------------------------|-------------------|----------------------------------------------------------------------------------------------------|----------------------|--------------------------------------------|-----------------------------------|------------------------------------------------------------------|-----|----------------------------------------------------------|-------|---------------------|-------------------------------|------------------------|--|--------------------|
|              |   |                                          |                   | Archivo Inicio Insertar Dibujar Diseño de página Fórmulas Datos Revisar Vista                           |                      |                                            |                                   |                                                                  |     | <b>Programador</b> Hoja de Trabajo $Q$ ¿Qué desea hacer? |       |                     |                               |                        |  | compartir          |
|              |   | 日                                        | <b>IT.</b><br>. . | y.<br>Ç.<br>Nuevo Abrir Cerrar Guardar Transferir Convertir Exportar Concentrar<br>DISIF HT a Excel HTs | $\Box_{\mathcal{C}}$ | (a) Iniciar Sesión<br>Regresar al Menú SAT | Acerca de Hoja de Trabajo         | $x \equiv$<br>Nueva<br>Instancia Excel                           |     |                                                          |       |                     |                               |                        |  |                    |
|              |   | Inicio                                   |                   | <b>Fil</b> Estructura del Anexo                                                                         |                      |                                            | Hoja de Trabajo Versión: 12.0.0.7 |                                                                  |     |                                                          |       |                     |                               |                        |  | $\curvearrowright$ |
| A257         |   |                                          |                   | Datos del Anexo                                                                                         |                      |                                            |                                   |                                                                  |     |                                                          |       |                     |                               |                        |  | $\checkmark$       |
| $\mathbf{1}$ | A |                                          |                   | <b>Estructura y Datos del Anexo</b><br>1. ESTA BE Datos de la Selección                                 |                      |                                            |                                   |                                                                  | . . | ____                                                     | _____ |                     |                               |                        |  | $\sim$             |

**Transferir. (Fig. 314.)**

Al seleccionar la opción deseada, se mostrará el mensaje de confirmación del copiado de la información

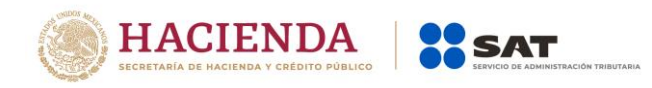

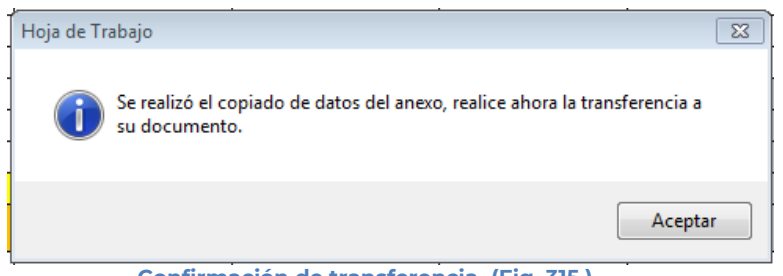

**Confirmación de transferencia. (Fig. 315.)**

En su documento destino de Dictamen, Información Alternativa al Dictamen o Declaración Informativa Sobre Situación Fiscal, seleccione la opción de Realizar Transferencia

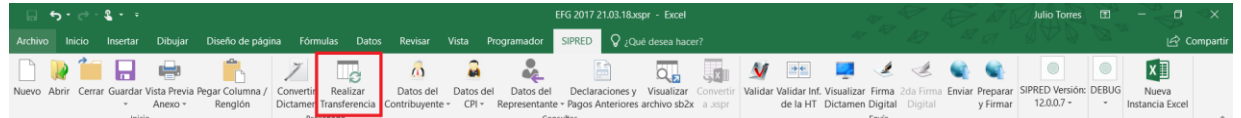

**Realizar Transferencia desde SIPRED, SIPIAD o DISIF. (Fig. 316.)**

Deberá estar posicionado en el mismo anexo y tipo de documento desde el cual se realizó la transferencia.

El sistema realizará las validaciones de los datos, en caso de que un tipo de dato no corresponda con el destino, se mostrará el error y restablecerá la información anterior.

# **CONVERTIR DICTAMEN (DICTAMEN 2011 EN ADELANTE)**

Esta opción permite convertir un Dictamen del ejercicio seleccionado al ejercicio siguiente siempre y cuando cuente con los archivos de conversión correspondientes.

Los pasos a seguir para convertir un dictamen son los siguientes:

Abrir la hoja de trabajo del dictamen del ejercicio actual.

Se debe dar clic en la opción *"Convertir Dictamen"* como se muestra en la figura siguiente:

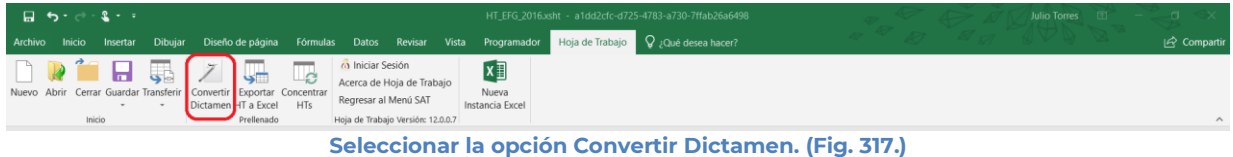

En caso de que no se encuentre iniciada una sesión, el sistema desplegará la pantalla de autenticar al usuario solicitando las credenciales para poder comunicarse al servidor.

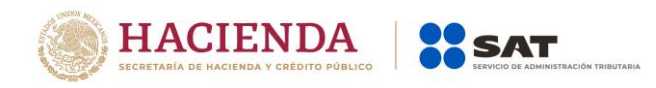

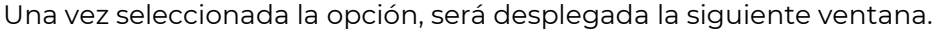

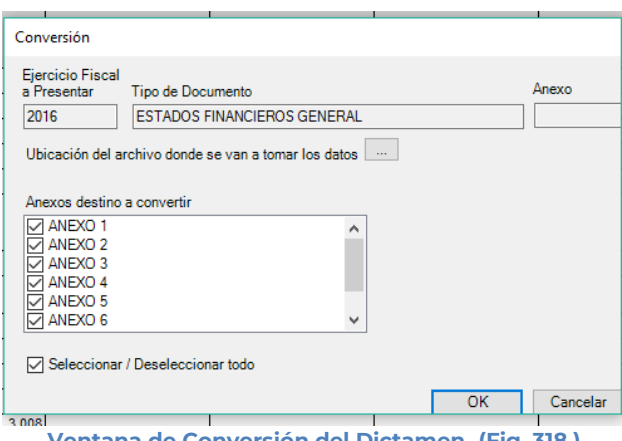

**Ventana de Conversión del Dictamen. (Fig. 318.)**

En esta ventana aparece por default el ejercicio fiscal, tipo de dictamen del archivo que se encuentra actualmente abierto y los anexos que se pueden convertir.

Presiona el botón que se encuentra delante de la leyenda "Ubicación del archivo donde se van a tomar los datos".

Este botón despliega un browser para que se busque dentro de sus unidades locales el dictamen del ejercicio anterior.

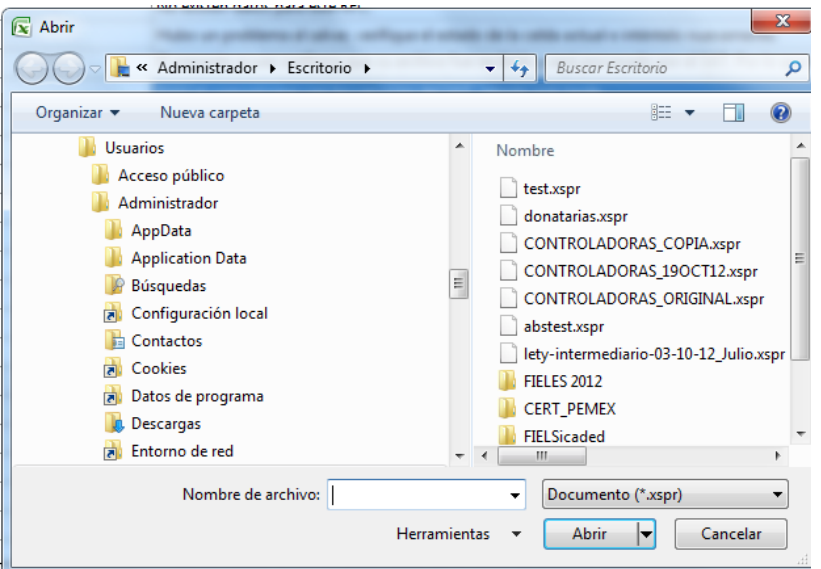

**Browser para seleccionar dictamen. (Fig. 319.)**

Una vez seleccionado el archivo dar clic en el botón abrir. Y la pantalla siguiente desplegará la ruta y el archivo seleccionado.

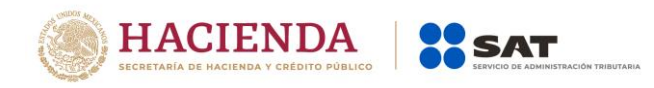

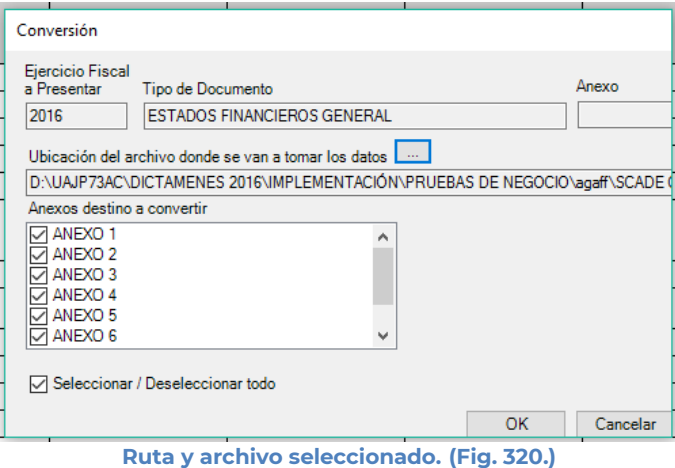

Se selecciona los anexos que desea convertir.

Una vez presionado el botón de "OK" el sistema procede con la conversión, mostrando una pantalla de avance de la conversión, esta pantalla también muestra el anexo del progreso de conversión.

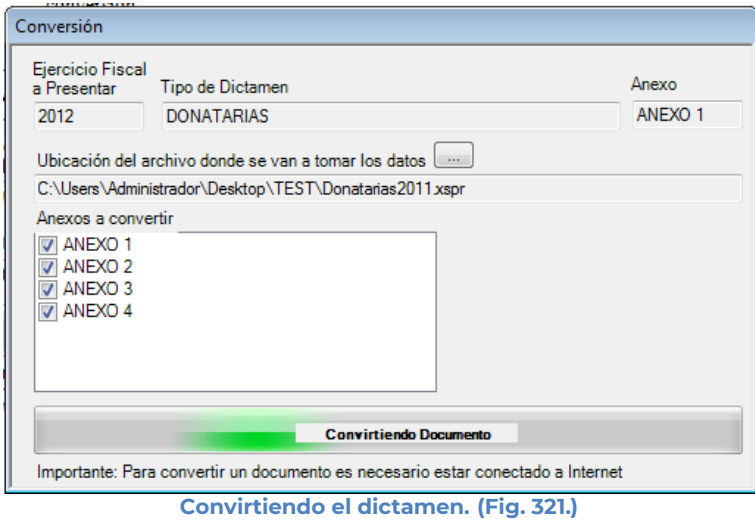

La cual una vez terminada abrirá una sesión de Excel mostrando la hoja de trabajo con los datos del ejercicio anterior convertido al formato siguiente, como lo ejemplifica la figura:

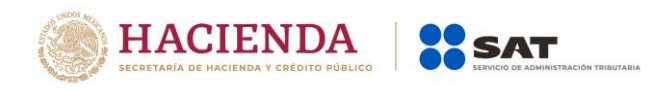

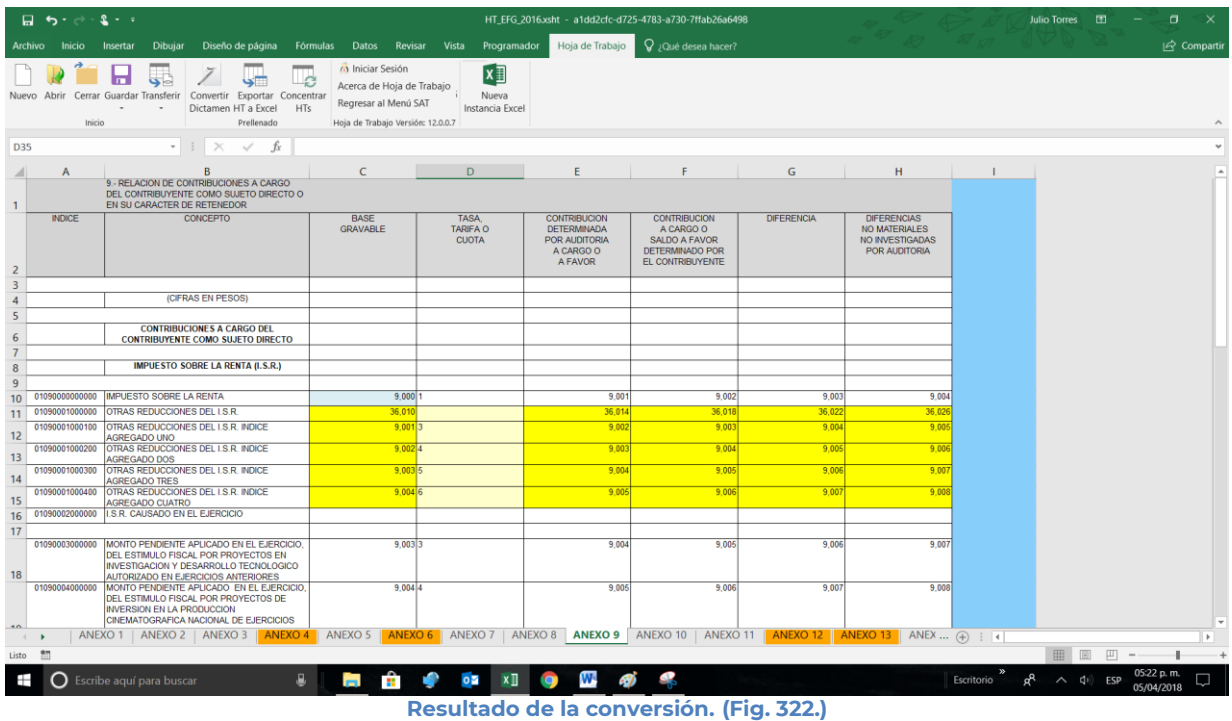

# **EXPORTAR HT A EXCEL**

Esta opción permite exportar una hoja de trabajo a Excel, es decir convierte la hoja de trabajo a un Excel puro, sin restricciones.

Los pasos a seguir para exportar una hoja de trabajo a Excel son los siguientes:

Se debe dar clic en la opción *"Exportar HT a Excel"* como se muestra en la figura siguiente:

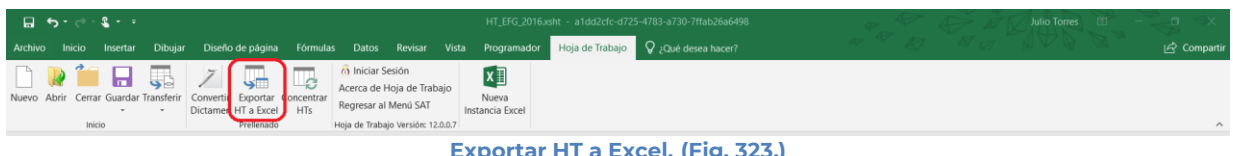

**Exportar HT a Excel. (Fig. 323.)**

Enseguida el sistema mostrará una pantalla donde se podrá establecer la ruta y nombre que se desean, como se muestra en la siguiente figura

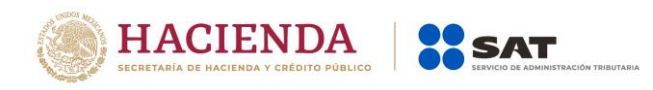

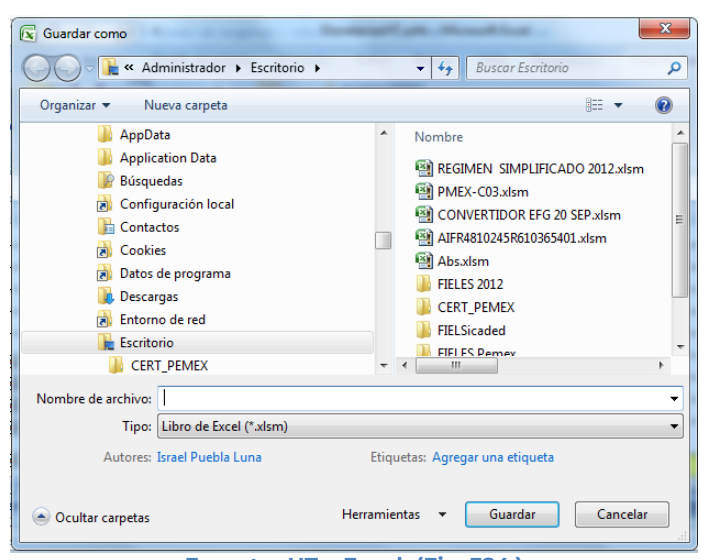

**Exportar HT a Excel. (Fig. 324.)**

Al presionar el botón de "Guardar", el documento será almacenado en la nueva ruta con el nombre establecido ya como un Excel sin restricciones.

El sistema mostrará el mensaje de confirmación de la exportación y preguntará si desea abrir el archivo:

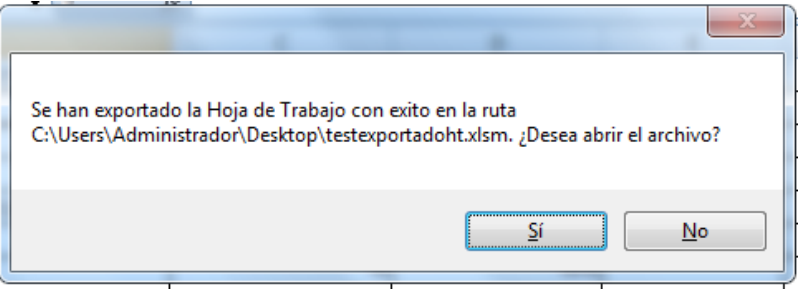

**Exportar HT a Excel. (Fig. 325.)**

En caso afirmativo, el sistema abrirá el archivo de Excel en otra instancia.

# **CONCENTRAR HTS**

Con esta opción usted podrá transferir información desde una hoja de trabajo (preexistente) hacia su hoja de trabajo actual, ya sea por anexo o una selección de datos.

Los pasos a seguir para transferir información desde una hoja de trabajo hacia otra hoja de trabajo son los siguientes:

Tener abierto en otra instancia de Excel el módulo de Hoja de Trabajo origen (vea operación de Hoja de Trabajo en este manual).
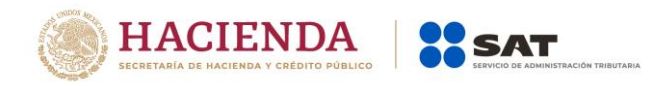

Desde el módulo de Hoja de Trabajo seleccionar la opción deseada de Transferencia (vea operación de Hoja de Trabajo en este manual).

Regresar a la instancia de Excel donde se tiene su documento destino.

Haga clic en la opción *"Realizar Transferencia"* como se muestra en la figura:

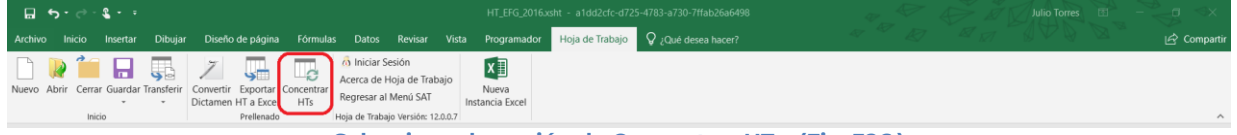

**Seleccionar la opción de Concentrar HTs. (Fig. 326.)**

El sistema mostrará un mensaje de confirmación con la acción a realizar, dependiendo de la opción elegida en el módulo de Hoja de Trabajo.

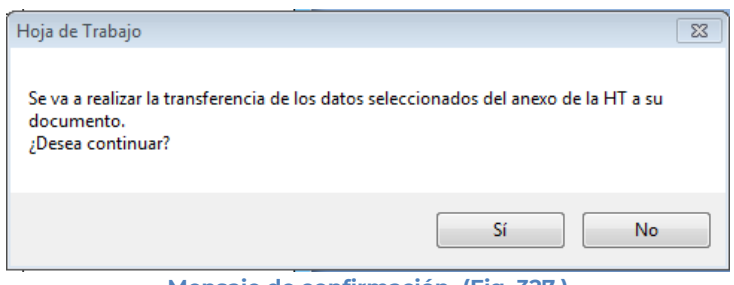

**Mensaje de confirmación. (Fig. 327.)**

Una vez terminada la transferencia el sistema valida los datos transferidos, en caso de que algún dato sea incorrecto, el sistema mostrará un mensaje y restaurará la información previa.

### **INICIAR SESIÓN**

Esta opción de la hoja de trabajo le permite realizar proporcionar las credenciales con las cuales se podrá autenticar y contar con los permisos de acceso a los servidores para poder realizar varios de los procesos del sistema.

Para acceder a esta opción seleccione del menú principal *"Iniciar Sesión" c*omo lo muestra la siguiente figura:

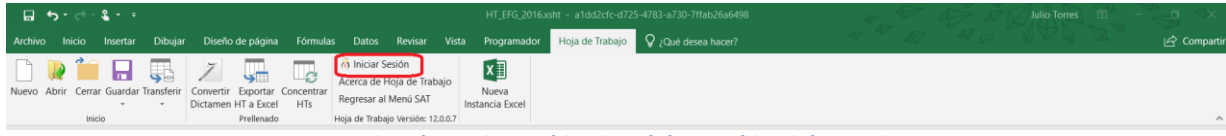

**Seleccionar la opción de Iniciar Sesión. (Fig.328.)**

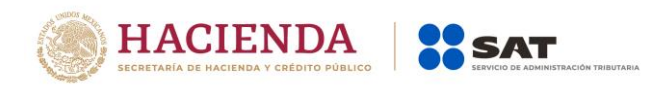

Enseguida el sistema despliega la siguiente pantalla

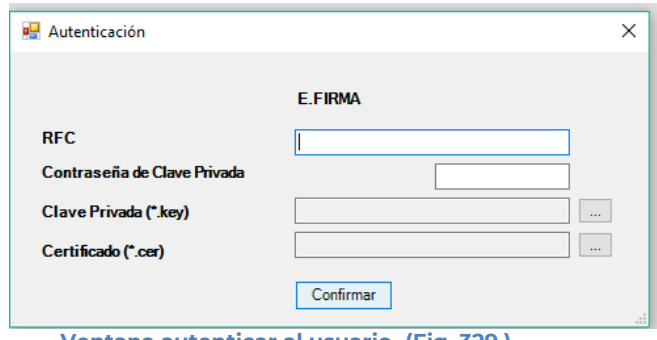

**Ventana autenticar al usuario. (Fig. 329.)**

### **Debe ingresar los siguientes datos:**

**a) RFC:** Es el Registro Federal de Contribuyentes del usuario (Contribuyente que desea capturar).

**b) Contraseña de Clave Privada**: Es la clave asociada al usuario.

**c) Clave Privada**: Es el archivo con extensión **.key** asociada al usuario que se está proporcionando

**d) Certificado:** Es el archivo con extensión **.cer** que está asociado al usuario que se está firmando.

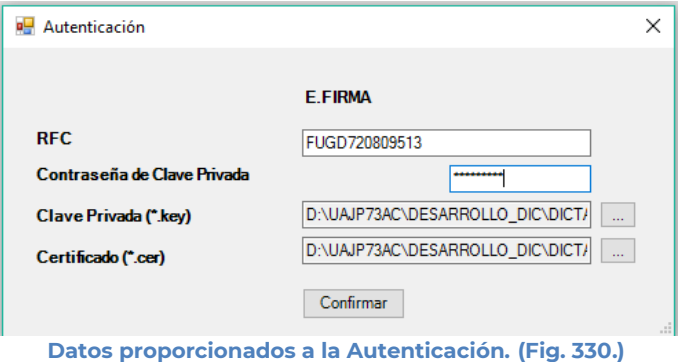

Una vez hecho lo anterior, haga clic al botón "Confirmar".

Si la información que proporciono no es correcta el sistema le mostrará un mensaje como el de la siguiente figura:

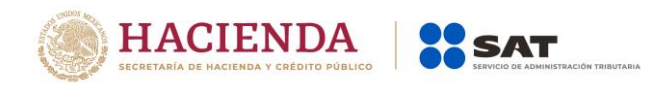

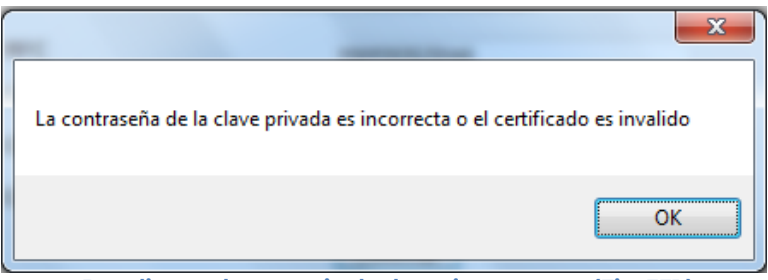

**Despliegue de mensaje de datos incorrectos. (Fig. 331.)**

Si proporciono la información correctamente y si existen mensajes del SAT, se mostrarán en la siguiente:

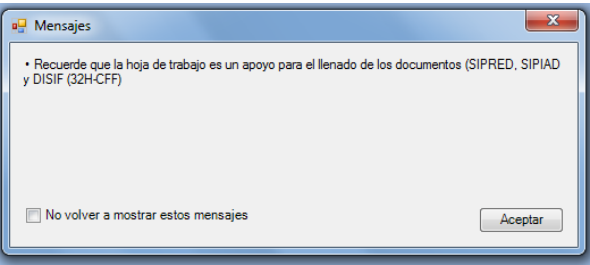

**Despliegue de mensaje hacia el usuario. (Fig. 332.)**

Si no desea volver a ver los mensajes (los mensajes nuevos si aparecerán), seleccione la casilla "No volver a mostrar estos mensajes" y luego de clic en Aceptar.

A continuación, el menú principal se desplegará el identificador del usuario que se firmó, como se muestra en la siguiente pantalla:

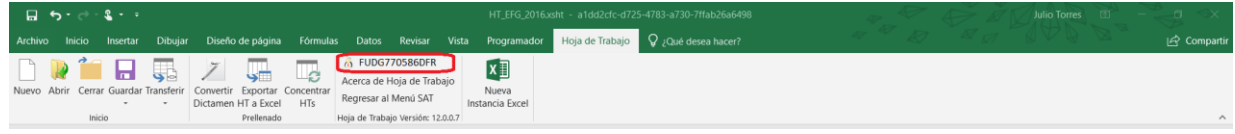

**Ventana con Sesión Iniciada. (Fig. 333.)**

### **ACERCA DE HOJA DE TRABAJO**

Esta opción de la hoja de trabajo le permite desplegar la información referente a la opción HT, con información como: Nombre del sistema, versión, y advertencia.

Para acceder a esta opción seleccione del menú principal *"Acerca de Hoja de Trabajo" c*omo lo muestra la siguiente figura:

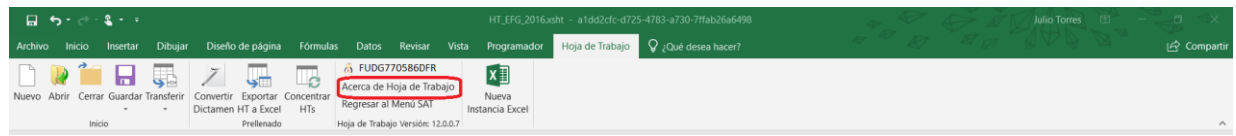

**Seleccionar la opción de Acerca de Hoja de Trabajo. (Fig. 334.)**

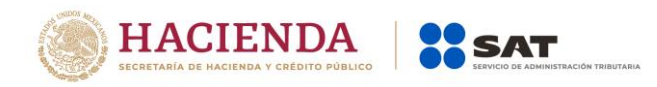

Enseguida el sistema despliega la siguiente pantalla:

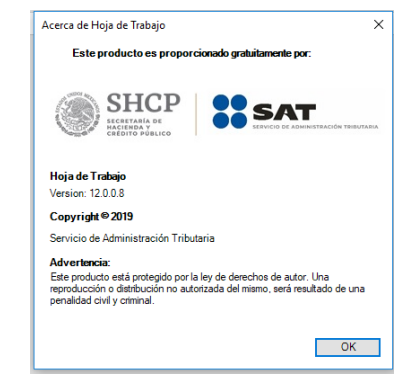

**Ventana Acerca de Hoja de Trabajo. (Fig. 335.)**

### **REGRESAR AL MENÚ SAT**

Esta opción del SIPRED le permite regresar al menú del SAT para acceder a las otras aplicaciones.

Para acceder a esta opción seleccione del menú principal *"Regresar al menú SAT" c*omo lo muestra la siguiente figura:

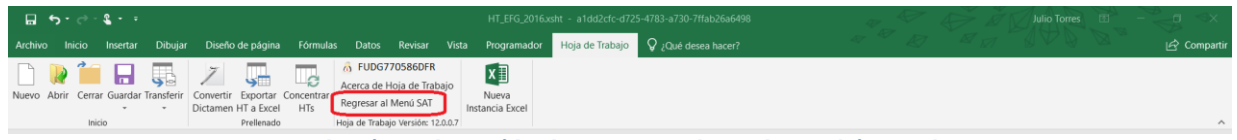

**Seleccionar la opción de Regresar al Menú SAT. (Fig. 336.)**

Si se tiene documentos abiertos, el sistema mostrará el siguiente mensaje

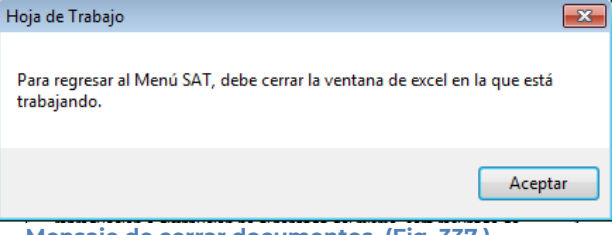

**Mensaje de cerrar documentos. (Fig. 337.)**

En este caso, debe de guardar (si así se desea) los documentos abiertos y cerrarlos para poder regresar al menú SAT

A continuación, vuelva a seleccionar la opción *"Regresar al menú SAT".* El sistema regresará al menú de Aplicaciones SAT

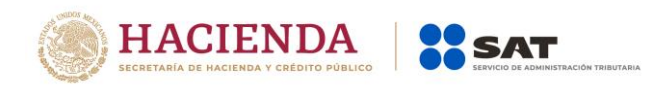

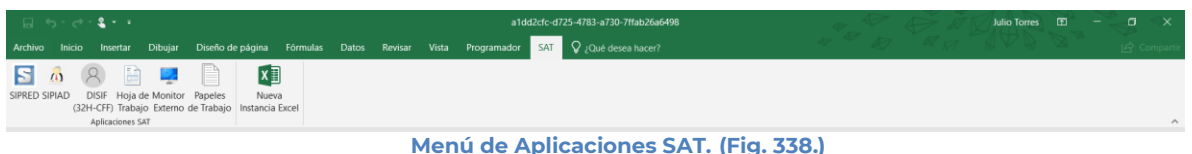

### **NUEVA INSTANCIA EXCEL**

Esta opción de la Hoja de Trabajo le permite abrir una nueva instancia de Excel.

Para acceder a esta opción seleccione del menú principal *"Nueva Instancia Excel" c*omo lo muestra la siguiente figura:

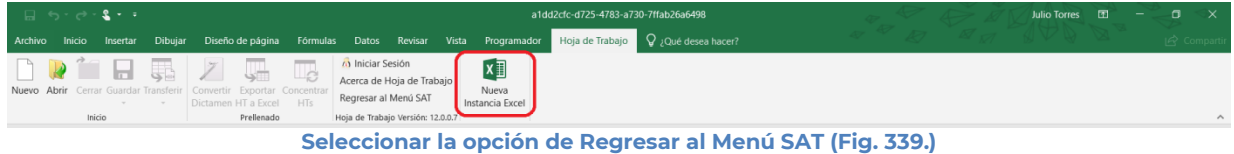

Se abrirá otra ventana de Excel.

# **12. OPERACIÓN DEL SISTEMA MONITOR EXTERNO**

Para entrar al Sistema Monitor Externo, seleccione la opción Monitor Externo

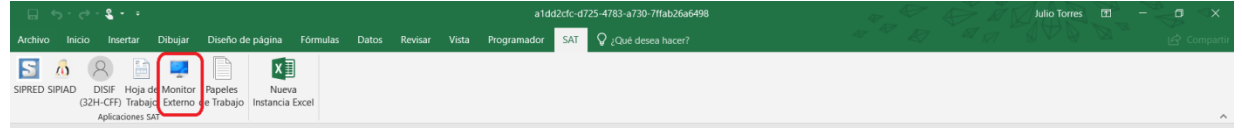

**Seleccionar la opción de Monitor Externo. (Fig. 340.)**

A continuación, se mostrará el siguiente menú con las opciones que podrá utilizar como parte del sistema

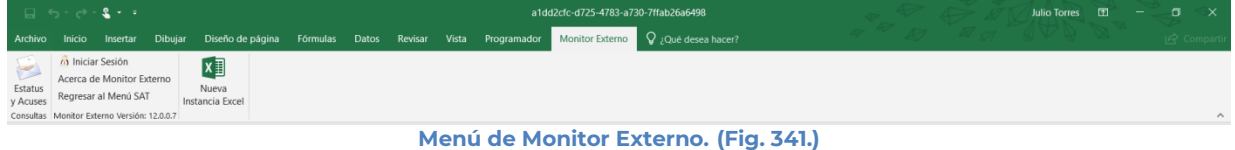

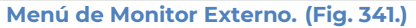

### **Las opciones son:**

- Estatus y Acuses.
- **•** Iniciar Sesión
- Acerca de Monitor Externo
- Regresar al Menú SAT.
- Nueva Instancia Excel

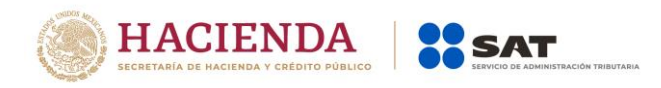

## **ESTATUS Y ACUSES**

Para ver la información de sus estatus y acuses, seleccione la opción "**Estatus y acuses"** del menú principal, como se muestra en la figura:

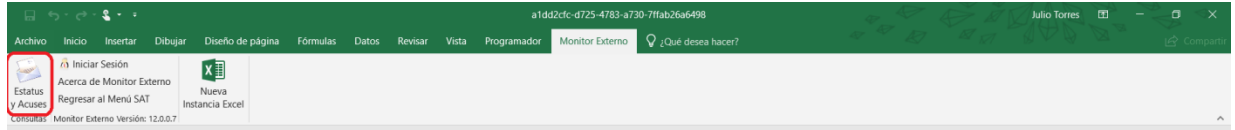

**Capturar un nuevo dictamen. (Fig. 342.)**

Aparecerá la siguiente Pantalla:

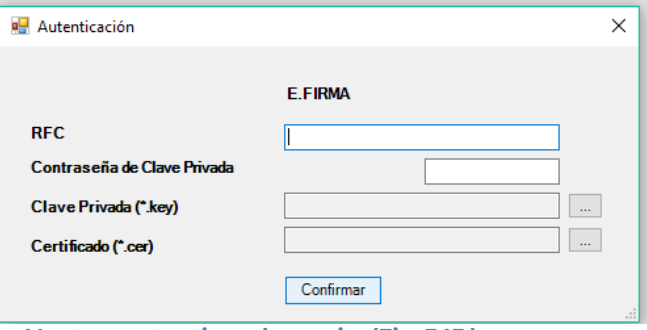

**Ventana autenticar al usuario. (Fig. 343.)**

**Debe ingresar los siguientes datos:** 

**a) RFC:** Es el Registro Federal de Contribuyentes del usuario (Contribuyente, Representante Legal y Contador Público Inscrito que desea capturar).

**b) Contraseña de Clave Privada**: Es la clave asociada al usuario.

**c) Clave Privada**: Es el archivo con extensión **.key** asociada al usuario que se está proporcionando

**d) Certificado:** Es el archivo con extensión **.cer** que está asociado al usuario que se está firmando.

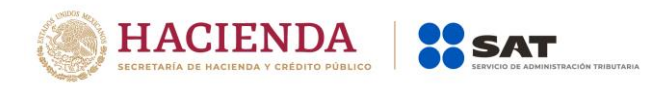

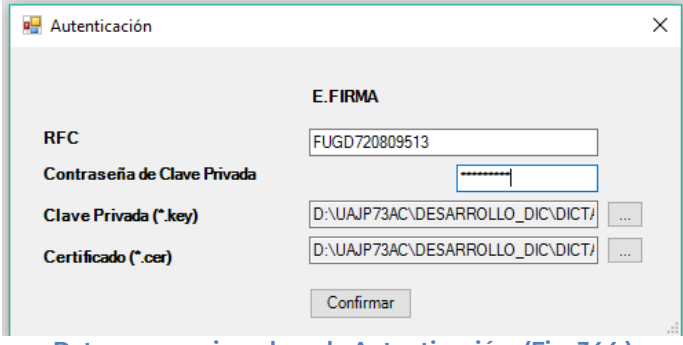

**Datos proporcionados a la Autenticación. (Fig. 344.)**

Una vez hecho lo anterior, de clic en el botón "Confirmar".

Si la información que proporcionó es correcta el sistema le mostrará un mensaje como el de la siguiente figura:

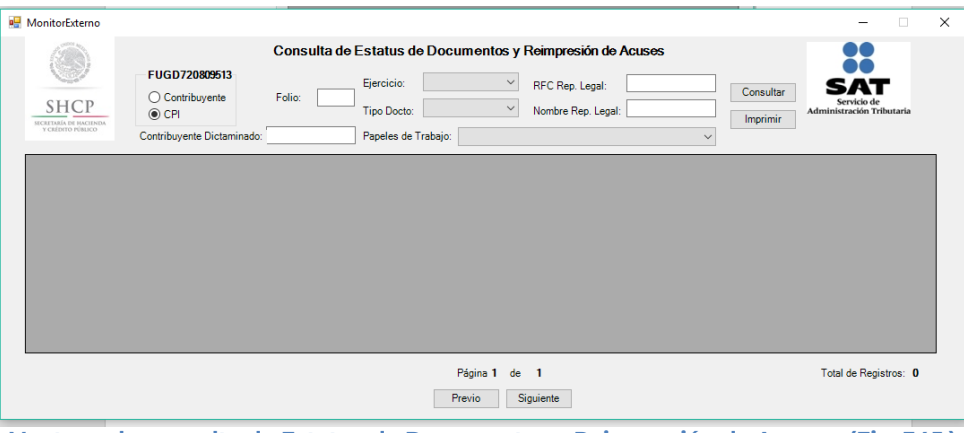

**Ventana de consulta de Estatus de Documentos y Reimpresión de Acuses. (Fig. 345.)**

Se pude filtrar por: Contribuyente, CPI, Folio, Ejercicio, RFC Representante Legal, Nombre del Representante Legal, Tipo de Documento y Papeles de Trabajo. Una vez elegidos los filtros, se da-clic en el botón de consultar a lo cual, si hay información, mostrará una pantalla como la siguiente:

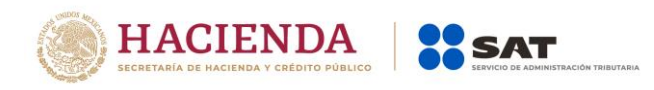

|       |                                                   |                                                      |                       | Consulta de Estatus de Documentos y Reimpresión de Acuses                       |                                       |                    |                                          |  |
|-------|---------------------------------------------------|------------------------------------------------------|-----------------------|---------------------------------------------------------------------------------|---------------------------------------|--------------------|------------------------------------------|--|
|       | <b>SHCP</b>                                       | FUGD720809513<br>$\bigcirc$ Contribuyente<br>$@$ CPI | Folio:                | 2016<br>Ejercicio:<br>$\checkmark$<br>$\checkmark$<br><b>Tipo Docto:</b>        | RFC Rep. Legal:<br>Nombre Rep. Legal: | Consultar          | Servicio de<br>Administración Tributaria |  |
|       | <b>SCRETARÍA DE HACIENDA</b><br>y calgary places. | Contribuyente Dictaminado:                           |                       | Papeles de Trabajo:                                                             | $\checkmark$                          | Imprimir           |                                          |  |
| Folio | <b>RFC Contri</b>                                 | Tipo de<br>Documento                                 | Fecha de<br>Recepción | Último Estado                                                                   | Último Estado PT                      | Periodo<br>Inicial | Periodo<br>Final                         |  |
|       | ALG670404QE3 Dictamen                             |                                                      |                       | 04/01/2017 10:42:10   Documento con Rechazo (en tiempo)                         | Ver historial                         |                    | 05/01/2016 06/01/2016                    |  |
| 4681  | ALG670404QE3                                      | Dictamen                                             |                       | 04/01/2017 15:46:56 Documento con Rechazo (en tiempo)                           | Ver historial                         |                    | 05/01/2016 06/01/2016                    |  |
| 4682  | ALG670404QE3 Dictamen                             |                                                      |                       | 04/01/2017 16:00:20 Documento con Rechazo (en tiempo)                           | Ver historial                         |                    | 05/01/2016 06/01/2016                    |  |
|       | 4683 ALG670404QE3 Dictamen                        |                                                      | 05/01/2017 10:48:44   | Documento con Rechazo (en tiempo)                                               | Ver historial                         |                    | 05/01/2016 06/01/2016                    |  |
| 4684  | ALG670404QE3 Dictamen                             |                                                      |                       | 05/01/2017 12:56:08   Documento con Rechazo (en tiempo)                         | Ver historial                         |                    | 05/01/2016 06/01/2016                    |  |
| 4685  | AIC9306307W4                                      | Dictamen                                             | 10/01/2017 10:20:21   | Documento con Rechazo (en tiempo)                                               | Ver historial                         |                    | 01/01/2016 02/02/2016                    |  |
| 4686  | AIC9306307W4 Dictamen                             |                                                      |                       | 10/01/2017 10:25:47 Documento con Rechazo (en tiempo)                           | Ver historial                         |                    | 01/01/2016 02/02/2016                    |  |
| 4687  | AIC9306307W4 Dictamen                             |                                                      |                       | 10/01/2017 17:37:15 Notificado, Documento con Rechazo (en tiempo) Ver historial |                                       |                    | 01/01/2016 02/02/2016                    |  |
|       |                                                   |                                                      |                       | Página 1<br>de<br>- 3                                                           |                                       |                    | Total de Registros: 124                  |  |

**Ventana de consulta de Estatus de Documentos y Reimpresión de Acuses. (Fig. 346.)**

Para imprimir la consulta de clic sobre el botón de imprimir de la consulta principal, a lo cual se mostrará la pantalla de impresión de Windows.

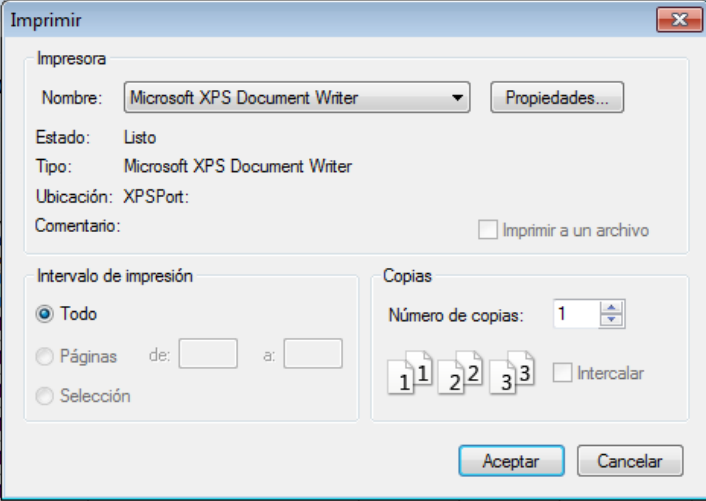

**Impresión estándar de Windows. (Fig. 347.)**

Para ver el estado dar clic sobre el renglón deseado en la columna Ultimo Estado, a lo cual se verá una pantalla como la siguiente:

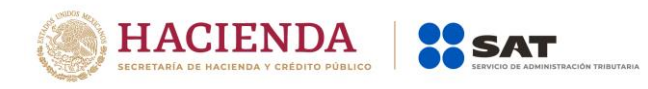

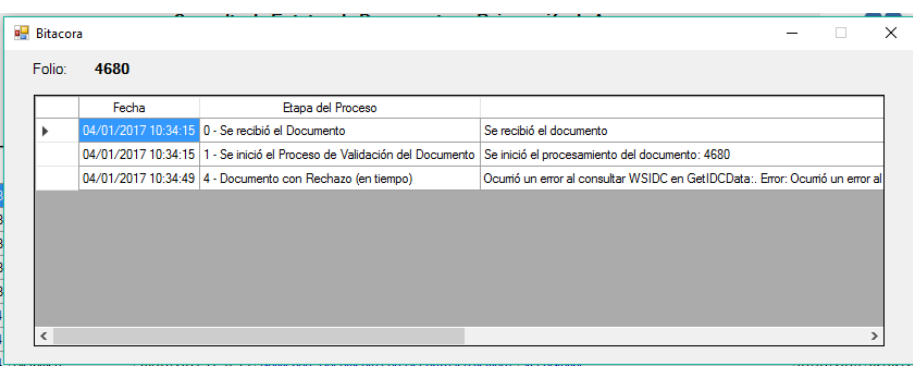

**Ventana de Bitácora. (Fig. 348.)**

Para cerrar de clic en la cruz superior derecha.

Para ver el estado del papel de trabajo asociado a ese documento dar clic sobre el renglón deseado en la columna Ultimo Estado PT en la consulta principal, a lo cual se verá una pantalla como la siguiente:

|                                  |                    |                     |              |                                             | -         | $\Box$                                             |  |
|----------------------------------|--------------------|---------------------|--------------|---------------------------------------------|-----------|----------------------------------------------------|--|
| 4699                             |                    |                     |              |                                             |           |                                                    |  |
| <b>Folio Papel</b><br>de Trabajo | Fecha<br>Recepción | Fecha<br>Aceptación | ID<br>Status | Descripción Status                          | Historial |                                                    |  |
| 182                              |                    |                     |              |                                             |           |                                                    |  |
|                                  |                    |                     |              |                                             |           |                                                    |  |
|                                  |                    |                     |              |                                             |           |                                                    |  |
|                                  |                    |                     |              |                                             |           |                                                    |  |
|                                  |                    |                     |              |                                             |           |                                                    |  |
|                                  |                    |                     |              |                                             |           |                                                    |  |
|                                  |                    |                     |              |                                             |           |                                                    |  |
|                                  |                    |                     |              |                                             |           |                                                    |  |
|                                  |                    |                     |              |                                             |           |                                                    |  |
|                                  |                    |                     |              |                                             |           |                                                    |  |
|                                  |                    |                     |              | 01/02/2017 12:23:03 01/02/2017 12:27:58 201 |           | Notificacion. Documento Aceptado (en tiempo)   Ver |  |

**Ventana de Bitácora de Papel de Trabajo. (Fig. 349.)**

Para ver el Historial de ese folio de Papel de trabajo, de clic sobre el renglón deseado en la columna de Historial, a lo cual se mostrará la pantalla siguente:

| <b>Bitacora</b> | Folio PT: $182$ |                                                                            |                                                                            |
|-----------------|-----------------|----------------------------------------------------------------------------|----------------------------------------------------------------------------|
|                 |                 |                                                                            |                                                                            |
|                 | Fecha           | Etapa del Proceso<br>01/02/2017 12:23:40 0 - Se recibio el Documento       | Descripción<br>Se recibió el documento de tipo: Papel de Trabaio           |
|                 |                 |                                                                            |                                                                            |
|                 |                 | 01/02/2017 12:23:41   1 - Se inicio el Proceso de Validación del Documento | Se inició el procesamiento del documento:182                               |
|                 |                 | 01/02/2017 12:27:49 2 - Documento Recepcionado (en tiempo)                 | Incia proceso Asincrono de Papeles de Trabajo                              |
|                 |                 | 01/02/2017 12:27:49 2 - Documento Recepcionado (en tiempo)                 | Incia proceso Asincrono de Papeles de Trabaio                              |
|                 |                 | 01/02/2017 12:27:49 2 - Documento Recepcionado (en tiempo)                 | Incia proceso Asincrono de Papeles de Trabaio                              |
|                 |                 | 01/02/2017 12:27:49 2 - Documento Recepcionado (en tiempo)                 | Incia proceso Asincrono de Papeles de Trabaio                              |
|                 |                 | 01/02/2017 12:27:58 200 - Documento Aceptado (en tiempo)                   | Se Notificó la Actualización del IDProceso=200(TMsqNotifica=200)2/1/2017): |
|                 |                 | 01/02/2017 12:27:59 201 - Notificacion. Documento Aceptado (en tiempo)     | Se Notificó la Actualización del IDProceso=201(TMsgNotifica=2012/1/2017)1  |

**Ventana de Bitácora de Papel de Trabajo. (Fig. 350.)**

Para cerrar de clic en la cruz superior derecha.

Para imprimir o ver el acuse de un documento en específico, deslice la consulta hacia la derecha. De clic sobre la columna de Acuse que desea consultar.

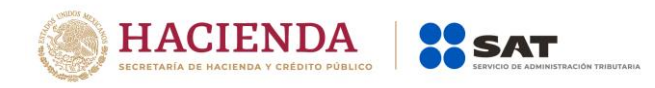

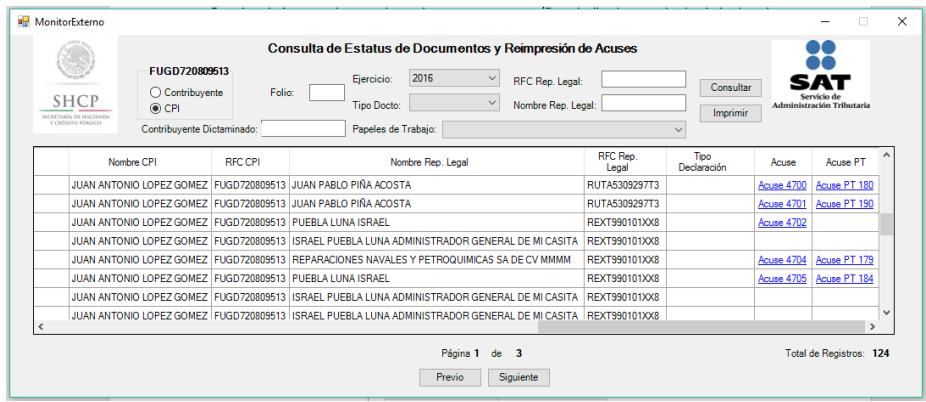

**Ventana de consulta de Estatus de Documentos y Reimpresión de Acuses. (Fig. 351.)**

El acuse se abrirá en formato PDF, para su consulta o reimpresión

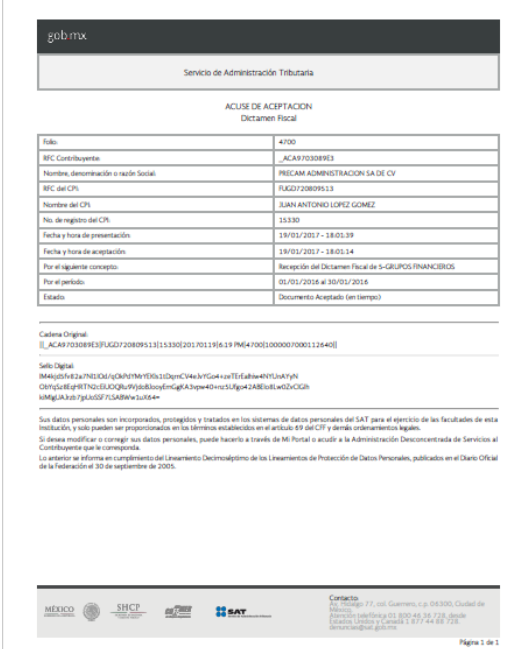

**Ventana de consulta y reimpresión de acuses. (Fig. 352.)**

## **INICIAR SESIÓN**

Esta opción del Monitor Externo le permite proporcionar las credenciales con las cuales se podrá autenticar y contar con los permisos de acceso a los servidores para poder realizar varios de los procesos del sistema.

Para acceder a esta opción seleccione del menú principal *"Iniciar Sesión" c*omo lo muestra la siguiente figura:

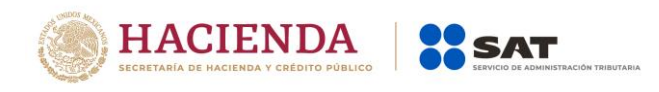

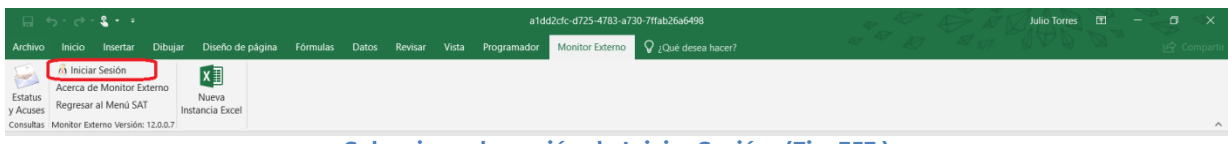

**Seleccionar la opción de Iniciar Sesión. (Fig. 353.)**

Enseguida el sistema despliega la siguiente pantalla

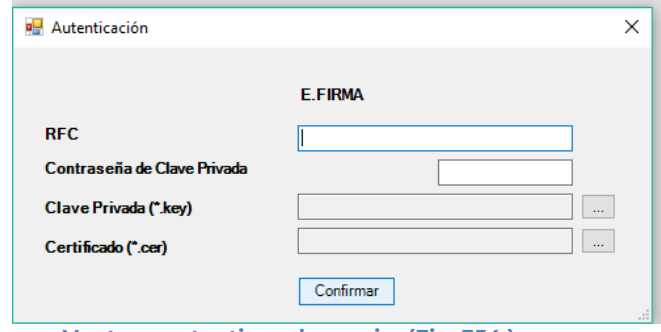

**Ventana autenticar al usuario. (Fig. 354.)**

### **Debe ingresar los siguientes datos:**

**a) RFC:** Es el Registro Federal de Contribuyentes del usuario (Contribuyente Representante Legal o Contador Público Inscrito).

**b) Contraseña de Clave Privada**: Es la clave asociada al usuario.

**c) Clave Privada**: Es el archivo con extensión **.key** asociada al usuario que se está proporcionando

**d) Certificado:** Es el archivo con extensión **.cer** que está asociado al usuario que se está firmando.

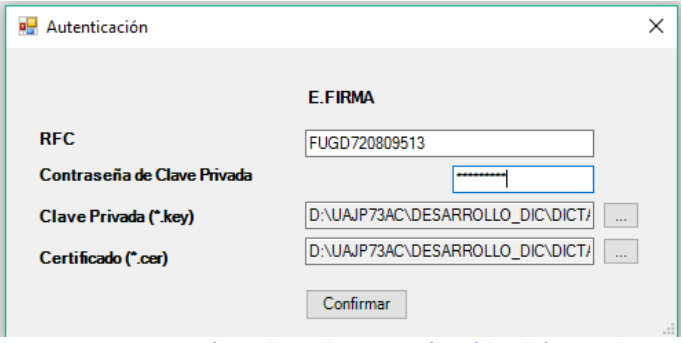

**Datos proporcionados a la Autenticación. (Fig. 355.)**

Una vez hecho lo anterior, haga clic al botón "Confirmar".

Si la información que proporciono no es correcta el sistema le mostrará un mensaje como el de la siguiente figura:

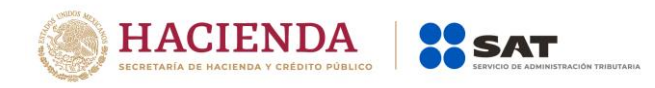

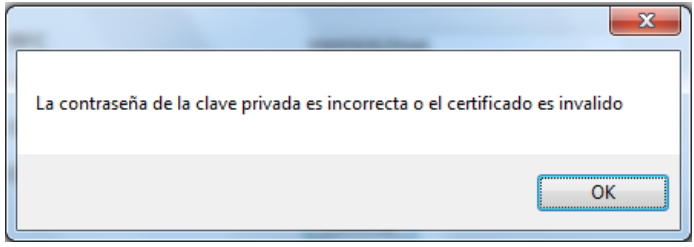

**Despliegue de mensaje de datos incorrectos. (Fig. 356.)**

Si proporciono la información correctamente. A continuación, el menú principal se desplegará el identificador del usuario que se firmó, como se muestra en la siguiente pantalla:

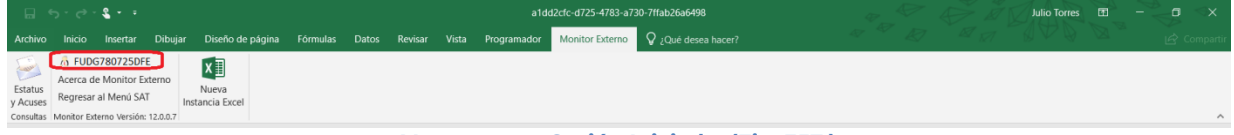

**Ventana con Sesión Iniciada. (Fig. 357.)**

# **ACERCA DE MONITOR EXTERNO**

Esta opción del Monitor Externo le permite desplegar la información referente al sistema, con información como: Nombre del sistema, versión, y advertencia.

Para acceder a esta opción seleccione del menú principal *"Acerca de Monitor Externo" c*omo lo muestra la siguiente figura:

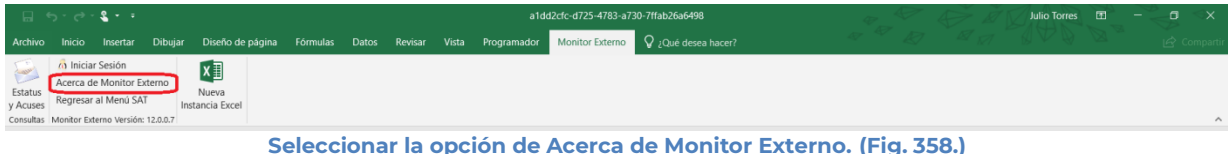

Enseguida el sistema despliega la siguiente pantalla

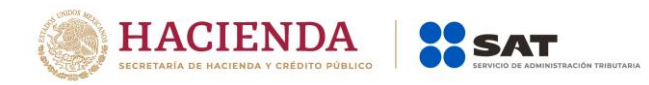

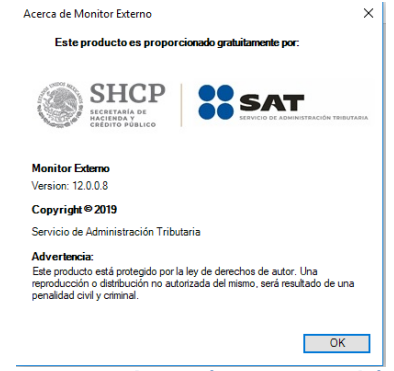

**Ventana Acerca de Monitor Externo. (Fig. 359.)**

### **REGRESAR AL MENÚ SAT**

Esta opción del Monitor Externo le permite regresar al menú del SAT para acceder a las otras aplicaciones.

Para acceder a esta opción seleccione del menú principal *"Regresar al menú SAT" c*omo lo muestra la siguiente figura:

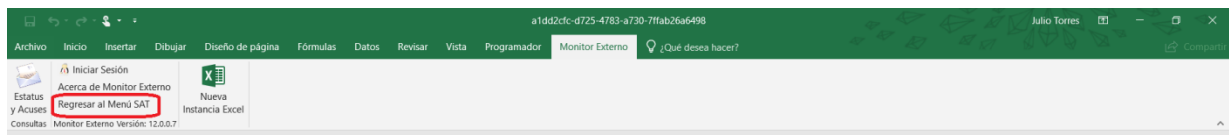

**Seleccionar la opción de Regresar al Menú SAT. (Fig. 360.)**

Si se tiene documentos abiertos, el sistema mostrará el siguiente mensaje

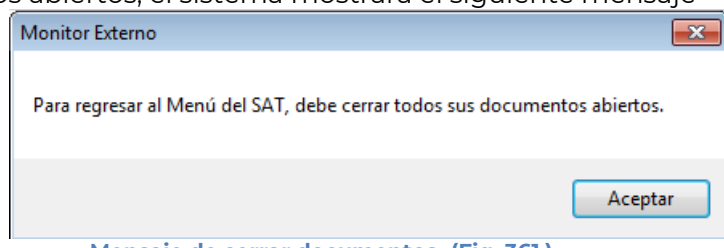

**Mensaje de cerrar documentos. (Fig. 361.)**

En este caso, debe de guardar (si así se desea) los documentos abiertos y cerrarlos para poder regresar al menú SAT

A continuación, vuelva a seleccionar la opción *"Regresar al menú SAT".* El sistema regresará al menú de Aplicaciones SAT

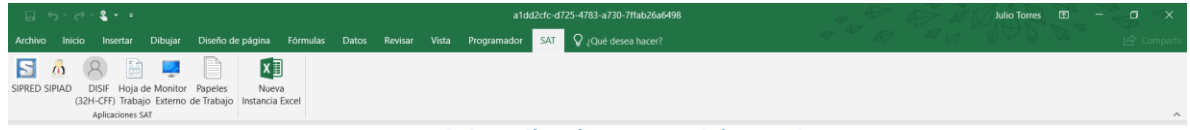

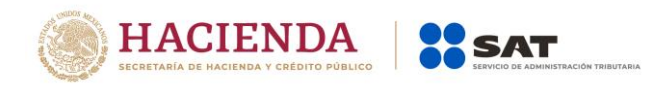

### **NUEVA INSTANCIA EXCEL**

Esta opción de Monitor Externo le permite abrir una nueva instancia de Excel.

Para acceder a esta opción seleccione del menú principal *"Nueva Instancia Excel" c*omo lo muestra la siguiente figura:

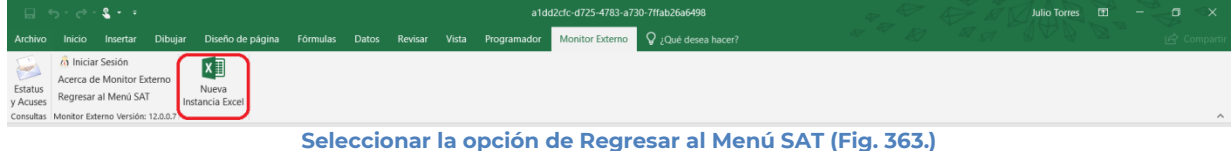

Se abrirá otra ventana de Excel.

## **13. OPERACIÓN DE LA OPCIÓN PAPELES DE TRABAJO**

Para entrar a la opción Papeles de Trabajo, seleccione la opción en el menú principal

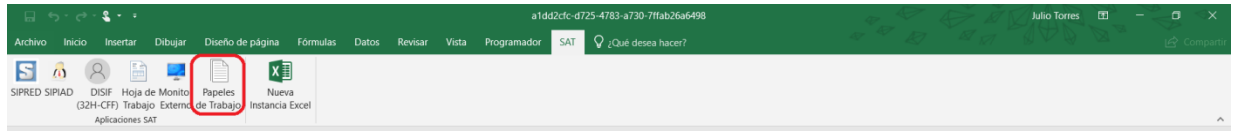

**Opción Papeles de Trabajo. (Fig. 364.)**

A continuación, se mostrará el siguiente menú con las opciones que podrá utilizar como parte del sistema

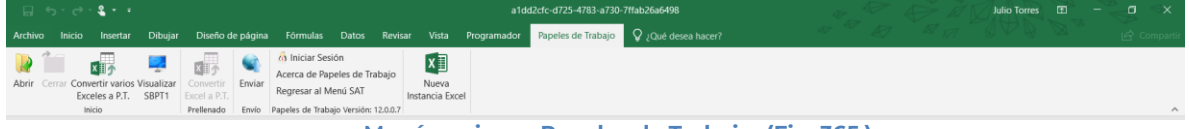

**Menú opciones Papeles de Trabajo. (Fig. 365.)**

### **Las opciones son:**

- Abrir
- Cerrar
- Convertir varios Exceles a P.T.
- Visualizar SBPT1
- Convertir Excel a P.T.
- Enviar.
- **•** Iniciar Sesión
- Acerca de Papeles de Trabajo
- Regresar al Menú SAT
- Nueva Instancia Excel

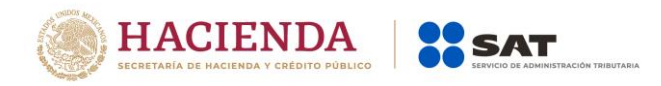

Los Papeles de Trabajo son documentos sin una estructura definida generados a partir un documento de Excel del cliente.

Los papeles de trabajo son prácticamente archivos de Excel al que se le pueden agregar nuevas hojas de Excel con restricciones. No se permiten Imágenes, archivos incrustados, etc.

### **ABRIR**

Esta opción le permite abrir el archivo de Excel que se utilizará para convertirlo en Papel de Trabajo.

Para abrir el Papel de trabajo debe hacer clic en la opción "Abrir" como se muestra en la figura siguiente:

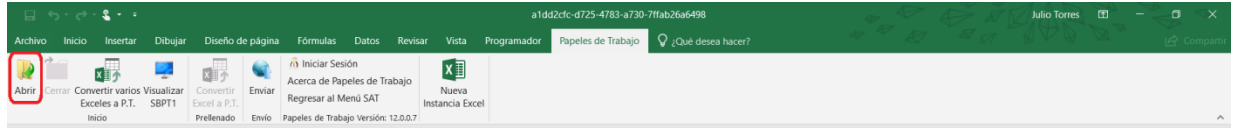

**Seleccionar la opción de Abrir. (Fig. 366.)**

El sistema le mostrará una pantalla como la de la figura siguiente, donde tendrá la opción de abrir un archivo de Excel.

| <b>x</b> Abrir                                                        |                                                                                               | $\mathbf{x}$                                                                                           |
|-----------------------------------------------------------------------|-----------------------------------------------------------------------------------------------|----------------------------------------------------------------------------------------------------|
|                                                                       | « PruebasDictamens2014 > pruebasUsuarios ><br>$\frac{1}{2}$                                   | Buscar pruebasUsuarios<br>م                                                                            |
| Organizar $\blacktriangledown$<br>Nueva carpeta                       |                                                                                               | ⊪ ▼                                                                                                    |
| Escritorio<br>Sitios recientes<br><b>Bibliotecas</b><br>Documentos    | ▴<br>Nombre<br>papeles de trabajo.xlsx<br>papeles de trabajo.xlsx.xlsx<br>Error de porcentaje | Fecha de modifica<br>Tij<br>20/11/2014 12:02<br>Ho<br>20/11/2014 12:02<br>Hc<br>01/12/2014 05:36<br>Сa |
| Imágenes<br>Música<br>Vídeos                                          |                                                                                               |                                                                                                    |
| Grupo en el hogar<br>Equipo                                           |                                                                                               |                                                                                                    |
| Disco local (C:)                                                      |                                                                                               |                                                                                                    |
| DePaso (\\vboxsrv) (                                                  |                                                                                               |                                                                                                    |
| DictamenesBI (\\vbc<br>$\sqrt{\text{SAT}(\text{Nvboxsv}) (\text{H})}$ | m.                                                                                            | r                                                                                                    |
|                                                                       | Nombre de archivo:<br>٠                                                                       | Libro de Excel (*.xlsx)                                                                                |
|                                                                       | <b>Herramientas</b>                                                                           | Cancelar<br>Abrir<br>лÎ                                                                                |

**Seleccionar el archivo para abrir. (Fig. 367.)**

# **CERRAR**

Con esta opción usted podrá cerrar el papel de trabajo abierto.

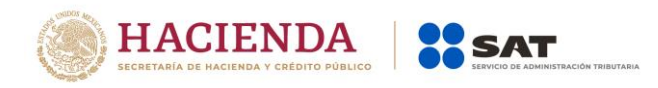

Para cerrar el papel de trabajo haga clic en la opción "Cerrar" como se muestra en la figura:

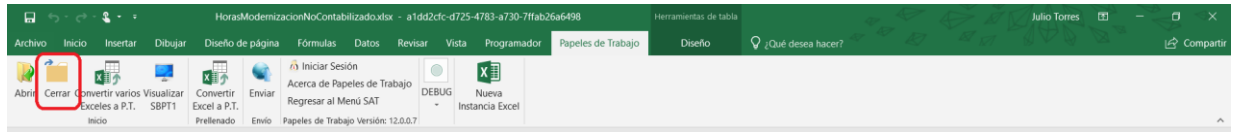

**Seleccionar la opción de cerrar dictamen (Fig. 368.)**

Enseguida el sistema mostrará mensaje para cerrar el papel de trabajo en caso de que haya realizado alguna modificación presionar "SI" para guardar los cambio, presionar "NO" para no guardar cambios o bien presionar "Cancelar" y continuar con el dictamen abierto.

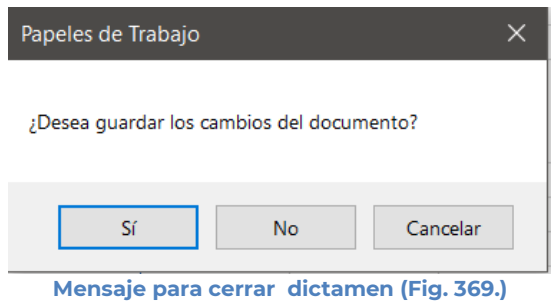

## **CONVERTIR VARIOS EXCELES A P.T.**

Esta opción permite convertir varios archivos de Excel a Papel de Trabajo para ser enviado al SAT.

Los pasos a seguir para convertir un documento son los siguientes:

Se debe dar clic en la opción *"Convertir varios Exceles a P.T."* como se muestra en la figura siguiente:

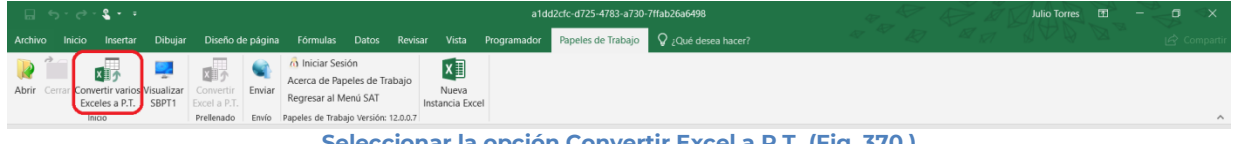

**Seleccionar la opción Convertir Excel a P.T. (Fig. 370.)**

En caso de que no se encuentre iniciada una sesión, el sistema desplegará la pantalla de autenticar al usuario solicitando las credenciales para poder comunicarse al servidor.

Una vez seleccionada la opción, será desplegada la siguiente ventana para seleccionar los archivos (utilice la tecla SHIFT o CTRL para seleccionar varios archivos).

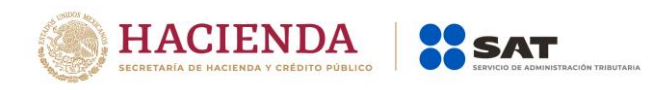

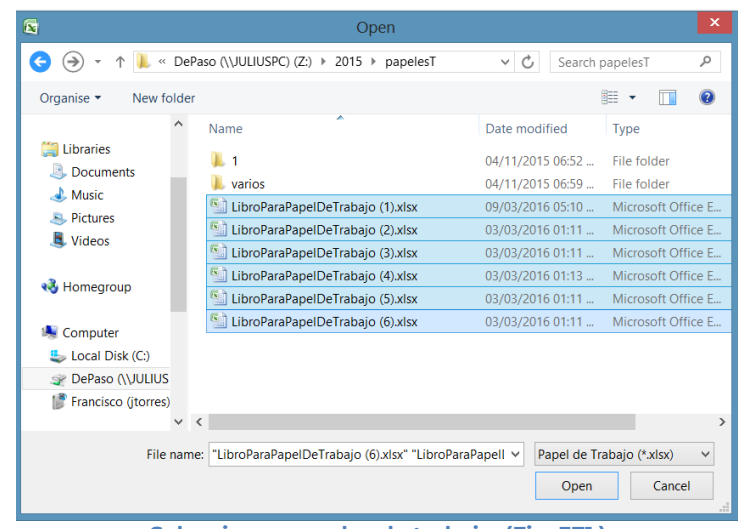

**Seleccionar papeles de trabajo. (Fig. 371.)**

A continuación, se presentará una confirmación de los archivos seleccionados.

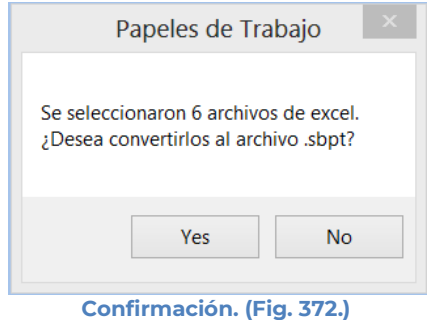

El sistema mandará una alerta que cambiará el tipo y tamaño de fuente de su papel de trabajo a Calibri 10.

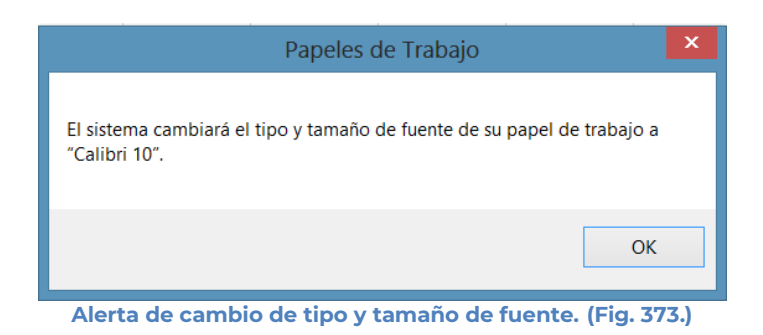

Al dar OK, presentara la siguiente pantalla:

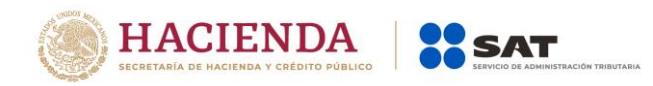

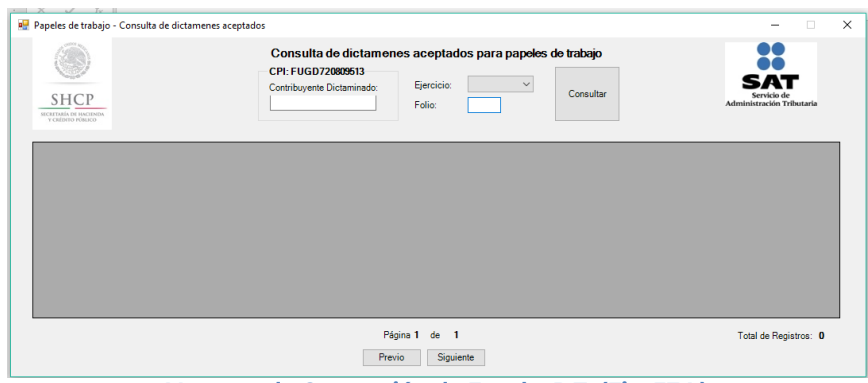

**Ventana de Conversión de Excel a P.T. (Fig. 374.)**

En esta ventana nos permite filtrar por: Ejercicio, Folio y Contribuyente dictaminado. Presiona el botón "Consultar" para mostrar el documento aceptado que coincida con el folio y el RFC del contribuyente dictaminado para anexarle los papeles de trabajo.

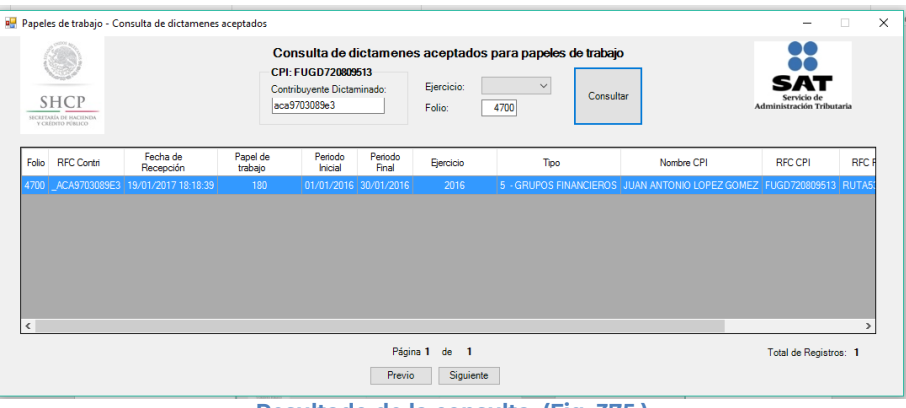

**Resultado de la consulta. (Fig. 375.)**

Para seleccionar un Folio debe dar clic en número de folio de color azul. Esta liga despliega una pantalla como la siguiente para seleccionar los documentos con los que se firmara el Papel de Trabajo.

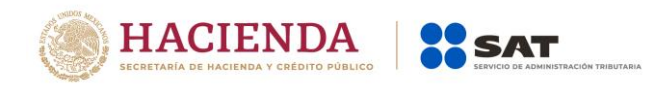

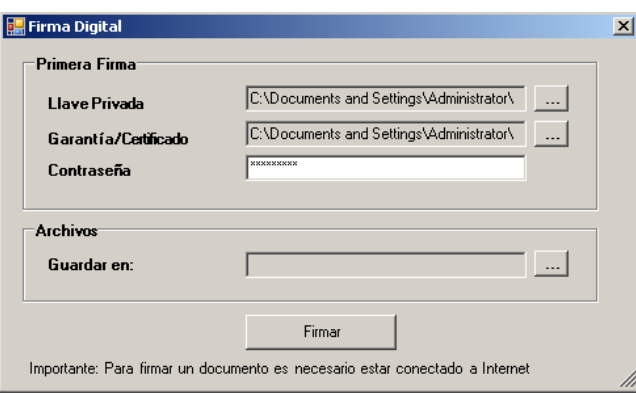

**Firma Digital. (Fig. 376.)**

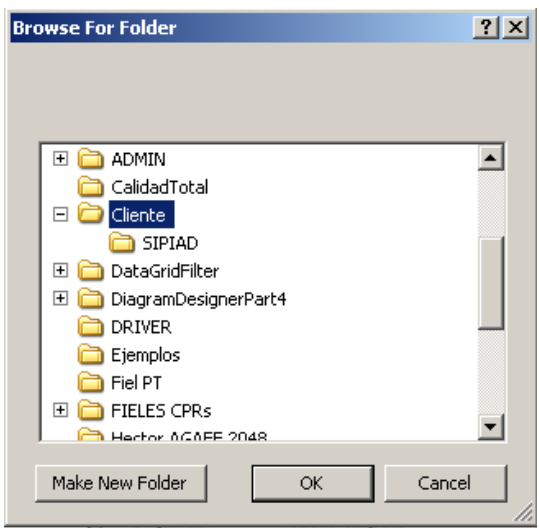

**Browser para seleccionar el archivo. (Fig. 377.)**

Una vez seleccionado el archivo dar clic en el botón ok. Y la pantalla siguiente desplegará la ruta y el archivo seleccionado.

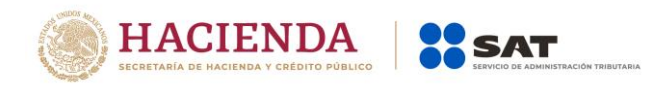

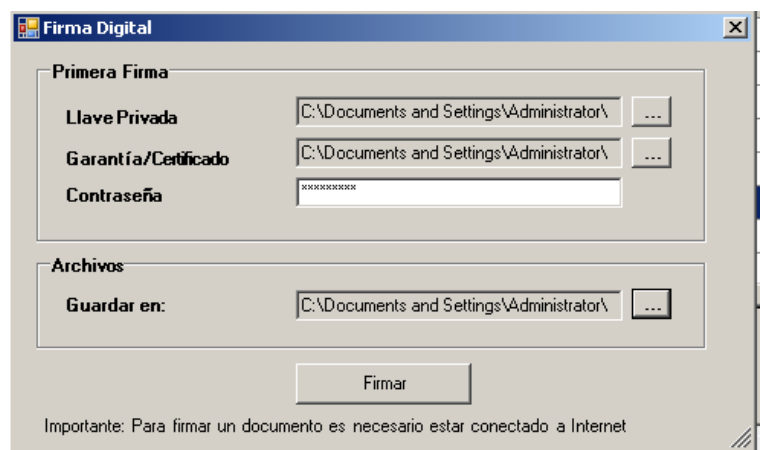

**Ruta y archivo seleccionado. (Fig. 378.)**

Se da clic en el botón de Firmar.

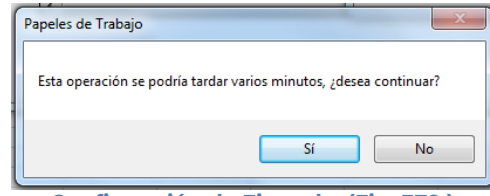

**Confirmación de Firmado. (Fig. 379.)**

En caso que los archivos seleccionados excedan del tamaño máximo permitido enviará el siguiente mensaje

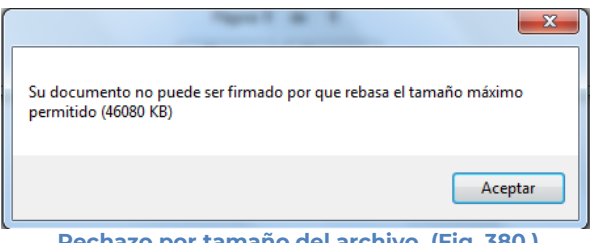

**Rechazo por tamaño del archivo. (Fig. 380.)**

Delo contrario si no rebasa el máximo permitido y Una vez presionado el botón de "Yes" el sistema procede con la firma de los archivos de Excel, para poder enviarlos.

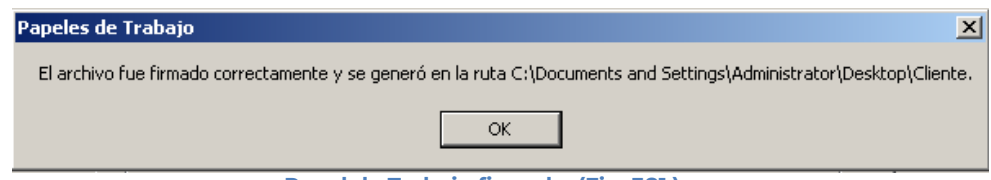

**Papel de Trabajo firmado. (Fig. 381.)**

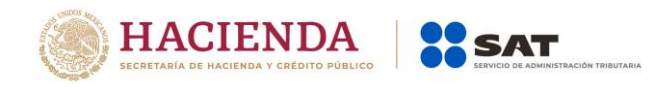

### **VISUALIZAR SBPT1**

Esta opción permite abrir un el o los archivos de Excel de los papeles de trabajo contenidos en el archivo con extensión .SBPT1.

Se debe dar clic en la opción "*Visualizar SBPT1*", como se muestra en la figura siguiente:

| Archivo Inicio Insertar Dibujar Diseño-de-página Fórmulas Datos Revisar Vista Programador Papeles-de-Trabajo V Qué-desea-hacer?<br>$\overline{\phantom{0}}$<br>(a) Iniciar Sesión<br>X≣<br>四<br><b>x</b><br>Acerca de Papeles de Trabajo<br>Enviar<br>Abrir Cerrar Convertir vario Visualizar<br>Nueva |          |
|----------------------------------------------------------------------------------------------------|----------|
|                                                                                                    |          |
| Regresar al Menú SAT<br>SBPT1<br>Exceles a P.T.<br>Instancia Excel<br>Inicio<br>Prellenado Envío Papeles de Trabajo Versión: 12.0.0.7                                                                                                    | $\wedge$ |

**Seleccionar la opción de Visualizar SBPT1 (Fig. 382.)**

El sistema desplegará una pantalla donde solicitará la ruta y el archivo con extensión .SBPT1, como se muestra en la siguiente figura.

| X B Abrir                    |                                                                                                    |                                        |               |        |                     | $\times$                                 |
|------------------------------|----------------------------------------------------------------------------------------------------|----------------------------------------|---------------|--------|---------------------|------------------------------------------|
| $\leftarrow$                 | > Este equipo > DATOS (D:) > UAJP73AC > DESARROLLO DIC > DICTAMENES 2016 DESARROLLO > PT DIFERENTES > |                                        |               |        | $\sim$ 0            | Buscar en PT DIFERENTES<br>$\mathcal{L}$ |
| Organizar v<br>Nueva carpeta |                                                                                                    |                                        |               |        |                     | 旧米<br>$\bullet$<br>m                     |
| Escritorio<br>$\hat{}$<br>÷  | Nombre                                                                                                | Fecha de modifica                      | Tipo          | Tamaño |                     |                                          |
| Descargas<br>$\mathcal{A}$   | 45mg                                                                                                  | 10/03/2017 08:07 a Carpeta de archivos |               |        |                     |                                          |
| Documentos *                 | AIC9306307W4164814.sbpt1                                                                              | 23/03/2017 11:59 a.,. Archivo SBPT1    |               | 268 KB |                     |                                          |
| in Imágenes<br>$\mathcal{A}$ | CRM6702109K6155131.sbpt1                                                                              | 18/08/2016 11:10 a                     | Archivo SBPT1 | 273 KB |                     |                                          |
| <b>XII Microsoft Excel</b>   | CRM6702109K6164817.sbpt1                                                                              | 23/03/2017 12:08                       | Archivo SBPT1 | 268 KB |                     |                                          |
|                              | SIM080721J73154998.sbpt1                                                                              | 20/07/2016 01:03                       | Archivo SBPT1 | 273 KB |                     |                                          |
| Este equipo                  |                                                                                                    |                                        |               |        |                     |                                          |
| Descargas                    |                                                                                                    |                                        |               |        |                     |                                          |
| Documentos                   |                                                                                                    |                                        |               |        |                     |                                          |
| Escritorio                   |                                                                                                    |                                        |               |        |                     |                                          |
| Imágenes                     |                                                                                                    |                                        |               |        |                     |                                          |
| Música                       |                                                                                                    |                                        |               |        |                     |                                          |
| <b>图 Videos</b>              |                                                                                                    |                                        |               |        |                     |                                          |
| $\frac{1}{2}$ S.O. (C:)      |                                                                                                    |                                        |               |        |                     |                                          |
| $\Box$ DATOS (D:)            |                                                                                                    |                                        |               |        |                     |                                          |
| <b>Red</b>                   |                                                                                                    |                                        |               |        |                     |                                          |
|                              | Nombre de archivo: AIC9306307W4164814.sbpt1                                                           |                                        |               |        | $\checkmark$        | Papel de Trabajo Firmado (*.SBI $\vee$   |
|                              | Calcosing dela museum langhing and consider CDDT1 (Cm 707)                                            |                                        |               |        | <b>Herramientas</b> | Abrir<br>Cancelar                        |

**Selección de la ruta y el archivo con extensión .SBPT1 (Fig. 383.)**

Después de presionar el botón de "Abrir" se desplegará el mensaje de la ruta en donde se almacenaron el o los archivos de Excel contenidos en el archivo SBPT1 de los papeles de trabajo

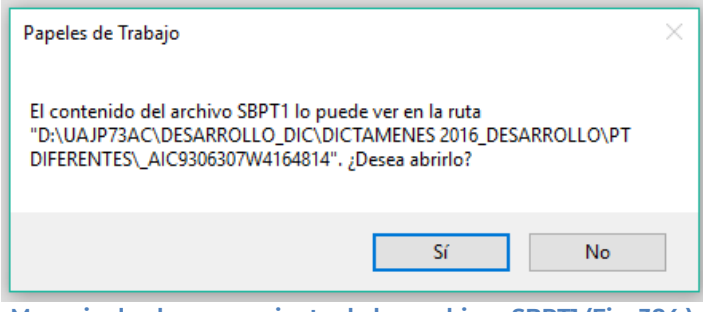

**Mensaje de almacenamiento de los archivos SBPT1 (Fig. 384.)**

Después de presionar el botón "SI" el sistema desplegara pantalla donde se muestran el o los archivos de Excel contenidos en el archivo SBPTI,

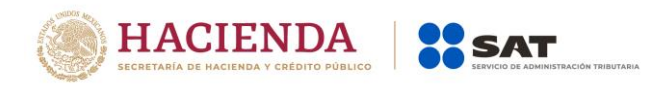

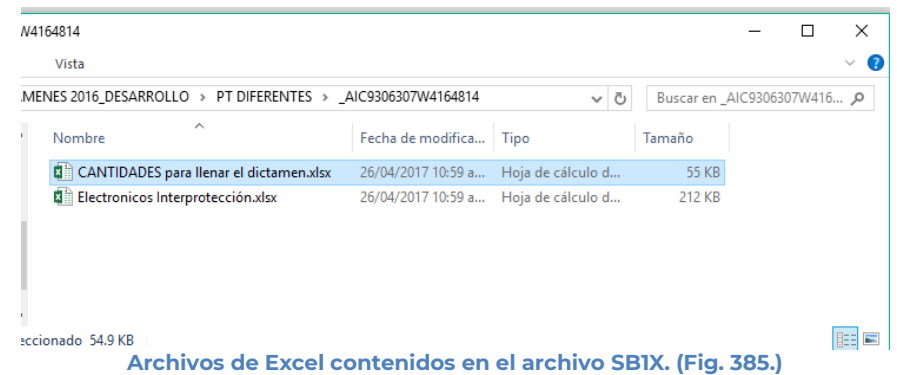

De doble clic al archivo de Excel que desea, el sistema mostrará el contenido del archivo como se muestra en la siguiente figura:

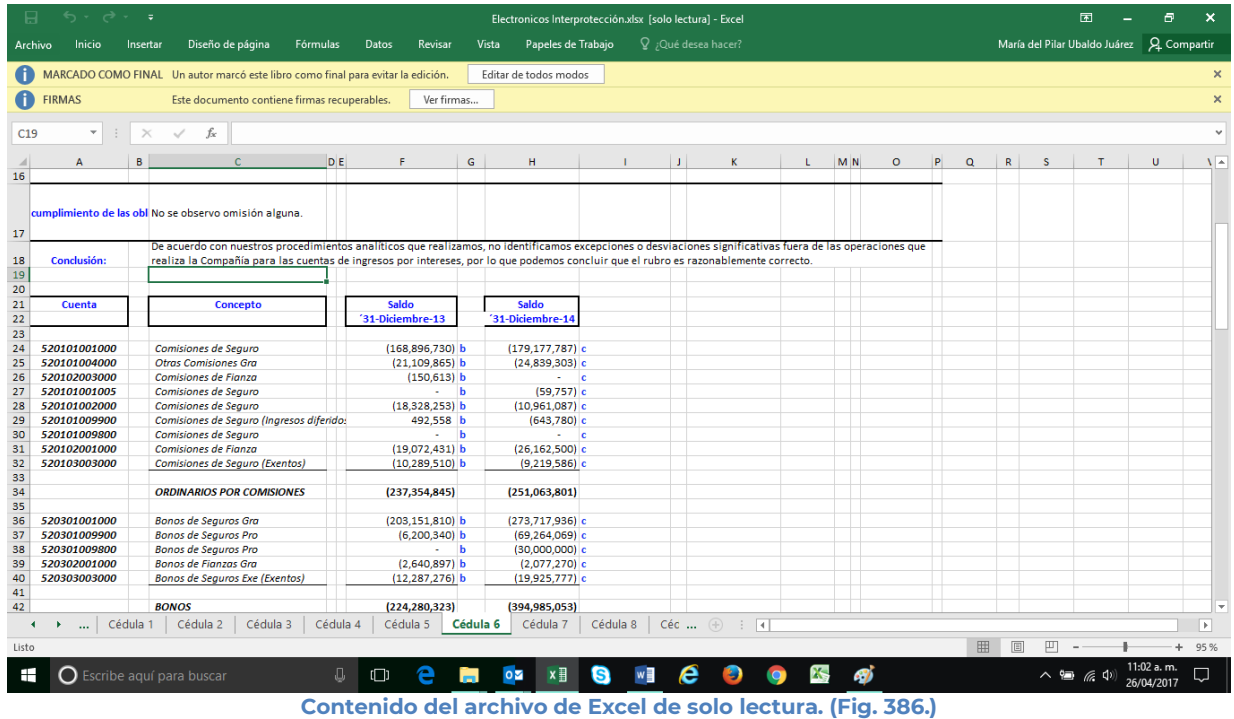

### **CONVERTIR EXCEL A P.T.**

Esta opción permite convertir un archivo de Excel a Papel de Trabajo para ser enviado al SAT.

Los pasos a seguir para convertir un documento son los siguientes:

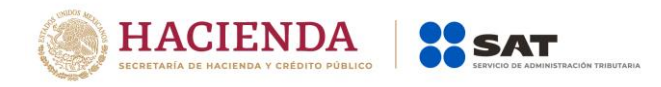

Abrir el papel de trabajo del documento del ejercicio actual.

Se debe dar clic en la opción *"Convertir Excel a P.T."* como se muestra en la figura siguiente:

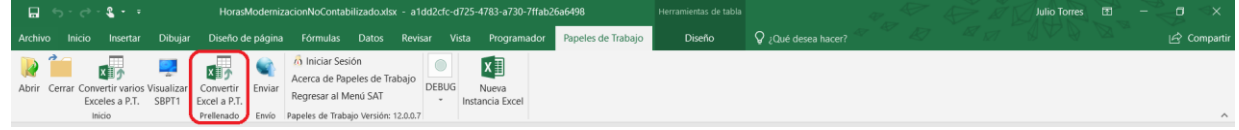

**Seleccionar la opción Convertir Excel a P.T. (Fig. 387.)**

El sistema mandará una alerta que cambiará el tipo y tamaño de fuente de su papel de trabajo a Calibri 10.

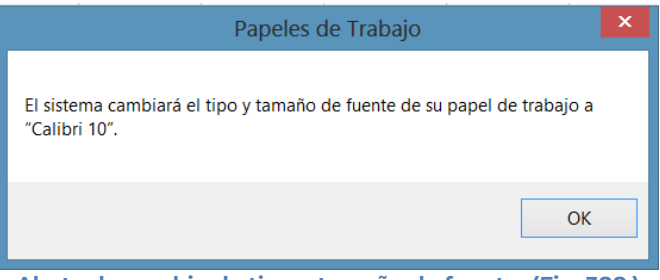

**Alerta de cambio de tipo y tamaño de fuente. (Fig. 388.)**

En caso de que no se encuentre iniciada una sesión, el sistema desplegará la pantalla de autenticar al usuario solicitando las credenciales para poder comunicarse al servidor.

Una vez seleccionada la opción, será desplegada la siguiente ventana.

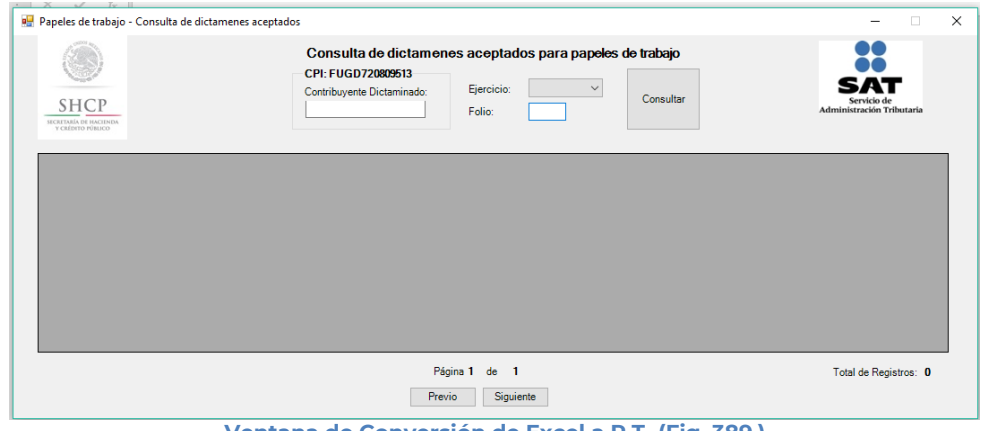

**Ventana de Conversión de Excel a P.T. (Fig. 389.)**

En esta ventana nos permite filtrar por: Ejercicio, Folio y Contribuyente dictaminado. Presiona el botón "Consultar" para mostrar el documento aceptado que coincida con el folio y el RFC del contribuyente dictaminado para anexarle los papeles de trabajo.

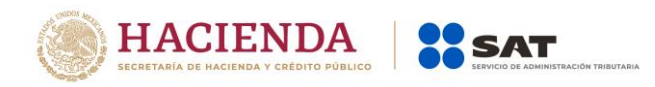

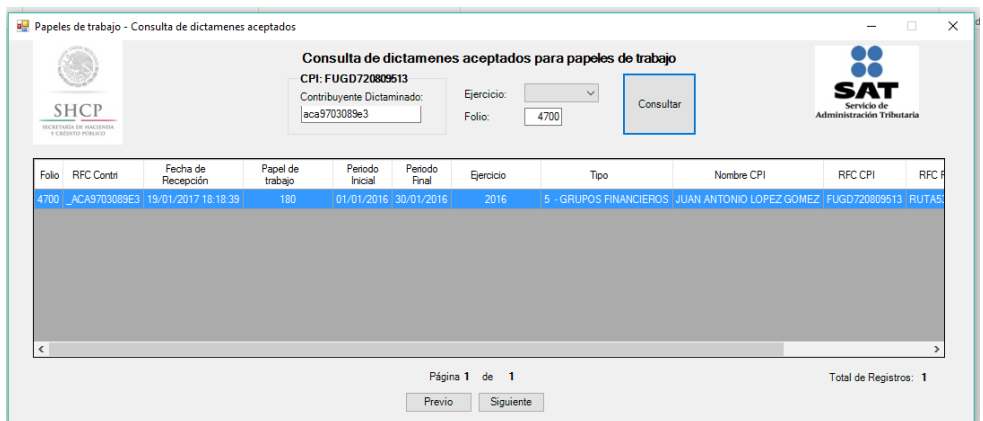

**Resultado de la consulta. (Fig. 390.)**

Para seleccionar un Folio debe dar clic en Folio de color Azul. Esta liga despliega una pantalla como la siguiente para seleccionar los documentos con los que se firmara el Papel de Trabajo.

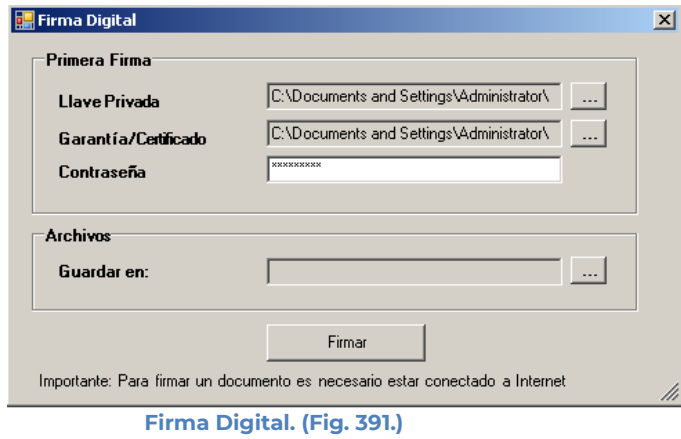

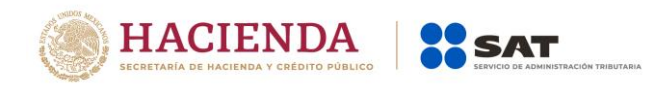

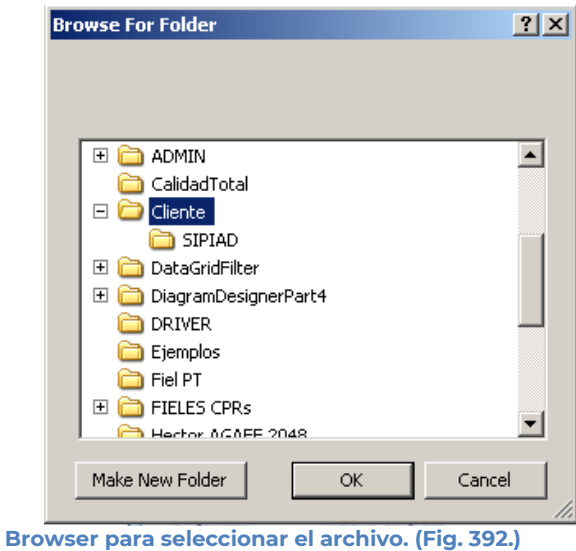

Una vez seleccionado el archivo dar clic en el botón ok. Y la pantalla siguiente desplegará la ruta y el archivo seleccionado.

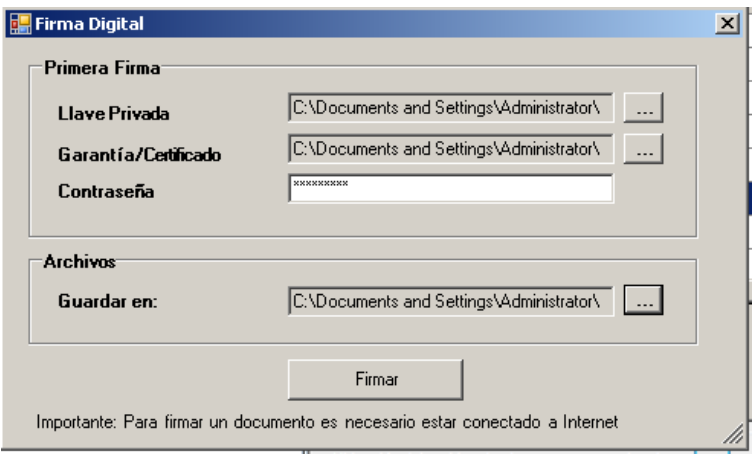

**Ruta y archivo seleccionado. (Fig. 393.)**

Se da clic en el botón de Firmar.

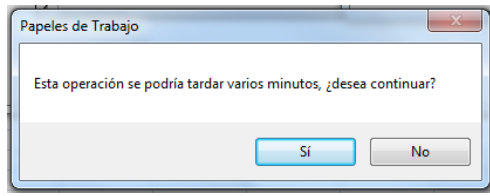

**Confirmación de Firmado. (Fig. 394.)**

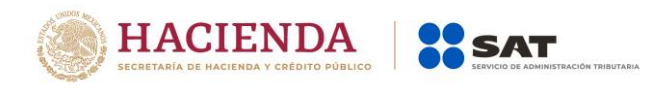

En caso que el archivo seleccionado exceda del tamaño máximo permitido enviará el siguiente mensaje

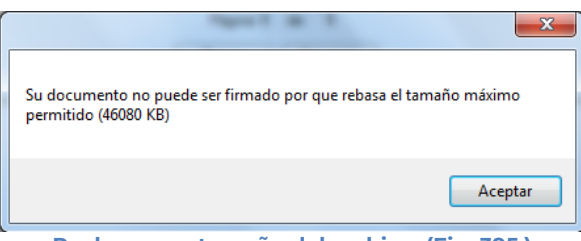

**Rechazo por tamaño del archivo. (Fig. 395.)**

Una vez presionado el botón de "Yes" el sistema procede con la firma del archivo de Excel, para poder enviarlo.

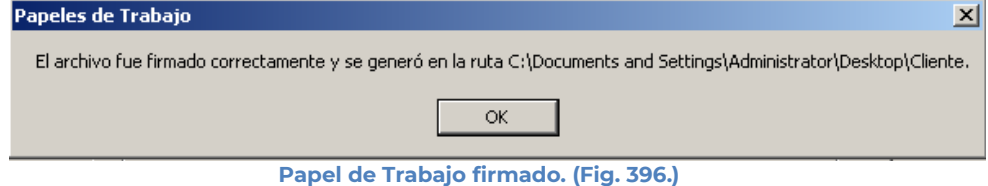

### **ENVIAR**

Esta opción de Papeles de Trabajo le permite transmitir el archivo con extensión .SBPT, que es el que cuenta con la firma digital.

Para acceder a esta opción seleccione del menú principal *"Enviar" c*omo lo muestra la siguiente figura:

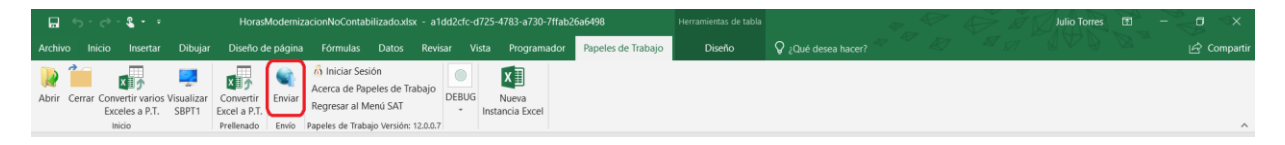

**Seleccionar la opción de Enviar. (Fig. 397.)**

En caso de que no se encuentre iniciada una sesión, el sistema desplegará la siguiente pantalla solicitando las credenciales para poder comunicarse al servidor.

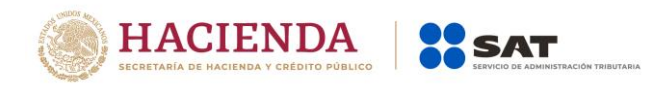

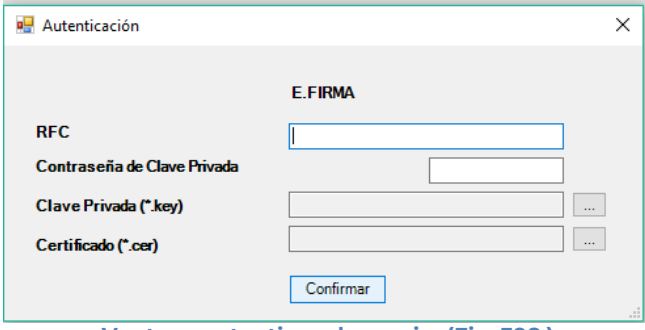

**Ventana autenticar al usuario. (Fig. 398.)**

Una vez iniciada la sesión, el sistema desplegará la ventana "Envío":

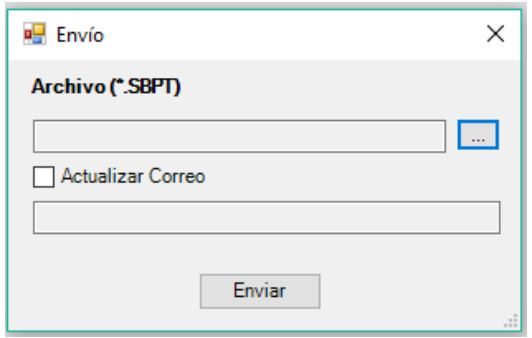

**Ventana de envío. (Fig. 399.)**

## **Debe ingresar los siguientes datos:**

- **a) Archivo (\*.SBPT):** Se le establece la ruta y el nombre del archivo con extensión **.SBPT** que cuenta con la firma digital.
- **b) Actualizar Correo:** Se marca esta casilla si se desea modificar el correo.
- **c) Enviar:** Dar clic para poder enviar el archivo, el sistema presenta la siguiente pantalla.

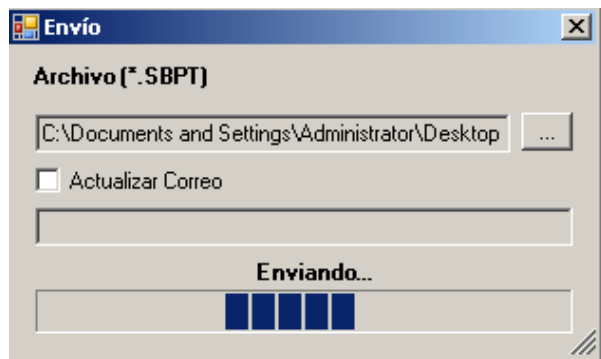

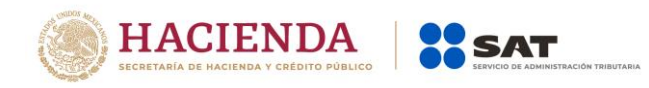

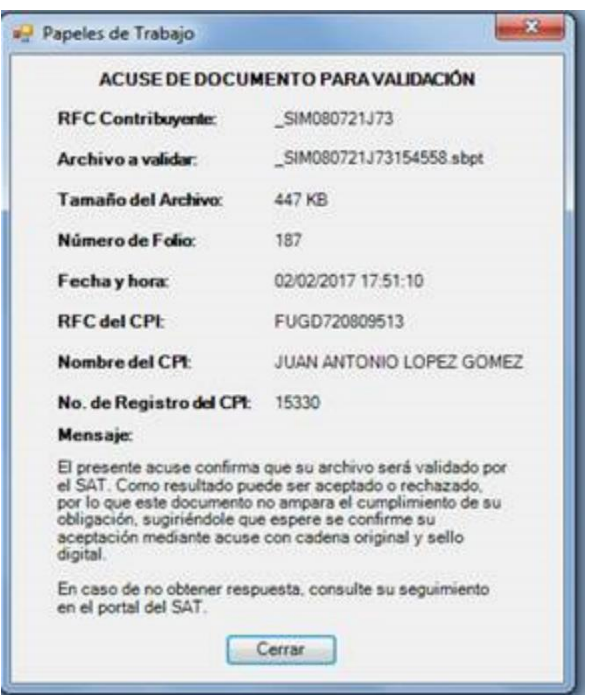

#### **Barra de Envío. (Fig. 400.)**

**Ventana de acuse de documento para validación. (Fig. 401.)**

### **INICIAR SESIÓN**

Esta opción de papeles de trabajo le permite proporcionar las credenciales con las cuales se podrá autenticar y contar con los permisos de acceso a los servidores para poder realizar varios de los procesos del sistema.

Para acceder a esta opción seleccione del menú principal *"Iniciar Sesión" c*omo lo muestra la siguiente figura:

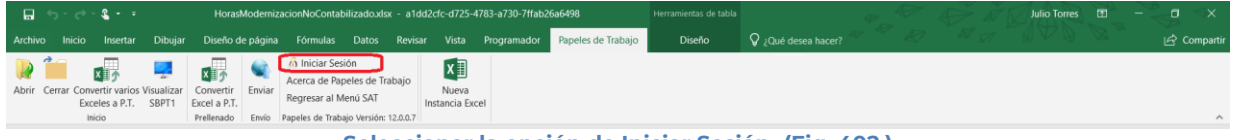

**Seleccionar la opción de Iniciar Sesión. (Fig. 402.)**

Enseguida el sistema despliega la siguiente pantalla

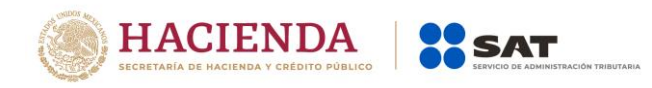

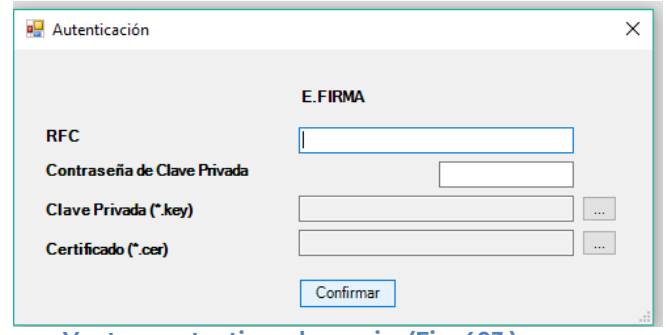

**Ventana autenticar al usuario. (Fig. 403.)**

## **Debe ingresar los siguientes datos:**

**a) RFC:** Es el Registro Federal de Contribuyentes del usuario (Contador que desea capturar el Papel de Trabajo.

**b) Contraseña de Clave Privada**: Es la clave asociada al usuario.

**c) Clave Privada**: Es el archivo con extensión **.key** asociada al usuario que se está proporcionando

**d) Certificado:** Es el archivo con extensión **.cer** que está asociado al usuario que se está firmando.

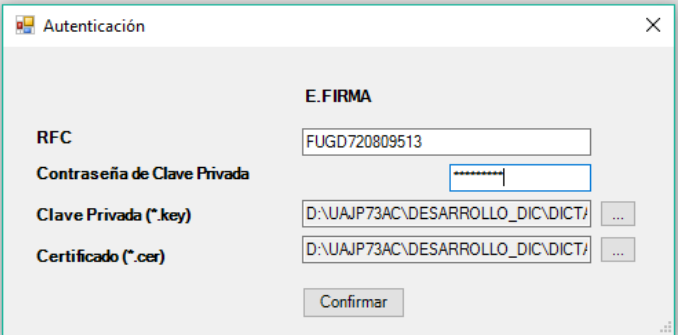

**Datos proporcionados a la Autenticación. (Fig. 404.)**

Una vez hecho lo anterior, haga clic al botón "Confirmar".

Si la información que proporciono no es correcta el sistema le mostrará un mensaje como el de la siguiente figura:

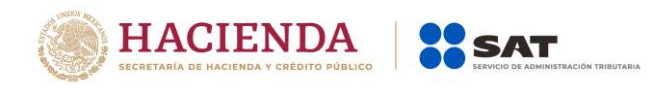

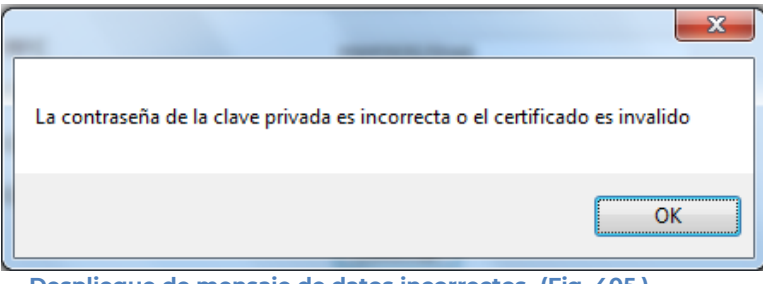

**Despliegue de mensaje de datos incorrectos. (Fig. 405.)**

Si proporciono la información correctamente. A continuación, el menú principal se desplegará el identificador del usuario que se firmó, como se muestra en la siguiente pantalla:

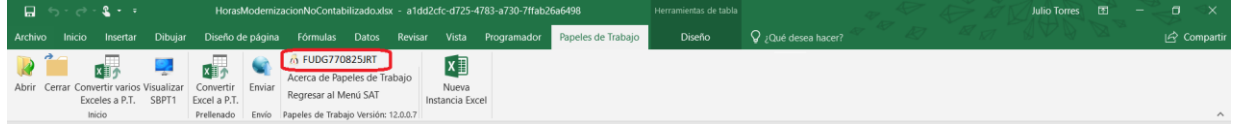

**Ventana con Sesión Iniciada. (Fig. 406.)**

# **ACERCA DE PAPELES DE TRABAJO**

Esta opción de papeles de trabajo le permite desplegar la información referente al sistema PT, con información como: Nombre del sistema, versión, y advertencia.

Para acceder a esta opción seleccione del menú principal *"Acerca de Papeles de Trabajo" c*omo lo muestra la siguiente figura:

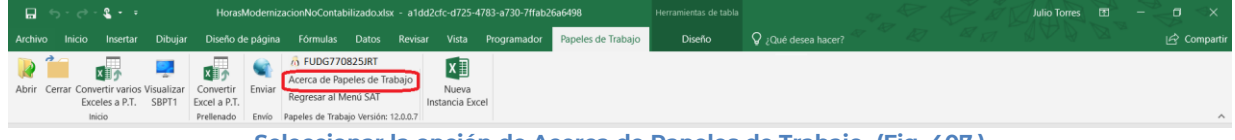

**Seleccionar la opción de Acerca de Papeles de Trabajo. (Fig. 407.)**

Enseguida el sistema despliega la siguiente pantalla

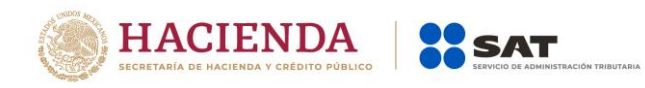

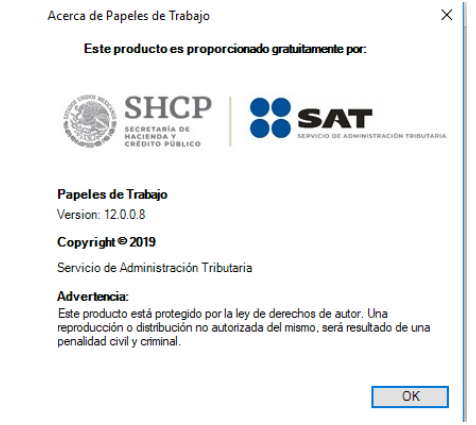

**Ventana Acerca de Papeles de Trabajo. (Fig. 408.)**

### **REGRESAR AL MENÚ SAT**

Esta opción de Papeles de Trabajo le permite regresar al menú del SAT para acceder a las otras aplicaciones.

Para acceder a esta opción seleccione del menú principal *"Regresar al menú SAT" c*omo lo muestra la siguiente figura:

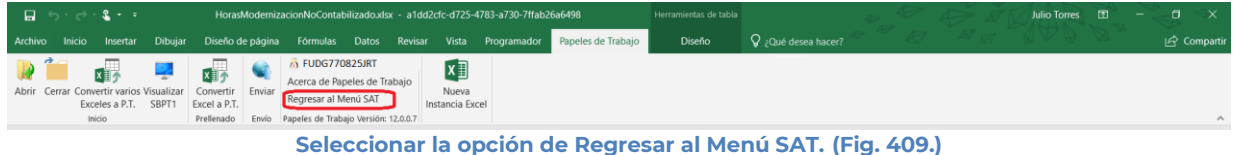

Si se tiene documentos abiertos, el sistema mostrará el siguiente mensaje

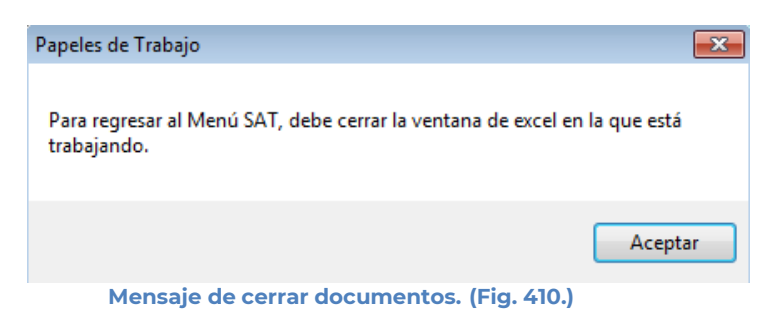

En este caso, debe de guardar (si así se desea) los documentos abiertos y cerrarlos para

poder regresar al menú SAT

A continuación, vuelva a seleccionar la opción *"Regresar al menú SAT".* El sistema regresará al menú de Aplicaciones SAT

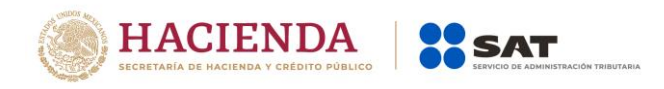

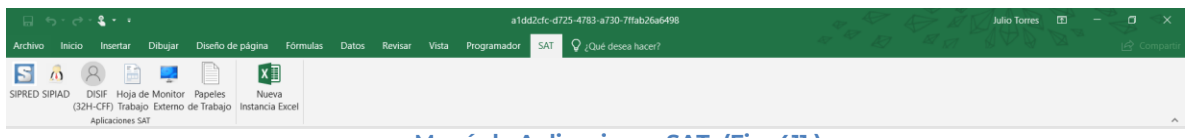

**Menú de Aplicaciones SAT. (Fig. 411.)**

## **NUEVA INSTANCIA EXCEL**

Esta opción de Papeles de Trabajo le permite abrir una nueva instancia de Excel.

Para acceder a esta opción seleccione del menú principal *"Nueva Instancia Excel" c*omo lo muestra la siguiente figura:

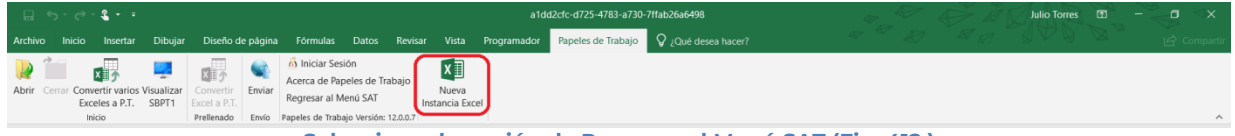

**Seleccionar la opción de Regresar al Menú SAT (Fig. 412.)**

Se abrirá otra ventana de Excel.

# **14. ESTRUCTURA DE LOS ARCHIVOS DEL DICTAMEN, DE LA INFORMACIÓN ALTERNATIVA AL DICTAMEN Y DE LA DECLARACIÓN INFORMATIVA SOBRE SITUACION FISCAL**

## **HOJA CONTRIBUYENTE (SIPRED, DISIF(32H-CFF) Y SIPIAD)**

Esta hoja contiene los datos generales de la empresa o contribuyente, así como los datos de identificación que requiere el SIPRED, DISIF(32H-CFF) y SIPIAD para el control interno del documento.

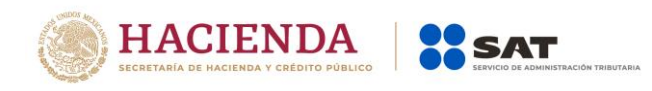

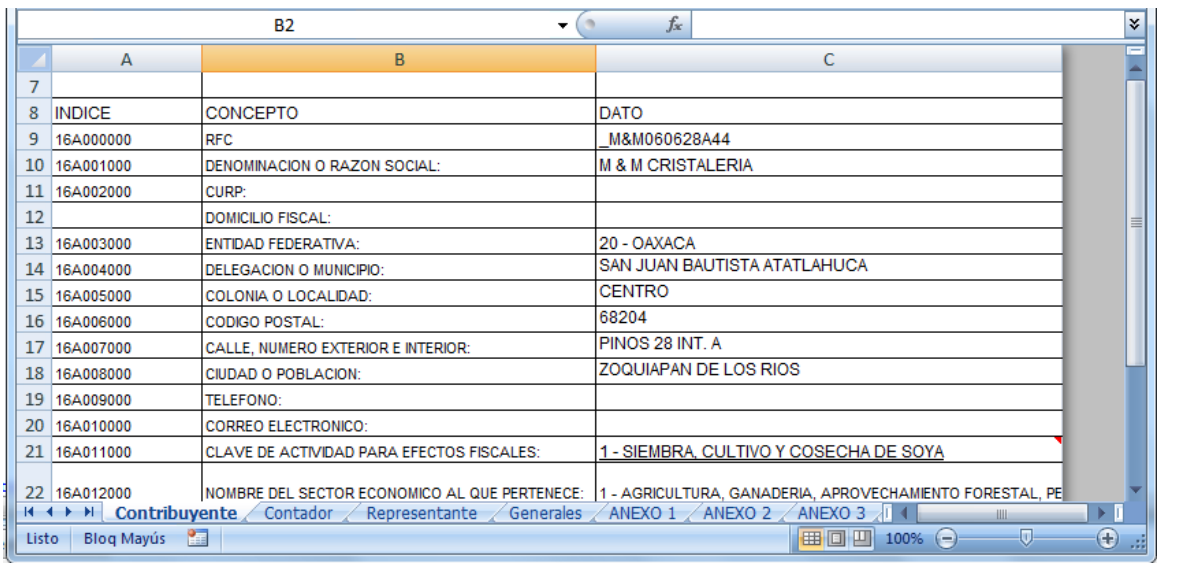

**Hoja contribuyente de un nuevo dictamen o información alternativa al dictamen. (Fig. 413.)**

Para desplazarse por los campos puede usar las flechas del teclado  $(\downarrow \downarrow \qquad)$  o el ratón para posicionarse en la celda deseada.

A continuación, se describe brevemente cada uno de los datos a capturar.

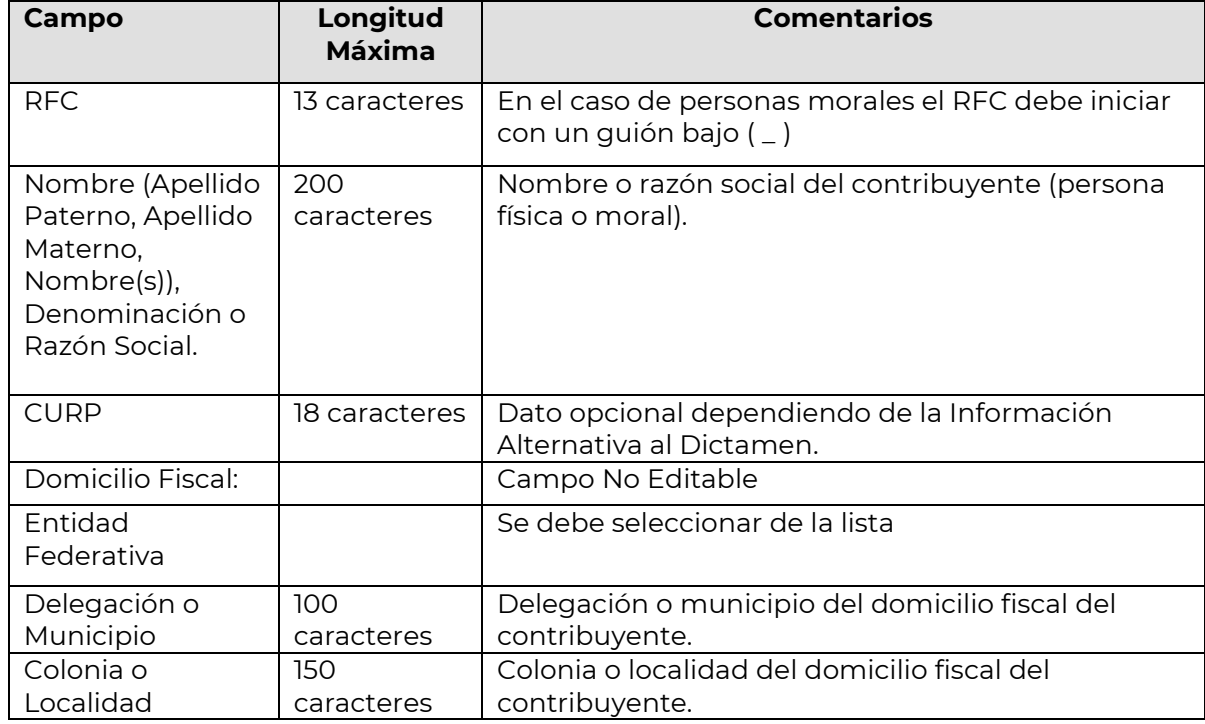

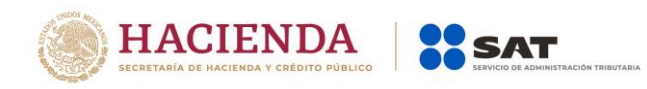

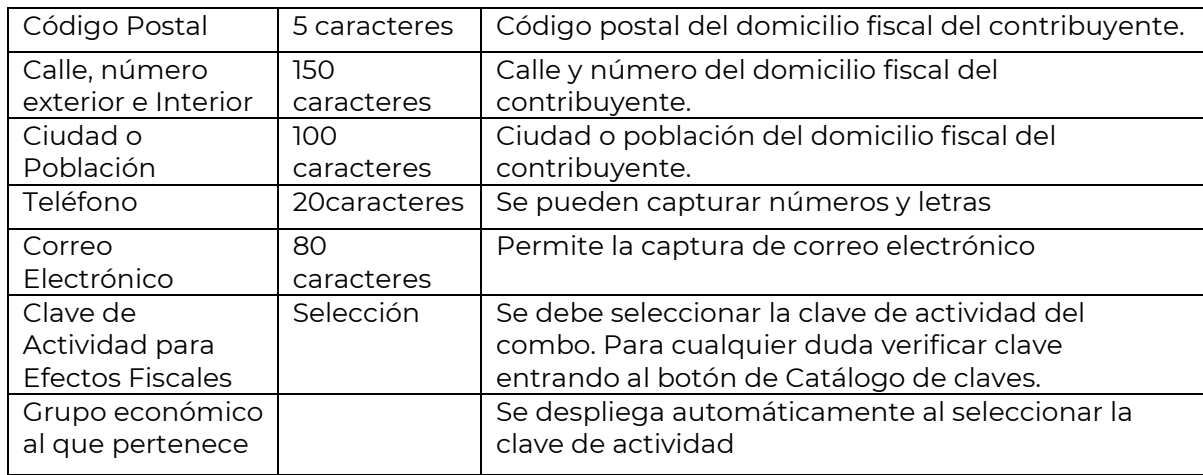

### **Selección de la clave de actividad para efectos fiscales**

Al seleccionar la clave de actividad para efectos fiscales, se obtiene automáticamente el sector que le corresponde. Si requiere confirmar o conocer el número de actividad que le corresponde puede consultar el catálogo de claves publicado en el Diario Oficial de la Federación y al cual tiene acceso a través del botón de Catálogo de claves, ubicado en la parte superior izquierda de su ventana de captura.

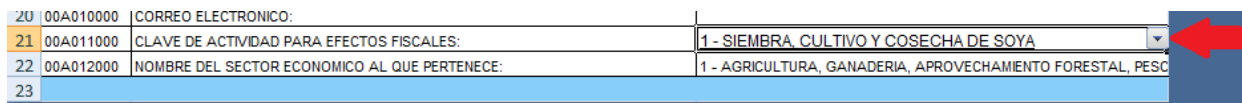

**Clave de Actividad para Efectos Fiscales. (Fig. 414.)**

## **HOJA CONTADOR (SIPRED)**

Esta hoja muestra los datos del Contador Público Inscrito (CPI) responsable de la correcta elaboración del Dictamen Fiscal.

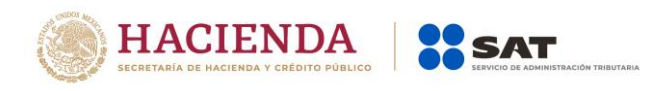

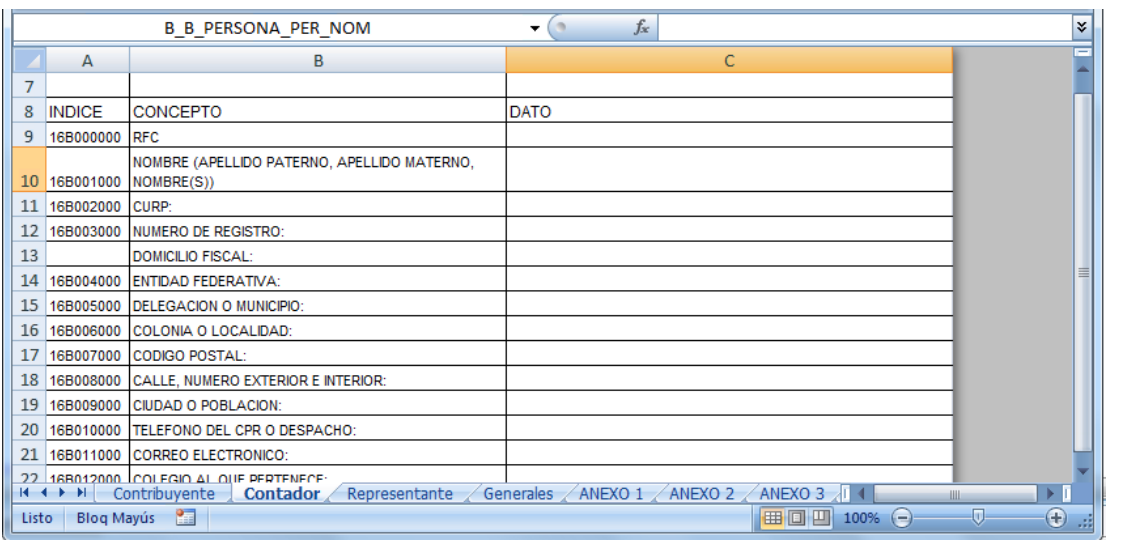

**Ventana de captura del contador. (Fig. 415.)**

Para desplazarse por los campos puede usar las flechas del teclado ( ) o el ratón para posicionarse en la celda deseada.

Los campos a capturar se listan a continuación:

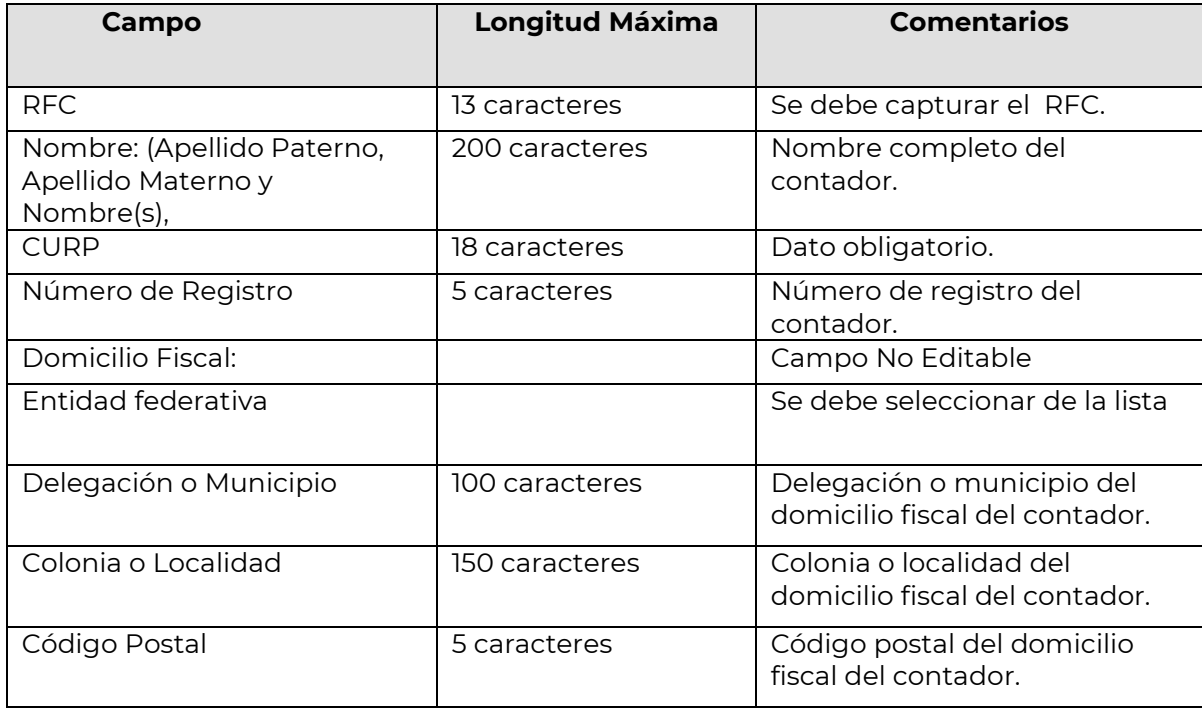

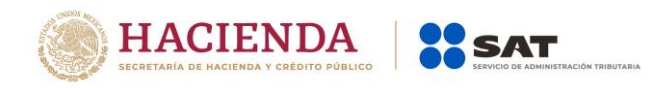

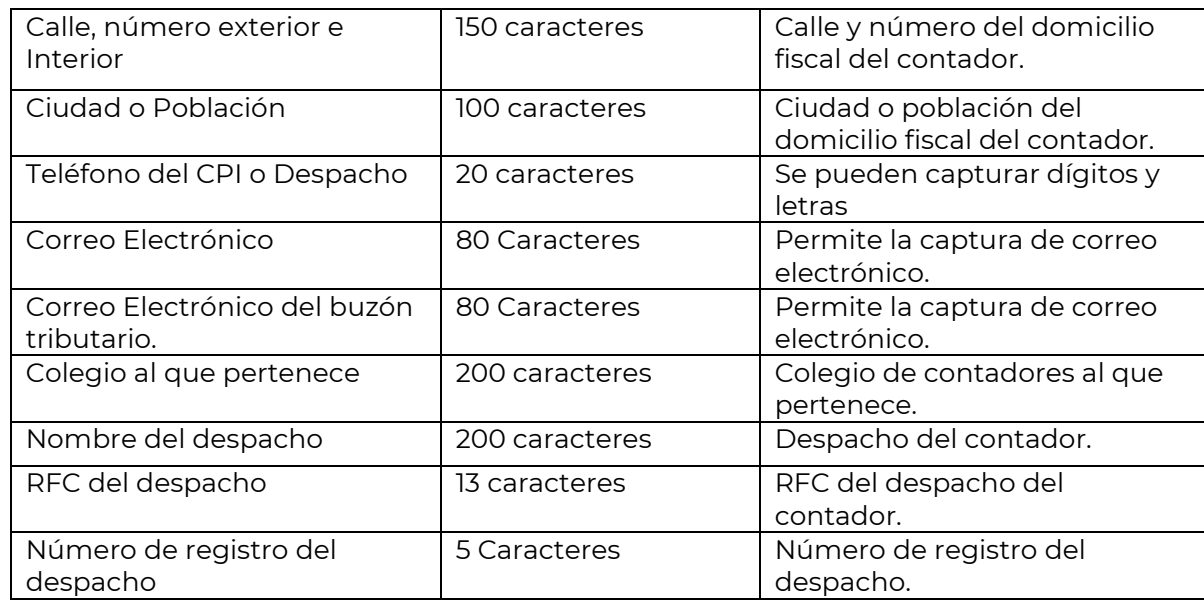

### **HOJA REPRESENTANTE (SIPRED, DISIF Y SIPIAD)**

Esta hoja permite capturar los datos relevantes de la persona que funge como Representante Legal de la Empresa o del Contribuyente.

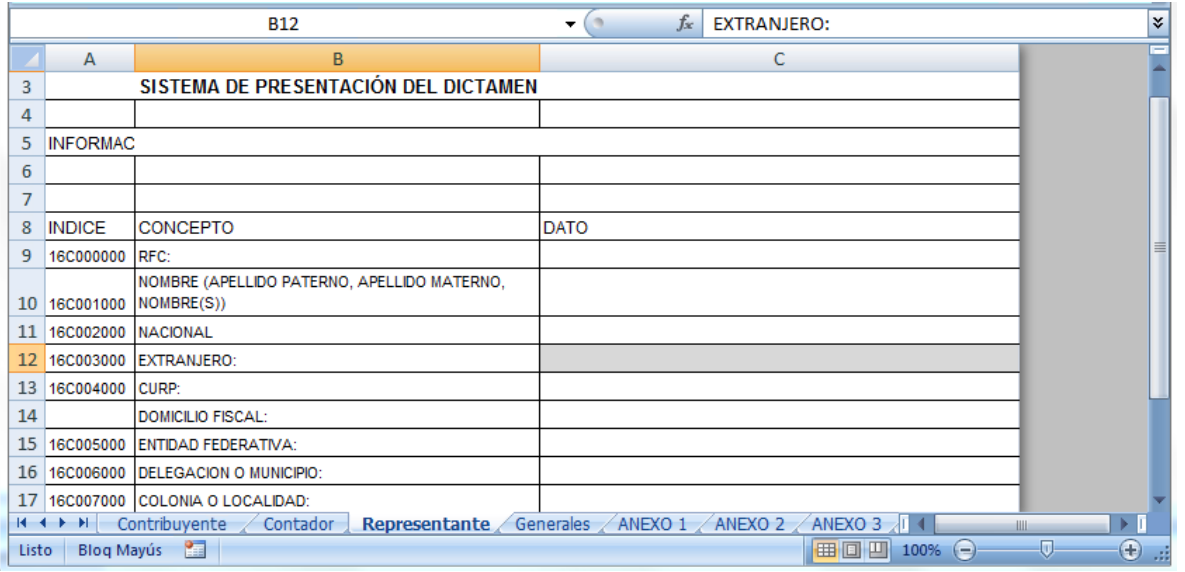

**Ventana de captura del Representante Legal. (Fig. 416.)**

Para desplazarse por los campos puede usar las flechas del teclado  $\left(\begin{array}{c} \bullet \end{array}\right)$  o el ratón para posicionarse en la celda deseada.
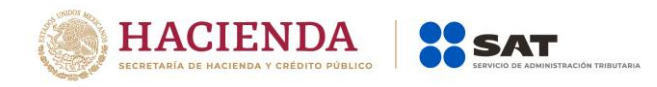

Los campos a capturar se listan a continuación:

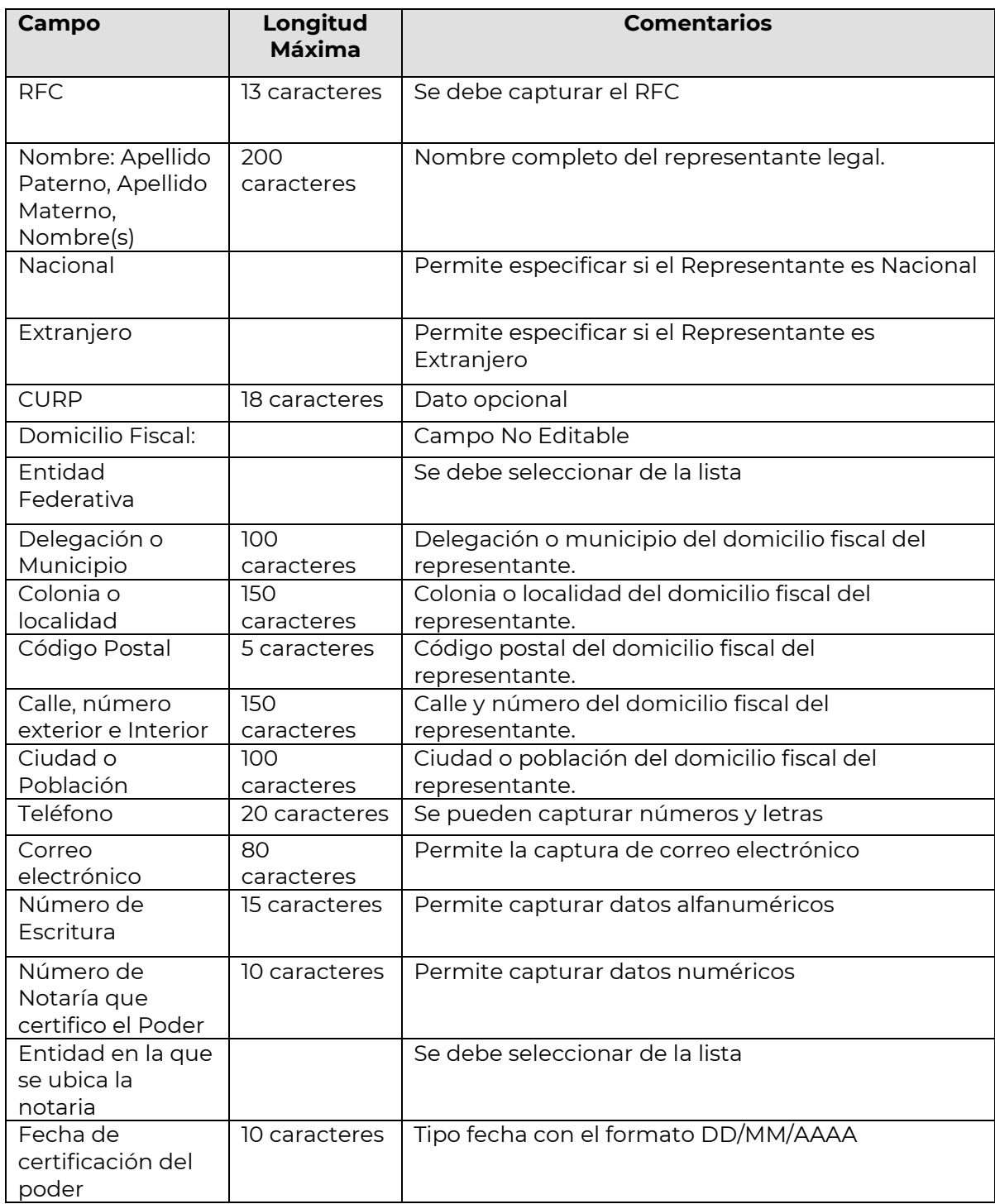

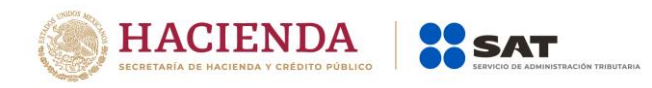

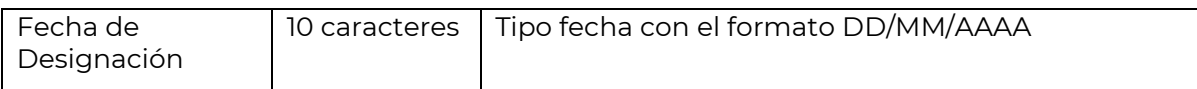

# **HOJA DATOS GENERALES (SIPRED, DISIF(32H-CFF) Y SIPIAD)**

Esta hoja contiene los datos cuantitativos o de resumen declarados por la Empresa o Contribuyente a través del dictamen fiscal, Declaración Informativa Sobre Situación Fiscal o información alternativa al dictamen.

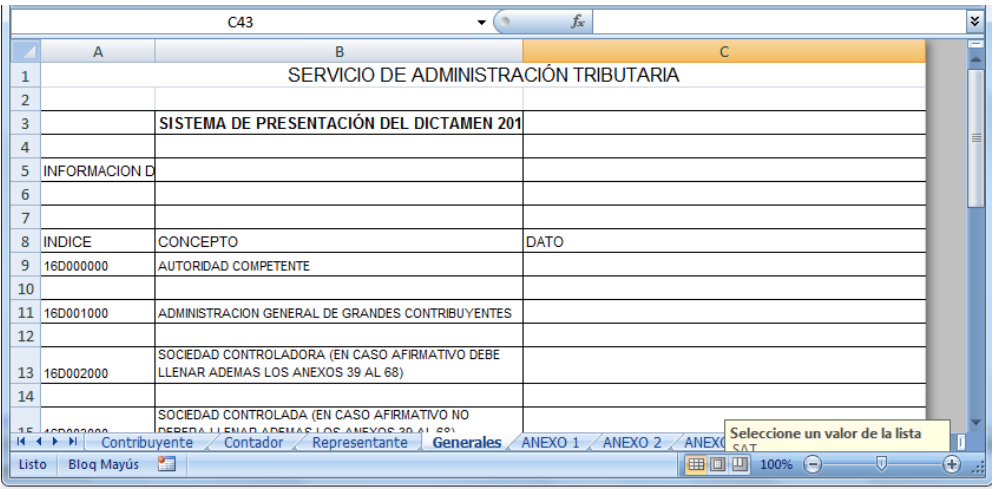

**Ventana de captura de Datos Generales. (Fig. 417.)**

**Nota: Es importante que considere que el número de campos de esta ventana varía según el tipo de dictamen, Declaración Informativa Sobre Situación Fiscal o información alternativa al dictamen**.

## **HOJAS DE ANEXOS, APARTADOS Y CUESTIONARIOS (SIPRED, DISIF(32H-CFF) Y SIPIAD)**

## **Anexos y Apartados.**

Las hojas de Anexos o Apartados son aquellas hojas de Excel que el contador o contribuyente utilizará para colocar los datos financieros que conformarán el dictamen, la Declaración Informativa Sobre Situación Fiscal o la información alternativa al dictamen y que serán enviadas al SAT.

Los datos que conforman los anexos y apartados variaran dependiendo el tipo de dictamen, la Declaración Informativa Sobre Situación Fiscal e información alternativa al dictamen y asimismo el número de anexos y apartados que contiene de acuerdo a lo publicado en el Diario Oficial.

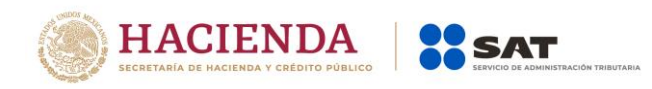

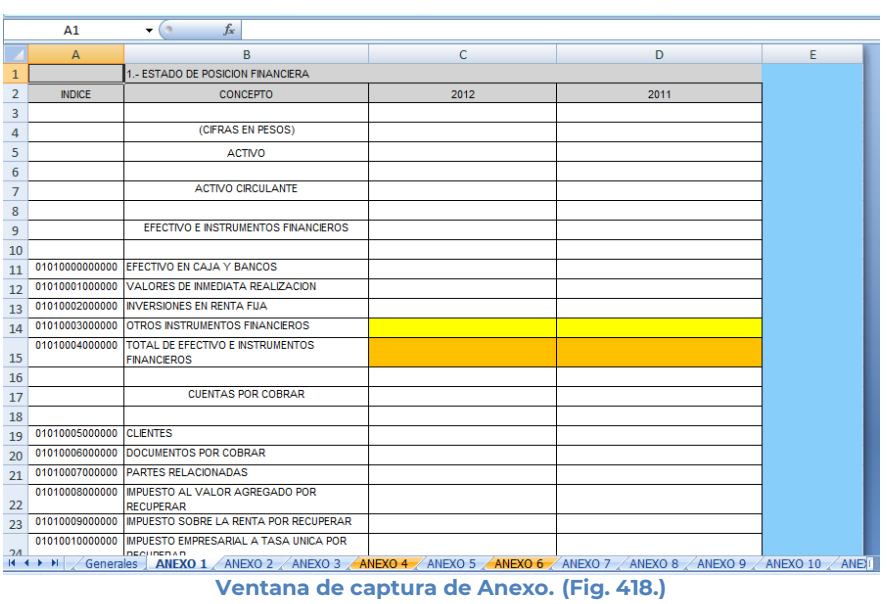

# **Cuestionarios**

Los cuestionarios son aquellas hojas de Excel que el contador utilizará para llenar la información requerida por el SAT.

Los datos que conforman los cuestionarios variarán dependiendo el tipo de dictamen, y asimismo el nombre que contiene, de acuerdo a lo publicado en el Diario Oficial.

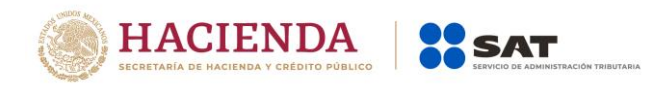

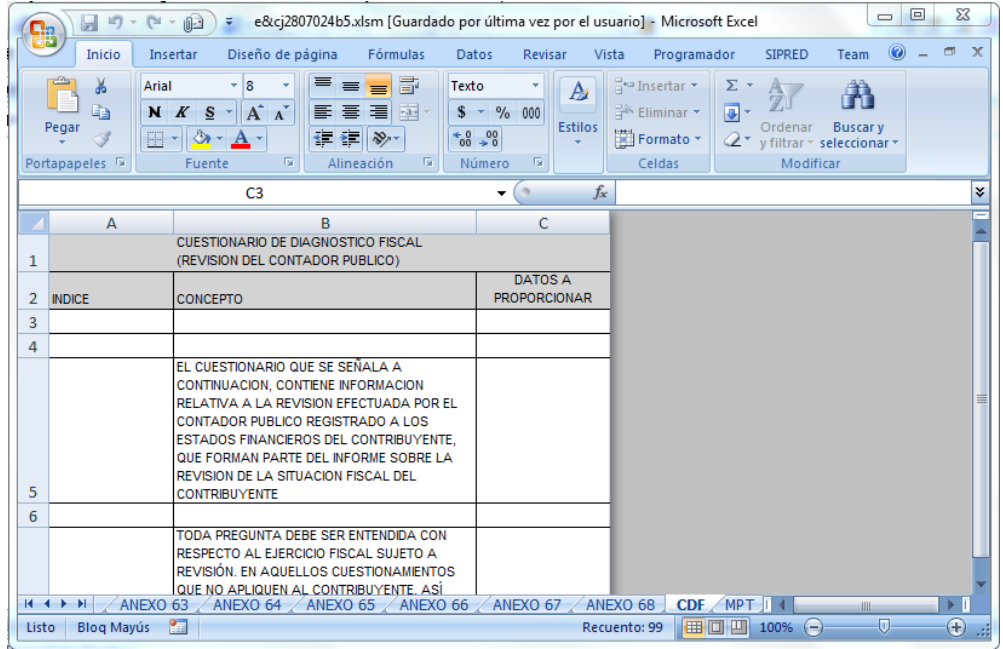

**Ventana de captura de Cuestionario (Fig. 419.)**

# **Reglas de validación para la captura de anexos, apartados y cuestionarios**

Cada una de las columnas de los anexos del Dictamen y de los apartados de la información alternativa al dictamen o Declaración Informativa Sobre Situación Fiscal tiene definido un tipo de datos específico. Por ejemplo, en una columna numérica no es permitido capturar letras o signos especiales, al hacerlo, el sistema enviará un mensaje de error indicando el tipo de dato que es permitido capturar.

Un tipo de dato se puede aplicar a diferentes columnas en diferentes anexos o apartados. A continuación, se describen los tipos de datos genéricos incluidos en el SIPRED, DISIF(32H-CFF) y SIPIAD,

**Columnas de importes (enteros con signo):** se deberán capturar con una **longitud máxima de 15 caracteres numéricos**, incluyendo el signo menos (-) el cual se antepone a las cantidades negativas; La ausencia de un signo negativo implica cantidades positivas.

**Columna de nombres:** se deberán capturar con una longitud máxima 100 caracteres alfanuméricos.

**Columnas de RFC's:** los campos de captura del RFC se deberán capturar siguiendo las reglas mencionadas en el apartado del Contribuyente, Contador Público Registrado y Representante Legal.

**Columnas de descripción de ubicaciones:** en los campos de captura de descripción de bienes o ubicación se tendrá un máximo de 80 caracteres alfanuméricos.

**Columna de nombres de país y descripción de bienes:** debe capturar un máximo de 40 caracteres alfanuméricos.

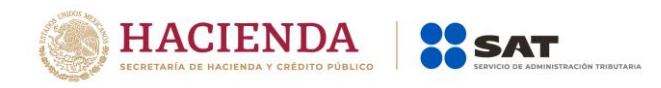

**Columnas de Fecha Completa:** Los campos de captura de fecha tienen una longitud máxima de 10 caracteres, los cuales serán validados automáticamente por el sistema, el formato usado es dd/mm/aaaa.

**Columnas de Fecha Corta (mes y año):** en los campos de captura de mes y año debe capturar con formato (mm/aaaa).

**Columnas de Campos Lógicos (SI o NO):** El sistema únicamente aceptará un SI o un NO sin importar si es mayúscula o minúscula.

**Columnas de Selección (SI / NO / NA):** El sistema únicamente aceptará SI, NO y NA sin importar si es mayúscula o minúscula.

## **Menús Flotantes**

SIPRED, DISIF(32H-CFF) y SIPIAD cuenta con menús flotantes o emergentes que se activan al hacer clic con el botón derecho del ratón. Dependiendo de la celda que se seleccione se desplegará alguno de los menús flotantes siguientes:

a) Cuando el cursor este posicionado sobre alguna celda que no permite insertar índices y notas, se desplegará un menú como el de la siguiente figura:

|                | A              | B                                          |                | C                              | D    |  |  |
|----------------|----------------|--------------------------------------------|----------------|--------------------------------|------|--|--|
| 1              |                | 1.- ESTADO DE POSICION FINANCIERA          |                |                                |      |  |  |
| $\overline{2}$ | <b>INDICE</b>  | <b>CONCEPTO</b>                            |                | 2012                           | 2011 |  |  |
| 3              |                |                                            | $\frac{1}{26}$ | Cortar                         |      |  |  |
| 4              |                | (CIFRAS EN PESOS)                          | la.            | Copiar                         |      |  |  |
| 5              |                | <b>ACTIVO</b>                              | Ł              | Pegar                          |      |  |  |
| 6              |                |                                            |                | Pegado especial                |      |  |  |
| 7              |                | <b>ACTIVO CIRCULANTE</b>                   |                | Insertar                       |      |  |  |
| 8              |                |                                            |                | Eliminar                       |      |  |  |
| 9              |                | EFECTIVO E INSTRUMENTOS FINANCIERO         |                | Borrar contenido               |      |  |  |
| 10             |                |                                            |                |                                |      |  |  |
| 11             | 01010000000000 | EFECTIVO EN CAJA Y BANCOS                  |                | Filtrar                        | ь    |  |  |
| 12             | 01010001000000 | VALORES DE INMEDIATA REALIZACIÓN           |                | Ordenar                        |      |  |  |
| 13             | 01010002000000 | <b>INVERSIONES EN RENTA FUA</b>            | 图              | Formato de celdas              |      |  |  |
| 14             | 01010003000000 | OTROS INSTRUMENTOS FINANCIEROS             |                | Elegir de la lista desplegable |      |  |  |
| 15             | 01010004000000 | TOTAL DE EFECTIVO E INSTRUMENTOS           |                | Asignar nombre a un rango      |      |  |  |
| 16             |                | <b>FINANCIEROS</b>                         | 鵖              | Hipervínculo                   |      |  |  |
| 17             |                | <b>CUENTAS POR COBRAR</b>                  |                |                                |      |  |  |
| 18             |                |                                            |                |                                |      |  |  |
|                | 01010005000000 | <b>CLIENTES</b>                            |                |                                |      |  |  |
| 19             |                |                                            |                |                                |      |  |  |
|                |                | <b>ALALAMACAMAMA DOCUMENTOS DOD CORDAD</b> |                |                                |      |  |  |

**Menú flotante estándar en celda. (Fig. 420.)**

b) Cuando el cursor se encuentre ubicado en aquellas celdas que permiten insertar notas, aparecerá un menú flotante como el que se muestra a continuación:

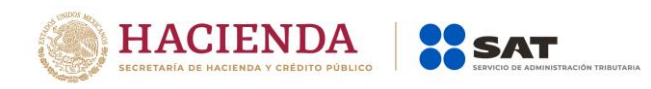

|                | A             | в                                            |    | $A A S - \% 000$<br>Calibri<br>$+11 - +$ |  |  |  |  |
|----------------|---------------|----------------------------------------------|----|------------------------------------------|--|--|--|--|
| 1              |               | Anexo .- COLOCAR EL NOMBRE DEL ANEX          |    |                                          |  |  |  |  |
| $\overline{2}$ | <b>INDICE</b> | <b>CONCEPTO</b>                              |    |                                          |  |  |  |  |
| 3              |               | 01010000000000 INDICE AGREEGADO TIPO NOTA 1  |    |                                          |  |  |  |  |
| 4              |               | 01010001000000 INDICE AGREEGADO TIPO NOTA 2  | ¥  | Cortar                                   |  |  |  |  |
| 5              |               | 01010002000000 INDICE AGREEGADO TIPO NOTA 3  | Ee | Copiar                                   |  |  |  |  |
| 6              |               | 01010003000000 INDICE AGREEGADO TIPO NOTA 4  | ß  | Pegar                                    |  |  |  |  |
| 7              |               | 01010004000000 INDICE AGREEGADO TIPO NOTA 5  |    | Pegado especial                          |  |  |  |  |
| 8              |               | 01010005000000 INDICE AGREEGADO TIPO NOTA 6  |    | Insertar                                 |  |  |  |  |
| 9              |               | 01010006000000 INDICE AGREEGADO TIPO NOTA 7  |    | <b>Inserta Nota</b>                      |  |  |  |  |
| 10             |               | 01010007000000 INDICE AGREEGADO TIPO NOTA 8  |    | Eliminar                                 |  |  |  |  |
| 11             |               | 01010008000000 INDICE AGREEGADO TIPO NOTA 9  |    | Borrar contenido                         |  |  |  |  |
| 12             |               | 01010009000000 INDICE AGREEGADO TIPO NOTA 10 |    |                                          |  |  |  |  |
| 13             |               | <b>TITULO 1</b>                              |    | Filtrar                                  |  |  |  |  |
| 14             |               | <b>TITULO 2</b>                              |    | Ordenar                                  |  |  |  |  |
| 15             |               | <b>TITULO 3</b>                              | Ü. | Insertar comentario                      |  |  |  |  |
| 16             |               | <b>TITULO 4</b>                              | 图  | Formato de celdas                        |  |  |  |  |
| 17             |               | <b>TITULO 5</b>                              |    | Elegir de la lista desplegable           |  |  |  |  |
| 18             |               |                                              |    | Asignar nombre a un rango                |  |  |  |  |
|                |               |                                              |    | Hipervínculo                             |  |  |  |  |
|                |               |                                              | 분  |                                          |  |  |  |  |

**Menú flotante en Insertar Nota. (Fig. 421.)**

c) Cuando el cursor se encuentre ubicado en aquellas celdas que permiten insertar índices, aparecerá un menú flotante como el que se muestra a continuación:

| <b>BE SIPIAD PARA MIN, IP</b> |                                                                                                    |                                                                            |   | ¥     | Cortar                          |  | ▬ | x |  |  |
|-------------------------------|----------------------------------------------------------------------------------------------------|----------------------------------------------------------------------------|---|-------|---------------------------------|--|---|---|--|--|
|                               | A                                                                                                    | B                                                                          | C | E     | Copiar                          |  |   |   |  |  |
|                               | 226 18010141000000                                                                                                    | PERDIDA NETA                                                               |   | ß     | Pegar                           |  |   |   |  |  |
|                               | 227 18010142000000                                                                                                    | UTILIDADES RETENIDAS DE EJERCICIOS<br><b>ANTERIORES</b>                    |   |       | Pegado especial                 |  |   |   |  |  |
|                               | 228 18010143000000                                                                                                    | PERDIDAS ACUMULADAS DE EJERCICIOS<br><b>ANTERIORES</b>                     |   |       | Insertar<br><b>Inserta Nota</b> |  |   |   |  |  |
|                               | 229 18010144000000                                                                                                    | EXCESO EN LA ACTUALIZACION DEL CAPITAL<br><b>CONTABLE</b>                  |   |       | Inserta Indice Agregado         |  |   |   |  |  |
|                               | 230 18010145000000                                                                                                    | INSUFICIENCIA EN LA ACTUALIZACION DEL<br><b>CAPITAL CONTABLE</b>           |   |       | Eliminar<br>Borrar contenido    |  |   |   |  |  |
|                               | 231 18010146000000                                                                                                    | EFECTO INICIAL ACUMULADO DE IMPUESTO<br>SOBRE LA RENTA DIFERIDO            |   |       | Filtrar                         |  |   |   |  |  |
|                               |                                                                                                    | EFECTO INICIAL ACUMULADO DE LA<br>PARTICIPACION DE LOS TRABAJADORES EN LAS |   |       | Ordenar                         |  |   |   |  |  |
|                               | 232 18010147000000                                                                                                    | <b>UTILIDADES DIFERIDA</b>                                                 |   | 會     | Formato de celdas               |  |   |   |  |  |
|                               | 233 18010148000000                                                                                                    | EFECTO INICIAL ACUMULADO DEL IMPUESTO<br>EMPRESARIAL A TASA UNICA DIFERIDO |   |       | Elegir de la lista desplegable  |  |   |   |  |  |
|                               |                                                                                                    | RESULTADO POR TENENCIA DE ACTIVOS NO                                       |   |       | Asignar nombre a un rango       |  |   |   |  |  |
|                               | 234 18010149000000                                                                                                    | <b>MONETARIOS</b>                                                          |   | r.    | Hipervínculo                    |  |   |   |  |  |
|                               | 235 18010150000000                                                                                                    | OTRAS CUENTAS DE CAPITAL ACREEDORAS                                        |   |       |                                 |  |   |   |  |  |
| 236                           | 18010151000000                                                                                                    | OTRAS CUENTAS DE CAPITAL DEUDORAS                                          |   |       |                                 |  |   |   |  |  |
| 237                           |                                                                                                    |                                                                            |   |       |                                 |  |   |   |  |  |
| 238                           | 18010152000000                                                                                                    | TOTAL DEL CAPITAL CONTABLE                                                 |   | 2,000 |                                 |  |   |   |  |  |
| 239                           |                                                                                                    |                                                                            |   |       |                                 |  |   |   |  |  |
|                               | Contribuyente<br><b>APARTADO 2</b><br>APARTADO 4 4<br>$H + H$<br>Generales<br>APARTADO 3<br>Representante<br><b>APARTADO 1</b> |                                                                            |   |       |                                 |  |   |   |  |  |

**Menú flotante en Insertar Índice Agregado. (Fig. 422.)**

# **Índices Agregados**

Una de las características que presenta el SIPRED, DISIF(32H-CFF) y SIPIAD para organizar la información, es la inserción de índices, conocidos como índices agregados.

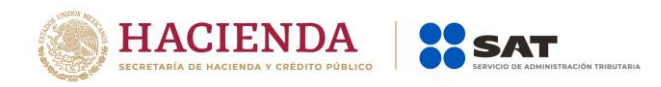

Se pueden agregar índices, editarlos y borrarlos en cada uno de los anexos o apartados de todos los tipos de documentos. SIPRED, DISIF(32H-CFF) y SIPIAD se encarga de habilitar o deshabilitar la inserción de índices por medio de los menús flotantes.

Para insertar un índice haga lo siguiente:

a) Coloque el cursor sobre un índice al que se le puedan agregar índices.

b) Haga clic con el botón derecho del ratón para desplegar el menú flotante correspondiente.

c) Seleccione la opción *"Insertar índice Agregado"*. El sistema agregará un nuevo renglón con el nuevo índice asignándole una numeración progresiva.

d) Capture el concepto del índice agregado.

Los índices agregados tienen las siguientes características:

• Su nombre puede ser de hasta 255 caracteres alfanuméricos.

• El nombre es alineado a la izquierda en uno o varios renglones de la celda.

• Pueden ser eliminados haciendo clic con el botón derecho del ratón y seleccionando la opción *"Eliminar Índice Agregado"*.

• El número de índices consecutivos a insertar estará determinado por los índices extremos; solamente podrán insertar 999 índices.

## **Inserción Masiva de índices**

Este proceso consiste en insertar en un solo paso varios renglones con sus respectivas columnas al archivo de Excel del dictamen y que sean generados como Índices Agregados. Para insertar índices haga lo siguiente:

a) Posiciónese en un índice base que admita índices agregados; teniendo presionada la techa shit () seleccione el número de celdas que quiere agregar como lo muestra la siguiente figura:

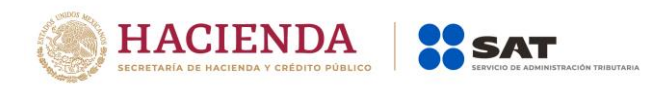

|                | A             | B                                    | C | D | E |
|----------------|---------------|--------------------------------------|---|---|---|
| 1              |               | Anexo .- COLOCAR EL NOMBRE DEL ANEX  |   |   |   |
| $\overline{2}$ | <b>INDICE</b> | <b>CONCEPTO</b>                      |   |   |   |
| R.             |               | 01020000000000 INDICE AGREGADO 1     |   |   |   |
| 4              |               | 01020001000000 INDICE AGREGADO 2     |   |   |   |
| 5.             |               | 01020002000000 INDICE AGREGADO 3     |   |   |   |
| 6              |               | 01020003000000 INDICE AGREGADO 4     |   |   |   |
|                |               | 01020004000000 INDICE AGREGADO 5     |   |   |   |
| 8              |               | 01020005000000 INDICE AGREGADO 6     |   |   |   |
| 9              |               | 01020006000000 INDICE AGREGADO 7     |   |   |   |
|                |               | 10 01020007000000 INDICE AGREGADO 8  |   |   |   |
|                |               | 11 01020008000000 INDICE AGREGADO 9  |   |   |   |
|                |               | 12 01020009000000 INDICE AGREGADO 10 |   |   |   |
|                |               | 13 01020010000000 INDICE AGREGADO 11 |   |   |   |
|                |               | 14 01020011000000 INDICE AGREGADO 12 |   |   |   |
|                |               | 15 01020012000000 INDICE AGREGADO 13 |   |   |   |
|                |               | 16 01020013000000 INDICE AGREGADO 14 |   |   |   |
|                |               | 17 01020014000000 INDICE AGREGADO 15 |   |   |   |
| 18             |               |                                      |   |   |   |
| 19             |               |                                      |   |   |   |
| 20             |               |                                      |   |   |   |
| 21             |               |                                      |   |   |   |
| 22             |               |                                      |   |   |   |
| 23             |               |                                      |   |   |   |

**Seleccionado la cantidad de celdas a agregar. (Fig. 423.)**

b) Presione el botón derecho del mouse y seleccione la opción "Insertar Índice Agregado"

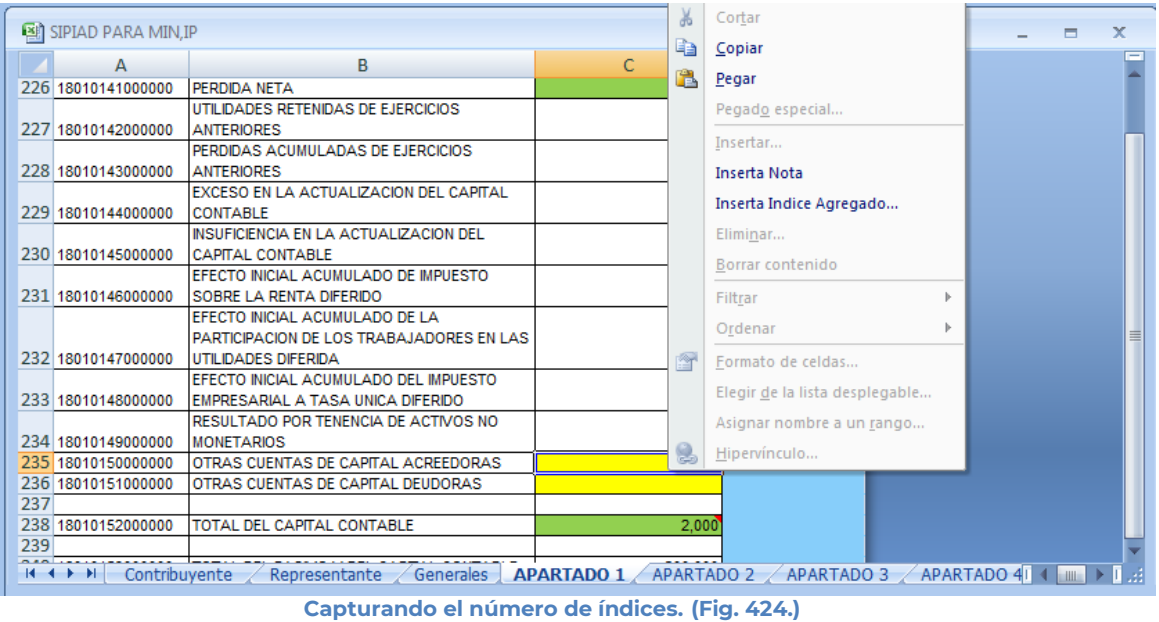

c) El sistema agregará la cantidad de índices que se indicó quedando como la siguiente imagen.

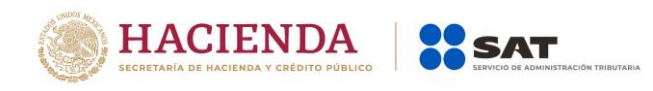

| 图 SIPIAD PARA MIN, IP<br>$\overline{\mathbf{x}}$<br>▬ |                |                                                           |                                        |                   |              |  |  |  |  |
|-------------------------------------------------------|----------------|-----------------------------------------------------------|----------------------------------------|-------------------|--------------|--|--|--|--|
|                                                       | А              | в                                                         | C                                      | D                 |              |  |  |  |  |
| 234                                                   | 18010149000000 | RESULTADO POR TENENCIA DE ACTIVOS NO<br><b>MONETARIOS</b> |                                        |                   |              |  |  |  |  |
| 235                                                   | 18010150000000 | OTRAS CUENTAS DE CAPITAL ACREEDORAS                       |                                        |                   |              |  |  |  |  |
| 236                                                   | 18010150000100 |                                                           |                                        |                   |              |  |  |  |  |
| 237                                                   | 18010150000200 |                                                           |                                        |                   |              |  |  |  |  |
| 238                                                   | 18010150000300 |                                                           |                                        |                   |              |  |  |  |  |
| 239                                                   | 18010150000400 |                                                           |                                        |                   |              |  |  |  |  |
| 240                                                   | 18010150000500 |                                                           |                                        |                   |              |  |  |  |  |
| 241                                                   | 18010150000600 |                                                           |                                        |                   |              |  |  |  |  |
| 242                                                   | 18010150000700 |                                                           |                                        |                   |              |  |  |  |  |
| 243                                                   | 18010150000800 |                                                           |                                        |                   |              |  |  |  |  |
| 244                                                   | 18010150000900 |                                                           |                                        |                   |              |  |  |  |  |
| 245                                                   | 18010150001000 |                                                           |                                        |                   |              |  |  |  |  |
| 246                                                   | 18010151000000 | OTRAS CUENTAS DE CAPITAL DEUDORAS                         |                                        |                   |              |  |  |  |  |
| 247                                                   |                |                                                           |                                        |                   |              |  |  |  |  |
| 248<br>249                                            | 18010152000000 | TOTAL DEL CAPITAL CONTABLE                                | 2,000                                  |                   |              |  |  |  |  |
| 250                                                   | 18010153000000 | TOTAL DEL PASIVO Y DEL CAPITAL CONTABLE                   | $-200,000$                             |                   |              |  |  |  |  |
| 251                                                   |                |                                                           |                                        |                   |              |  |  |  |  |
|                                                       |                |                                                           |                                        |                   |              |  |  |  |  |
| $H + H$                                               | Contribuyente  | Representante<br>Generales                                | <b>APARTADO 2</b><br><b>APARTADO 1</b> | <b>APARTADO 3</b> | APARTADO 414 |  |  |  |  |

**Capturando el número de índices. (Fig. 425.)**

# **Borrado de Índices Agregados y Notas**

Para poder eliminar los índices agregados ya sea en forma unitaria o masivamente, se selecciona la columna de conceptos los índices que se desean eliminar y dar clic con el botón derecho del Mouse y seleccionando la opción "*Eliminar Índice Agregado*" y en el caso de notas "*Remover Notas*" no importando si la selección esta al inicio, al final o en la parte media del bloque la hoja de Excel reordena los índices.

Para eliminar índices haga lo siguiente:

a) Seleccione el bloque a eliminar.

b) Con el botón derecho del ratón para desplegar el menú flotante como lo muestra la siguiente figura:

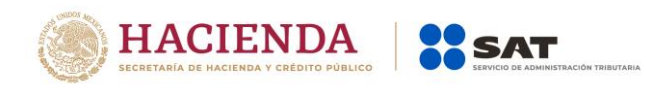

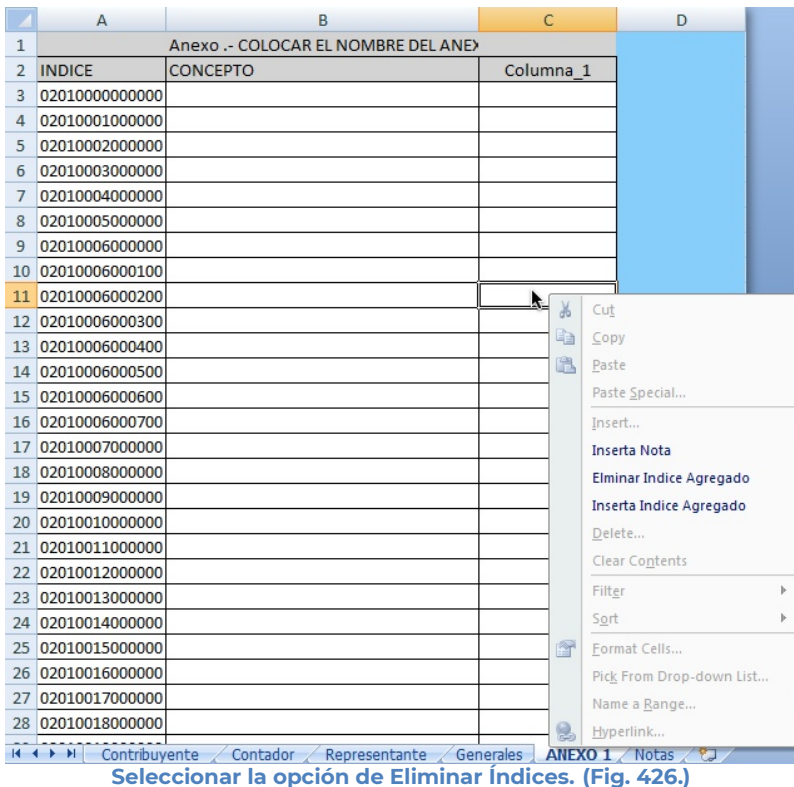

# **NOTAS A LOS ESTADOS FINANCIEROS (SI APARECE) Y NOTAS A LA DECLARACION INFORMATIVA SOBRE SITUACION FISCAL Y A LA INFORMACIÓN ALTERNATIVA AL DICTAMEN**

Para acceder a esta opción seleccione la pestaña de Notas, el sistema le mostrará una hoja de Microsoft Excel como lo muestra la siguiente figura. En esta pantalla contendrá 2 apartados uno en el que se reflejarán las notas agregadas a cada uno de los índices de los diferentes anexos y en el otro podrá capturar comentarios, aclaraciones u observaciones que el CPI incluye como parte de la información financiera que se le requiere al contribuyente. **Obligadamente deberá capturar como mínimo 100 caracteres en el segundo apartado, de lo contrario el sistema no le permitirá generar el archivo para enviarse por Internet.**

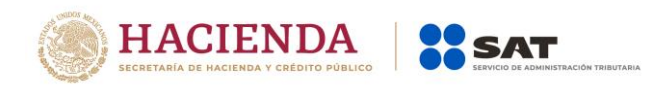

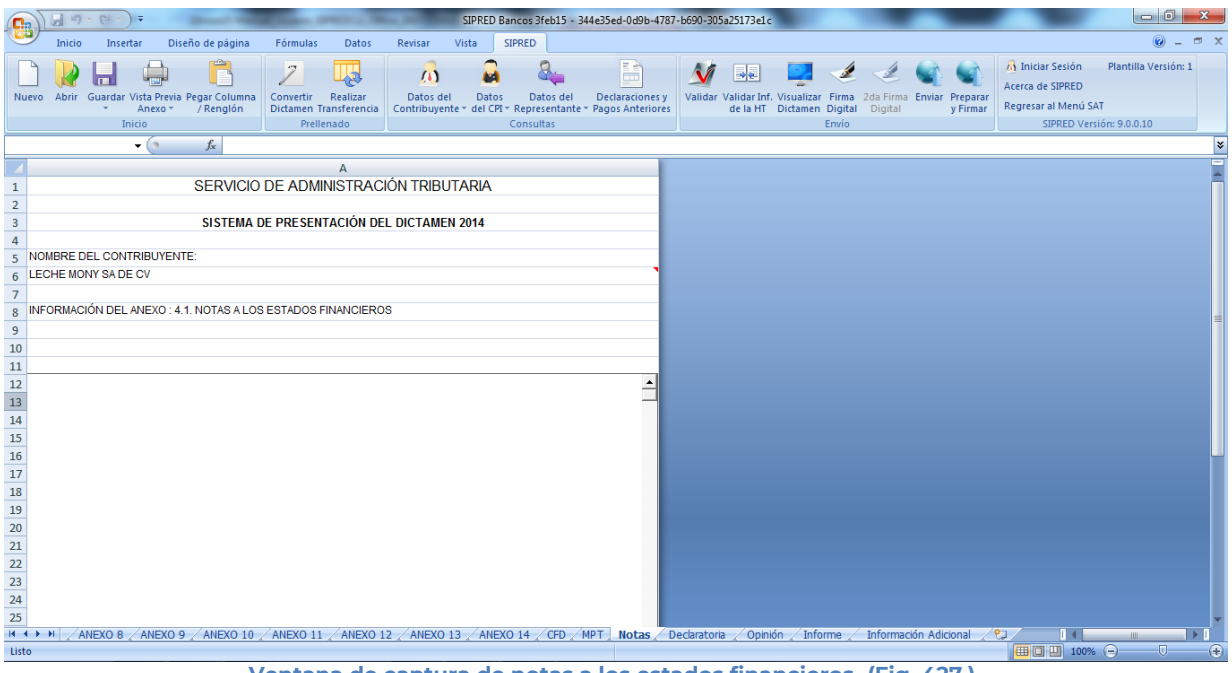

**Ventana de captura de notas a los estados financieros. (Fig. 427.)**

# **DECLARATORIA (SI APARECE)**

Para acceder a esta opción seleccione la pestaña de Declaratoria y el sistema le mostrará una hoja de Microsoft Excel como lo muestra la siguiente figura. **Obligadamente deberá capturar como mínimo 100 caracteres en el campo de captura de datos, de lo contrario el sistema no le permitirá generar el archivo para enviarse por Internet.** 

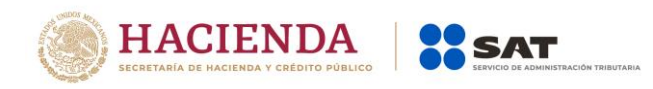

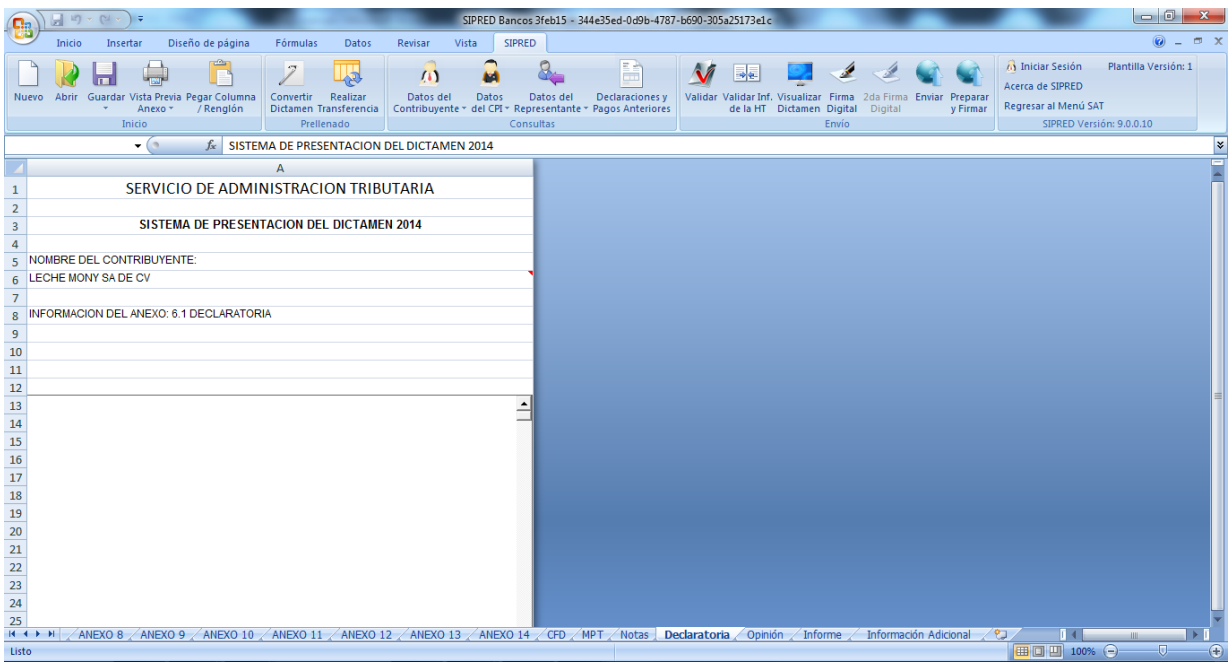

**Ventana de captura de la declaratoria. (Fig. 428.)**

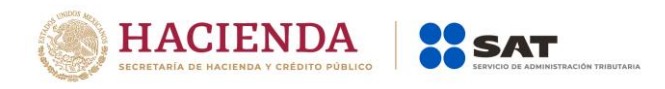

# **OPINIÓN (SI APARECE)**

Para acceder a esta opción seleccione la pestaña de Opinión y enseguida el sistema le mostrará la pantalla como lo muestra la siguiente figura. **Obligadamente deberá capturar como mínimo 100 caracteres en el campo de captura, de lo contrario el sistema no le permitirá generar el archivo para enviarse por Internet.** 

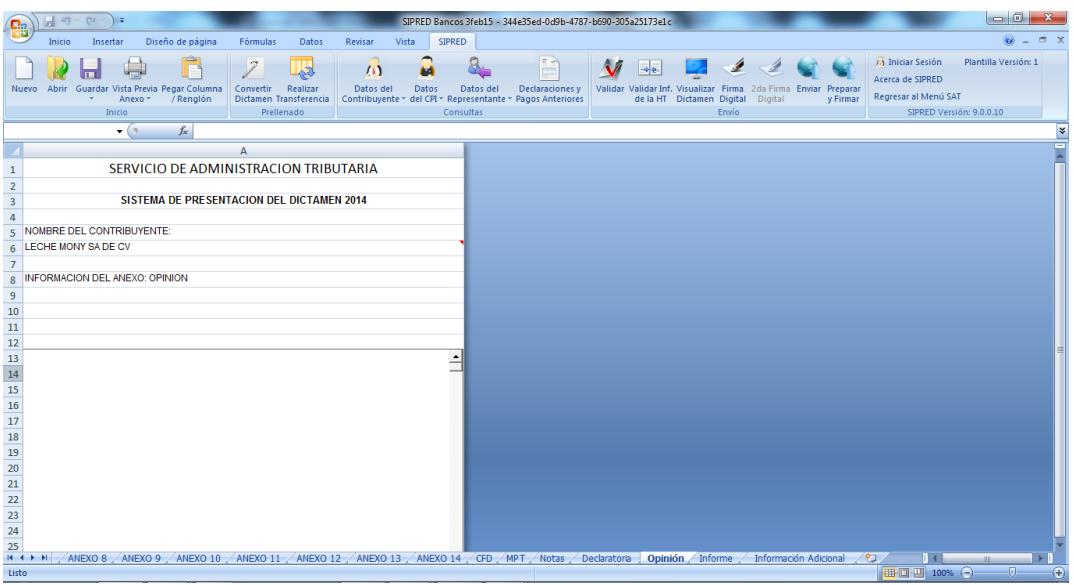

**Ventana de captura de opinión. (Fig. 429.)**

# **INFORME (SI APARECE)**

Para acceder a esta opción seleccione la pestaña de Informe y el sistema le mostrará la pantalla como lo muestra la siguiente figura. **Obligadamente deberá capturar como mínimo 100 caracteres en el campo de captura, de lo contrario el sistema no le permitirá generar el archivo para enviarse por Internet.** 

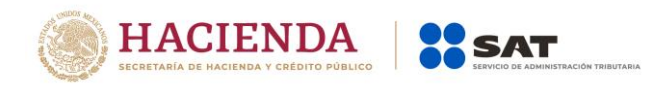

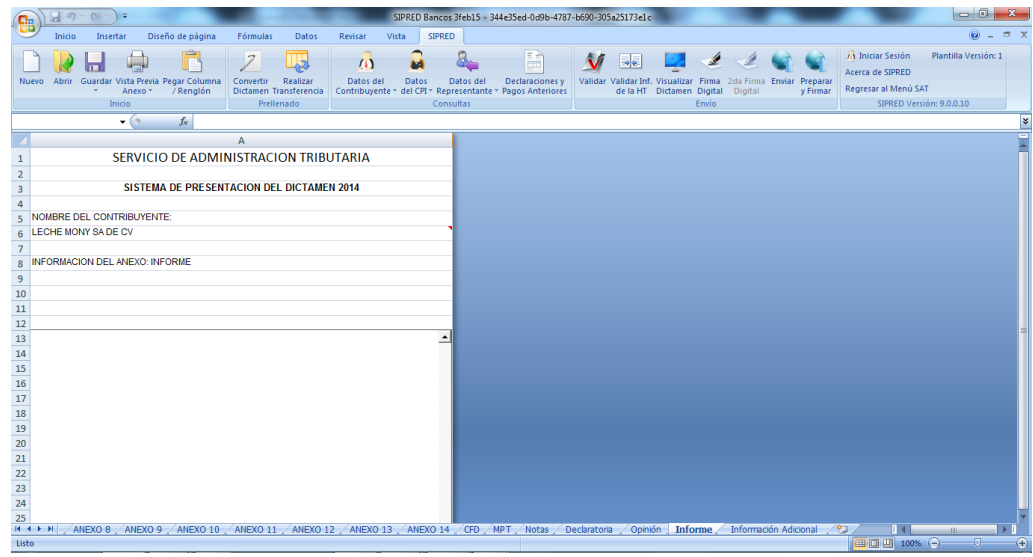

**Ventana de captura de informe. (Fig. 430.)**

# **INFORMACIÓN ADICIONAL (SI APARECE)**

Para acceder a esta opción seleccione la pestaña de Informe Adicional y el sistema le mostrará la pantalla como lo muestra la siguiente figura. Esta información es opcional y no impide la generación del archivo a enviar por Internet.

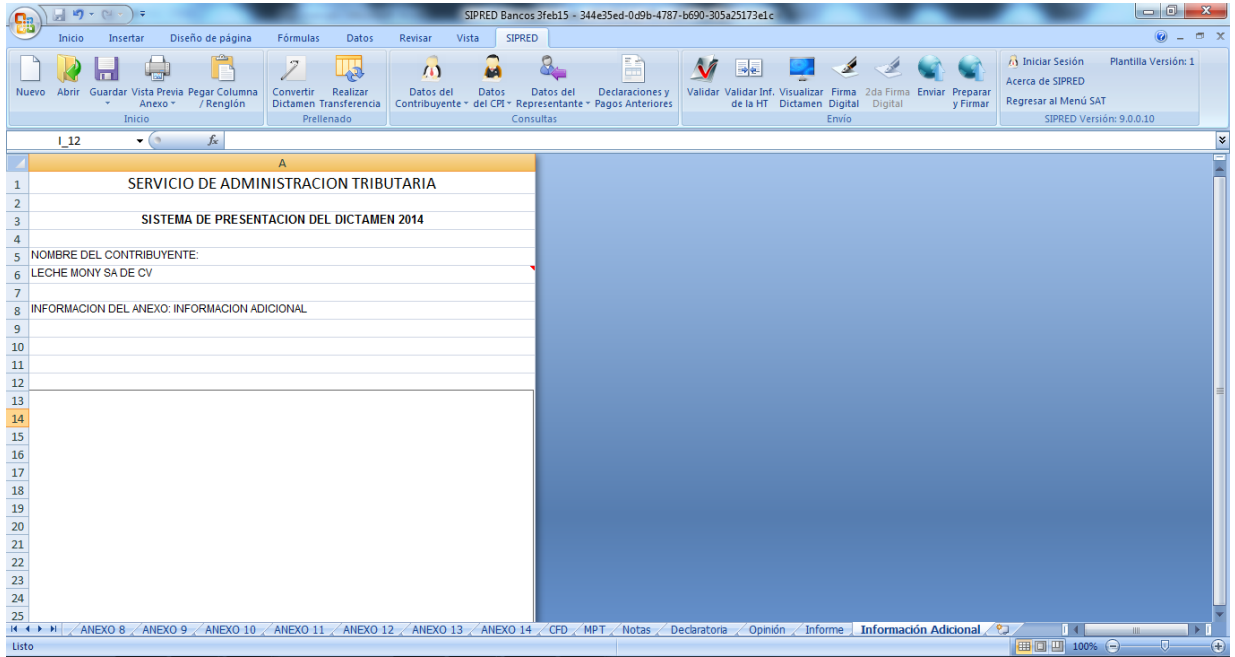

**Ventana de captura de información adicional. (Fig. 431.)**

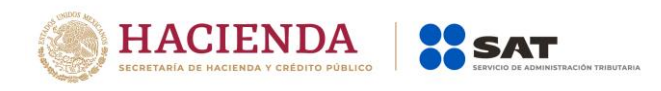

## **APÉNDICE A: CONFIGURACIÓN DE WINDOWS**

Para corregir posibles fallas en la instalación y operación del SIPRED, DISIF(32H-CFF) y SIPIAD, originadas por las diferentes versiones y opciones de configuración, a continuación, se presenta el procedimiento para configurar correctamente su equipo. En figuras diferentes se identifican las versiones para Windows.

• En la barra de tareas de Windows, haga clic en el botón "Inicio" y seleccione la opción "Panel de control" como se muestra en las figuras siguientes:

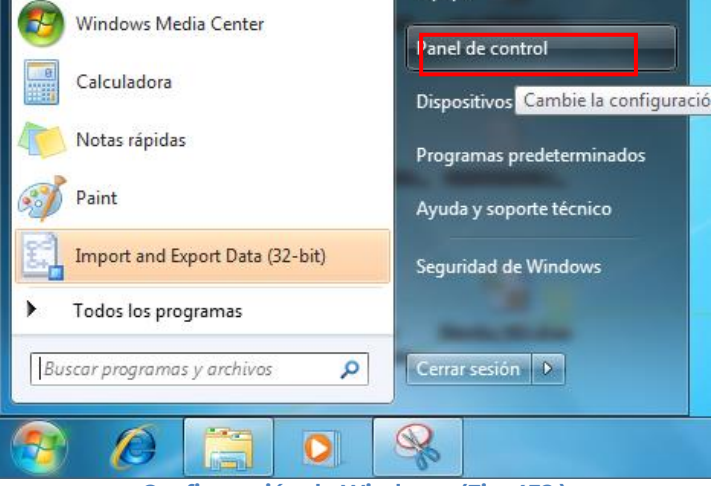

**Configuración de Windows. (Fig. 432.)**

• Windows lo llevará a la ventana siguiente:

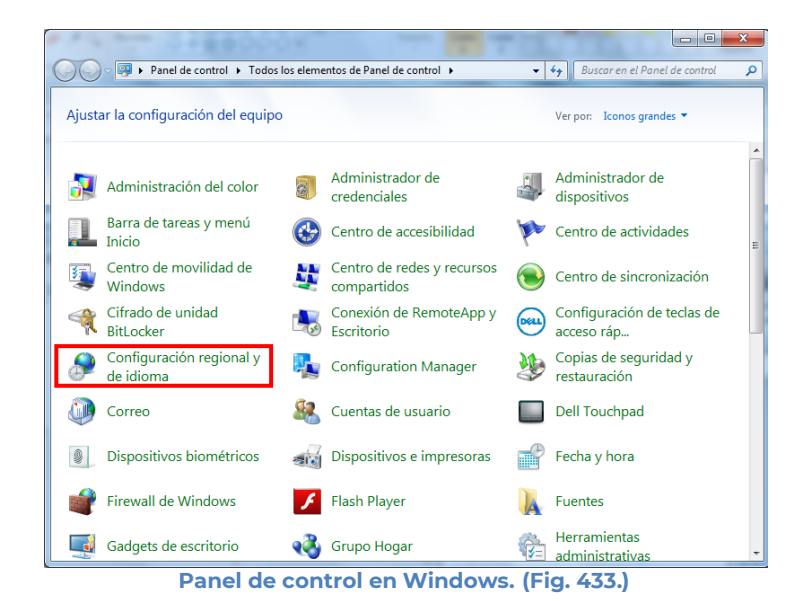

• Haga doble clic sobre el icono de configuración regional y de idioma. Windows presentará ahora la ventana que se muestra a continuación:

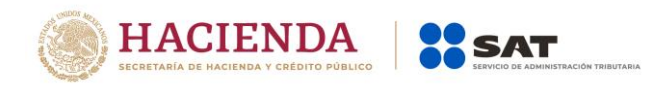

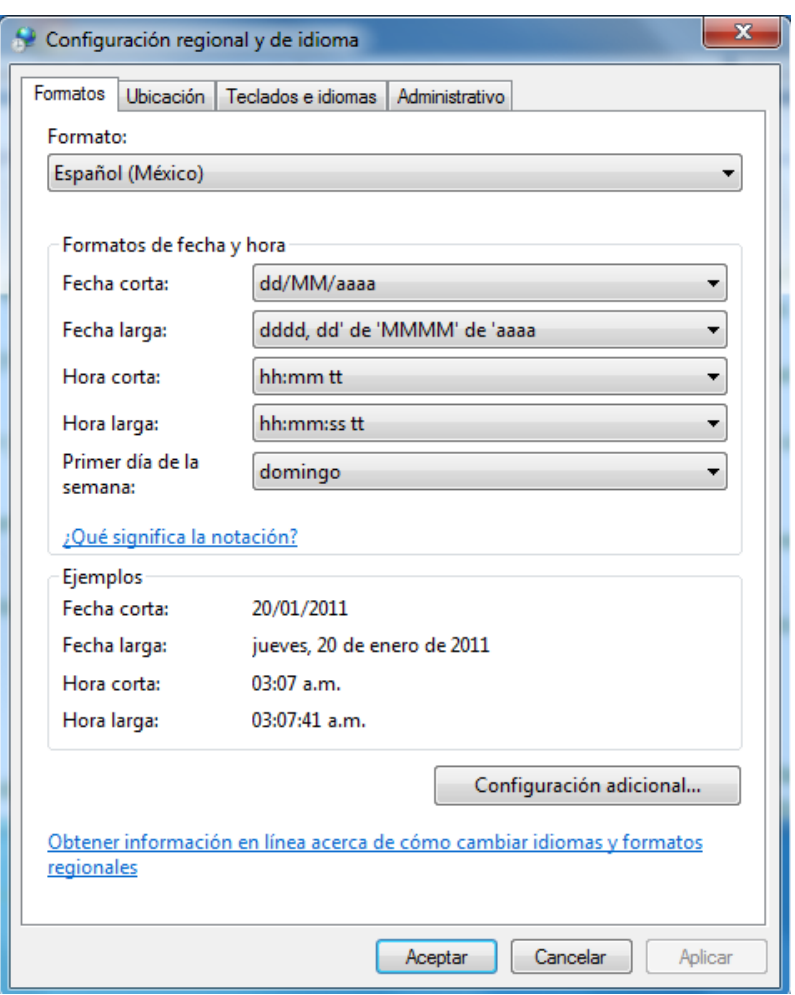

**Windows configuración regional, idioma. (Fig. 434.)**

- Deberá verificar los siguientes valores en el formato y configuración adicional:
	- Formato : Español ( México )
	- Símbolo decimal: el punto (.)
	- Separador de miles : la coma (,)
	- Símbolo de moneda : el peso (\$)
	- Formato de hora: hh:mm:ss tt
	- Formato de fecha: dd/MM/aaaa
	- Separador de fecha: la diagonal (/)

Como lo muestran las siguientes pantallas:

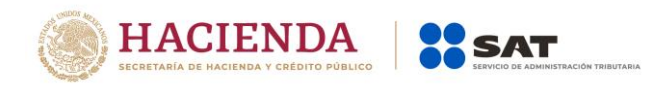

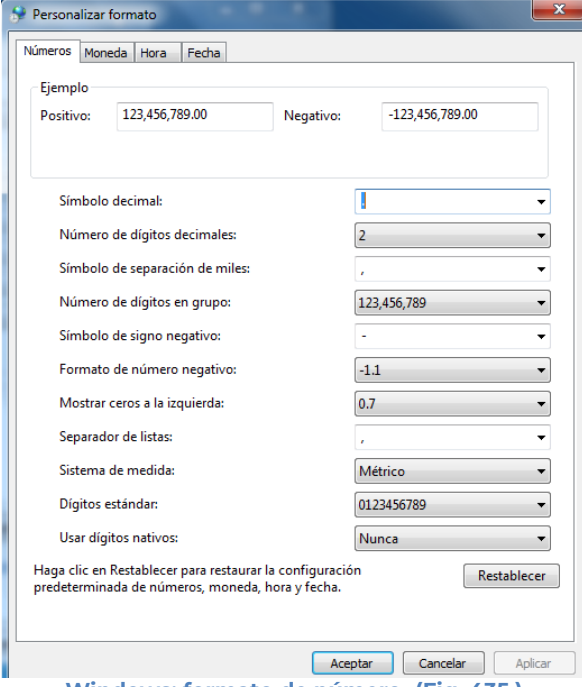

**Windows: formato de número. (Fig. 435.)**

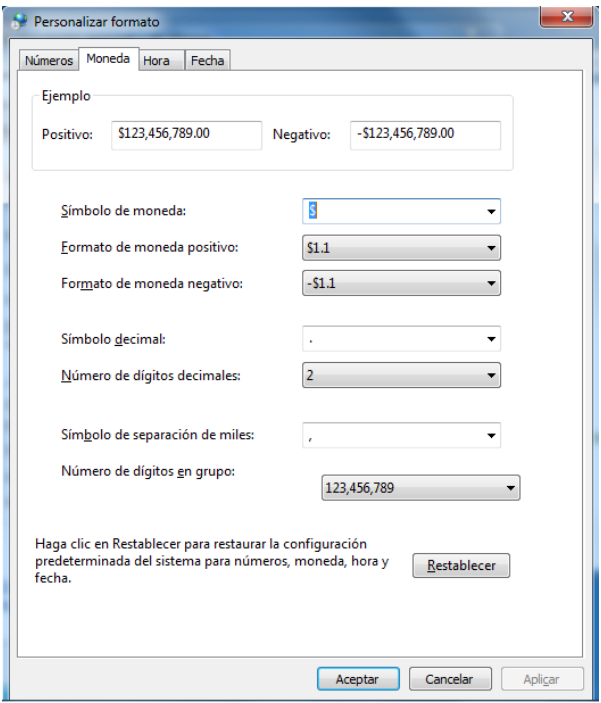

**Windows: formato de moneda. (Fig. 436.)**

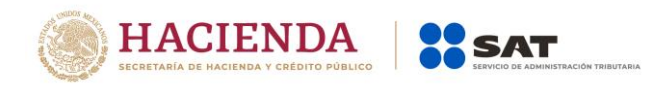

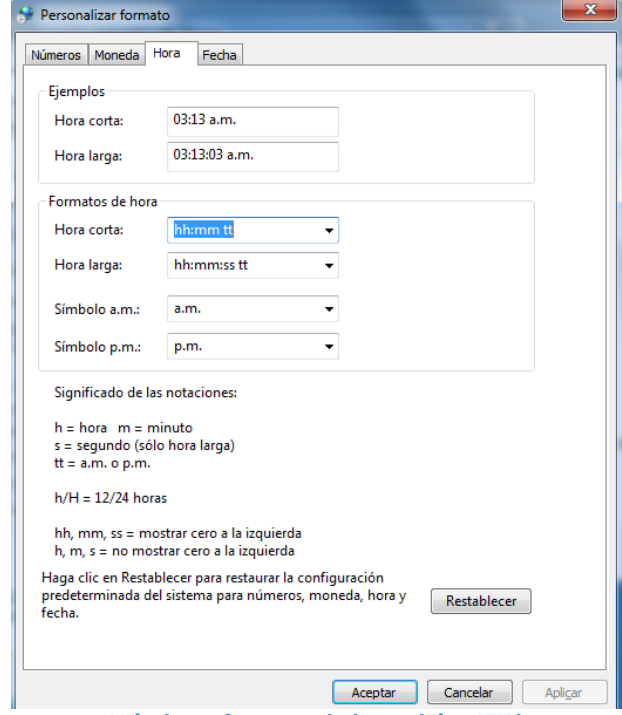

**Windows formato de hora. (Fig. 437.)**

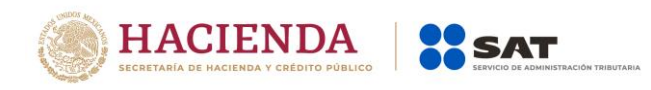

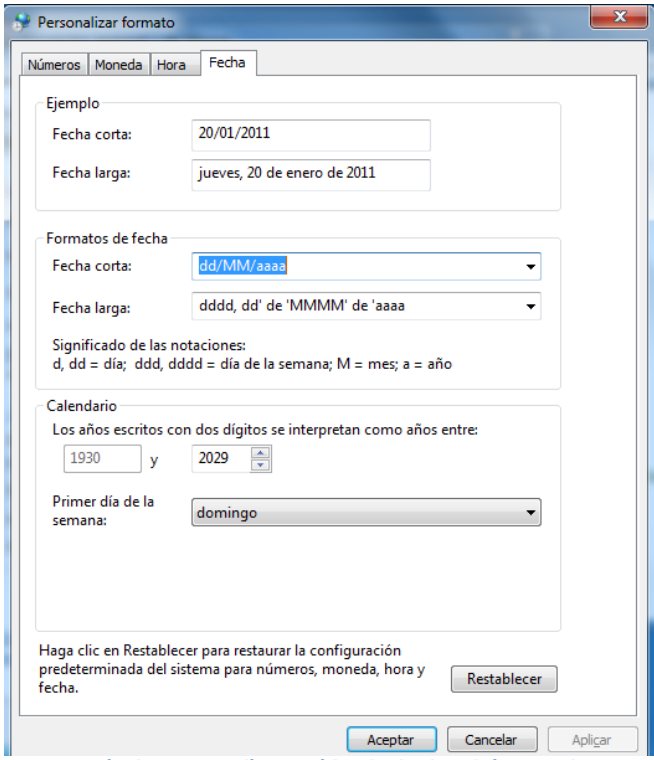

**Windows: configuración de fecha. (Fig. 438.)**

**Nota:** Para la correcta operación del Sistema es muy importante que el Formato de Fecha contemple cuatro dígitos para el año.

# **APÉNDICE B: CONFIGURACION DE AUTORECUPERAR Y AUTOGUARDAR**

La autorecuperación o autoguardado se habilitan para que se guarden o recuperen los archivos de manera automática con la frecuencia que desee. Por ejemplo, si lleva mucho tiempo trabajando, pero olvida guardar un archivo o si se corta la corriente, el archivo en el que estaba trabajando contendrá todo o parte del trabajo que ha realizado desde la última vez que lo guardó manualmente.

Haga clic en el botón de Microsoft Office y, a continuación, haga clic en Opciones de Excel.

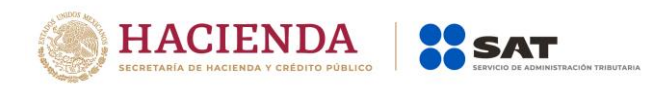

|                                                             |                                    |                    |                            | Libro2 - Microsoft Excel      |                                               |                                               |                          |                                                      |           |                                   | $\overline{\phantom{a}}$                                            | $\mathbf{x}$      |
|-------------------------------------------------------------|------------------------------------|--------------------|----------------------------|-------------------------------|-----------------------------------------------|-----------------------------------------------|--------------------------|------------------------------------------------------|-----------|-----------------------------------|---------------------------------------------------------------------|-------------------|
|                                                             |                                    |                    | Papeles de Trabajo         |                               |                                               |                                               |                          |                                                      |           |                                   |                                                                     | $\odot - \circ x$ |
| Nuevo                                                       | <b>Documentos recientes</b>        | star texto         |                            | General                       | 鷝                                             | $\mathbb{R}$                                  | $\overline{\phantom{a}}$ | 鄙<br>$\rightarrow$                                   | D         | $\Sigma$ Autosuma *<br>Rellenar * | Â<br>$\frac{A}{Z}$                                                  |                   |
| Abrir                                                       |                                    | nbinar y centrar * | $\overline{\mathrm{Hg}}$ . | $S - \% 000 * 8.00$<br>Número | Formato<br>$\overline{\mathrm{E}_\mathrm{H}}$ | condicional * como tabla * celda *<br>Estilos | Dar formato Estilos de   | <b>Insertar Eliminar Formato</b><br>$\sim$<br>Celdas |           | <b><i>Q</i></b> Borrar ▼          | <b>Buscary</b><br>Ordenar<br>y filtrar * seleccionar *<br>Modificar |                   |
| Ы<br>Guardar                                                |                                    |                    |                            |                               |                                               |                                               |                          |                                                      |           |                                   |                                                                     | R                 |
| Guardar como                                                |                                    | G                  | H                          |                               |                                               | К                                             | ı                        | M                                                    | ${\sf N}$ | $\circ$                           | P                                                                   | $\epsilon$        |
| Imprimir<br>٠                                               |                                    |                    |                            |                               |                                               |                                               |                          |                                                      |           |                                   |                                                                     |                   |
| $\mathscr{D}$<br>Preparar<br>٠                              |                                    |                    |                            |                               |                                               |                                               |                          |                                                      |           |                                   |                                                                     |                   |
| <u>ind</u><br>Enviar<br>٠                                   |                                    |                    |                            |                               |                                               |                                               |                          |                                                      |           |                                   |                                                                     |                   |
| Publicar<br>₩<br>٠                                          |                                    |                    |                            |                               |                                               |                                               |                          |                                                      |           |                                   |                                                                     |                   |
| Cerrar                                                      |                                    |                    |                            |                               |                                               |                                               |                          |                                                      |           |                                   |                                                                     |                   |
|                                                             | Opciones de Excel X Salir de Excel |                    |                            |                               |                                               |                                               |                          |                                                      |           |                                   |                                                                     |                   |
| $\begin{array}{r} 15 \\ \hline 16 \\ \hline 17 \end{array}$ |                                    |                    |                            |                               |                                               |                                               |                          |                                                      |           |                                   |                                                                     |                   |

**Botón Microsoft Office. (Fig. 439.)**

Se presentará la siguiente pantalla. Y haga clic en la opción guardar.

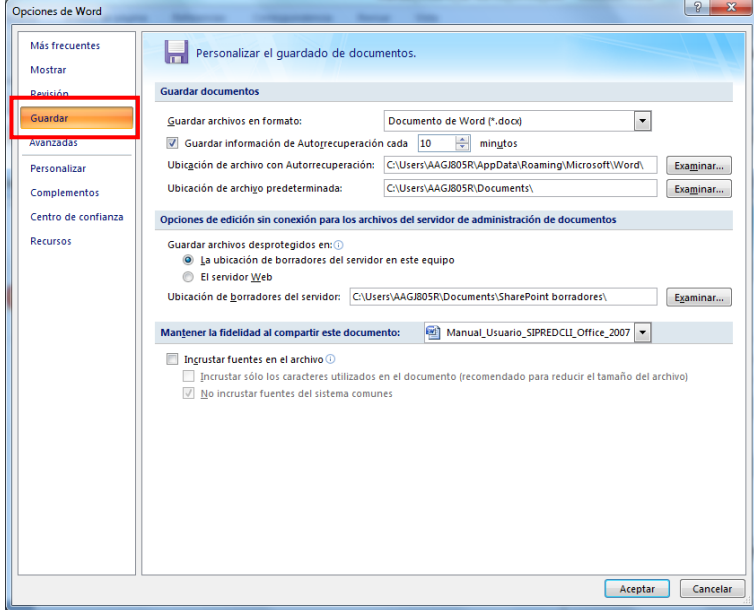

**Opción de Excel Guardar. (Fig. 440.)**

Active la casilla de verificación Guardar información de Autorrecuperación cada x minutos.

En la lista minutos, especifique la frecuencia con la que desee que el programa la información.

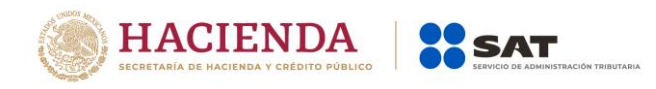

## **APÉNDICE C: CONFIGURACION REGIONAL**

Cuando se presente la siguiente pantalla:

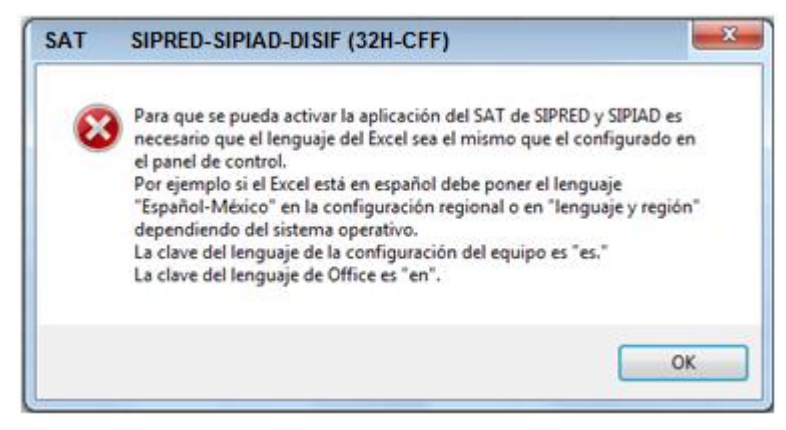

**Ventana de error SIPRED, SIPIAD Y DISIF (32H-CFF). (Fig. 441.)**

Se debe realizar lo siguiente:

Dar clic en el botón "Inicio" y en el panel de control, como se muestra en la siguiente pantalla:

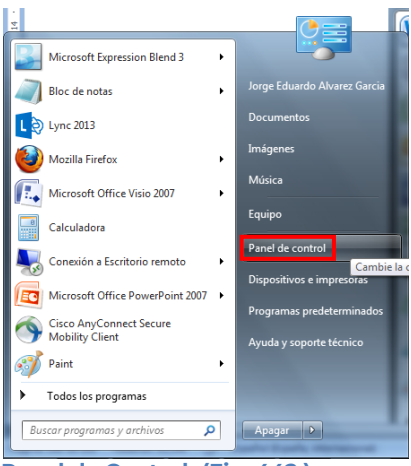

**Panel de Control. (Fig. 442.)**

A continuación se presentara el menú que contiene el panel de control, en la opción de "Reloj, Lenguaje y Región" de clic en "Cambiar Lenguaje de Visualización", como se muestra en la siguiente figura:

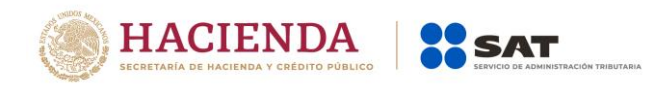

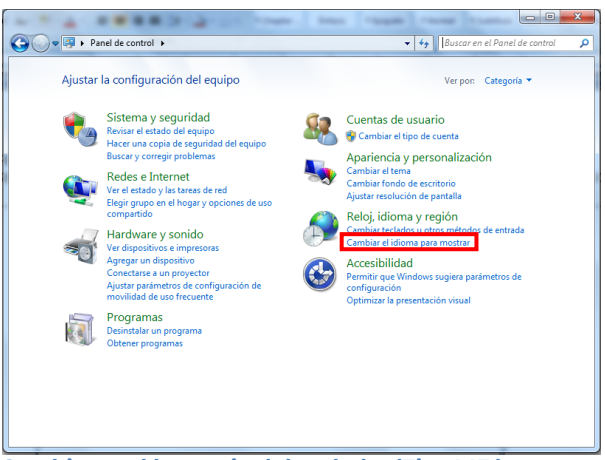

**Cambio en el lenguaje del teclado. (Fig. 443.)**

Se visualizará la siguiente pantalla de clic en "Cambiar Teclado":

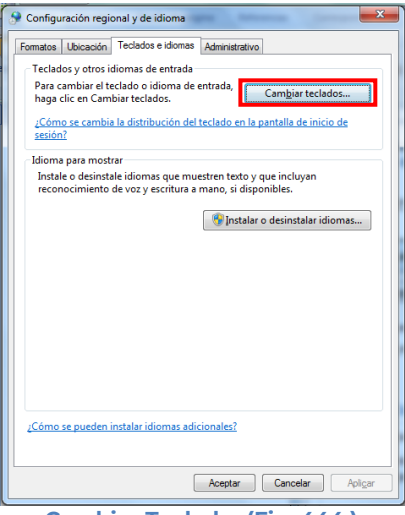

**Cambiar Teclado. (Fig. 444.)**

Se mostrará la siguiente pantalla donde podrá cambiar o agregar el idioma que necesite.

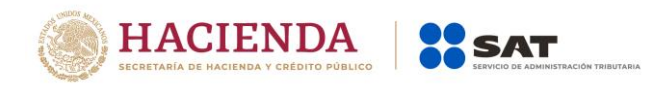

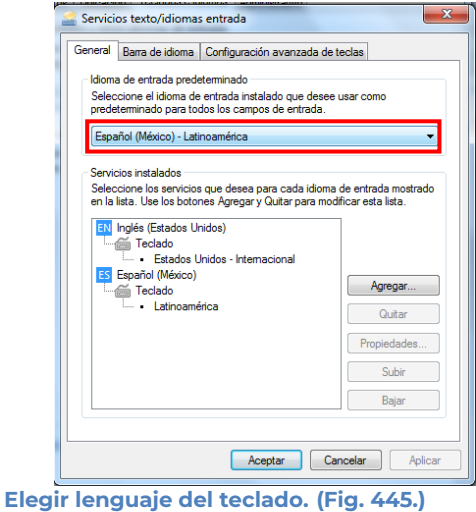

# **APÉNDICE D: CONFIGURACION EQUIPOS CON MICROSOFT OFFICE 2013**

Para los equipos que tengan instalado Microsoft Office Excel 2013 en cualquiera de sus versiones se requiere realizar los siguientes pasos para configurar SIPRED Cliente en sus pestañas de "Notas", "Declaratoria, "Opinión" e "Informe", de no ser así, las pestañas no serán habilitadas para su edición.

- 1. Cerrar todas las aplicaciones de Microsoft Office.
- 2. Si el sistema operativo está en inglés, buscar la siguiente ruta: C:\users\username\AppData\Local\Temp\Excel8.0

donde username es el nombre del usuario con el que ingresa al sistema operativo

Si el sistema operativo está en español, buscar la siguiente ruta: C:\usuarios\usuario\AppData\Local\Temp\Excel8.0

Donde usuario es el nombre del usuario con el que ingresa al sistema operativo

- 3. Eliminar el archivo MSForms.exd en caso de que exista.
- 4. Abrir una sesión de Excel y abrir el documento.